# Panasonic®

# **Operating Instructions** Functional Manual

**DLP™ Projector** Commercial Use

Model No.

PT-DZ16KU PT-DZ16KE PT-DZ16KD

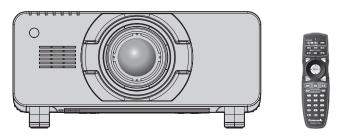

The projection lens is sold separately.

Thank you for purchasing this Panasonic product.

- This manual provides operating instructions for the PT-DZ16KU / PT-DZ16KE / PT-DZ16KD.
   PT-DZ16KU: for North/Middle/South America and Taiwan
  - PT-DZ16KD: for India
  - PT-DZ16KE: for other countries or regions
- Before operating this product, please read the instructions carefully and save this manual for future use.
- Before using this product, be sure to read "Read this first!" (→ pages 2 to 11).

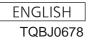

# **Read this first!**

WARNING: THIS APPARATUS MUST BE EARTHED.

## WARNING: RISK OF ELECTRIC SHOCK. DON'T OPEN

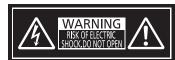

Indicated on the projector

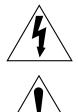

The lightning flash with arrowhead symbol, within an equilateral triangle, is intended to alert the user to the presence of uninsulated "dangerous voltage" within the product's enclosure that may be of sufficient magnitude to constitute a risk of electric shock to persons.

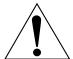

The exclamation point within an equilateral triangle is intended to alert the user to the presence of important operating and maintenance (servicing) instructions in the literature accompanying the product.

WARNING: To prevent damage which may result in fire or shock hazard, do not expose this appliance to rain or moisture. This device is not intended for use in the direct field of view at visual display workplaces. To avoid

incommoding reflexions at visual display workplaces this device must not be placed in the direct field of view.

The equipment is not intended for used at a video workstation in compliance BildscharbV.

The sound pressure level at the operator position is equal or less than 70 dB (A) according to ISO 7779.

### WARNING:

- 1. Remove the plug from the mains socket when this unit is not in use for a prolonged period of time.
- 2. To prevent electric shock, do not remove cover. No user serviceable parts inside. Refer servicing to qualified service personnel.
- 3. Do not remove the earthing pin on the mains plug. This apparatus is equipped with a three prong earthingtype mains plug. This plug will only fit an earthing-type mains socket. This is a safety feature. If you are unable to insert the plug into the mains socket, contact an electrician. Do not defeat the purpose of the earthing plug.

### WARNING:

This is a class A product. In a domestic environment this product may cause radio interference in which case the user may be required to take adequate measures.

CAUTION: To assure continued compliance, follow the attached installation instructions, which include using the provided power cord and shielded interface cables when connecting to computer or peripheral device. If you use serial port to connect PC for external control of projector, you must use a commercial RS-232C serial interface cable with ferrite core. Any unauthorized changes or modifications to this equipment will void the user's authority to operate.

This is a device to project images onto a screen, etc., and is not intended for use as indoor lighting in a domestic environment.

Directive 2009/125/EC

# CAUTION (North/Middle/South America and Taiwan)

This equipment is equipped with a three-pin grounding-type power plug. Do not remove the grounding pin on the power plug. This plug will only fit a grounding-type power outlet. This is a safety feature. If you are unable to insert the plug into the outlet, contact an electrician. Do not defeat the purpose of the grounding plug.

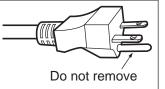

# WARNING (USA and Canada)

- Not for use in a computer room as defined in the Standard for the Protection of Electronic Computer/Data Processing Equipment, ANSI/NFPA 75.
- For permanently connected equipment, a readily accessible disconnect device shall be incorporated in the building installation wiring.
- For pluggable equipment, the socket-outlet shall be installed near the equipment and shall be easily accessible.

# **NOTIFICATION (Canada)**

This class A digital apparatus complies with Canadian ICES-003.

### NOTICE USA only:

• This product has a High Intensity Discharge (HID) lamp that contains mercury. Disposal may be regulated in your community due to environmental considerations. For disposal or recycling information, please visit Panasonic website: http://www.panasonic.com/environmental or call 1-888-769-0149.

## For USA-California Only

This product contains a CR Coin Cell Lithium Battery which contains Perchlorate Material – special handling may apply.

See www.dtsc.ca.gov/hazardouswaste/perchlorate

# FCC NOTICE (USA)

### Verification

| Model Number:      | PT-DZ16KU                                   |
|--------------------|---------------------------------------------|
| Trade Name:        | Panasonic                                   |
| Responsible Party: | Panasonic Corporation of North America      |
| Address:           | Two Riverfront Plaza, Newark, NJ 07102-5490 |
| General Contact:   | http://www.panasonic.com/contactinfo        |
| Projector Contact: | http://panasonic.net/avc/projector/         |

This device complies with Part 15 of the FCC Rules.

Operation is subject to the following two conditions:

(1) This device may not cause harmful interference, and (2) this device must accept any interference received, including interference that may cause undesired operation.

### Caution:

This equipment has been tested and found to comply with the limits for a Class A digital device, pursuant to part 15 of the FCC Rules. These limits are designed to provide reasonable protection against harmful interference when the equipment is operated in a commercial environment. This equipment generates, uses, and can radiate radio frequency energy and, if not installed and used in accordance with the instruction manual, may cause harmful interference to radio communications. Operation of this equipment in a residential area is likely to cause harmful interference in which case the user will be required to correct the interference at his own expense.

### FCC Warning:

To assure continued compliance, follow the attached installation instructions. This includes using the provided power cord and shielded interface cables when connecting to computer or peripheral devices. Also, any unauthorized changes or modifications to this equipment could void the user's authority to operate this device.

# Product information (for Turkey only)

EEE Yönetmeliğine Uygundur.

EEE Complies with Directive of Turkey.

# IMPORTANT: THE MOULDED PLUG (U.K. only)

### FOR YOUR SAFETY, PLEASE READ THE FOLLOWING TEXT CAREFULLY.

This appliance is supplied with a moulded three pin mains plug for your safety and convenience. A 13 amp fuse is fitted in this plug. Should the fuse need to be replaced, please ensure that the replacement fuse has a rating of 13 amps and that it is approved by ASTA or BSI to BS1362.

Check for the ASTA mark 0 or the BSI mark 0 on the body of the fuse.

If the plug contains a removable fuse cover, you must ensure that it is refitted when the fuse is replaced. If you lose the fuse cover, the plug must not be used until a replacement cover is obtained. A replacement fuse cover can be purchased from an Authorized Service Center.

# If the fitted moulded plug is unsuitable for the mains socket in your home, then the fuse should be removed and the plug cut off and disposed of safely. There is a danger of severe electrical shock if the cut off plug is inserted into any 13 amp socket.

If a new plug is to be fitted, please observe the wiring code as shown below. If in any doubt, please consult a qualified electrician.

### WARNING: THIS APPLIANCE MUST BE EARTHED.

**IMPORTANT:** The wires in this mains lead are colored in accordance with the following code:

Green - and - Yellow: Earth Blue: Neutral Brown: Live

As the colors of the wire in the mains lead of this appliance may not correspond with the colored markings identifying the terminals in your plug, proceed as follows.

The wire which is colored GREEN - AND - YELLOW must be connected to the terminal in the plug which is marked with the letter E or by the Earth symbol  $\pm$  or colored GREEN or GREEN - AND - YELLOW.

The wire which is colored BLUE must be connected to the terminal in the plug which is marked with the letter N or colored BLACK.

The wire which is colored BROWN must be connected to the terminal in the plug which is marked with the letter L or colored RED.

How to replace the fuse: Open the fuse compartment with a screwdriver and replace the fuse.

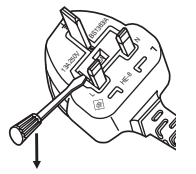

Importer's name and address within the European Union

Panasonic Marketing Europe GmbH

Panasonic Testing Center

Winsbergring 15, 22525 Hamburg, Germany

# WARNING:

# POWER

# The wall outlet or the circuit breaker shall be installed near the equipment and shall be easily accessible when problems occur. If the following problems occur, cut off the power supply immediately.

Continued use of the projector in these conditions will result in fire or electric shock.

- If foreign objects or water get inside the projector, cut off the power supply.
- If the projector is dropped or the cabinet is broken, cut off the power supply.
- If you notice smoke, strange smells or noise coming from the projector, cut off the power supply.
- Please contact an Authorized Service Center for repairs, and do not attempt to repair the projector yourself.

## During a thunderstorm, do not touch the projector or the cable.

Electric shocks can result.

## Do not do anything that might damage the power cord or the power plug.

If the power cord is used while damaged, electric shocks, short-circuits or fire will result.

• Do not damage the power cord, make any modifications to it, place it near any hot objects, bend it excessively, twist it, pull it, place heavy objects on top of it or wrap it into a bundle.

Ask an Authorized Service Center to carry out any repairs to the power cord that might be necessary.

# Completely insert the power plug into the wall outlet and the power connector into the projector terminal.

- If the plug is not inserted correctly, electric shocks or overheating will result.
- Do not use plugs which are damaged or wall outlets which are coming loose from the wall.

### Do not use anything other than the provided power cord.

Failure to observe this will result in electric shocks or fire. Please note that if you do not use the provided power cord to ground the device on the side of the outlet, this may result in electric shocks.

### Clean the power plug regularly to prevent it from becoming covered in dust.

Failure to observe this will cause a fire.

- If dust builds up on the power plug, the resulting humidity can damage the insulation.
- If not using the projector for an extended period of time, pull the power plug out from the wall outlet.

Pull the power plug out from the wall outlet and wipe it with a dry cloth regularly.

### Do not handle the power plug and power connector with wet hands.

Failure to observe this will result in electric shocks.

### Do not overload the wall outlet.

If the power supply is overloaded (ex., by using too many adapters), overheating may occur and fire will result.

# ON USE/INSTALLATION

## Do not place the projector on soft materials such as carpets or sponge mats.

Doing so will cause the projector to overheat, which can cause burns, fire or damage to the projector.

# Do not set up the projector in humid or dusty places or in places where the projector may come into contact with oily smoke or steam.

Using the projector under such conditions will result in fire, electric shocks or deterioration of components. Deterioration of components (such as ceiling mount brackets) may cause the projector which is mounted on the ceiling to fall down.

# Do not install this projector in a place which is not strong enough to take the full weight of the projector or on top of a surface which is sloped or unstable.

Failure to observe this will cause projector to fall down or tip over the projector, and severe injury or damage could result.

# WARNING:

### Do not cover the air intake/exhaust ports or place anything within 500 mm (20") of them.

Doing so will cause the projector to overheat, which can cause fire or damage to the projector.

- Do not place the projector in narrow, badly ventilated places.
- Do not place the projector on cloth or papers, as these materials could be drawn into the air intake port.

### Do not place your hands or other objects close to the air exhaust port.

Doing so will cause burns or damage your hands or other objects.

• Heated air comes out of the air exhaust port. Do not place your hands or face, or objects which cannot withstand heat close to this port.

### **Do not look at or place your skin into the light emitted from the lens while the projector is being used.** Doing so can cause burns or loss of sight.

- Strong light is emitted from the projector's lens. Do not look at or place your hands directly into this light.
- Be especially careful not to let young children look into the lens. In addition, turn off the power and switch off the main power when you are away from the projector.

### Never attempt to remodel or disassemble the projector.

High voltages can cause fire or electric shocks.

• For any inspection, adjustment and repair work, please contact an Authorized Service Center.

# Do not project an image with the lens cover of the projection lens (optional) attached. Doing so can cause fire.

# Do not allow metal objects, flammable objects, or liquids to enter inside of the projector. Do not allow the projector to get wet.

Doing so may cause short circuits or overheating, and result in fire, electric shock, or malfunction of the projector.

- Do not place containers of liquid or metal objects near the projector.
- If liquid enters inside of the projector, consult your dealer.
- Particular attention must be paid to children.

### Use the ceiling mount bracket specified by Panasonic.

- Using the ceiling mount bracket other than the specified one will result in falling accidents.
- Attach the supplied safety cable to the ceiling mount bracket to prevent the projector from falling down.

**Installation work (such as ceiling mount bracket) should only be carried out by a qualified technician.** If installation is not carried out and secured correctly, it can cause injury or accidents, such as electric shocks.

• Be sure to use the wire provided with the ceiling mount bracket as an extra safety measure to prevent the projector from falling down. (Install in a different location to the ceiling mount bracket.)

# WARNING:

# ACCESSORIES

### Do not use or handle the batteries improperly, and refer to the following.

Failure to observe this will cause burns, batteries to leak, overheat, explode or catch fire.

- Do not use unspecified batteries.
- Do not use chargeable batteries.
- Do not disassemble dry cell batteries.
- Do not heat the batteries or place them into water or fire.
- Do not allow the + and terminals of the batteries to come into contact with metallic objects such as necklaces or hairpins.
- Do not store or carry batteries together with metallic objects.
- Store the batteries in a plastic bag and keep them away from metallic objects.
- Make sure the polarities (+ and –) are correct when inserting the batteries.
- Do not use a new battery together with an old battery or mix different types of batteries.
- Do not use batteries with the outer cover peeling away or removed.

# If the battery fluid leaks, do not touch it with bare hands, and take the following measures if necessary.

- Battery fluid on your skin or clothing could result in skin inflammation or injury. Rinse with clean water and seek medical advice immediately.
- Battery fluid coming in contact with your eyes could result in loss of sight. In this case, do not rub your eyes. Rinse with clean water and seek medical advice immediately.

### Do not remove unspecified screws during the lamp unit replacement.

Doing so can cause electric shocks, burns, or injury.

### Do not disassemble the lamp unit.

If the lamp breaks, it could cause injury.

### Lamp replacement

The lamp has high internal pressure. If improperly handled, an explosion and severe injury or accidents will result.

- The lamp can easily explode if struck against hard objects or dropped.
- Before replacing the lamp unit, be sure to turn the power off and to disconnect the power plug from the wall outlet.

Electric shocks or explosions can result if this is not done.

- When replacing the lamp unit, turn the power off and allow the lamp to cool for at least one hour before handling it otherwise it can cause burns.
- Be careful to hold the lamp unit cover and to loosen the lamp unit cover fixing screws with the projector installed upward in the vertical direction since the lamp unit cover may open and drop off on its weight. This can cause severe injury or accidents.
- When you loosen or fix the lamp case fixing screws with the projector installed upward in the vertical direction, make sure to hold the lamp case handle since the lamp case may drop off on its weight. This can cause severe injury or accidents.

### Do not use the supplied power cord with devices other than this projector.

• Using the supplied power cord with devices other than this projector may cause short circuits or overheating, and result in electric shock or fire.

### Do not allow children to reach the lens fixing screw.

Accidentally swallowing them can cause physical harm.

• If swallowed, seek medical advice immediately.

### Remove the depleted batteries from the remote control promptly.

• Leaving them in the unit may result in fluid leakage, overheating, or explosion of the batteries.

# CAUTION:

# POWER

### When disconnecting the power cord, be sure to hold the power plug and power connector.

If the power cord itself is pulled, the lead will become damaged, and fire, short-circuits or serious electric shocks will result.

# When not using the projector for an extended period of time, disconnect the power plug from the wall outlet.

Failure to do so may result in fire or electric shock.

**Disconnect the power plug from the wall outlet before carrying out any cleaning and replacing the unit.** Failure to do so may result in electric shock.

## ON USE/INSTALLATION

### Do not place heavy objects on top of the projector.

Failure to observe this will cause the projector to become unbalanced and fall, which could result in damage or injury. The projector will be damaged or deformed.

### Do not put your weight on this projector.

You could fall or the projector could break, and injury will result.

• Be especially careful not to let young children stand or sit on the projector.

### Do not place the projector in extremely hot locations.

Doing so will cause the outer casing or internal components to deteriorate, or result in fire.

• Take particular care in locations exposed to direct sunlight or near heaters.

### Do not place your hands in the openings beside the optical lens, while shifting the lens.

Failure to observe this could cause injury.

### Do not stand in front of the lens while the projector is being used.

Doing so can cause damage and burns to clothing.

• Extremely strong light is emitted from the projector's lens.

### Do not place objects in front of the lens while the projector is being used.

- Doing so can cause damage to the object and can cause the projector to malfunction.
- Extremely strong light is emitted from the projector's lens.

### Always disconnect all cables before moving the projector.

Moving the projector with cables still attached can damage the cables, which will cause fire or electric shocks to occur.

# When mounting the projector on the ceiling, keep mounting screws and power cord from contact with metal parts inside the ceiling.

Contact with metal parts inside the ceiling can cause electric shocks.

# ACCESSORIES

### Do not use the old lamp unit.

If used it could cause lamp explosion.

# If the lamp has broken, ventilate the room immediately. Do not touch or bring your face close to the broken pieces.

Failure to observe this will cause the user to absorb the gas which was released when the lamp broke and which contains nearly the same amount of mercury as fluorescent lamps, and the broken pieces will cause injury.

- If you believe that you have absorbed the gas or that the gas has got into your eyes or mouth, seek medical advice immediately.
- Ask your dealer about replacing the lamp unit and check the inside of the projector.

# When not using the projector for an extended period of time, remove the batteries from the remote control.

Failure to observe this will cause the batteries to leak, overheat, catch fire or explode, which may result in fire or contamination of surrounding area.

# CAUTION:

# MAINTENANCE

## Do not attach the air filter unit while it is wet.

Doing so may result in electric shock or malfunctions.

• After you clean the air filter units, dry them thoroughly before reattaching them.

### **Do not touch the fan with your fingers or any other parts of your body when replacing the lamp unit.** Doing so can cause injury.

### Ask your dealer about cleaning inside the projector once a year.

Continuous use while dust is accumulated inside the projector may result in fire.

• For cleaning fee, ask your dealer.

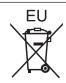

# To remove the battery

**Remote Control Battery** 

1. Press the guide and lift the cover.

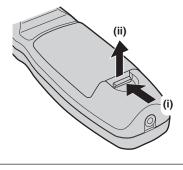

2. Remove the batteries.

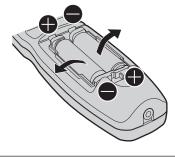

# Brazil Only Brasil Apenas

# Manuseio de baterias usadas

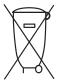

## BRASIL

Após o uso, as pilhas e/ou baterias deverão ser entregues ao estabelecimento comercial ou rede de assistência técnica autorizada.

Cobrir os terminais positivo (+) e negativo (-) com uma fita isolante adesiva, antes de depositar numa caixa destinada para o recolhimento. O contato entre partes metálicas pode causar vazamentos, gerar calor, romper a blindagem e produzir fogo. (Fig. 1)

Fig. 1 Como isolar os terminais

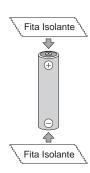

Não desmonte, não remova o invólucro, nem amasse a bateria. O gás liberado pela bateria pode irritar a garganta, danificar o lacre do invólucro ou o vazamento provocar calor, ruptura da blindagem e produzir fogo devido ao curto circuito dos terminais. Não incinere nem aqueça as baterias, elas não podem ficar expostas a temperaturas superiores a 100 °C (212 °F). O gás liberado pela bateria pode irritar a garganta, danificar o lacre do invólucro ou o vazamento provocar calor, ruptura da blindagem e produzir fogo devido ao curto circuito dos terminais.

Evite o contato com o liquido que vazar das baterias. Caso isto ocorra, lave bem a parte afetada com bastante água. Caso haja irritação, consulte um médico.

# Remoção das baterias

1. Pressione a guia e levante a tampa.

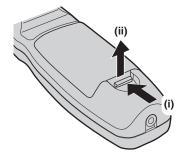

2. Remova as baterias.

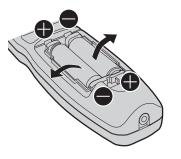

# Trademarks

- Windows, Windows Vista, and Internet Explorer are registered trademarks or trademarks of Microsoft Corporation in the United States and other countries.
- Mac, Mac OS, OS X, and Safari are trademarks of Apple Inc., registered in the United States and other countries.
- PJLink™ is a registered trademark or pending trademark in Japan, the United States, and other countries and regions.
- HDMI, the HDMI Logo, and High-Definition Multimedia Interface are trademarks or registered trademarks of HDMI Licensing LLC in the United States and other countries.
- Adobe and Adobe Reader are trademarks or registered trademarks of Adobe Systems Inc. in the United Stated and/or other countries.
- Some of the fonts used in the on-screen menu are Ricoh bitmap fonts, which are manufactured and sold by Ricoh Company, Ltd.
- All other names, company names, and product names mentioned in this manual are trademarks or registered trademarks of their respective owners.

Please note that the  $^{\otimes}$  and  $^{TM}$  symbols are not specified in this manual.

### Software information regarding this product

This product incorporates the following software.

- (1) the software developed independently by or for Panasonic Corporation
- (2) the software licensed under the GNU GENERAL PUBLIC LICENSE Version2.0 (GPL V2.0)

(3) the software licensed under the GNU LESSER GENERAL PUBLIC LICENSE Version2.1 (LGPL V2.1)

The software that is categorized as (2) and (3) is distributed in the hope that it will be useful, but WITHOUT ANY WARRANTY, without even the implied warranty of MERCHANTABILITY or FITNESS FOR A PARTICULAR PURPOSE. For details, refer to the license conditions included in the supplied CD-ROM.

For customers who contacted the following contact center, Panasonic provides complete and machine-readable source code based on GPL V2.0, LGPL V2.1 or software licensed under other terms imposing source code disclosure obligations in actual expenses, together with information about each copyright owner, for a period of at least 3 years from the purchase of this product.

Contact Center (Email): sav.pj.gpl.pavc@ml.jp.panasonic.com

# Illustrations in this manual

• Illustrations of the projector, screen, and other parts may vary from the actual product.

## Reference pages

Reference pages in this manual are indicated as (➡ page 00).

# Term

• In this manual, the "Wireless/wired remote control unit" accessory is referred to as "Remote control".

# Features of the Projector

# High luminance and high color reproduction

16 000 Im ultra-high luminance is achieved with a small size by means of a unique optical system, and cooling and mechanical design technology.

# Easy setup and improved serviceability

A more flexible setup of the projector is possible through the extensive lineup of optional lenses.

# Improved cost performance in maintenance fee

The extended-life filter reduces maintenance costs.

# **Quick Steps**

For details, refer to the corresponding pages.

- Set up the projector.
   (⇒ page 35)
- Attach the projection lens (optional).
   (⇒ page 41)
- Connect with external devices.
   (⇒ page 43)
- 4. Connect the power cord.(⇒ page 47)
- Switch on the projector.
   (⇒ page 48)
- 6. Make initial settings.(⇒ page 24)

• Take this step when you switch on the power for the first time after purchasing the projector.

- 7. Select the input signal.(⇒ page 51)
- 8. Adjust the image.(⇒ page 51)

# **Contents**

| Deed this | firef  | • |
|-----------|--------|---|
| Read this | first! | 4 |

## Chapter 1 Preparation

| Precautions for use                                         | 18 |
|-------------------------------------------------------------|----|
| Cautions when transporting                                  | 18 |
| Cautions when installing                                    | 18 |
| Security                                                    | 20 |
| Art-Net                                                     | 20 |
| Disposal                                                    | 20 |
| Cautions on use                                             | 20 |
| Accessories                                                 | 22 |
| Optional accessories                                        | 23 |
| Start-up display                                            | 24 |
| Focus adjustment                                            | 24 |
| Initial setting (display language)                          | 24 |
| Initial setting (installation setting 1)                    | 25 |
| Initial setting (installation setting 2)                    | 25 |
| Initial setting (screen setting)                            | 26 |
| About your projector                                        | 27 |
| Remote control                                              | 27 |
| Projector body                                              | 29 |
| Using the remote control                                    | 32 |
| Inserting and removing the batteries                        | 32 |
| Setting the remote control ID numbers                       | 32 |
| Connecting the remote control to the projector with a cable | 33 |

# Chapter 2 Getting Started

| Setting up                             | 35 |
|----------------------------------------|----|
| Installation mode                      | 35 |
| Parts for ceiling mount (optional)     | 35 |
| Projected image and throw distance     | 36 |
| Adjusting adjustable feet              | 40 |
| Attaching/removing the projection lens |    |
| (optional)                             | 41 |
| Attaching the projection lens          | 41 |
| Removing the projection lens           | 41 |
| Connecting                             | 43 |
| Before connecting                      | 43 |
| Connecting example: AV equipment       | 44 |
| Connecting example: Computers          | 45 |

# Be sure to read "Read this first!" from page 2.

# Chapter 3 Basic Operations

| Switching on/off the projector                                 | 47 |
|----------------------------------------------------------------|----|
| Connecting the power cord                                      | 47 |
| Power indicator                                                | 47 |
| Switching on the projector                                     | 48 |
| Making adjustments and selections                              | 49 |
| Switching off the projector                                    | 50 |
| Projecting                                                     | 51 |
| Selecting the input signal                                     | 51 |
| Adjusting the focus, zoom, and shift                           | 51 |
| Moving the lens to the home position                           | 52 |
| Adjustment range by the lens position shift<br>(optical shift) | 52 |
| Adjusting the lens mounter when the focus is unbalanced        | 53 |
| Operating with the remote control                              | 55 |
| Using the shutter function                                     |    |
| Using the on-screen display function                           |    |
| Switching the input signal                                     |    |
| Using the Status function                                      | 56 |
| Using the Automatic setup function                             | 56 |
| Using the Function button                                      | 57 |
| Displaying the internal test pattern                           | 57 |
| Changing the picture aspect ratio                              | 57 |
|                                                                |    |

# Chapter 4 Settings

| Menu navigation             |    |
|-----------------------------|----|
| Navigating through the menu |    |
| Main menu                   | 60 |
| Sub-menu                    | 61 |
| [PICTURE] menu              |    |
| [PICTURE MODE]              | 64 |
| [CONTRAST]                  | 64 |
| [BRIGHTNESS]                | 65 |
| [COLOR]                     | 65 |
| [TINT]                      |    |
| [COLOR TEMPERATURE]         | 65 |
| [GAMMA]                     | 67 |
| [SYSTEM DAYLIGHT VIEW]      |    |
| [SHARPNESS]                 |    |
| [NOISE REDUCTION]           | 69 |
| [DYNAMIC IRIS]              |    |
| [SYSTEM SELECTOR]           | 70 |
| sRGB-compliant video        | 71 |
|                             |    |

|                                | 20         |
|--------------------------------|------------|
| [POSITION] menu                |            |
| [SHIFT]7                       |            |
| [ASPECT]7                      |            |
| [ZOOM]                         |            |
| [CLOCK PHASE]7                 |            |
| [GEOMETRY]7                    |            |
| [ADVANCED MENU] menu           |            |
| [DIGITAL CINEMA REALITY]7      | 7          |
| [BLANKING]7                    | '7         |
| [INPUT RESOLUTION]7            | '8         |
| [CLAMP POSITION]7              | '8         |
| [EDGE BLENDING]7               | '9         |
| [FRAME RESPONSE]8              | 30         |
| [RASTER POSITION]8             | 30         |
| [DISPLAY LANGUAGE] menu        | 32         |
| Changing the display language8 | 32         |
| [DISPLAY OPTION] menu          | 33         |
| [COLOR MATCHING]8              | 33         |
| [LARGE SCREEN CORRECTION]8     | 34         |
| [SCREEN SETTING]8              | 34         |
| [AUTO SIGNAL]8                 | 35         |
| [AUTO SETUP]8                  | 35         |
| [RGB IN]8                      | 36         |
| [DVI-D IN]8                    | 37         |
| [HDMI IN]8                     | 37         |
| [SDI IN]8                      | 37         |
| [ON-SCREEN DISPLAY]8           | 39         |
| [BACK COLOR]                   | 90         |
| [STARTUP LOGO]9                | <i>)</i> 1 |
| [UNIFORMITY]9                  | <i>)</i> 1 |
| [SHUTTER SETTING]              | 92         |
| [FREEZE]9                      |            |
| [WAVEFORM MONITOR]             | 93         |
| [CUT OFF]9                     | 94         |

| [PR | OJECTOR SETUP] menu              | 95  |
|-----|----------------------------------|-----|
| [   | PROJECTOR ID]                    | 95  |
| [   | PROJECTION METHOD]               | 95  |
| [   | COOLING CONDITION]               | 96  |
| [   | HIGH ALTITUDE MODE]              | 96  |
| -   | LAMP SELECT]                     |     |
| [   | LAMP RELAY]                      | 97  |
| [   | BRIGHTNESS CONTROL]              | 98  |
| -   | STANDBY MODE]                    |     |
| -   | SCHEDULE]                        |     |
| -   | STARTUP INPUT SELECT]            |     |
| -   | RS-232C]                         |     |
| -   | STATUS]                          |     |
| -   | NO SIGNAL SHUT-OFF]              |     |
| -   | REMOTE2 MODE]                    |     |
|     | FUNCTION BUTTON]                 |     |
| -   | DATE AND TIME]                   |     |
| -   | LENS CALIBRATION]                |     |
| -   | LENS MEMORY]                     |     |
| -   | SAVE ALL USER DATA]              |     |
| -   | LOAD ALL USER DATA]              |     |
| -   |                                  |     |
| -   | SERVICE PASSWORD]                |     |
| -   | N P] menu                        |     |
|     | Jsing P IN P function            |     |
| _   | ST PATTERN] menu                 |     |
| -   | TEST PATTERN]                    |     |
| -   | SNAL LIST] menu                  |     |
|     | Registering new signals          |     |
|     | Renaming the registered signal   |     |
|     | Deleting the registered signal   |     |
|     | Protecting the registered signal |     |
|     | Expanding signal lock-in range   |     |
|     | Sub memory                       |     |
| -   | CURITY] menu                     |     |
|     | SECURITY PASSWORD]               |     |
|     | SECURITY PASSWORD CHANGE]        |     |
| -   | DISPLAY SETTING]                 |     |
| -   | TEXT CHANGE]                     |     |
| -   | CONTROL DEVICE SETUP]            | 119 |
| l   | CONTROL DEVICE PASSWORD CHANGE]  | 120 |
|     | TWORK] menu                      |     |
| -   | NETWORK SETUP]                   |     |
| -   | NETWORK SETUP]                   |     |
| -   | NETWORK CONTROL                  |     |
| -   | Art-Net SETUP]                   |     |
|     | Network connection               |     |
|     | Accessing from the web browser   |     |
| F   |                                  | 124 |

# Chapter 5 Maintenance

| Lamp/temperature/filter indicators        | 141 |
|-------------------------------------------|-----|
| When an indicator lights up               | 141 |
| Maintenance/replacement                   | 143 |
| Before performing maintenance/replacement | 143 |
| Maintenance                               | 143 |
| Replacing the unit                        | 145 |
| Troubleshooting                           | 150 |
| Self-diagnosis display                    | 152 |

# Chapter 6 Appendix

| Technical information                                     | 156 |
|-----------------------------------------------------------|-----|
| PJLink protocol                                           | 156 |
| Using Art-Net function                                    | 157 |
| Control commands via LAN                                  | 158 |
| <serial in="">/<serial out=""> terminal</serial></serial> | 161 |
| <remote 2="" in=""> terminal</remote>                     | 165 |
| Two-window display combination list                       | 166 |
| Control device password                                   | 167 |
| List of compatible signals                                | 168 |
| Specifications                                            | 170 |
| Dimensions                                                | 173 |
| Precautions for attaching the ceiling mount               |     |
| bracket                                                   | 174 |
| Index                                                     | 175 |

# Chapter 1 **Preparation**

This chapter describes things you need to know or check before using the projector.

# Precautions for use

# **Cautions when transporting**

- Before using the projector, remove the dust sponge from the mounting portion of the projection lens and store it for the future use. When transporting the projector, remove the projection lens before attaching the dust sponge. Otherwise dust will accumulate inside and may cause malfunctions.
- When transporting the projector, hold it securely by its bottom and avoid excessive vibration and impacts. They may damage the internal components and result in malfunctions.
- Do not transport the projector with the adjustable feet extended. Doing so may damage the adjustable feet.

## **Cautions when installing**

# After attaching the projection lens, be sure to attach the lens mount cover.

Otherwise dust will accumulate inside and may cause malfunctions.

### Do not set up the projector outdoors.

The projector is designed for indoor use only.

## Do not set up the projector in the following locations.

- Places where vibration and impacts occur such as in a car or vehicle: Doing so may cause damage to internal components or malfunction.
- Near the exhaust of an air conditioner: Depending on the conditions of use, the screen may fluctuate in rare cases due to the heated air from the air exhaust port or the hot or cooled air. Make sure that the exhaust from the projector or other equipment, or the air from the air conditioner does not blow toward the front of the projector.
- Places with sharp temperature fluctuations such as near lights (studio lamps): Doing so may shorten the life of the lamp, or result in deformation of the outer case due to heat, which may cause malfunctions.

The operating environment temperature of the projector should be between 0 °C (32 °F) and 45 °C (113 °F) when using it at elevations lower than 1 400 m (4 593') above sea level, and between 0 °C (32 °F) and 40 °C (104 °F) when using it at high altitudes (between 1 400 m (4 593') and 2 700 m (8 858') above sea level).

If you use the smoke cut filter, the operating environment temperature should be between 0 °C (32 °F) and 35 °C (95 °F). However, it cannot be used at high altitudes.

- Near high-voltage power lines or near motors: Doing so may interfere with the operation of the projector.
- Places where there is high-power laser equipment: Directing a laser beam onto the projection lens surface causes damage to the DLP chips.

## Be sure to ask a specialized technician or your dealer when installing the projector on a ceiling.

The optional Ceiling mount bracket is required. Model No.: ET-PKD510H (for high ceilings), ET-PKD510S (for low ceilings)

## Focus adjustment

The high clarity projection lens is thermally affected by the light from the light source, making the focus unstable in the period just after switching on the power. Wait at least 30 minutes with the image projected before adjusting the lens focus.

# Make sure to set [HIGH ALTITUDE MODE] to [ON] when using the projector at elevations between 1 400 m (4 593') and 2 700 m (8 858') above sea level.

Failure to do so may shorten the life of the components and result in malfunctions.

## Make sure to set [HIGH ALTITUDE MODE] to [OFF] when using the projector at elevations lower than 1 400 m (4 593') above sea level.

Failure to do so may shorten the life of the components and result in malfunctions.

## Do not install the projector at elevations of 2 700 m (8 858') or higher above sea level.

Doing so may shorten the life of the components and result in malfunctions.

### Do not use the projector tilted to the right or left.

Using the projector at a vertical angle that exceeds 15° may reduce product life or result in malfunction.

18 - ENGLISH

# Do not install and use the projector in portrait setting.

## Cautions when setting up the projector

- When installing the projector at the section other than the floor by using the adjustable feet, use six screw holes for ceiling mount for fixing the projector (as shown in the figure).
- (Screw diameter: M6, tapping depth inside the projector: 30 mm (1-3/16"), torque: 4 ± 0.5 N·m)
- Make a clearance of at least 5 mm (3/16") between the projector bottom and the setting surface by inserting spacers (metallic) between them.

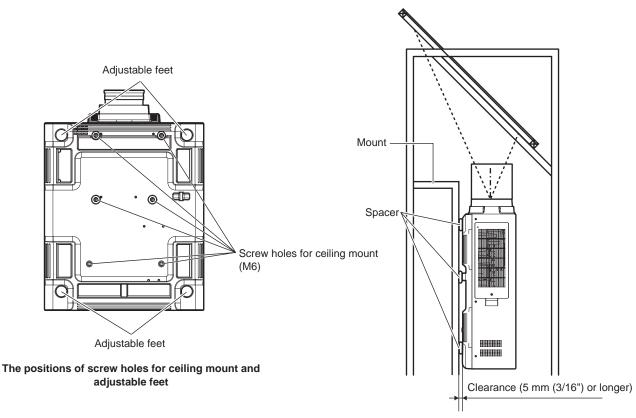

Ensure the inflow of air into the air intake port. Otherwise the projector may not work properly.

• The adjustable feet can be removed if not needed in the installation. However, do not use the screw holes where the adjustable feet were removed to fix the projector in place.

Also, insert only the screws that are specified in the user manual of the optional accessories into the screw holes of the adjustable feet. Failure to do so may cause damage to the projector.

- Use the adjustable feet only for the floor standing installation and for adjusting the angle. Using them for other purposes may damage the projector.
- Do not stack projectors on top of each other.
- Do not use the projector supporting it by the top.
- Do not use the projector tilted at an angle that exceeds ±15° from the horizontal plane.
- Do not block the ventilation ports (intake and exhaust) of the projector.

• Prevent hot and cool air from the air conditioning system to blow directly to the ventilation ports (intake and exhaust) of the projector.

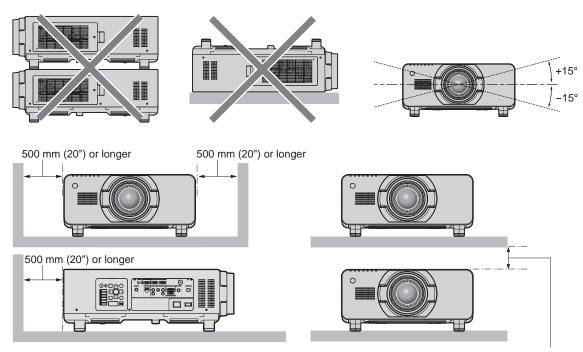

100 mm (4") or longer

• Do not install the projector in a confined space.

When installing the projector in a confined space, provide air conditioning or ventilation separately. Exhaust heat may accumulate when the ventilation is not enough, triggering the protection circuit of the projector.

### Security

When using this product, take safety measures against the following incidents.

- · Personal information being leaked via this product
- Unauthorized operation of this product by a malicious third party
- Interfering or stopping of this product by a malicious third party

Take sufficient security measures. (→ pages 118, 138)

- Make your password difficult to guess as much as possible.
- Change your password periodically.
- Panasonic Corporation or its affiliate companies will never ask for your password directly. Do not divulge your password in case you receive such inquiries.
- The connecting network must be secured by a firewall, etc.
- · Set a password for the web control and restrict the users who can log in.

## Art-Net

"Art-Net" is an Ethernet communication protocol based on the TCP/IP protocol.

By using the DMX controller and the application software, illumination and stage system can be controlled. Art-Net is made based on DMX512 communication protocol.

## Disposal

To dispose of the product, ask your local authorities or dealer for correct methods of disposal. The lamp contains mercury. When disposing of used lamp units, contact your local authorities or dealer for correct methods of disposal.

# **Cautions on use**

# ■ To get a good picture quality

In order to view a beautiful image in higher contrast, prepare an appropriate environment. Draw curtains or blinds over windows and turn off any lights near the screen to prevent outside light or light from indoor lamps from shining onto the screen.

## Do not touch the surface of the projection lens with your bare hands.

If the surface of the projection lens becomes dirty from fingerprints or anything else, this will be magnified and projected onto the screen.

Attach the supplied lens cover to the optional projection lens when not using the projector.

### DLP chips

- The DLP chips are precision-made. Note that in rare cases, pixels of high precision could be missing or always lit. Note that such phenomena does not indicate malfunction.
- Directing a high-power laser beam onto the projection lens surface can damage the DLP chips.

## Do not move the projector or subject it to vibration or impact while it is operating.

Doing so may shorten the life of the built-in motor.

## Lamp

The light source of the projector is a high-pressure mercury lamp.

- A high-pressure mercury lamp has the following characteristics.
- The luminance of the lamp will decrease by duration of usage.
- The lamp may burst with a loud sound or have its service life shortened because of shock, chipping, or degradation due to cumulative runtime.
- The lamp life varies greatly depending on individual differences and usage conditions. In particular, frequent on/off switching of the power greatly deteriorate the lamp and affects the lamp life.
- Continuous use for over one week will deteriorate the lamp. The degradation of the lamp due to continuous use can be reduced by using the [PROJECTOR SETUP] menu → [LAMP RELAY].
- In rare cases, the lamps burst shortly after projection starts.
- The risk of bursting increases when the lamp is used beyond its replacement cycle. Make sure to replace the lamp unit regularly.

("When to replace the lamp unit" (> page 146), "How to replace the lamp unit" (> page 147))

- If the lamp bursts, gas contained inside of the lamp is released in the form of smoke.
- It is recommended that you store the replacement lamp unit as a contingency.

### Computer and external device connections

• When connecting a computer or an external device, read this manual carefully regarding the use of power cords and shielded cables as well.

## Accessories

Make sure that the following accessories are provided with your projector. Numbers enclosed in < > show the number of accessories.

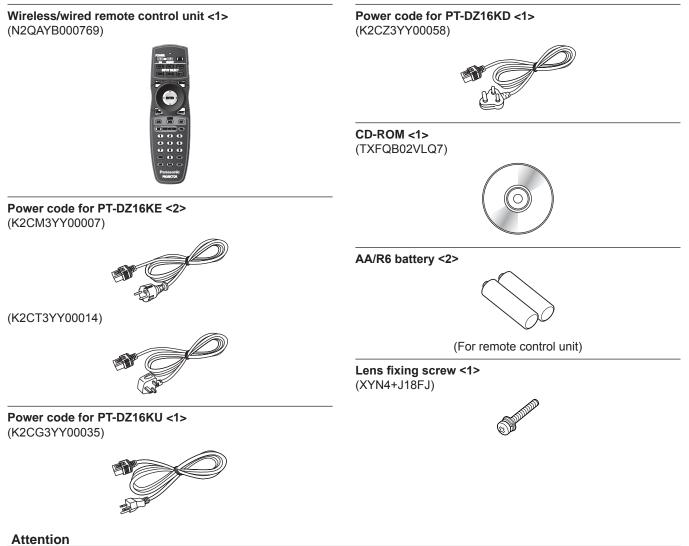

- After unpacking the projector, discard the power cord cap and packaging material properly.
- Do not use the supplied power cord for devices other than this projector.
- For missing accessories, consult your dealer.
- Store small parts in an appropriate manner, and keep them away from small children.

### Note

• The model numbers of accessories are subject to change without prior notice.

### Contents of the supplied CD-ROM

The contents of the supplied CD-ROM are as follows.

| Instruction/list (PDF)                        | Operating Instructions – Functional Manual                           |                                                                                                    |
|-----------------------------------------------|----------------------------------------------------------------------|----------------------------------------------------------------------------------------------------|
|                                               | Multi Projector Monitoring & Control Software Operating Instructions |                                                                                                    |
| Logo Transfer Software Operating Instructions |                                                                      | ating Instructions                                                                                                    |
|                                               | List of Compatible Projector<br>Models                               | This is a list of projectors that are compatible with the software contained in the CD-ROM and their restrictions.                    |
|                                               | Software license                                                     | GNU GENERAL PUBLIC LICENSE, GNU LESSER GENERAL<br>PUBLIC LICENSE                                                                      |
| Software                                      | Multi Projector Monitoring & Control Software (Windows)              | This software allows you to monitor and control multiple projectors connected to the LAN.                                             |
|                                               | Logo Transfer Software<br>(Windows)                                  | This software allows you to transfer original images, such as company logos to be displayed when projection starts, to the projector. |

# 22 - ENGLISH

# **Optional accessories**

| Optional accessories<br>(product name) | Model No.                                                     |                                                                         |
|----------------------------------------|---------------------------------------------------------------|-------------------------------------------------------------------------|
| Projection lens                        | Zoom lens                                                     | ET-D75LE6, ET-D75LE8, ET-D75LE10, ET-D75LE20,<br>ET-D75LE30, ET-D75LE40 |
|                                        | Fixed-focus lens                                              | ET-D75LE50                                                              |
| Ceiling mount bracket                  | ET-PKD510H (for high ceilings), ET-PKD510S (for low ceilings) |                                                                         |
| Frame                                  | ET-PFD510                                                     |                                                                         |
| Replacement lamp unit                  | ET-LAD510 (1 pc), ET-LAD510F (4 pcs)                          |                                                                         |
| Replacement filter unit                | ET-EMF510                                                     |                                                                         |
| Smoke cut filter                       | ET-SFR510                                                     |                                                                         |

# Note

• The model numbers of optional accessories are subject to change without prior notice.

# **Start-up display**

When the projector is switched on for the first time after purchase, as well as when [ALL USER DATA] is executed from the [PROJECTOR SETUP] menu  $\rightarrow$  [INITIALIZE], the focus adjustment screen is displayed after projection starts, then the [INITIAL SETTING] screen is displayed. Set them according to the circumstances.

In other occasions, you can change the settings by menu operations.

# Focus adjustment

Adjust the focus to display the menu screen clearly. You may also need to adjust the zoom and shift. Refer to "Adjusting the focus, zoom, and shift" (➡ page 51) for details.

### 1) Press $\blacktriangle \lor \blacklozenge \lor$ to adjust the focus.

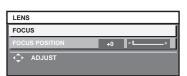

### 2) Press the <MENU> button to proceed to the initial setting.

# Initial setting (display language)

### Select the language to show on the screen.

After completed the initial setting, you can change the display language from the [DISPLAY LANGUAGE] menu.

### 1) Press $\blacktriangle \nabla$ to select the display language.

| INITIAL SETTING                 | 1/4 |
|---------------------------------|-----|
| ENGLISH                         | _   |
| DEUTSCH                         |     |
| FRANÇAIS                        |     |
| ESPAÑOL                         |     |
| ITALIANO                        |     |
| PORTUGUÊS                       |     |
| 日本語                             |     |
| 中文                              |     |
| РУССКИЙ                         |     |
| 한국어                             |     |
| Please select DISPLAY LANGUAGE. |     |
| SELECT                          |     |

2) Press the <ENTER> button to proceed to the initial setting.

# Initial setting (installation setting 1)

Set [PROJECTION METHOD] depending on the installation mode. Refer to "Installation mode" (
page 35) for details. Set [HIGH ALTITUDE MODE] to [ON] when using the projector at high altitudes between 1 400 m (4 593') and 2 700 m (8 858') above sea level.

After completed the initial setting, you can change the settings of each item from the [PROJECTOR SETUP] menu.

- 1) Press  $\blacktriangle \lor$  to select an item.
- 2) Press  $\triangleleft$  to switch the setting.

| INITIAL SETTING                                                                        | 2/4 |  |  |  |
|----------------------------------------------------------------------------------------|-----|--|--|--|
| PROJECTION METHOD                                                                      | R   |  |  |  |
| When PROJECTION METHOD is changed, confirm that<br>COOLING CONDITION is set correctly. |     |  |  |  |
| HIGH ALTITUDE MODE OFF                                                                 |     |  |  |  |
| Switch to HIGH ALTITUDE MODE "ON" if over 140<br>(4593Ft).                             | 0m  |  |  |  |
| ♦ MENU SELECT ♦ CHANGE SET                                                             |     |  |  |  |

3) Press the <ENTER> button to proceed to the initial setting.

## Initial setting (installation setting 2)

Set [COOLING CONDITION] depending on the installation mode. Refer to "Installation mode" ( $\Rightarrow$  page 35) for details. After completed the initial setting, you can change the setting from the [PROJECTOR SETUP] menu  $\rightarrow$  [COOLING CONDITION].

1) Press  $\triangleleft$  to switch the setting.

| INITI | AL SETTING              |             |                | 3/4  |
|-------|-------------------------|-------------|----------------|------|
| C00   | LING CONDITION          | 4           | AUTO           | ÷    |
|       | y shorten the life of t | ne lamp and | d projector if | used |
| ANTER | CHANGE<br>SET           |             |                |      |

2) Press the <ENTER> button to proceed to the initial setting.

# Initial setting (screen setting)

Set the screen format (aspect ratio) and display position of the image. After completed the initial setting, you can change the settings of each item from the [DISPLAY OPTION] menu  $\rightarrow$  [SCREEN SETTING].

- Press  $\blacktriangle \lor$  to select an item. 1)
- 2) Press **I** to switch the setting.

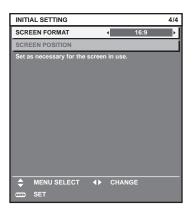

### 3) Press the <ENTER> button.

· Confirm the setting value and complete the initial setting.

#### Note

- If you press the <MENU> button while the [INITIAL SETTING] screen is displayed, you can go back to the previous screen.
- To continue operations after completed the initial settings, refer to "Selecting the input signal" (> page 51).
- By default, the time zone of the projector is set to +09:00 (Japan and Korean Standard Time). Change the setting in the [PROJECTOR
  - SETUP] menu  $\rightarrow$  [DATE AND TIME]  $\rightarrow$  [TIME ZONE] to the time zone of the region where you use the projector.

# About your projector

# Remote control

1

2

3

7

8

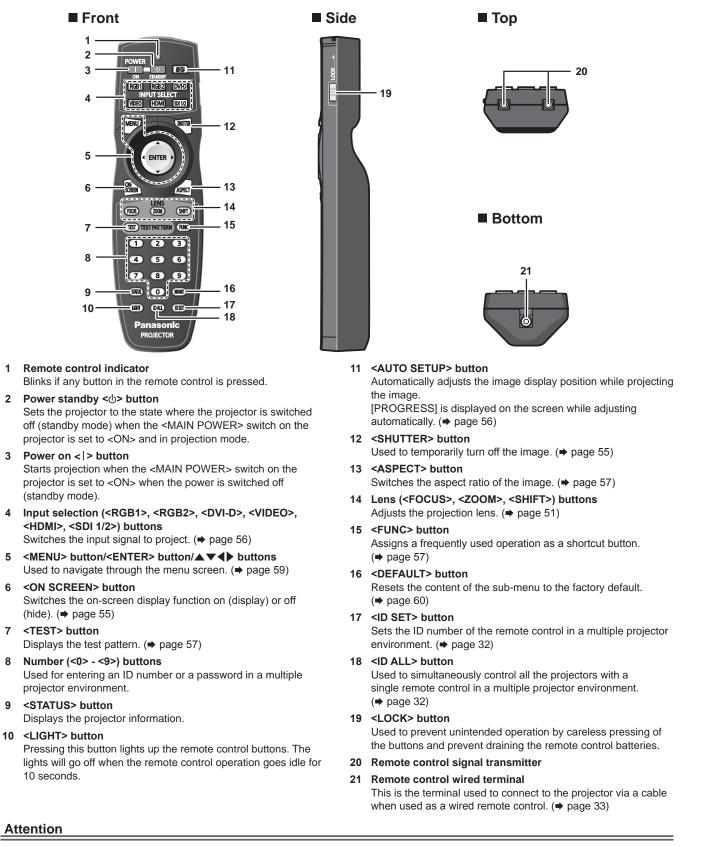

ENGLISH - 27

- Do not drop the remote control.
- Avoid contact with liquids or moisture.
- Do not attempt to modify or disassemble the remote control.
- Observe the following instructions that are indicated on the caution label at the back of the remote control: Do not use old battery with new one.
  - Do not use batteries other than the type specified.

- Be sure the batteries are inserted properly.

· For other instructions, read the instructions related to batteries that are described in "Read this first!".

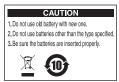

Caution label at the back of the remote control

#### Note

- When operating the remote control by directly pointing the remote control signal receiver of the projector, operate the remote control at a distance approx. 30 m (98'5") or shorter from the remote control signal receiver. The remote control can control at angles of up to ±15° vertically and ±30° horizontally, but the effective control range may be reduced.
- If there are any obstacles between the remote control and the remote control signal receiver, the remote control may not operate properly.
- The signal will be reflected off the screen. However, the operating range may be limited from light reflection loss due to the screen material.
- If the remote control signal receiver directly receives strong light, such as fluorescent light, the remote control may not operate properly. Use it in a place distant from the light source.
- The power indicator <ON (G)/STANDBY (R)> will blink if the projector receives a remote control signal.

# **Projector body**

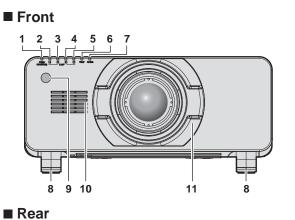

Side

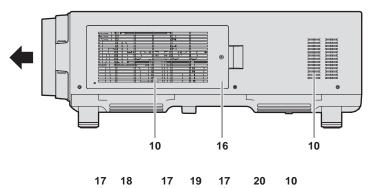

....

ð Ö

🖻 ୪୦୪ ଞ୍ଚି

0

PO

21 22

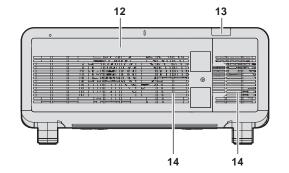

### Bottom

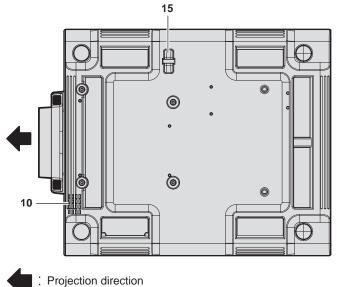

Keep your hands and other objects away from the air exhaust port.

WARNING

00800

- Keep your hands and face away.
- Do not insert your fingers.
- Keep heat-sensitive objects away.

Heated air from the air exhaust port can cause burns, injury, or deformations.

- 1 Power indicator <ON (G)/STANDBY (R)> Displays the status of the power.
- 2 Lamp indicator <LAMP1> Displays the status of lamp 1.
- 3 Lamp indicator <LAMP2> Displays the status of lamp 2.
- 4 Lamp indicator <LAMP3> Displays the status of lamp 3.
- 5 Lamp indicator <LAMP4> Displays the status of lamp 4.
- 6 Temperature indicator <TEMP> Displays the internal temperature status.
- 7 Filter indicator <FILTER> Displays the status of the air filter unit.
- 8 Adjustable feet Adjusts the projection angle.
- 9 Remote control signal receiver (front)
- 10 Air intake port
- 11 Lens mount cover
- 12 Lamp unit cover
- 13 Remote control signal receiver (rear)
- 14 Air exhaust port
- **15 Burglar hook port** Attaches a burglar prevention cable, etc.
- **16** Air filter cover The air filter unit is inside.

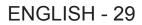

- 17 Lighting for the control panel and connecting terminals
- 18 Control panel (⇒ page 30)
- 19 Connecting terminals ( page 31)

20 Security slot

This security slot is compatible with the Kensington security cables.

- 21 <AC IN> terminal Connect the supplied power cord.
- **22 <MAIN POWER> switch** Turns on/off the main power.

### Attention

• Do not block the ventilation ports (intake and exhaust) of the projector.

## Control panel

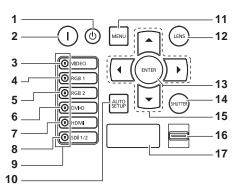

### 1 Power standby <⊕> button

Sets the projector to the state where the projector is switched off (standby mode) when the <MAIN POWER> switch on the projector is set to <ON> and in projection mode.

### 2 Power on <|> button

Starts projection when the <MAIN POWER> switch on the projector is set to <ON> when the power is switched off (standby mode).

- 3 <VIDEO> button Switches the input to VIDEO.
- 4 <RGB1> button Switches the input to RGB1.
- 5 <RGB2> button Switches the input to RGB2.
- 6 **<DVI-D> button** Switches the input to DVI-D.
- 7 <HDMI> button Switches the input to HDMI.

8 <SDI 1/2> button Switches the input to SDI.

### 9 Input selection terminal indicator

Indicator that shows the selected input terminal. This indicator lights up when a video signal is being input to the selected terminal, and blinks when there is no video signal being input.

### 10 <AUTO SETUP> button

Automatically adjusts the image display position while projecting the image. [PROGRESS] is displayed on the screen while adjusting automatically. (+ page 56)

### 11 <MENU> button

Displays or hides the main menu. (→ page 59) Returns to the previous menu when a sub-menu is displayed. If you press the <MENU> button on the control panel for at least three seconds while the on-screen display is off, the on-screen display is turned on.

### 12 <LENS> button

Adjusts the focus, zoom, and shift (position) of the lens.

### 13 <ENTER> button

Determines and executes an item in the menu screen.

### 14 <SHUTTER> button

Used to temporarily turn off the image. (→ page 55)

### 15 ▲▼◀▶ buttons

Use to select items in the menu screen, change settings, and adjust levels. Also used to enter a password in [SECURITY] or enter

#### characters. 16 <LIGHT> switch

The lighting switch for the connecting terminals and control panel.

### 17 Self-diagnosis display

Automatically displays the details of errors or warnings when they occur. (➡ page 152)

### Connecting terminals

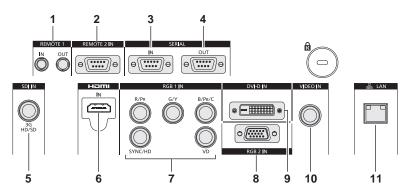

- 1 <REMOTE 1 IN> terminal/<REMOTE 1 OUT> terminal These are the terminals to connect the remote control for serial control in a multiple projector environment.
- 2 <REMOTE 2 IN> terminal This is a terminal to remotely control the projector using the external control circuit.
- 3 <SERIAL IN> terminal This is the RS-232C compatible terminal to externally control the projector by connecting a computer.
- 4 <SERIAL OUT> terminal This is a terminal to output the signal connected to the <SERIAL IN> terminal.
- 5 <SDI IN> terminal This is the terminal to input SDI signals.
- 6 <HDMI IN> terminal This is the terminal to input HDMI signals.

### Attention

• When a LAN cable is directly connected to the projector, the network connection must be made indoors.

7 <RGB 1 IN> (<R/P<sub>R</sub>>, <G/Y>, <B/P<sub>B</sub>/C>, <SYNC/HD>, <VD>) terminals These are the terminals to input RGB signals or the YC<sub>B</sub>C<sub>R</sub>/

These are the terminals to input RGB signals or the YC<sub>B</sub>C<sub>R</sub>/  $YP_BP_R$  and Y/C signals.

- 8 <RGB 2 IN> terminal This is a terminal to input RGB signals or YC<sub>B</sub>C<sub>R</sub>/YP<sub>B</sub>P<sub>R</sub> signals.
- 9 <DVI-D IN> terminal This is the terminal to input DVI-D signals.
- 10 <VIDEO IN> terminal This is the terminal to input video signals.

#### 11 <LAN> terminal

This is a terminal to connect to the network. Used for control and monitoring. Image input through network connections is not possible.

# Using the remote control

# Inserting and removing the batteries

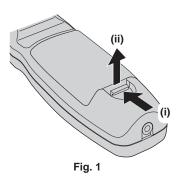

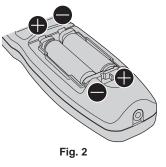

1) Open the cover. (Fig. 1)

### 2) Insert the batteries and close the cover (insert the **C** side first). (Fig. 2)

• When removing the batteries, perform the steps in reverse order.

## Setting the remote control ID numbers

When you use the system with multiple projectors, you can operate all the projectors simultaneously or each projector individually using single remote control, if a unique ID number is assigned to each projector.

After setting the ID number of the projector, set same ID number on the remote control.

The factory default ID number of the projector is set to [ALL]. When using a single projector, press the <ID ALL> button on the remote control. Also, you can control a projector by pressing the <ID ALL> button on the remote control even if you do not know the projector ID.

### How to set

- 1) Press the <ID SET> button on the remote control.
- Within five seconds, press the two-digit ID number set on the projector using the number (<0> <9>) buttons.

• If you press the <ID ALL> button, you can control the projectors regardless of the ID number setting of the projector.

### Attention

- Since the ID number of the remote control can be set without the projector, do not press the <ID SET> button on the remote control carelessly. If the <ID SET> button is pressed and no number (<0> <9>) buttons are pressed within five seconds, the ID number returns to its original value before the <ID SET> button was pressed.
- The ID number set on the remote control will be stored unless it is set again. However, it will be erased if the remote control is left with dead batteries. Set the same ID number again when the batteries are replaced.

### Note

• Set the ID number of the projector from the [PROJECTOR SETUP] menu  $\rightarrow$  [PROJECTOR ID].

# Connecting the remote control to the projector with a cable

When you use the system with multiple projectors, use commercial M3 stereo mini jack cables and connect the other devices to the <REMOTE 1 IN>/<REMOTE 1 OUT> terminals of the projector body.

The remote control is effective even in places where an obstacle stands in the light path or where devices are susceptible to outside light.

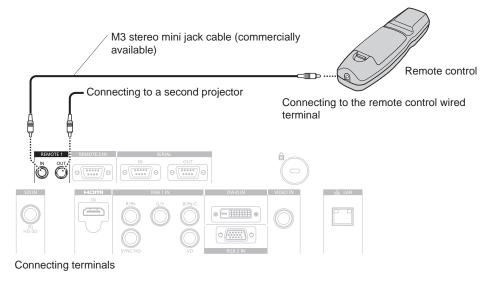

### Attention

• Use a cable that is 15 m (49'2") or shorter, with 2 core shield. The remote control may not operate when the length of the cable exceeds 15 m (49'2") or when the shielding of the cable is inadequate.

# Chapter 2 Getting Started

This chapter describes things you need to do before using the projector such as the setup and connections.

# Setting up

# Installation mode

There are four ways to set up the projector. Set the [PROJECTOR SETUP] menu  $\rightarrow$  [PROJECTION METHOD] ( $\Rightarrow$  page 95) depending on the installation method. Set [COOLING CONDITION] to [AUTO]. Using the projector with [COOLING CONDITION] set incorrectly may shorten the life of the lamp.

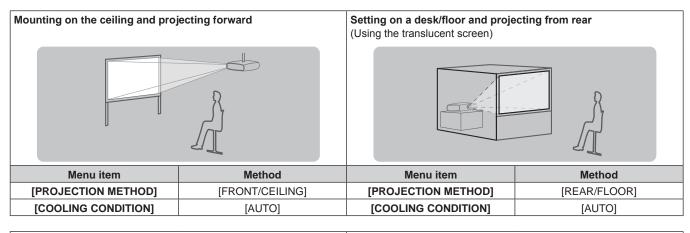

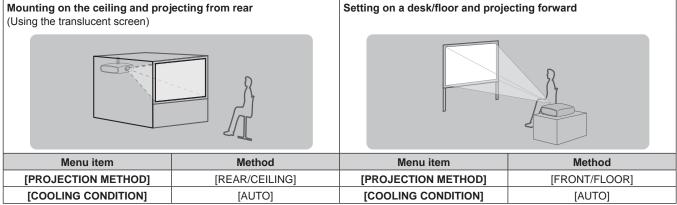

## Parts for ceiling mount (optional)

You can install the projector on the ceiling using the optional Ceiling mount bracket (Model No.: ET-PKD510H (for high ceilings), ET-PKD510S (for low ceilings)).

• Be sure to use the ceiling mount bracket specified for this projector.

• Refer to the Installation Instructions of the ceiling mount bracket when installing and setting up the projector.

### Attention

• To ensure projector performance and security, installation of the Ceiling mount bracket must be carried out by your dealer or a qualified technician.

# Projected image and throw distance

Refer to the projected image size and projection distance to install the projector. Image size and image position can be adjusted in accordance with the screen size and screen position.

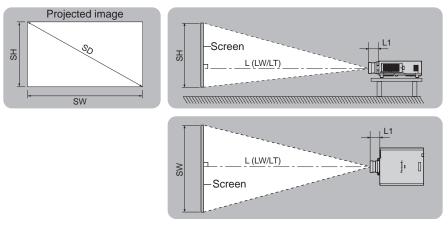

(Unit: m)

| L (LW/LT)*1 | Projection distance       |
|-------------|---------------------------|
| L1          | Lens protrusion dimension |
| SH          | Projected image height    |
| SW          | Projected image width     |
| SD          | Projected image size      |

\*1 LW: Minimum projection distance when the Zoom Lens is used LT: Maximum projection distance when the Zoom Lens is used

(Unit: m)

| Projection lens Model No. | Dimension for L1 (approximate value) |
|---------------------------|--------------------------------------|
| ET-D75LE1                 | 0.1144                               |
| ET-D75LE2                 | 0.0989                               |
| ET-D75LE3                 | 0.1024                               |
| ET-D75LE4                 | 0.1263                               |
| ET-D75LE5                 | 0.2024                               |
| ET-D75LE6                 | 0.2119                               |
| ET-D75LE8                 | 0.2544                               |
| ET-D75LE10                | 0.125                                |
| ET-D75LE20                | 0.121                                |
| ET-D75LE30                | 0.121                                |
| ET-D75LE40                | 0.124                                |
| ET-D75LE50                | 0.203                                |

### Attention

Before setting up, read "Precautions for use" (→ page 18).

• Do not use the projector and the high-powered laser equipment in the same room. The DLP chips can be damaged if a laser beam hits the projection lens surface.

# [GEOMETRY] projection range

| [VERTICAL KEYSTONE] (viewed from the side)                          | [HORIZONTAL KEYSTONE] (viewed from above)                                       |
|---------------------------------------------------------------------|---------------------------------------------------------------------------------|
| Screen                                                              | B<br>Screen                                                                     |
| Vertical arc correction (viewed from the side)                      | Horizontal arc correction (viewed from above)                                   |
| L2 L2 : Projection distance<br>R2 : Arc radius                      | L2 L2 : Projection distance<br>R2 : Arc radius                                  |
| Arc center<br>Screen<br>L3 : Projection distance<br>R3 : Arc radius | Arc center<br>Screen<br>R3<br>L3<br>L3<br>Projection distance<br>R3: Arc radius |

|                                 | Only for [K                                       | EYSTONE]                                            | [KEYS                                             | TONE] and [CU                                       | JRVED] used to         | gether                 | Only for [             | CURVED]                |
|---------------------------------|---------------------------------------------------|-----------------------------------------------------|---------------------------------------------------|-----------------------------------------------------|------------------------|------------------------|------------------------|------------------------|
| Projection<br>lens Model<br>No. | Vertical<br>keystone<br>correction<br>angle α (°) | Horizontal<br>keystone<br>correction<br>angle β (°) | Vertical<br>keystone<br>correction<br>angle α (°) | Horizontal<br>keystone<br>correction<br>angle β (°) | Min. value of<br>R2/L2 | Min. value of<br>R3/L3 | Min. value of<br>R2/L2 | Min. value of<br>R3/L3 |
| ET-D75LE1                       | ±40                                               | ±15                                                 | ±20                                               | ±15                                                 | 1.0                    | 2.3                    | 0.6                    | 1.3                    |
| ET-D75LE2                       | ±40                                               | ±15                                                 | ±20                                               | ±15                                                 | 0.8                    | 1.6                    | 0.5                    | 0.9                    |
| ET-D75LE3                       | ±40                                               | ±15                                                 | ±20                                               | ±15                                                 | 0.6                    | 1.1                    | 0.3                    | 0.6                    |
| ET-D75LE4                       | ±40                                               | ±15                                                 | ±20                                               | ±15                                                 | 0.4                    | 0.7                    | 0.2                    | 0.4                    |
| ET-D75LE5                       | ±22                                               | ±15                                                 | ±8                                                | ±8                                                  | 2.0                    | 4.9                    | 1.2                    | 2.9                    |
| ET-D75LE6                       | ±28                                               | ±15                                                 | ±10                                               | ±10                                                 | 1.6                    | 3.9                    | 0.9                    | 2.3                    |
| ET-D75LE8                       | ±40                                               | ±15                                                 | ±20                                               | ±15                                                 | 0.2                    | 0.4                    | 0.2                    | 0.3                    |
| ET-D75LE10                      | ±40                                               | ±15                                                 | ±20                                               | ±15                                                 | 1.1                    | 2.6                    | 0.6                    | 1.5                    |
| ET-D75LE20                      | ±40                                               | ±15                                                 | ±20                                               | ±15                                                 | 0.9                    | 1.7                    | 0.5                    | 1.0                    |
| ET-D75LE30                      | ±40                                               | ±15                                                 | ±20                                               | ±15                                                 | 0.6                    | 1.2                    | 0.4                    | 0.7                    |
| ET-D75LE40                      | ±40                                               | ±15                                                 | ±20                                               | ±15                                                 | 0.4                    | 0.7                    | 0.2                    | 0.4                    |
| ET-D75LE50                      | ±22                                               | ±15                                                 | ±8                                                | ±8                                                  | 2.0                    | 4.9                    | 1.2                    | 2.9                    |

### Note

• When [GEOMETRY] is used, the focus of the entire screen may be lost as correction increases.

• Make the curved screen a circular arc shape with one part of a perfect circle removed.

• Adjustment range of the [GEOMETRY] items may not match the listed projection range depending on the projection lens. Use this projector within the projection range, otherwise the correction may not work.

### Projection distance of each projection lens

A  $\pm 5$  % error in listed projection distances may occur.

When [GEOMETRY] is used, distance is corrected to become smaller than the specified image size.

### When the screen aspect ratio is 16:9

(Unit: m)

| Le            | ns type                |            |                     |       |       |       |                 | Zoom       | n lens   |            |        |           |       |       |
|---------------|------------------------|------------|---------------------|-------|-------|-------|-----------------|------------|----------|------------|--------|-----------|-------|-------|
| Projection    | lens Model             | No.        | ET-D7               | 75LE1 | ET-D7 | 75LE2 | ET-D            | 75LE3      | ET-D7    | 75LE4      | ET-D7  | 75LE8     | ET-D7 | 75LE6 |
| Thro          | ow ratio <sup>*1</sup> |            | 1.4-1.8:1 1.8-2.8:1 |       |       | 2.8-  | 4.6:1 4.7-7.4:1 |            |          | 7.3-13.8:1 |        | 0.9-1.1:1 |       |       |
| Projecte      | d image siz            | e          |                     |       |       |       | Pro             | jection of | distance | e (L)      |        |           |       |       |
| Diagonal (SD) | Height                 | Width (SW) | Min.                | Max.  | Min.  | Max.  | Min.            | Max.       | Min.     | Max.       | Min.   | Max.      | Min.  | Max.  |
| Diagonal (SD) | (SH)                   | width (Sw) | (LW)                | (LT)  | (LW)  | (LT)  | (LW)            | (LT)       | (LW)     | (LT)       | (LW)   | (LT)      | (LW)  | (LT)  |
| 1.78 (70")    | 0.872                  | 1.550      | 2.08                | 2.79  | 2.82  | 4.24  | 4.25            | 7.14       | 7.15     | 11.45      | 11.16  | 21.28     | 1.40  | 1.67  |
| 2.03 (80")    | 0.996                  | 1.771      | 2.39                | 3.20  | 3.23  | 4.86  | 4.87            | 8.18       | 8.18     | 13.10      | 12.81  | 24.37     | 1.61  | 1.92  |
| 2.29 (90")    | 1.121                  | 1.992      | 2.70                | 3.61  | 3.65  | 5.48  | 5.49            | 9.21       | 9.22     | 14.74      | 14.46  | 27.46     | 1.82  | 2.17  |
| 2.54 (100")   | 1.245                  | 2.214      | 3.01                | 4.02  | 4.06  | 6.11  | 6.12            | 10.25      | 10.26    | 16.39      | 16.11  | 30.55     | 2.03  | 2.42  |
| 3.05 (120")   | 1.494                  | 2.657      | 3.63                | 4.85  | 4.89  | 7.35  | 7.36            | 12.33      | 12.33    | 19.69      | 19.41  | 36.73     | 2.44  | 2.92  |
| 3.81 (150")   | 1.868                  | 3.321      | 4.55                | 6.09  | 6.13  | 9.21  | 9.22            | 15.44      | 15.44    | 24.64      | 24.36  | 46.00     | 3.07  | 3.67  |
| 5.08 (200")   | 2.491                  | 4.428      | 6.10                | 8.15  | 8.20  | 12.32 | 12.33           | 20.63      | 20.63    | 32.89      | 32.61  | 61.46     | 4.11  | 4.92  |
| 6.35 (250")   | 3.113                  | 5.535      | 7.64                | 10.21 | 10.27 | 15.42 | 15.43           | 25.81      | 25.82    | 41.14      | 40.86  | 76.91     | 5.15  | 6.17  |
| 7.62 (300")   | 3.736                  | 6.641      | 9.18                | 12.27 | 12.34 | 18.53 | 18.54           | 31.00      | 31.01    | 49.39      | 49.11  | 92.37     | 6.19  | 7.41  |
| 8.89 (350")   | 4.358                  | 7.748      | 10.73               | 14.33 | 14.41 | 21.63 | 21.64           | 36.19      | 36.19    | 57.63      | 57.35  | 107.82    | 7.23  | 8.66  |
| 10.16 (400")  | 4.981                  | 8.855      | 12.27               | 16.40 | 16.48 | 24.74 | 24.75           | 41.37      | 41.38    | 65.88      | 65.60  | 123.28    | 8.28  | 9.91  |
| 12.70 (500")  | 6.226                  | 11.069     | 15.36               | 20.52 | 20.63 | 30.95 | 30.96           | 51.75      | 51.75    | 82.38      | 82.10  | 154.19    | 10.36 | 12.40 |
| 15.24 (600")  | 7.472                  | 13.283     | 18.44               | 24.64 | 24.77 | 37.16 | 37.17           | 62.12      | 62.13    | 98.87      | 98.60  | 185.10    | 12.44 | 14.90 |
| 25.40 (1000") | 12.453                 | 22.138     | 30.79               | 41.14 | 41.33 | 62.01 | 62.02           | 103.62     | 103.62   | 164.86     | 164.59 | —         | 20.77 | 24.88 |

| Le            | ns type                   |            |       | Zoom lens Fixed-focus lens                                       |       |       |       |            |          | cus lens   |       |       |
|---------------|---------------------------|------------|-------|------------------------------------------------------------------|-------|-------|-------|------------|----------|------------|-------|-------|
| Projection    | lens Model                | No.        | ET-D7 | ET-D75LE10 ET-D75LE20 ET-D75LE30 ET-D75LE40 ET-D75LE5 ET-D75LE50 |       |       |       |            |          | ET-D75LE50 |       |       |
| Thro          | Throw ratio <sup>*1</sup> |            |       | 1.7:1                                                            | 1.7-2 | 2.4:1 | 2.4-  | 4.7:1      | 4.6-7    | 7.4:1      | 0.7:1 | 0.7:1 |
| Projecte      | d image siz               | e          |       |                                                                  |       |       | Pro   | jection of | distance | e (L)      |       |       |
| Dismonal (CD) | Height                    |            | Min.  | Max.                                                             | Min.  | Max.  | Min.  | Max.       | Min.     | Max.       | Fired | Fired |
| Diagonal (SD) | (SH)                      | Width (SW) | (LW)  | (LT)                                                             | (LW)  | (LT)  | (LW)  | (LT)       | (LW)     | (LT)       | Fixed | Fixed |
| 1.78 (70")    | 0.872                     | 1.550      | 1.96  | 2.53                                                             | 2.53  | 3.68  | 3.66  | 7.14       | 7.07     | 11.36      | 1.03  | 1.04  |
| 2.03 (80")    | 0.996                     | 1.771      | 2.25  | 2.91                                                             | 2.91  | 4.23  | 4.20  | 8.19       | 8.10     | 13.00      | 1.19  | 1.20  |
| 2.29 (90")    | 1.121                     | 1.992      | 2.54  | 3.29                                                             | 3.28  | 4.77  | 4.74  | 9.23       | 9.13     | 14.65      | 1.35  | 1.36  |
| 2.54 (100")   | 1.245                     | 2.214      | 2.83  | 3.67                                                             | 3.65  | 5.31  | 5.28  | 10.28      | 10.16    | 16.29      | 1.51  | 1.51  |
| 3.05 (120")   | 1.494                     | 2.657      | 3.42  | 4.42                                                             | 4.40  | 6.40  | 6.35  | 12.37      | 12.23    | 19.58      | 1.82  | 1.83  |
| 3.81 (150")   | 1.868                     | 3.321      | 4.29  | 5.55                                                             | 5.52  | 8.03  | 7.97  | 15.50      | 15.32    | 24.52      | 2.30  | 2.31  |
| 5.08 (200")   | 2.491                     | 4.428      | 5.75  | 7.44                                                             | 7.39  | 10.74 | 10.67 | 20.73      | 20.48    | 32.75      | 3.10  | 3.10  |
| 6.35 (250")   | 3.113                     | 5.535      | 7.21  | 9.33                                                             | 9.26  | 13.46 | 13.36 | 25.96      | 25.64    | 40.97      | 3.89  | 3.89  |
| 7.62 (300")   | 3.736                     | 6.641      | 8.67  | 11.21                                                            | 11.13 | 16.17 | 16.06 | 31.18      | 30.80    | 49.20      | 4.69  | 4.68  |
| 8.89 (350")   | 4.358                     | 7.748      | 10.13 | 13.10                                                            | 12.99 | 18.88 | 18.75 | 36.41      | 35.96    | 57.43      | _     | 5.48  |
| 10.16 (400")  | 4.981                     | 8.855      | 11.59 | 14.99                                                            | 14.86 | 21.60 | 21.45 | 41.64      | 41.12    | 65.65      | _     | 6.27  |
| 12.70 (500")  | 6.226                     | 11.069     | 14.51 | 18.76                                                            | 18.60 | 27.03 | 26.84 | 52.09      | 51.44    | 82.11      | —     | 7.85  |
| 15.24 (600")  | 7.472                     | 13.283     | 17.44 | 22.54                                                            | 22.33 | 32.46 | 32.23 | 62.54      | 61.76    | 98.56      | —     | 9.44  |
| 25.40 (1000") | 12.453                    | 22.138     | 29.12 | 37.63                                                            | 37.28 | 54.17 | 53.79 | 104.36     | 103.05   | 164.38     | _     | 15.78 |

\*1 The throw ratio is based on the value during projection with the projected image size of 3.81 m (150").

# When the screen aspect ratio is 4:3

(Unit: m)

| Lei           | ns type                |            |       |                                                             |       |       |       | Zoom       | n lens   |        |        |        |       |       |
|---------------|------------------------|------------|-------|-------------------------------------------------------------|-------|-------|-------|------------|----------|--------|--------|--------|-------|-------|
| Projection    | lens Model             | No.        | ET-D7 | ET-D75LE1 ET-D75LE2 ET-D75LE3 ET-D75LE4 ET-D75LE8 ET-D75LE6 |       |       |       |            | 75LE6    |        |        |        |       |       |
| Thro          | ow ratio <sup>*1</sup> |            | 1.8-2 | 2.5:1                                                       | 2.5-3 | 3.7:1 | 3.7-  | 6.2:1      | 6.2-9    | 9.9:1  | 9.8-1  | 8.5:1  | 1.2-  | 1.5:1 |
| Projecte      | d image siz            | e          |       |                                                             |       |       | Pro   | jection of | distance | e (L)  |        |        |       |       |
| Disconal (CD) | Height                 | Width (SW) | Min.  | Max.                                                        | Min.  | Max.  | Min.  | Max.       | Min.     | Max.   | Min.   | Max.   | Min.  | Max.  |
| Diagonal (SD) | (SH)                   | wiath (Sw) | (LW)  | (LT)                                                        | (LW)  | (LT)  | (LW)  | (LT)       | (LW)     | (LT)   | (LW)   | (LT)   | (LW)  | (LT)  |
| 1.78 (70")    | 1.067                  | 1.422      | 2.57  | 3.43                                                        | 3.47  | 5.21  | 5.23  | 8.77       | 8.77     | 14.03  | 13.75  | 26.12  | 1.73  | 2.06  |
| 2.03 (80")    | 1.219                  | 1.626      | 2.95  | 3.94                                                        | 3.97  | 5.97  | 5.99  | 10.03      | 10.04    | 16.05  | 15.77  | 29.90  | 1.98  | 2.37  |
| 2.29 (90")    | 1.372                  | 1.829      | 3.32  | 4.44                                                        | 4.48  | 6.74  | 6.75  | 11.30      | 11.31    | 18.07  | 17.78  | 33.69  | 2.24  | 2.68  |
| 2.54 (100")   | 1.524                  | 2.032      | 3.70  | 4.95                                                        | 4.99  | 7.50  | 7.51  | 12.57      | 12.58    | 20.09  | 19.80  | 37.47  | 2.49  | 2.98  |
| 3.05 (120")   | 1.829                  | 2.438      | 4.46  | 5.96                                                        | 6.00  | 9.02  | 9.03  | 15.11      | 15.12    | 24.12  | 23.84  | 45.03  | 3.00  | 3.59  |
| 3.81 (150")   | 2.286                  | 3.048      | 5.59  | 7.47                                                        | 7.52  | 11.30 | 11.31 | 18.92      | 18.93    | 30.18  | 29.90  | 56.38  | 3.77  | 4.51  |
| 5.08 (200")   | 3.048                  | 4.064      | 7.48  | 9.99                                                        | 10.06 | 15.10 | 15.11 | 25.27      | 25.28    | 40.28  | 39.99  | 75.30  | 5.04  | 6.03  |
| 6.35 (250")   | 3.810                  | 5.080      | 9.37  | 12.52                                                       | 12.59 | 18.90 | 18.91 | 31.62      | 31.62    | 50.37  | 50.09  | 94.21  | 6.32  | 7.56  |
| 7.62 (300")   | 4.572                  | 6.096      | 11.26 | 15.04                                                       | 15.12 | 22.70 | 22.71 | 37.97      | 37.97    | 60.46  | 60.18  | 113.13 | 7.59  | 9.09  |
| 8.89 (350")   | 5.334                  | 7.112      | 13.15 | 17.56                                                       | 17.66 | 26.50 | 26.51 | 44.31      | 44.32    | 70.56  | 70.28  | 132.04 | 8.87  | 10.62 |
| 10.16 (400")  | 6.096                  | 8.128      | 15.03 | 20.09                                                       | 20.19 | 30.30 | 30.31 | 50.66      | 50.67    | 80.65  | 80.37  | 150.95 | 10.14 | 12.14 |
| 12.70 (500")  | 7.620                  | 10.16      | 18.81 | 25.13                                                       | 25.26 | 37.90 | 37.91 | 63.36      | 63.36    | 100.84 | 100.56 | 188.78 | 12.69 | 15.20 |
| 15.24 (600")  | 9.144                  | 12.192     | 22.59 | 30.18                                                       | 30.33 | 45.50 | 45.51 | 76.05      | 76.06    | 121.03 | 120.75 | 226.61 | 15.24 | 18.25 |
| 25.40 (1000") | 15.240                 | 20.320     | 37.70 | 50.37                                                       | 50.60 | 75.91 | 75.92 | 126.84     | 126.84   | 201.78 | 201.52 | _      | 25.44 | 30.47 |

| Le            | ns type                |            |       |                                |       | Zoon  | n lens |           |          |        | Fixed-fo  | cus lens   |
|---------------|------------------------|------------|-------|--------------------------------|-------|-------|--------|-----------|----------|--------|-----------|------------|
| Projection    | lens Model             | No.        | ET-D7 | ET-D75LE10 ET-D75LE20 ET-D75LE |       |       |        |           | ET-D7    | 5LE40  | ET-D75LE5 | ET-D75LE50 |
| Thro          | ow ratio <sup>*1</sup> |            | 1.7-2 | 2.2:1                          | 2.2-3 | 3.2:1 | 3.2-0  | 6.2:1     | 6.2-9    | 9.9:1  | 0.9:1     | 0.9:1      |
| Projectio     | n screen si            | ze         |       |                                |       |       | Pro    | jection ( | distance | e (L)  |           |            |
| Disconal (CD) | Height                 |            | Min.  | Max.                           | Min.  | Max.  | Min.   | Max.      | Min.     | Max.   | Fixed     | Fixed      |
| Diagonal (SD) | (SH)                   | Width (SW) | (LW)  | (LT)                           | (LW)  | (LT)  | (LW)   | (LT)      | (LW)     | (LT)   | Fixed     | Fixed      |
| 1.78 (70")    | 1.067                  | 1.422      | 2.42  | 3.12                           | 3.12  | 4.53  | 4.50   | 8.78      | 8.68     | 13.93  | 1.28      | 1.29       |
| 2.03 (80")    | 1.219                  | 1.626      | 2.77  | 3.59                           | 3.57  | 5.20  | 5.16   | 10.06     | 9.95     | 15.95  | 1.47      | 1.48       |
| 2.29 (90")    | 1.372                  | 1.829      | 3.13  | 4.05                           | 4.03  | 5.86  | 5.82   | 11.34     | 11.21    | 17.96  | 1.67      | 1.67       |
| 2.54 (100")   | 1.524                  | 2.032      | 3.49  | 4.51                           | 4.49  | 6.53  | 6.48   | 12.62     | 12.47    | 19.98  | 1.86      | 1.87       |
| 3.05 (120")   | 1.829                  | 2.438      | 4.20  | 5.43                           | 5.40  | 7.86  | 7.80   | 15.18     | 15.00    | 24.00  | 2.25      | 2.26       |
| 3.81 (150")   | 2.286                  | 3.048      | 5.27  | 6.82                           | 6.78  | 9.85  | 9.78   | 19.01     | 18.79    | 30.04  | 2.83      | 2.84       |
| 5.08 (200")   | 3.048                  | 4.064      | 7.06  | 9.13                           | 9.06  | 13.17 | 13.08  | 25.41     | 25.10    | 40.11  | 3.81      | 3.81       |
| 6.35 (250")   | 3.810                  | 5.080      | 8.85  | 11.44                          | 11.35 | 16.49 | 16.38  | 31.81     | 31.42    | 50.18  | 4.78      | 4.78       |
| 7.62 (300")   | 4.572                  | 6.096      | 10.64 | 13.75                          | 13.63 | 19.82 | 19.68  | 38.2      | 37.73    | 60.25  | 5.75      | 5.75       |
| 8.89 (350")   | 5.334                  | 7.112      | 12.42 | 16.06                          | 15.92 | 23.14 | 22.97  | 44.6      | 44.05    | 70.32  | _         | 6.72       |
| 10.16 (400")  | 6.096                  | 8.128      | 14.21 | 18.37                          | 18.21 | 26.46 | 26.27  | 51.00     | 50.36    | 80.39  | _         | 7.69       |
| 12.70 (500")  | 7.620                  | 10.16      | 17.78 | 22.99                          | 22.78 | 33.10 | 32.87  | 63.79     | 62.99    | 100.52 | _         | 9.63       |
| 15.24 (600")  | 9.144                  | 12.192     | 21.36 | 27.61                          | 27.35 | 39.75 | 39.47  | 76.58     | 75.62    | 120.66 | _         | 11.57      |
| 25.40 (1000") | 15.240                 | 20.320     | 35.65 | 46.08                          | 45.64 | 66.32 | 65.85  | 127.75    | 126.15   | 201.21 |           | 19.33      |

\*1 The throw ratio is based on the value during projection with the projected image size of 3.81 m (150").

### Formula to calculate projection distance per projection lens

To use a projected image size not listed in this manual, check the projected image size SD (m) and use the respective formula to calculate projection distance.

The unit of all the formulae is m. (Values obtained by the following calculation formulae contain a slight error.)

### Zoom lens

| Dreigetian Jana Madel Na  | Throw ratio  | A opport rotio | Projection dista       | ance (L) formula        |
|---------------------------|--------------|----------------|------------------------|-------------------------|
| Projection lens Model No. | Throw ratio  | Aspect ratio   | Min. (LW)              | Max. (LT)               |
| ET-D75LE1                 | 1.4 - 1.8:1  | 16:9           | = 1.2152 x SD - 0.0760 | = 1.6236 x SD - 0.1004  |
| EI-D/SLEI                 | 1.8 - 2.5:1  | 4:3            | = 1.4872 x SD - 0.0760 | = 1.9870 x SD - 0.1004  |
| ET-D75LE2                 | 1.8 - 2.8:1  | 16:9           | = 1.6303 x SD - 0.0795 | = 2.4454 x SD - 0.1064  |
| EI-D/SLE2                 | 2.5 - 3.7:1  | 4:3            | = 1.9952 x SD - 0.0795 | = 2.9928 x SD - 0.1064  |
|                           | 2.8 - 4.6:1  | 16:9           | = 2.4454 x SD - 0.0958 | = 4.0841 x SD - 0.1216  |
| ET-D75LE3                 | 3.7 - 6.2:1  | 4:3            | = 2.9928 x SD - 0.0958 | = 4.9983 x SD - 0.1216  |
|                           | 4.7 - 7.4:1  | 16:9           | = 4.0841 x SD - 0.1158 | = 6.4944 x SD - 0.1013  |
| ET-D75LE4                 | 6.2 - 9.9:1  | 4:3            | = 4.9983 x SD - 0.1158 | = 7.9481 x SD - 0.1013  |
|                           | 7.3 - 13.8:1 | 16:9           | = 6.4950 x SD - 0.3862 | = 12.1692 x SD - 0.3598 |
| ET-D75LE8                 | 9.8 - 18.5:1 | 4:3            | = 7.9489 x SD - 0.3862 | = 14.8932 x SD - 0.3598 |
|                           | 0.9 - 1.1:1  | 16:9           | = 0.8201 x SD - 0.0566 | = 0.9825 x SD - 0.0736  |
| ET-D75LE6                 | 1.2 - 1.5:1  | 4:3            | = 1.0036 x SD - 0.0566 | = 1.2024 x SD - 0.0736  |
|                           | 1.3 - 1.7:1  | 16:9           | = 1.1497 x SD - 0.0857 | = 1.4860 x SD - 0.1085  |
| ET-D75LE10                | 1.7 - 2.2:1  | 4:3            | = 1.4070 x SD - 0.0857 | = 1.8186 x SD - 0.1085  |
| ET-D75LE20                | 1.7 - 2.4:1  | 16:9           | = 1.4709 x SD - 0.0832 | = 2.1373 x SD - 0.1162  |
| EI-D/5LE20                | 2.2 - 3.2:1  | 4:3            | = 1.8002 x SD - 0.0832 | = 2.6157 x SD - 0.1162  |
|                           | 2.4 - 4.7:1  | 16:9           | = 2.1221 x SD - 0.1131 | = 4.1155 x SD - 0.1765  |
| ET-D75LE30                | 3.2 - 6.2:1  | 4:3            | = 2.5971 x SD - 0.1131 | = 5.0367 x SD - 0.1765  |
|                           | 4.6 - 7.4:1  | 16:9           | = 4.0631 x SD - 0.1577 | = 6.4779 x SD - 0.1615  |
| ET-D75LE40                | 6.2 - 9.9:1  | 4:3            | = 4.9726 x SD - 0.1577 | = 7.9279 x SD - 0.1615  |

### Fixed-focus lens

| Projection lens Model No. | Throw ratio | Aspect ratio | Projection distance (L) formula |
|---------------------------|-------------|--------------|---------------------------------|
|                           | 0.7:1       | 16:9         | = 0.6258 x SD - 0.0835          |
| ET-D75LE5                 | 0.9:1       | 4:3          | = 0.7659 x SD - 0.0835          |
|                           | 0.7:1       | 16:9         | = 0.6240 x SD - 0.0713          |
| ET-D75LE50                | 0.9:1       | 4:3          | = 0.7637 x SD - 0.0713          |

### Adjusting adjustable feet

Install the projector on a flat surface so that the front of the projector is parallel to the screen surface and the projection screen is rectangular. If the screen is tilted downward, the projection screen can be adjusted to be rectangular by adjusting the front adjustable feet. The adjustable feet can also be used to adjust the projector to be level when it is tilted in the horizontal direction.

Extend the adjustable feet by rotating in the direction shown in the figure and retract by rotating in the opposite direction.

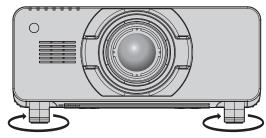

Adjustable range

Adjustable feet: Approx. 12 mm (15/32") each

### Attention

• Heated air is expelled from the air exhaust port while the lamp is lit. Do not touch the air exhaust port directly when adjusting the adjustable feet. (> page 29)

# 40 - ENGLISH

# Attaching/removing the projection lens (optional)

Move the projection lens to the home position before replacing or removing the projection lens. (+ page 52)

### Attention

- Replace the projection lens after turning off the power of the projector.
- Do not touch the electric contacts of the projection lens. Dust or dirt may cause poor contact.
- Do not touch the surface of the projection lens with your bare hands.
- Before attaching the projection lens, remove the lens cover attached to the projection lens.

### Attaching the projection lens

Attach the projection lens using the following procedure.

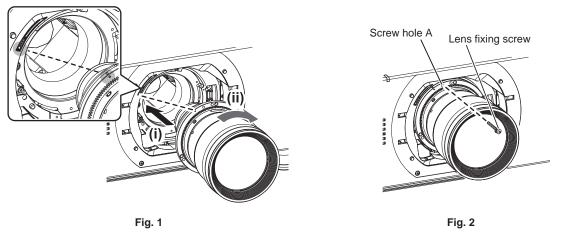

### 1) Remove the lens mount cover.

- Remove the lens cover by pulling the lens mount cover towards you while holding the left and right button part from both the upper and lower side.
- 2) Insert the projection lens by aligning the mark on the projection lens (orange) with the mark on the projector (○ to the left of LOCK) and turn clockwise until it clicks. (Fig. 1).

### 3) Secure the projection lens with the lens fixing screw supplied. (Fig. 2)

- Use a Phillips screwdriver to secure it in screw hole A located to the right of mark on the projection lens (orange).
- Some lenses may not have a screw hole A for securing the projection lens.

### 4) Attach the lens mount cover.

### Attention

Turn the projection lens counterclockwise to confirm that it does not come out.

### Removing the projection lens

Remove the projection lens using the following procedure.

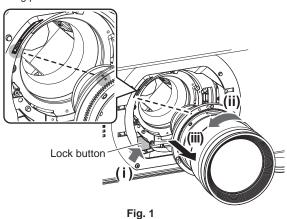

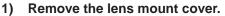

• Remove the lens cover by pulling the lens mount cover towards you while holding the left and right button part from both the upper and lower side.

### 2) Remove the lens fixing screw.

• Use a Phillips screwdriver to remove the first screw to the right of the projection lens mark (orange).

3) While pressing the lock button, remove the projection lens by turning it counterclockwise. (Fig. 1)

• Turn it counterclockwise until the mark on the projection lens (orange) is aligned with the mark on the projector ( $\bigcirc$  to the left of LOCK).

### 4) Attach the lens mount cover.

### Note

• Some lenses may not have a screw hole to use to secure the projection lens.

#### Attention

- Store the removed projection lens where it will be free from vibration and impact.
- Store the removed lens fixing screw in a safe place.

# Connecting

# **Before connecting**

- · Before connecting, carefully read the operating instructions for the external device to be connected.
- Turn off the power of all devices before connecting cables.
- Take note of the following points before connecting the cables. Failure to do so may result in malfunctions.
  - When connecting a cable to a device connected to the projector or the projector itself, touch any nearby metallic objects to eliminate static electricity from your body before performing work.
  - Do not use unnecessarily long cables to connect a device to the projector or to the projector body. The longer the cable, the more susceptible to noise it becomes. Since using a cable while it is wound makes it act like an antenna, it is more susceptible to noise.
  - When connecting cables, connect GND first, then insert the connecting terminal of the connecting device in a straight manner.
- Acquire any connection cable necessary to connect the external device to the system that is neither supplied with the device nor available as an option.
- If video signals from video equipment contain too much jitter, the images on the screen may wobble. In this case, a time base corrector (TBC) must be connected.
- The projector accepts video signals, Y/C signals, YC<sub>B</sub>C<sub>R</sub>/YP<sub>B</sub>P<sub>R</sub> signals, analog RGB signals (synchronization signals are TTL level), and digital signals.
- Some computer models are not compatible with the projector.
- Use a cable compensator when you connect devices to the projector using long cables. Otherwise the image may not display properly.
- Refer to "List of compatible signals" (+ page 168) for the types of video signals that can be used with the projector.

### <RGB 2 IN> terminal pin assignments and signal names

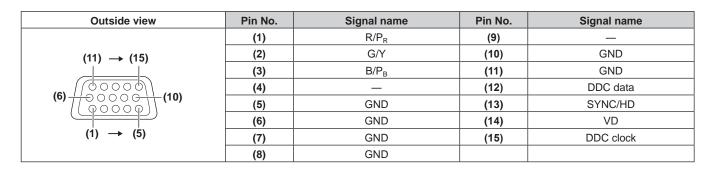

### <HDMI IN> terminal pin assignments and signal names

| Outside view                      | Pin No. | Signal name           | Pin No. | Signal name          |
|-----------------------------------|---------|-----------------------|---------|----------------------|
|                                   | (1)     | T.M.D.S data 2+       | (11)    | T.M.D.S clock shield |
|                                   | (2)     | T.M.D.S data 2 shield | (12)    | T.M.D.S clock-       |
| Even-numbered pins of (2) to (18) | (3)     | T.M.D.S data 2-       | (13)    | CEC                  |
| (2) → (18)                        | (4)     | T.M.D.S data 1+       | (14)    | _                    |
|                                   | (5)     | T.M.D.S data 1 shield | (15)    | SCL                  |
|                                   | (6)     | T.M.D.S data 1-       | (16)    | SDA                  |
| (1) → (19)                        | (7)     | T.M.D.S data 0+       | (17)    | DDC/CEC<br>GND       |
| Odd numbered nine of (1) to (10)  | (8)     | T.M.D.S data 0 shield | (18)    | +5 V                 |
| Odd-numbered pins of (1) to (19)  | (9)     | T.M.D.S data 0-       | (19)    | Hot plug detection   |
|                                   | (10)    | T.M.D.S clock+        |         |                      |

### <DVI-D IN> terminal pin assignments and signal names

| Outside view | Pin No. | Signal name             | Pin No. | Signal name             |
|--------------|---------|-------------------------|---------|-------------------------|
|              | (1)     | T.M.D.S data 2-         | (13)    | —                       |
|              | (2)     | T.M.D.S data 2+         | (14)    | +5 V                    |
|              | (3)     | T.M.D.S data 2/4 shield | (15)    | GND                     |
| (24) - (47)  | (4)     |                         | (16)    | Hot plug detection      |
| (24) - (17)  | (5)     |                         | (17)    | T.M.D.S data 0-         |
| (16) (       | (6)     | DDC clock               | (18)    | T.M.D.S data 0+         |
|              | (7)     | DDC data                | (19)    | T.M.D.S data 0/5 shield |
|              | (8)     |                         | (20)    | —                       |
| (8) - (1)    | (9)     | T.M.D.S data 1-         | (21)    | —                       |
|              | (10)    | T.M.D.S clock1+         | (22)    | T.M.D.S clock shield    |
|              | (11)    | T.M.D.S data 1/3 shield | (23)    | T.M.D.S clock+          |
|              | (12)    |                         | (24)    | T.M.D.S clock-          |

# Connecting example: AV equipment

### For <HDMI IN>/<DVI-D IN>/<VIDEO IN> terminals

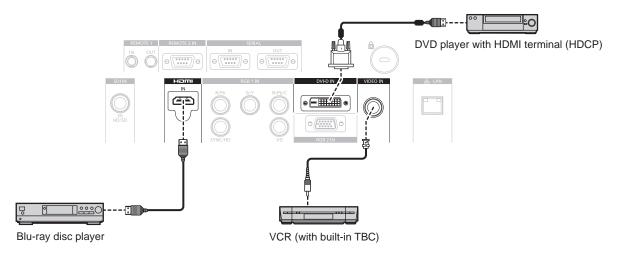

### Attention

- Always use one of the following when connecting a VCR.
  - A VCR with built-in time base corrector (TBC)
  - A time base corrector (TBC) between the projector and the VCR
- If nonstandard burst signals are connected, the image may be distorted. In such case, connect the time base corrector (TBC) between the projector and the external devices.

- When entering DVI-D, some external devices to be connected may require switching the setting using the [DISPLAY OPTION] menu → [DVI-D IN] → [EDID].
- The <DVI-D IN> terminal can be connected to HDMI- or DVI-D-compliant devices. However, images may not appear or may not be displayed properly on some devices.
- For an HDMI cable, use an HDMI High Speed cable that conforms to HDMI standards. If a cable that does not conform to HDMI standards is used, images may be interrupted or may not be displayed.
- The <HDMI IN> terminal of the projector can be connected to an external device with a DVI-D terminal by using an HDMI/DVI conversion cable, but some devices may not project the image properly or function properly.
- The projector does not support VIERA Link (HDMI).

### For <SDI IN> terminal

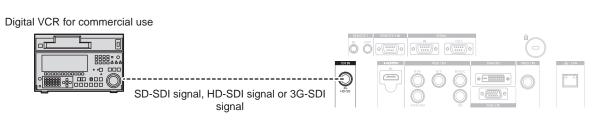

### Note

- Use the [PICTURE] menu → [SYSTEM SELECTOR] to switch the input format.
- Some external devices to be connected require the [DISPLAY OPTION] menu → [SDI IN] to be set.
- Use a 5CFB or higher (such as 5CFB, or 7CFB) or a Belden 1694A or higher connection cable to properly transmit images. Use a connection cable of 100 m (328'1") length or less.
- When an unsteady signal is connected, an error in signal detection may occur. In such a case, use the [PICTURE] menu → [SYSTEM SELECTOR] to switch to a system that matches the signal format.

### **Connecting example: Computers**

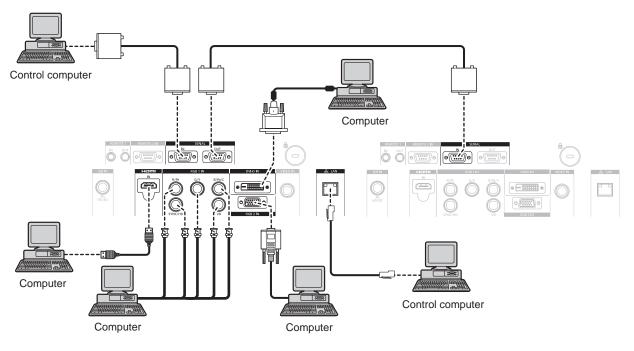

### Attention

 When connecting the projector to a computer or an external device, use the power cord supplied with each device and commercially available shielded cables.

- When entering DVI-D, some external devices to be connected may require switching the setting using the [DISPLAY OPTION] menu → [DVI-D IN] → [EDID].
- For an HDMI cable, use an HDMI High Speed cable that conforms to HDMI standards. If a cable that does not conform to HDMI standards is used, images may be interrupted or may not be displayed.
- The <HDMI IN> terminal of the projector can be connected to an external device with a DVI-D terminal by using an HDMI/DVI conversion cable, but some devices may not project the image properly or function properly.
- The <DVI-D IN> terminal supports single links only.
- When entering the SYNC ON GREEN signal, do not enter sync signals to the <SYNC/HD> terminal or the <VD> terminal.
- If you operate the projector using the computer with the resume feature (last memory), you may have to reset the resume feature to operate the projector.

# Chapter 3 Basic Operations

This chapter describes basic operations to start with.

# Switching on/off the projector

# Connecting the power cord

**Make sure that the supplied power cord is securely fixed to the projector body to prevent it from being removed easily.** Confirm that the <MAIN POWER> switch is on the <OFF> side before connecting the power cord. For details of power cord handling, refer to "Read this first!" ( page 2).

### How to attach the power cord

1) Check the shapes of the <AC IN> terminal on the side of the projector and the power cord connector, then insert the plug completely in the correct direction.

How to remove the power cord

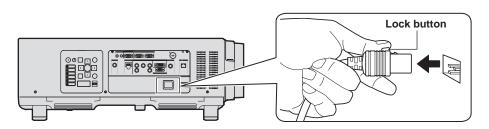

- 1) Confirm that the <MAIN POWER> switch on the side of the projector is on the <OFF> side, and remove the power plug from the outlet.
- 2) Remove the power cord connector from the <AC IN> terminal of the projector while pressing the lock button.

### **Power indicator**

Displays the status of the power. Check the status of the power indicator <ON (G)/STANDBY (R)> before operating the projector.

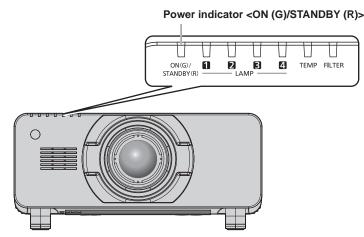

| Indicator status |     | Projector status                                                                                                    |
|------------------|-----|----------------------------------------------------------------------------------------------------|
| Off              |     | The main power is switched off.                                                                                                    |
| Red              | Lit | <ul> <li>The power is switched off. (standby mode)</li> <li>Projection will start when the power on &lt;1&gt; button is pressed.</li> <li>The projector may not operate when the lamp indicators <lamp1>, <lamp2>, <lamp3>, <lamp4>, or temperature indicator <temp> are blinking. (→ page 141)</temp></lamp4></lamp3></lamp2></lamp1></li> </ul> |
| Green            | Lit | Projecting.                                                                                                    |
| Orange           | Lit | The projector is preparing to switch off the projector.<br>The power is switched off after a while. (Changes to the standby mode.)                                                                                                    |

### Note

• While the power indicator <ON (G)/STANDBY (R)> is lit in orange, the fan is running to cool the projector.

• For about 150 seconds after the projector is switched off and the luminous lamp cooling is started, the lamp indicators do not light up even if the power is switched on. After the power indicator <ON (G)/STANDBY (R)> lights in red, turn on the power again.

- The projector consumes power even in standby mode (power indicator <ON (G)/STANDBY (R)> lit in red). Refer to "Power consumption"
   (⇒ page 170) for the power consumption.
- The power indicator <ON (G)/STANDBY (R)> will blink in green if the projector receives a remote control signal.
- The power indicator <ON (G)/STANDBY (R)> will blink slowly in green while the shutter is closed.
- If the power indicator <ON (G)/STANDBY (R)> is blinking in red, consult your dealer.

# Switching on the projector

Install the projection lens before switching on the projector. Remove the lens cover first.

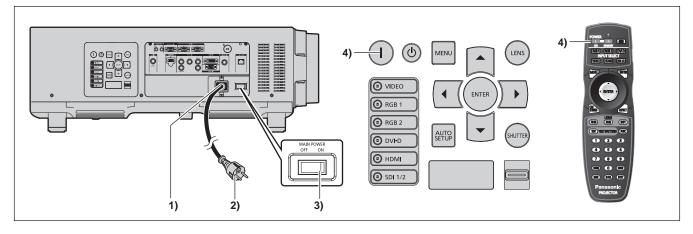

- 1) Connect the power cord to the projector body.
- 2) Connect the power plug to an outlet.
  - (AC 200 V 240 V, 50 Hz/60 Hz)
- 3) Press the <ON> side of the <MAIN POWER> switch to turn on the power.
  - The power indicator <ON (G)/STANDBY (R)> lights in red, and the projector enters the standby mode.

### 4) Press the power on <|> button.

• The power indicator <ON (G)/STANDBY (R)> lights in green and the image is soon projected on the screen.

### Attention

• Using the projector while the lens cover is attached may cause the device to heat up and result in a fire.

- If the projector is switched on at around 0 °C (32 °F), a warm-up period of up to 20 minutes may be necessary until an image is displayed. The temperature indicator <TEMP> lights during the warm-up period. When the warm-up is completed, the temperature indicator <TEMP> turns off and the projection starts. Refer to "When an indicator lights up" (➡ page 141) for the indicator status display.
- If the operating environment temperature is low and warm-up takes more than 20 minutes, the projector will judge that a problem has
  occurred and the power will automatically be set to standby mode. If this happens, increase the operating environment temperature to 0 °C
  (32 °F) or higher, turn off the main power, and then switch on the projector again.
- If the [PROJECTOR SETUP] menu → [STANDBY MODE] is set to [ECO], it may take approx. 10 seconds longer before the projector starts
  projecting after the power is turned on, compared with when [NORMAL] is set.

# Making adjustments and selections

It is recommended that images be projected continuously for at least 30 minutes before the focus is adjusted.

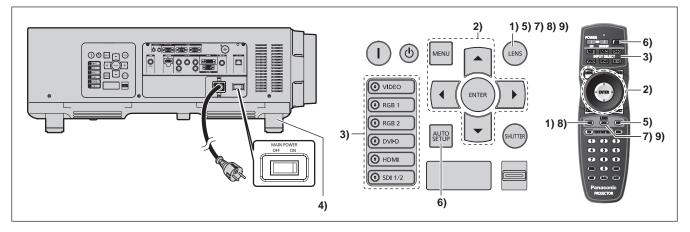

- 1) Press the <FOCUS> button to roughly adjust the focus of the image. (⇒ page 51)
- 2) Change the settings of the [PROJECTOR SETUP] menu → [PROJECTION METHOD] and [COOLING CONDITION] depending on the installation mode. (⇒ page 35)
   Refer to "Navigating through the menu" (⇒ page 59) for the operation of the menu screen.
- 3) Press the input selection (<RGB1>, <RGB2>, <DVI-D>, <VIDEO>, <HDMI>, <SDI 1/2>) buttons to select the input signal.
- 4) Adjust the front, back and sideway tilt of the projector with the adjustable feet. ( page 40)
- 5) Press the <SHIFT> button to adjust the position of the image.
- 6) If the input signal is an RGB signal, press the <AUTO SETUP> button.
- 7) Press the <ZOOM> button to adjust the size of the image to match the screen.
- 8) Press the <FOCUS> button again to adjust the focus.
- 9) Press the <ZOOM> button again to adjust the zoom and the size of the image to match the screen.

When the projector is switched on for the first time after purchase, as well as when [ALL USER DATA] is executed from the [PROJECTOR SETUP] menu → [INITIALIZE], the focus adjustment screen is displayed after projection starts, then the [INITIAL SETTING] screen is displayed. Refer to "Start-up display" (⇒ page 24) for details.

### Switching off the projector

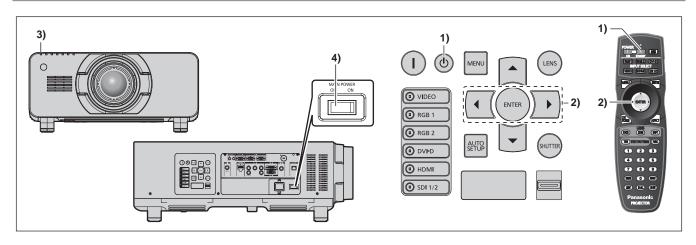

1) Press the power standby  $\langle 0 \rangle$  button.

• The [POWER OFF(STANDBY)] confirmation screen is displayed.

2) Press **♦** to select [OK], and press the <ENTER> button.

### (Or press the power standby <0> button again.)

- Projection of the image will stop, and the power indicator <ON (G)/STANDBY (R)> on the projector body lights in orange. (The fan keeps running.)
- 3) Wait until the power indicator <ON (G)/STANDBY (R)> on the projector body lights in red (and the fan stops) for 170 seconds.
- 4) Press the <OFF> side of the <MAIN POWER> switch to turn off the power.

### Note

- Do not switch on the projector and project images immediately after switching off the projector.
- Turning on the power while the lamp is still hot may shorten the lamp life.
- For about 150 seconds after the projector is switched off and the luminous lamp cooling is started, the lamp indicators do not light up even if the power is switched on. Even after the specified period, the lamp may not light up if the projector is switched on. In such a case, switch on the projector again after the power indicator <ON (G)/STANDBY (R)> lights in red.
- The projector consumes power even when the power standby <>> button is pressed and the projector is switched off if the main power of the projector is on.

When the [PROJECTOR SETUP] menu  $\rightarrow$  [STANDBY MODE] is set to [ECO], use of some functions is restricted, but the power consumption during standby can be conserved.

# Projecting

Check the projection lens attachment ( $\Rightarrow$  page 41), external device connection ( $\Rightarrow$  page 43), power cord connection ( $\Rightarrow$  page 47), switch on the power ( $\Rightarrow$  page 48) to start projecting. Select the video for projection, and adjust appearance of the projected image.

### Selecting the input signal

Select an input signal.

- 1) Press the input selection (<RGB1>, <RGB2>, <DVI-D>, <VIDEO>, <HDMI>, <SDI 1/2>) buttons on the control panel or the remote control.
  - The image of the signal being input in the selected terminal is projected.

### Attention

- Images may not be projected properly depending on the external device, or the blu-ray disc or DVD disc, to be played back. Set the [PICTURE] menu → [SYSTEM SELECTOR].
- Confirm the aspect ratio of the projection screen and the image, and switch to an optimum aspect ratio from the [POSITION] menu → [ASPECT].

### Adjusting the focus, zoom, and shift

If the projected image or the position is not correct when the positioning of the projector and the screen is correctly installed, adjust the focus, zoom, and shift.

### Using the control panel

### 1) Press the <LENS> button on the control panel.

• Pressing the button changes the adjustment screen in the order of [FOCUS], [ZOOM], and [SHIFT].

### 2) Select each item and press ▲▼◀▶ to adjust it.

### Using the remote control

- 1) Press the lens (<FOCUS>, <ZOOM>, <SHIFT>) buttons on the remote control.
  - <FOCUS> button: Adjusts focus.
  - <ZOOM> button: Adjusts zoom.
  - <SHIFT> button: Adjusts shift.
- 2) Select each item and press ▲▼◀▶ to adjust it.

# Caution

**During the lens shift operation, do not insert your hand in any opening around the lens.** Your hand may be caught in between, resulting to injury.

- The zoom adjustment screen will not be displayed when the projection lens without the zoom function is attached.
- Use the projection lens (Model No.: ET-D75LE5, ET-D75LE50) with the lens position set to the home position. (+ page 52)
- The adjustment can be performed faster by pressing and holding Av4 while adjusting the focus and shift.
- It is recommended that images be projected continuously for at least 30 minutes before the focus is adjusted.
- Only [FOCUS] is shown in yellow so that the displayed menu item can be recognized by color, even when the projector is not focused and displayed characters are unreadable. (Factory default)
- The display color of [FOCUS] depends on the setting of the [DISPLAY OPTION] menu  $\rightarrow$  [ON-SCREEN DISPLAY]  $\rightarrow$  [OSD DESIGN].
- When the power is switched off during focus and shift adjustment, lens calibration needs to be performed the next time the power is switched on. (
   → page 109)
- When the main power is switched off during focus adjustment, lens calibration is performed automatically during the next focus adjustment.
- When the main power is switched off during shift adjustment, a lens calibration error screen will be displayed during the next shift
- adjustment. Execute the [PROJECTOR SETUP] menu  $\rightarrow$  [LENS CALIBRATION].
- When the lens calibration error is displayed even though [LENS CALIBRATION] was executed, ask your dealer to repair the unit.

# Moving the lens to the home position

To move the lens to the home position, perform the following procedure.

- 1) Press the <DEFAULT> button on the remote control while the shift adjustment screen is displayed.
  - The [HOME POSITION] screen is displayed.

| LENS  | ;          |
|-------|------------|
| ном   | E POSITION |
| ENTER | EXECUTE    |
| VENU  | CANCEL     |

- 2) While the [HOME POSITION] screen is displayed (for approximately five seconds), press the <ENTER> button.
  - [PROGRESS] is displayed in the [HOME POSITION] screen, and the lens returns to the home position.

Note

- The home position of the lens is the lens position when the lens is being replaced or when the projector is being stored, and it is not the optical center of the screen.
- You can also display the [HOME POSITION] screen by pressing the <LENS> button on the control panel or the <SHIFT> button on the remote control for at least three seconds.

### Adjustment range by the lens position shift (optical shift)

Perform the lens position shift within the adjustment range.

The focus may change when the lens position is shifted out of the adjustment range. This is because the movement of the lens is restricted to protect the optical parts. Projection position can be adjusted with the optical axis shift based on the standard projection position in the respective range.

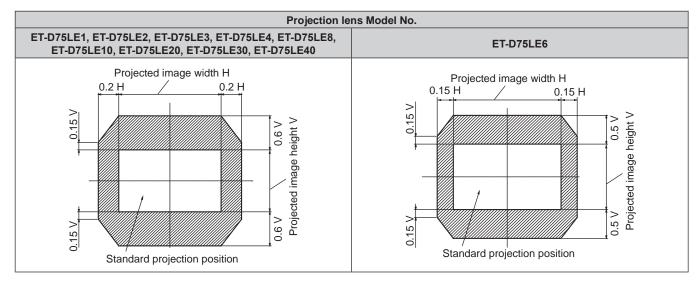

Note

• When the optional fixed-focus lens (Model No.: ET-D75LE5, ET-D75LE50) is attached, the shift cannot be adjusted.

### Adjusting the lens mounter when the focus is unbalanced

### Focus balance

### Relationship between the tilt of the lens and the screen focus surface

When the projection lens is tilted in contrast with the image forming surface, tilting the front side (screen side) of the projection lens downwards (in the direction of the dotted arrow line), the upper side of the screen focus surface will tilt inwards and the lower side will tilt outwards as shown in the example.

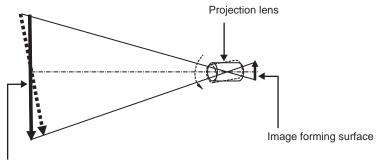

Screen focus surface

### How to adjust the focus balance (adjustment by tilting the lens mounter)

When the entire screen surface is not uniform even if the focus has been adjusted, the lens mounter has focus adjustment screws in three locations.

- Tool used: Hex driver or Allen wrench (diagonal 2.5 mm (3/32"))
- The Allen wrench is included with the projection lens ET-D75LE6, ET-D75LE8.

### Lens mounter structure

Focus adjustment screws (a), (b), and (c) can be turned to move the lens mount bracket back and forth.

Also, tightening the fixed screws locks the lens mount bracket in place so it does not move.

When a projection lens with a large weight is installed, or when the projector is installed on an inclination, the lens may tilt and the focus may become unbalanced. In these cases, perform adjustment by referring to the relationship between the adjustment location and adjustment screws.

### Front view diagram of the lens mounter (viewed from the screen side)

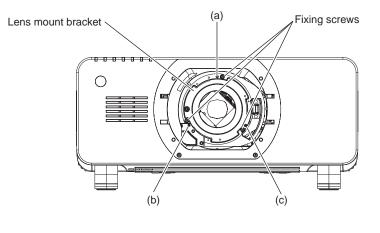

### Note

• Focus adjustment screws (a), (b), and (c) are adjusted with the lens attached.

### Adjustment procedure

### Relationship between the adjustment location and adjustment screws

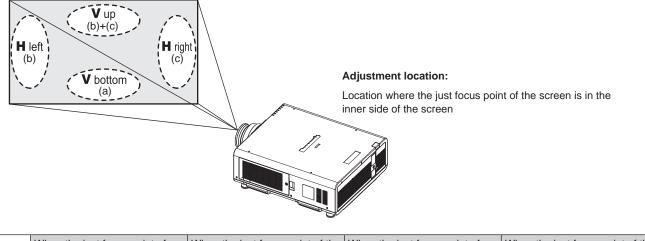

|     | When the just focus point of        | When the just focus point of the  | When the just focus point of      | When the just focus point of the |
|-----|-------------------------------------|-----------------------------------|-----------------------------------|----------------------------------|
|     | the screen in V up (top in the      | screen in V bottom (bottom in     | the screen in H left (left in the | screen in H right (right in the  |
|     | vertical direction) is in the inner | the vertical direction) is in the | horizontal direction) is in the   | horizontal direction) is in the  |
|     | side of the screen                  | inner side of the screen          | inner side of the screen          | inner side of the screen         |
| (a) | Rotate counterclockwise             |                                   |                                   | _                                |
| (b) | _                                   | Rotate counterclockwise           | Rotate counterclockwise           | —                                |
| (C) | -                                   | Rotate counterclockwise           | —                                 | Rotate counterclockwise          |

- 1) Press the <FOCUS> button on the remote control or the <LENS> button on the control panel to display the focus adjustment screen.
- 2) Press ▼ to shift the focus of the entire screen once.
- 3) Press the ▲ button to stop on any part of the screen to be the first just focus point.

• For the location where focus is shifted in this state, the just focus point is on the inner side of the screen.

- 4) Loosen the fixed screws in the position relative to the location where the focus is shifted the most (the location where the just focus point is shifted the most towards the inner side in Step 2)) up to two rotations.
  - Turn screws clockwise in two locations, or at least in one location when making an adjustment.
- Slowly turn the focus adjustment screws corresponding to the locations counterclockwise and stop where the image is in focus. (➡ page 53)
  - If the screws are turned counterclockwise, the tilt of the lens will change by moving the lens mount bracket of the lens mounter forward (screen side), and in the projected image on the screen, the focus point in the opposite direction of the adjustment screws will move from the inner side of the screen to the outside.
- 6) Press the <SHIFT> button on the remote control or the <LENS> button on the control panel to display the shift adjustment menu, and reset the screen position of the projected image on the screen surface back to an optimal state.
- 7) Perform focus adjustment again near the center of the screen and if it is still not enough, fine tune the amount of rotation of the adjustment screws.
- 8) When adjustments have been made, securely tighten the loosened fixing screws.
- 9) Adjust the focus again using the remote control.

# **Operating with the remote control**

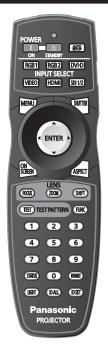

# Using the shutter function

If the projector is not used for a certain period of time during the meeting intermission, for example, it is possible to turn off the image temporarily.

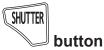

### 1) Press the <SHUTTER> button.

- The image disappears.
- This operation can be also performed using the <SHUTTER> button on the control panel.

### 2) Press the <SHUTTER> button again.

• The image is displayed.

### Note

- The power indicator <ON (G)/STANDBY (R)> blinks slowly in green while the shutter is closed.
- You can set the speed of shutter opening/closing via the [DISPLAY OPTION] menu → [SHUTTER SETTING].

### Using the on-screen display function

Turn off the on-screen display function (no display) when you do not wish the viewers to see the on-screen display, such as the menu or the input terminal name.

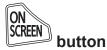

### 1) Press the <ON SCREEN> button.

• The on-screen display disappears.

### 2) Press the <ON SCREEN> button again.

• The on-screen display appears.

If you press the <MENU> button on the control panel for at least three seconds while the on-screen display is off (hidden), the on-screen display is turned on.

### Switching the input signal

The input for projection can be switched.

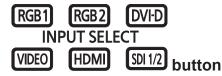

### 1) Press the input selection (<RGB1>, <RGB2>, <DVI-D>, <VIDEO>, <HDMI>, <SDI 1/2>) buttons.

• This operation can be also performed using the buttons on the control panel.

| <rgb1></rgb1>         | Switches the input to RGB1.  |
|-----------------------|------------------------------|
| <rgb2></rgb2>         | Switches the input to RGB2.  |
| <dvi-d></dvi-d>       | Switches the input to DVI-D. |
| <video></video>       | Switches the input to VIDEO. |
| <hdmi></hdmi>         | Switches the input to HDMI.  |
| <sdi 1="" 2=""></sdi> | Switches the input to SDI.   |

### **Using the Status function**

You can display the status of the projector.

### 1) Press the <STATUS> button.

The [STATUS] screen is displayed.

| STATUS                       | 1/4        |  |
|------------------------------|------------|--|
| INPUT                        | RGB1       |  |
| SIGNAL NAME                  |            |  |
| SIGNAL FREQUENCY             | kHz/Hz     |  |
| PROJECTOR RUNTIME            | 90h        |  |
| LAMP1                        | 451h/ ON/  |  |
| LAMP2                        | 451h/ ON/  |  |
| LAMP3                        | 3598h/OFF/ |  |
| LAMP4                        | 2383h/OFF/ |  |
| INTAKE AIR TEMP.             | 24°C/ 75°F |  |
| OPTICS MODULE TEMP.          | 26°C/ 78°F |  |
| AROUND LAMP TEMP.            | 27°C/ 80°F |  |
| REMOTE2 STATUS               | DISABLE    |  |
| ENTER SEND STATUS VIA E-MAIL |            |  |
| ♦► CHANGE                    | MENU EXIT  |  |

### Note

• This can be displayed from the [PROJECTOR SETUP] menu → [STATUS] (→ page 106).

### Using the Automatic setup function

The automatic setup function can be used to automatically adjust the resolution, clock phase, and image position when analog RGB signals consisting of bitmap images such as computer signals are being input, or to automatically adjust the image position when DVI-D/HDMI signals are input. Supplying images with bright white borders at the edges and high-contrast black and white characters is recommended when the system is in automatic adjustment mode.

Avoid supplying images that include halftones or gradation, such as photographs and computer graphics.

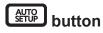

### 1) Press the <AUTO SETUP> button.

- [COMPLETE] is displayed when it has completed without any problem.
- This operation can be also performed using the <AUTO SETUP> button on the control panel.

The clock phase may shift even if it has completed without any incident. In such cases, adjust the [POSITION] menu → [CLOCK PHASE]
 (⇒ page 74).

- If an image with blurred edges or a dark image is input, [INCOMPLETE] may appear or adjustment may not be performed properly even when [COMPLETE] appears. In this case, adjust the settings in the [ADVANCED MENU] menu → [INPUT RESOLUTION] (➡ page 78), [POSITION] → [CLOCK PHASE] (➡ page 74), and [SHIFT] (➡ page 72).
- Adjust special signals according to the [DISPLAY OPTION] menu → [AUTO SETUP] (→ page 85).
- Automatic adjustment may not work depending on the model of the computer.
- Automatic adjustment may not work for a synchronization signal of C-SY or SYNC ON GREEN.
- Images may be disrupted for a few seconds during automatic adjustment, but it is not a malfunction.
- Adjustment is required for each input signal.
- Automatic adjustment can be canceled by pressing the <MENU> button during the automatic adjustment operation.
- If the automatic setup function is used while moving images are being input, the adjustment may not be performed properly even for an RGB signal that can use automatic setup. [INCOMPLETE] may appear, or adjustment may not be finished properly even if [COMPLETE] appears.

### **Using the Function button**

The [P IN P], [SUB MEMORY], [SYSTEM SELECTOR], [SYSTEM DAYLIGHT VIEW], [FREEZE], [WAVEFORM MONITOR], or [LENS MEMORY LOAD] function can be assigned to the <FUNC> button on the remote control so that it can be used as an easy shortcut button.

# FUNC button

### 1) Press the <FUNC> button.

### Note

Assignment of the function is performed from the [PROJECTOR SETUP] menu → [FUNCTION BUTTON] (→ page 107).

### Displaying the internal test pattern

The projector has eight types of internal test patterns to check the condition of the projector body. To display test patterns, perform the following steps.

# TEST TEST PATTERN button

- 1) Press the <TEST> button.
- 2) Press **I** to select the test pattern.

### Note

- Setting is also available from the [TEST PATTERN] (➡ page 114) menu.
- Settings of position, size, and other factors will not be reflected in test patterns. Make sure to display the input signal before performing various adjustments.

### Changing the picture aspect ratio

You can toggle through aspect ratios to select the one that is appropriate for the input signal.

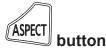

### 1) Press the <ASPECT> button.

• The setting will change each time you press the button.

Refer to the [POSITION] menu → [ASPECT] (→ page 72) for details.

# Chapter 4 Settings

This chapter describes the settings and adjustments you can make using the on-screen menu.

# Menu navigation

The on-screen menu (Menu) is used to perform various settings and adjustments of the projector.

### Navigating through the menu

### **Operating procedure**

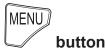

- 1) Press the <MENU> button on the remote control or control panel.
  - The [MAIN MENU] screen is displayed.

| MAIN MENU               |
|-------------------------|
| I PICTURE               |
|                         |
|                         |
| 🗐 DISPLAY LANGUAGE      |
| C DISPLAY OPTION        |
| SPROJECTOR SETUP        |
| P IN P                  |
| I TEST PATTERN          |
| III SIGNAL LIST         |
| o <sup>≮</sup> security |
| -뿗- NETWORK             |
|                         |
| Select                  |
|                         |

### 2) Press $\blacktriangle \nabla$ to select an item from the main menu.

• The selected item is highlighted in yellow.

| MAIN MENU               |
|-------------------------|
| PICTURE                 |
|                         |
| ADVANCED MENU           |
| 🛱 DISPLAY LANGUAGE      |
| G DISPLAY OPTION        |
| S PROJECTOR SETUP       |
| 🖬 P IN P                |
| TEST PATTERN            |
| III SIGNAL LIST         |
| o <sup>≮</sup> security |
| -&-NETWORK              |
|                         |
| MENU SELECT             |
| SUB MENU                |

### 3) Press the <ENTER> button.

• The sub-menu items of the selected main menu are displayed.

| POSITION      |         |
|---------------|---------|
| SHIFT         |         |
| ASPECT        | DEFAULT |
| ZOOM          |         |
| CLOCK PHASE   | 0 -!+   |
| GEOMETRY      |         |
|               |         |
|               |         |
|               |         |
|               |         |
|               |         |
|               |         |
|               |         |
| MENU SELECT   |         |
| BTER SUB MENU |         |

- 4) Press ▲▼ to select a sub-menu, and press ◀▶ or the <ENTER> button to change or adjust settings.
  - Some items will switch in order as follows each time you press  $\clubsuit$

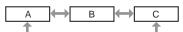

• For some items, press **\** to display an individual adjustment screen with a bar scale as shown below.

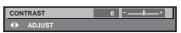

#### Note

- Pressing the <MENU> button while the menu screen is displayed returns to the previous menu.
- Depending on the signals to be input to the projector, some items or functions may not be adjusted or used. If items or functions cannot be
  adjusted or used, the items on the menu screen are shown in black characters, and they cannot be selected. [DIGITAL CINEMA REALITY]
  may not be displayed depending on the input signals.
- Some items can be adjusted even if signals are not input.
- Individual adjustment screen is cleared automatically if no operation is performed for approximately five seconds.
- For menu items, refer to "Main menu" (➡ page 60) and "Sub-menu" (➡ page 61).
- The cursor color depends on the settings of the [DISPLAY OPTION] menu → [ON-SCREEN DISPLAY] → [OSD DESIGN]. The selected
  item is displayed with the yellow cursor by the factory default.

#### Resetting adjustment values to the factory default

If the <DEFAULT> button on the remote control is pressed, the values adjusted in the menu items are restored to the factory default settings.

#### 

### 1) Press the <DEFAULT> button on the remote control.

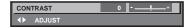

#### Note

- You cannot reset all the settings to the factory default at a time.
- To reset all the settings adjusted in the sub-menu item to the factory default one at a time, execute the [PROJECTOR SETUP] menu → [INITIALIZE] (→ page 111).
- Some items cannot be reset to the factory default settings even when the <DEFAULT> button on the remote control is pressed. Adjust those items individually.
- The triangular mark under the bar scale in the individual adjustment screen indicates the factory default setting. The position of the triangular
  mark varies according to the selected input signals.

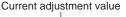

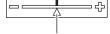

#### Factory default setting

### Main menu

The following items are in the main menu.

When a main menu item is selected, the screen changes to a sub-menu selection screen.

|           | Main menu item     | Page |
|-----------|--------------------|------|
|           | [PICTURE]          | 64   |
|           | [POSITION]         | 72   |
|           | [ADVANCED MENU]    | 77   |
| <b>F</b>  | [DISPLAY LANGUAGE] | 82   |
| L\$       | [DISPLAY OPTION]   | 83   |
| <b>\$</b> | [PROJECTOR SETUP]  | 95   |

# 60 - ENGLISH

| Main menu item    |                | Page |
|-------------------|----------------|------|
|                   | [P IN P]       | 112  |
|                   | [TEST PATTERN] | 114  |
|                   | [SIGNAL LIST]  | 115  |
| ٥ <sup>۴</sup>    | [SECURITY]     | 118  |
| <del></del><br>BB | [NETWORK]      | 122  |

# Sub-menu

The sub-menu of the selected main menu item is displayed, and you can set and adjust items in the sub-menu.

# [PICTURE]

| Sub-menu item          | Factory default                                 | Page |
|------------------------|-------------------------------------------------|------|
| [PICTURE MODE]         | [STANDARD]*1                                    | 64   |
| [CONTRAST]             | [0]                                             | 64   |
| [BRIGHTNESS]           | [0]                                             | 65   |
| [COLOR]                | [2]*1                                           | 65   |
| [TINT]                 | [-2]                                            | 65   |
| [COLOR TEMPERATURE]    | [DEFAULT]                                       | 65   |
| [GAMMA]                | [DEFAULT]                                       | 67   |
| [SYSTEM DAYLIGHT VIEW] | [OFF]                                           | 68   |
| [SHARPNESS]            | [8]                                             | 68   |
| [NOISE REDUCTION]      | [2]                                             | 69   |
| [DYNAMIC IRIS]         | [2]                                             | 69   |
| [SYSTEM SELECTOR]      | [YP <sub>B</sub> P <sub>R</sub> ] <sup>*1</sup> | 70   |

\*1 Depends on the signal input.

### Note

• The factory default settings may vary depending on the picture mode.

# 

| Sub-menu item | Factory default | Page |
|---------------|-----------------|------|
| [SHIFT]       |                 | 72   |
| [ASPECT]      | [DEFAULT]*1     | 72   |
| [ZOOM]        | _               | 73   |
| [CLOCK PHASE] | [0]             | 74   |
| [GEOMETRY]    | [OFF]           | 74   |

\*1 Depends on the signal input.

# [ADVANCED MENU]

| Sub-menu item            | Factory default | Page |
|--------------------------|-----------------|------|
| [DIGITAL CINEMA REALITY] | [AUTO]*1        | 77   |
| [BLANKING]               | —               | 77   |
| [INPUT RESOLUTION]       | _               | 78   |
| [CLAMP POSITION]         | [24]*1          | 78   |
| [EDGE BLENDING]          | [OFF]           | 79   |
| [FRAME RESPONSE]         | [NORMAL]        | 80   |
| [RASTER POSITION]        | _               | 80   |

\*1 Depends on the signal input.

### Note

• Sub-menu items and factory default settings vary depending on the selected input terminal.

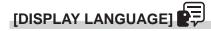

Details (> page 82)

# [DISPLAY OPTION]

| Sub-menu item             | Factory default | Page |
|---------------------------|-----------------|------|
| [COLOR MATCHING]          | [OFF]           | 83   |
| [LARGE SCREEN CORRECTION] | [OFF]           | 84   |
| [SCREEN SETTING]          | _               | 84   |
| [AUTO SIGNAL]             | [OFF]           | 85   |
| [AUTO SETUP]              | _               | 85   |
| [RGB IN]                  | _               | 86   |
| [DVI-D IN]                | —               | 87   |
| [HDMI IN]                 | —               | 87   |
| [SDI IN]                  | —               | 87   |
| [ON-SCREEN DISPLAY]       | _               | 89   |
| [BACK COLOR]              | [BLUE]          | 90   |
| [STARTUP LOGO]            | [DEFAULT LOGO]  | 91   |
| [UNIFORMITY]              | _               | 91   |
| [SHUTTER SETTING]         | _               | 92   |
| [FREEZE]                  | _               | 92   |
| [WAVEFORM MONITOR]        | [OFF]           | 93   |
| [CUT OFF]                 | _               | 94   |

# [PROJECTOR SETUP]

| Sub-menu item          | Factory default | Page |
|------------------------|-----------------|------|
| [PROJECTOR ID]         | [ALL]           | 95   |
| [PROJECTION METHOD]    | [FRONT/FLOOR]   | 95   |
| [COOLING CONDITION]    | [AUTO]          | 96   |
| [HIGH ALTITUDE MODE]   | [OFF]           | 96   |
| [LAMP SELECT]          | [QUAD]          | 96   |
| [LAMP RELAY]           | [OFF]           | 97   |
| [BRIGHTNESS CONTROL]   | —               | 98   |
| [STANDBY MODE]         | [NORMAL]        | 102  |
| [SCHEDULE]             | [OFF]           | 103  |
| [STARTUP INPUT SELECT] | [LAST USED]     | 104  |
| [RS-232C]              | —               | 104  |
| [STATUS]               | —               | 106  |
| [NO SIGNAL SHUT-OFF]   | [DISABLE]       | 107  |
| [REMOTE2 MODE]         | [DEFAULT]       | 107  |
| [FUNCTION BUTTON]      | —               | 107  |
| [DATE AND TIME]        | —               | 108  |
| [LENS CALIBRATION]     | —               | 109  |
| [LENS MEMORY]          | —               | 109  |
| [SAVE ALL USER DATA]   |                 | 110  |
| [LOAD ALL USER DATA]   | _               | 111  |
| [INITIALIZE]           | —               | 111  |
| [SERVICE PASSWORD]     | —               | 111  |

# [P IN P]

Details (➡ page 112)

# [TEST PATTERN]

Details (➡ page 114)

# [SIGNAL LIST]

Details (➡ page 115)

# [SECURITY]

| Sub-menu item                    | Factory default | Page |
|----------------------------------|-----------------|------|
| [SECURITY PASSWORD]              | [OFF]           | 118  |
| [SECURITY PASSWORD CHANGE]       | _               | 118  |
| [DISPLAY SETTING]                | [OFF]           | 119  |
| [TEXT CHANGE]                    | _               | 119  |
| [CONTROL DEVICE SETUP]           | —               | 119  |
| [CONTROL DEVICE PASSWORD CHANGE] | _               | 120  |

# [NETWORK]

| Sub-menu item     | Factory default | Page |
|-------------------|-----------------|------|
| [NETWORK SETUP]   | _               | 122  |
| [NETWORK CONTROL] |                 | 122  |
| [NETWORK STATUS]  |                 | 123  |
| [Art-Net SETUP]   | —               | 123  |

### Note

• Some items may not be adjusted or used for certain signal formats to be input to the projector.

The menu items that cannot be adjusted or used are shown in black characters, and they cannot be selected.

• Sub-menu items and factory default settings vary depending on the selected input terminal.

# [PICTURE] menu

| <ul> <li>On the menu screen, select [PICTURE] from the main menu, and select an item from the submenu.</li> <li>Refer to "Navigating through the menu" (⇒ page 59) for the operation of the menu screen.</li> <li>After selecting the item, press ▲▼◀▶ to adjust.</li> </ul> |                                                                            |
|----------------------------------------------------------------------------------------------------|----------------------------------------------------------------------------|
| MENU<br>SHITTER<br>ON<br>SCREEN<br>ASPECT                                                                                                    | 7   8   9     SRES   0   GRU     GRT   DAL   DST     Panasonic   PROJECTOR |

## [PICTURE MODE]

You can switch to the desired picture mode suitable for the image source and the environment in which the projector is used.

### 1) Press ▲▼ to select [PICTURE MODE].

### 2) Press the ◀▶.

• The [PICTURE MODE] individual adjustment screen is displayed.

### 3) Press **♦** to switch the item.

• The items will switch each time you press the button.

| [STANDARD]   | The image becomes suitable for moving images in general.               |
|--------------|------------------------------------------------------------------------|
| [CINEMA]     | The image becomes suitable for movie contents.                         |
| [NATURAL]    | The image is sRGB compliant.                                           |
| [DICOM SIM.] | The image becomes similar to that of DICOM Part 14 Grayscale Standard. |
| [DYNAMIC]    | The light output is maximized for use in bright areas.                 |
| [GRAPHIC]    | The image becomes suitable for input from the personal computer.       |
| [USER]       | Set any desired picture mode.                                          |

### Note

• The factory default picture mode is [GRAPHIC] for still image input signals and [STANDARD] for movie-based input signals.

- DICOM is an abbreviation of "Digital Imaging and COmmunication in Medicine" and is a standard for medical imaging devices. Although the DICOM name is used, the projector is not a medical device, and should not be used for purposes such as diagnosis of display images.
- Press the <ENTER> button when each [PICTURE MODE] is selected to save as a specified value when a new signal is input. The data of all items except [SYSTEM SELECTOR] in the [PICTURE] menu is saved.
- In the factory default settings, [USER] is set to images that comply with the ITU-R BT.709 standard.

### Changing the [USER] name

- Press ▲▼ to select [PICTURE MODE].
- 2) Press **♦** to select [USER].
- 3) Press the <ENTER> button.
   The [PICTURE MODE] detailed screen is displayed.
- 4) Press ▲▼ to select [PICTURE MODE NAME CHANGE], and press the <ENTER> button.
   The [PICTURE MODE NAME CHANGE] screen is displayed.
- 5) Press ▲▼◀▶ to select the text, and press the <ENTER> button to enter the text.
- 6) Press ▲▼◀▶ to select [OK], and press the <ENTER> button.
  - The picture mode name is changed.

### [CONTRAST]

You can adjust the contrast of the colors.

1) Press  $\blacktriangle \forall$  to select [CONTRAST].

### 2) Press **♦** or the **<**ENTER> button.

• The [CONTRAST] individual adjustment screen is displayed.

### 3) Press **♦** to adjust the level.

| Operation           | Adjustment                   | Range of adjustment |
|---------------------|------------------------------|---------------------|
| Press the button.   | The screen becomes brighter. | 24 24               |
| Press the ◀ button. | The screen becomes darker.   | -31 - +31           |

### Attention

• Adjust [BRIGHTNESS] first when you need to adjust the black level.

### [BRIGHTNESS]

You can adjust the dark (black) part of the projected image.

1) Press ▲▼ to select [BRIGHTNESS].

### 2) Press **♦** or the **<**ENTER> button.

- The [BRIGHTNESS] individual adjustment screen is displayed.
- 3) Press **♦** to adjust the level.

| Operation           | Adjustment                                                        | Range of adjustment |
|---------------------|-------------------------------------------------------------------|---------------------|
| Press the button.   | Increases the brightness of the dark (black) parts of the screen. | 24 . 24             |
| Press the ◀ button. | Reduces the brightness of the dark (black) parts of the screen.   | -31 - +31           |

### [COLOR]

You can adjust the color saturation of the projected image.

- 1) Press ▲▼ to select [COLOR].
- 2) Press **♦** or the **<**ENTER**>** button.
  - The [COLOR] individual adjustment screen is displayed.
- 3) Press **♦** to adjust the level.

| Operation           | Adjustment      | Range of adjustment |
|---------------------|-----------------|---------------------|
| Press the ▶ button. | Deepens colors. | 24 24               |
| Press the ◀ button. | Weakens colors. | -31 - +31           |

### [TINT]

You can adjust the skin tone in the projected image.

### 1) Press ▲▼ to select [TINT].

2) Press **♦** or the **<**ENTER> button.

• The [TINT] individual adjustment screen is displayed.

3) Press **♦** to adjust the level.

| Operation           | Adjustment                               | Range of adjustment |
|---------------------|------------------------------------------|---------------------|
| Press the button.   | Adjusts skin tone toward greenish color. | 24 24               |
| Press the ◀ button. | Adjusts skin tone toward reddish purple. | -31 - +31           |

### [COLOR TEMPERATURE]

You can switch the color temperature if the white areas of the projected image are bluish or reddish.

### Adjusting with color temperature

1) Press ▲▼ to select [COLOR TEMPERATURE].

### 2) Press **♦** or the **<**ENTER> button.

• The [COLOR TEMPERATURE] individual adjustment screen is displayed.

### 3) Press **♦** to switch the item.

• The items will switch each time you press the button.

| [DEFAULT]         | Factory default setting.                                                                    |
|-------------------|---------------------------------------------------------------------------------------------|
| [USER1]           | Adjusts white balance as desired. Refer to "Adjusting desired white balance" ( page 66) for |
| [USER2]           | details.                                                                                    |
| [3200K] - [9300K] | Allows you to set in increments of 100 K. Select so that images become natural.             |

### Note

- When [PICTURE MODE] (+ page 64) is set to [USER] or [DICOM SIM.], [DEFAULT] cannot be selected.
- When [COLOR MATCHING] (+ page 83) adjustment is set to other than [OFF], [COLOR TEMPERATURE] is fixed to [USER1].
- The color temperature numerical values are guidelines.

### Adjusting desired white balance

- 1) Press ▲▼ to select [COLOR TEMPERATURE].
- 2) Press **♦** or the **<**ENTER> button.

• The [COLOR TEMPERATURE] individual adjustment screen is displayed.

### 3) Press **♦** to select [USER1] or [USER2].

### 4) Press the <ENTER> button.

• The [COLOR TEMPERATURE] screen is displayed.

### 5) Press ▲▼ to select [WHITE BALANCE].

- 6) Press the <ENTER> button.
  - The [WHITE BALANCE] screen is displayed.

### 7) Press ▲▼ to select [WHITE BALANCE HIGH] or [WHITE BALANCE LOW].

### 8) Press the <ENTER> button.

• The [WHITE BALANCE HIGH] screen or the [WHITE BALANCE LOW] screen is displayed.

### 9) Press ▲▼ to select [RED], [GREEN], or [BLUE].

### 10) Press **♦** to adjust the level.

| Item    | Operation           | Adjustment     | Range of adjustment                                  |
|---------|---------------------|----------------|------------------------------------------------------|
| IDEDI   | Press the button.   | Deepens red.   |                                                      |
| [RED]   | Press the < button. | Weakens red.   | [WHITE BALANCE HIGH]: 0 - +255 (factory default is   |
|         | Press the button.   | Deepens green. | +255)                                                |
| [GREEN] | Press the < button. | Weakens green. | [WHITE BALANCE LOW]: -127 - +127 (factory default is |
|         | Press the button.   | Deepens blue.  | 0)                                                   |
| [BLUE]  | Press the 4 button. | Weakens blue.  |                                                      |

### Note

Adjust [COLOR TEMPERATURE] correctly. All colors will not be displayed properly unless adequate adjustment is made. If the adjustment
does not look suitable, you can press the <DEFAULT> button on the remote control to return the setting for the selected item only to the
factory default setting.

### Adjusting desired white balance based on existing color temperature settings

- 1) Press  $\blacktriangle$  to select [COLOR TEMPERATURE].
- 2) Press **♦** or the **<**ENTER**>** button.
  - The [COLOR TEMPERATURE] individual adjustment screen is displayed.
- 3) Press **♦** to select an item other than [DEFAULT], [USER1], and [USER2].

### 4) Press the <ENTER> button.

• The [CHANGE TO \*\*\*\*\*] screen is displayed.

### 5) Press ▲▼ to select [USER1] or [USER2].

The status of the color temperature changed is saved to the selected item.

### 6) Press the <ENTER> button.

• The confirmation screen is displayed.

### 7) Press **♦** to select [OK], and press the <ENTER> button.

• The [USER1] or [USER2] data is overwritten.

- If you press **I** to select [CANCEL] and then press the <ENTER> button, the data will not be overwritten.
- The [WHITE BALANCE HIGH] screen is displayed.

### 8) Press ▲▼ to select [RED], [GREEN], or [BLUE].

### 9) Press **♦** to adjust the level.

#### Note

Adjust [COLOR TEMPERATURE] correctly. All colors will not be displayed properly unless adequate adjustment is made. If the adjustment
does not look suitable, you can press the <DEFAULT> button on the remote control to return the setting for the selected item only to the
factory default setting.

When color temperature has been changed, the colors before and after the change will differ slightly.

### Changing the name of [USER1] or [USER2]

### 1) Press ▲▼ to select [COLOR TEMPERATURE].

2) Press **♦** or the **<**ENTER**>** button.

• The [COLOR TEMPERATURE] individual adjustment screen is displayed.

- 3) Press **♦** to select [USER1] or [USER2].
- 4) Press the <ENTER> button.

• The [COLOR TEMPERATURE] screen is displayed.

### 5) Press ▲▼ to select [COLOR TEMPERATURE NAME CHANGE].

### 6) Press the <ENTER> button.

• The [COLOR TEMPERATURE NAME CHANGE] screen is displayed.

7) Press  $\blacktriangle \lor \blacklozenge \lor \blacklozenge$  to select the text, and press the <ENTER> button to enter the text.

### 8) Press ▲▼◀▶ to select [OK], and press the <ENTER> button.

• The name set to color temperature is changed.

### Note

• When a name is changed, display of [USER1], [USER2] is also changed.

### [GAMMA]

You can switch gamma mode.

- Press ▲▼ to select [GAMMA].
- 2) Press **♦** or the **<**ENTER> button.

• The [GAMMA] individual adjustment screen is displayed.

### 3) Press ◀ to switch the item.

• The items will switch each time you press the button.

| [DEFAULT]*1  | Factory default setting.                                                    |
|--------------|-----------------------------------------------------------------------------|
| [USER1]      | Allows you to change the name.                                              |
| [USER2]      | Refer to "Changing the name of [USER1] or [USER2]" (➡ page 68) for details. |
| [DICOM SIM.] | The picture becomes similar to that of DICOM standard.                      |

| [1.0]         |                                                                                       |
|---------------|---------------------------------------------------------------------------------------|
| [1.8]         | Set so that images become as you like. [2.0] - [2.8] can be set in increments of 0.1. |
| [2.0] - [2.8] |                                                                                       |

\*1 When [PICTURE MODE] is set to [DYNAMIC], [USER], or [DICOM SIM.], [DEFAULT] cannot be selected.

### Note

• DICOM is an abbreviation of "Digital Imaging and COmmunication in Medicine" and is a standard for medical imaging devices. Although the DICOM name is used, the projector is not a medical device, and should not be used for purposes such as diagnosis of display images.

### Changing the name of [USER1] or [USER2]

### Press ▲▼ to select [GAMMA].

### 2) Press **♦** or the **<**ENTER**>** button.

• The [GAMMA] individual adjustment screen is displayed.

### 3) Press ◀▶ to select [USER1] or [USER2].

- 4) Press the <ENTER> button.
  - The [GAMMA] screen is displayed.

# 5) Press the <ENTER> button.

- The [GAMMA NAME CHANGE] screen is displayed.
- 6) Press ▲▼◀▶ to select the text, and press the <ENTER> button to enter the text.

### 7) Press $\blacktriangle \lor \blacklozenge \lor$ to select [OK], and press the <ENTER> button.

• The selected gamma name is changed.

#### Note

• When a name is changed, display of [USER1], [USER2] is also changed.

### [SYSTEM DAYLIGHT VIEW]

You can correct the image to the optimal vividness even if it is projected under a bright light.

### Press ▲▼ to select [SYSTEM DAYLIGHT VIEW].

### 2) Press **♦** or the **<**ENTER**>** button.

• The [SYSTEM DAYLIGHT VIEW] individual adjustment screen is displayed.

### 3) Press **♦** to switch the item.

• The items will switch each time you press the button.

| [OFF] | No correction.                          |  |
|-------|-----------------------------------------|--|
| [1]   | Corrects the image to weaken vividness. |  |
| [2]   | Corrects the image to medium vividness. |  |
| [3]   | Corrects the image to high vividness.   |  |

### [SHARPNESS]

You can adjust the sharpness of the projected image.

### 1) Press ▲▼ to select [SHARPNESS].

### 2) Press **♦** or the **<**ENTER**>** button.

• The [SHARPNESS] individual adjustment screen is displayed.

### 3) Press **♦** to adjust the level.

| Operation           | Adjustment                      | Range of adjustment |
|---------------------|---------------------------------|---------------------|
| Press the button.   | Contours become sharper.        | 0                   |
| Press the ◀ button. | Contours become softer. 0 - +15 |                     |

### Note

# [NOISE REDUCTION]

You can reduce noises when the input image is degraded and noise is occurring in the image signal.

### 1) Press $\blacktriangle \forall$ to select [NOISE REDUCTION].

### 2) Press **♦** or the **<**ENTER**>** button.

• The [NOISE REDUCTION] individual adjustment screen is displayed.

### 3) Press $\triangleleft$ to switch the item.

• The items will switch each time you press the button.

| [OFF] | No correction.                 |  |
|-------|--------------------------------|--|
| [1]   | Slightly corrects the noise.   |  |
| [2]   | Moderately corrects the noise. |  |
| [3]   | Strongly corrects the noise.   |  |

### Attention

• When this is set for an input signal with less noise, the image may look different from what it originally was. In such a case, set it to [OFF].

# [DYNAMIC IRIS]

Aperture correction and signal compensation are performed automatically based on the image to result in an image of optimum contrast.

### 1) Press ▲▼ to select [DYNAMIC IRIS].

### 2) Press **♦** or the **<**ENTER> button.

• The [DYNAMIC IRIS] individual adjustment screen is displayed.

### 3) Press **♦** to switch the item.

• The items will switch each time you press the button.

| [OFF]  | No correction.                                                                                         |
|--------|----------------------------------------------------------------------------------------------------|
| [1]    | Slightly corrects aperture and compensate signals.                                                     |
| [2]    | Moderately corrects aperture and signal.                                                               |
| [3]    | Strongly corrects aperture and signal.                                                                 |
| [USER] | Set any desired correction.<br>Refer to "Adjusting desired correction amount" (➡ page 69) for details. |

### Adjusting desired correction amount

### 1) Press ▲▼ to select [DYNAMIC IRIS].

2) Press **♦** or the **<**ENTER> button.

• The [DYNAMIC IRIS] individual adjustment screen is displayed.

### 3) Press **♦** to select [USER].

4) Press the <ENTER> button.

• The [DYNAMIC IRIS] screen is displayed.

### 5) Press ▲▼ to select [AUTO IRIS], [MANUAL IRIS], or [DYNAMIC GAMMA].

### 6) Press **♦** to adjust the correction amount.

| Item                                            |             | Adjustment                                                                               |  |
|-------------------------------------------------|-------------|------------------------------------------------------------------------------------------|--|
| [AUTO IRIS]                                     | [OFF]       | No correction.                                                                           |  |
| (Automatic adjustment of aperture)              | [1] - [255] | Allows you to set in increments of 1. The larger the value, the stronger the correction. |  |
| [MANUAL IRIS]<br>(Fixed adjustment of aperture) | [OFF]       | No correction.                                                                           |  |
|                                                 | [1] - [255] | Allows you to set in increments of 1. The larger the value, the stronger the correction. |  |

| Item                                                      |       | Adjustment                         |
|-----------------------------------------------------------|-------|------------------------------------|
| [DYNAMIC GAMMA]<br>(Adjustment of signal<br>compensation) | [OFF] | No correction.                     |
|                                                           | [1]   | Slightly compensates the signal.   |
|                                                           | [2]   | Moderately compensates the signal. |
|                                                           | [3]   | Strongly compensates the signal.   |

Note

- When [DYNAMIC GAMMA] is set to [3], the contrast will be maximized.
- Brightness control and dynamic iris operate simultaneously, but the iris is fully open and does not operate while the brightness is being measured.

# [SYSTEM SELECTOR]

The projector will automatically detect the input signal, but you can set the system method manually when an unstable signal is input. Set the system method matching the input signal.

### 1) Press ▲▼ to select [SYSTEM SELECTOR].

### 2) Press the <ENTER> button.

### 3) Press $\blacktriangle \lor$ to select a system format.

• Available system formats vary depending on the input signal.

| Terminal                                                                              | System format                                                                                                    |                                                                        |  |
|---------------------------------------------------------------------------------------|----------------------------------------------------------------------------------------------------|------------------------------------------------------------------------|--|
| <video in=""> terminal, <g <br="">Y&gt;/<b p<sub="">B/C&gt; terminals</b></g></video> | Select [AUTO], [NTSC], [NTSC4.43], [PAL], [PAL-M], [PAL-N], [SECAM], or [PAL60].<br>Set it to [AUTO] normally. (Setting [AUTO] will automatically select [NTSC], [NTSC4.43], [PAL],<br>[PAL-M], [PAL-N], [SECAM], or [PAL60].)<br>Switch the setting to the signal method for the TV used.                                                                                                    |                                                                        |  |
|                                                                                       | 480i, 576i, or 576p signal                                                                                                    | Select [RGB] or [YC <sub>B</sub> C <sub>R</sub> ].                     |  |
| <rgb 1="" in=""> terminal, <rgb 2<br="">IN&gt; terminal</rgb></rgb>                   | VGA60 or 480p signal                                                                                                    | Select [VGA60], [480p YC <sub>B</sub> C <sub>R</sub> ], or [480p RGB]. |  |
|                                                                                       | Other movie-based signals                                                                                                    | Select [RGB] or [YP <sub>B</sub> P <sub>R</sub> ].                     |  |
| <dvi-d in=""> terminal</dvi-d>                                                        | 480i, 576i, 480p, or 576p<br>signal                                                                                                    | Select [RGB] or $[YC_BC_R]$ .                                          |  |
|                                                                                       | Other movie-based signals                                                                                                    | Select [RGB] or [YP <sub>B</sub> P <sub>R</sub> ].                     |  |
| <hdmi in=""> terminal</hdmi>                                                          | 480i, 576i, 480p, or 576p<br>signal                                                                                                    | Select [AUTO], [RGB], or [YC <sub>B</sub> C <sub>R</sub> ].            |  |
|                                                                                       | Other movie-based signals                                                                                                    | Select [AUTO], [RGB], or [YP <sub>B</sub> P <sub>R</sub> ].            |  |
| <sdi in=""> terminal</sdi>                                                            | Select [AUTO], [480i YC <sub>B</sub> C <sub>R</sub> ], [576i YC <sub>B</sub> C <sub>R</sub> ], [720/50p YP <sub>B</sub> P <sub>R</sub> ], [720/60p YP <sub>B</sub> P <sub>R</sub> ], [1035/60i YP <sub>B</sub> P <sub>R</sub> ], [1080/24p YP <sub>B</sub> P <sub>R</sub> ], [1080/24sF YP <sub>B</sub> P <sub>R</sub> ], [1080/25p YP <sub>B</sub> P <sub>R</sub> ], [1080/30p YP <sub>B</sub> P <sub>R</sub> ], [1080/50i YP <sub>B</sub> P <sub>R</sub> ], [1080/60i YP <sub>B</sub> P <sub>R</sub> ], [1080/50p YP <sub>B</sub> P <sub>R</sub> ], [1080/60p YP <sub>B</sub> P <sub>R</sub> ], [1080/24p RGB], [1080/24sF RGB], [1080/25p RGB], [1080/30p RGB], [1080/50i RGB], or [1080/60i RGB]. |                                                                        |  |

### 4) Press the <ENTER> button.

### Note

• Refer to "List of compatible signals" (+ page 168) for the types of video signals that can be used with the projector.

This may not function properly for some connected external devices.

### sRGB-compliant video

sRGB is an international standard (IEC61966-2-1) for color reproduction defined by IEC (International Electrotechnical Commission). Set according to the following steps to reproduce more faithful, sRGB compliant colors.

- 1) Set [COLOR MATCHING] to [OFF].
  - Refer to [COLOR MATCHING] (+ page 83).
- 2) Display the [PICTURE] menu.
   Refer to "[PICTURE] menu" (→ page 64).
- 3) Press  $\blacktriangle \forall$  to select [PICTURE MODE].
- 4) Press **♦** to set [NATURAL].
- 5) Press  $\blacktriangle \forall$  to select [COLOR].
- 6) Press the <DEFAULT> button on the remote control to set the factory default setting.
- 7) Follow Steps 5) to 6) to set [TINT], [COLOR TEMPERATURE], [GAMMA], and [SYSTEM DAYLIGHT VIEW] to the factory default settings.

<sup>•</sup> sRGB is available for RGB signal input only.

# [POSITION] menu

| On the menu screen, select [POSITION] from the main menu, and select an item from the sub-<br>menu.<br>Refer to "Navigating through the menu" (⇒ page 59) for the operation of the menu screen.<br>• After selecting the item, press ▲▼◀▶ to adjust. |                                                                                                  |  |  |
|----------------------------------------------------------------------------------------------------|--------------------------------------------------------------------------------------------------|--|--|
| MENU SHITTE<br>ENTER D<br>CN<br>SCREEN ASPECT                                                                                                    | 7     8     9       NUB     0     COULD       LEAT     DAL     DET       Panasonic     PROJECTOR |  |  |

# [SHIFT]

Move the image position vertically or horizontally if the image projected on the screen is still out of position even when the positions of the projector and screen are correct.

### 1) Press ▲▼ to select [SHIFT].

### 2) Press the <ENTER> button.

• The [SHIFT] screen is displayed.

### 3) Press $\blacktriangle \lor \blacklozenge \lor$ to adjust the position.

| Orientation                               | Operation           | Adjustment                             |  |
|-------------------------------------------|---------------------|----------------------------------------|--|
| Vertical (up and down)<br>adjustment      | Press the ▲ button. | The image position moves up.           |  |
|                                           | Press the ▼ button. | The image position moves down.         |  |
| Horizontal (right and left)<br>adjustment | Press the > button. | The image position moves to the right. |  |
|                                           | Press the ◀ button. | The image position moves to the left.  |  |

## [ASPECT]

You can switch the aspect ratio of the image.

The aspect ratio is switched within the screen range selected in [SCREEN SETTING]. Set [SCREEN SETTING] first. (> page 84)

### 1) Press $\blacktriangle \forall$ to select [ASPECT].

2) Press **♦** or the **<**ENTER**>** button.

• The [ASPECT] individual adjustment screen is displayed.

### 3) Press **♦** to switch the item.

• The items will switch each time you press the button.

**[DEFAULT]** Displays images without changing the aspect ratio of the input signals.

# 72 - ENGLISH

| [VID AUTO] <sup>.1</sup> | The projector identifies the video ID (VID) embedded in the video signals and displays the image by automatically switching the screen sizes between 4:3 and 16:9. This function is effective for NTSC signals.                                                                                                    |
|--------------------------|----------------------------------------------------------------------------------------------------|
| [AUTO]*2                 | The projector identifies the video ID (VID) embedded in the video signals and displays the image by automatically switching the screen sizes between 4:3 and 16:9. This function is effective for 480i/480p signals.                                                                                                    |
| [THROUGH]                | Displays images without changing the resolution of the input signals.                                                                                                    |
| [16:9]                   | Displays images with the aspect ratio converted to 16:9 when standard signals are input <sup>3</sup> . Display images without changing the aspect ratio when wide-screen signals are input <sup>4</sup> .                                                                                                    |
| [4:3]                    | Displays images without changing the aspect ratio when standard signals are input <sup>*3</sup> . When wide-<br>screen signals are input <sup>*2</sup> and [4:3] is selected in [SCREEN FORMAT], displays images with the<br>aspect ratio converted to 4:3. When [16:9] is selected in [SCREEN FORMAT], displays zoomed-out<br>images without changing the aspect ratio so that the images will fit in the 4:3 screen. |
| [H FIT]                  | Displays images using the entire width of the screen. When signals have the aspect ratio vertically longer than the aspect ratio of the screen selected in [SCREEN FORMAT], the images are displayed with the top and bottom parts cut off.                                                                                                    |
| [V FIT]                  | Displays images using the entire height of the screen range selected in [SCREEN FORMAT]. When signals have the aspect ratio horizontally longer than the aspect ratio of the screen selected in [SCREEN FORMAT], the images are displayed with the right and left parts cut off.                                                                                                    |
| [HV FIT]                 | Displays images in the entire screen range selected in [SCREEN FORMAT]. When the aspect ratio of the input signals differs from that of the screen range, the images are displayed with the aspect ratio converted to that of the screen selected in [SCREEN FORMAT].                                                                                                    |

\*1 During video signals and Y/C signal (NTSC) input only

\*2 During RGB signal (480i, 480p) input

\*3 Standard signals are input signals with an aspect ratio of 4:3 or 5:4.

\*4 Wide-screen signals are input signals with an aspect ratio of 16:10, 16:9, 15:9 or 15:10.

## Note

• Some size modes are not available for certain types of input signals. [DEFAULT] cannot be selected for video signal, Y/C signal (NTSC), or RGB (480i, 480p) signal.

• If an aspect ratio which is different from the aspect ratio for the input signals is selected, the images will appear differently from the originals. Be careful of this when selecting the aspect ratio.

- If using the projector in places such as cafes or hotels to display programs for a commercial purpose or for public presentation, note that
  adjusting the aspect ratio or using the zoom function to change the screen images may be an infringement of the rights of the original
  copyright owner for that program under copyright protection laws. Take care when using a function of the projector such as the aspect ratio
  adjustment and zoom function.
- If conventional (normal) 4:3 images which are not wide-screen images are displayed on a wide screen, the edges of the images may not be visible or they may become distorted. Such images should be viewed as with an aspect ratio of 4:3 in the original format intended by the creator of the images.

## [ZOOM]

You can adjust the image size.

## When [ASPECT] is set to other than [DEFAULT] and [THROUGH]

## Press ▲▼ to select [ZOOM].

- 2) Press the <ENTER> button.
   The [ZOOM] screen is displayed.
- 3) Press ▲▼ to select [INTERLOCKED].
- 4) Press  $\triangleleft$  to switch the item.

| [OFF] | Sets the [VERTICAL] and [HORIZONTAL] zoom ratio.                                                                       |  |
|-------|----------------------------------------------------------------------------------------------------|--|
| IONI  | Uses [BOTH] to set zoom ratio. Image can be enlarged or reduced vertically and horizontally at the same magnification. |  |

## 5) Press ▲▼ to select [VERTICAL] or [HORIZONTAL].

If [ON] is selected, select [BOTH].

## 6) Press **♦** to adjust.

#### Note

• When [ASPECT] is set to [THROUGH], [ZOOM] cannot be adjusted.

## When [ASPECT] is set to [DEFAULT]

## 1) Press ▲▼ to select [ZOOM].

- 2) Press the <ENTER> button.
   The [ZOOM] screen is displayed.
- Press ▲▼ to select [MODE].

## 4) Press $\triangleleft$ to switch the item.

| [INTERNAL] | Enlarges the size within the aspect range set with [SCREEN FORMAT].                  |
|------------|--------------------------------------------------------------------------------------|
| [FULL]     | Enlarges or reduces the size using the entire display area set with [SCREEN FORMAT]. |

## 5) Press ▲▼ to select [INTERLOCKED].

## 6) Press **♦** to switch the item.

| [OFF] | Sets the [VERTICAL] and [HORIZONTAL] zoom ratio.                                                                       |  |
|-------|----------------------------------------------------------------------------------------------------|--|
| IONI  | Uses [BOTH] to set zoom ratio. Image can be enlarged or reduced vertically and horizontally at the same magnification. |  |

## 7) Press ▲▼ to select [VERTICAL] or [HORIZONTAL].

• If [ON] is selected, select [BOTH].

## 8) Press **♦** to adjust.

## Note

• When [ASPECT] is not set to [DEFAULT], [MODE] is not displayed.

# [CLOCK PHASE]

You can adjust to achieve an optimal image when there is a flickering image or smeared outlines.

## 1) Press ▲▼ to select [CLOCK PHASE].

## 2) Press **♦** or the **<**ENTER**>** button.

• The [CLOCK PHASE] individual adjustment screen is displayed.

#### 3) Press **♦** to adjust.

• Adjustment value will change between [0] and [+31]. Adjust so that the amount of interference is at a minimum.

## Note

- Some signals may not be adjusted.
- Optimal value may not be achieved if the output from the input computer is unstable.
- Optimal value may not be achieved when there is a shift in the total dot numbers.
- [CLOCK PHASE] can be adjusted only when a signal is input to the <RGB 1 IN> terminal or the <RGB 2 IN> terminal.
- [CLOCK PHASE] cannot be adjusted when a digital signal is input.

# [GEOMETRY]

You can correct various types of distortion in a projected image.

Unique image processing technology enables projection of a square image on a special screen shape.

## 1) Press $\blacktriangle \forall$ to select [GEOMETRY].

## 2) Press **♦** to switch the item.

• The items will switch each time you press the button.

| [OFF]               | Does not perform geometric adjustment.                            |  |
|---------------------|-------------------------------------------------------------------|--|
| [KEYSTONE]          | Adjusts any trapezoidal distortion in the projected image.        |  |
| [CORNER CORRECTION] | djusts any distortion in the four corners of the projected image. |  |
| [CURVED]            | djusts any curved distortion in the projected image.              |  |

# 74 - ENGLISH

## Setting [KEYSTONE] or [CURVED]

- 1) Press  $\blacktriangle \forall$  to select [GEOMETRY].
- 2) Press **♦** to select [KEYSTONE] or [CURVED].
- 3) Press the <ENTER> button.
   The [GEOMETRY:KEYSTONE] or [GEOMETRY:CURVED] screen is displayed.
- 4) Press  $\blacktriangle \nabla$  to select the item to adjust.
- 5) Press **♦** to adjust.

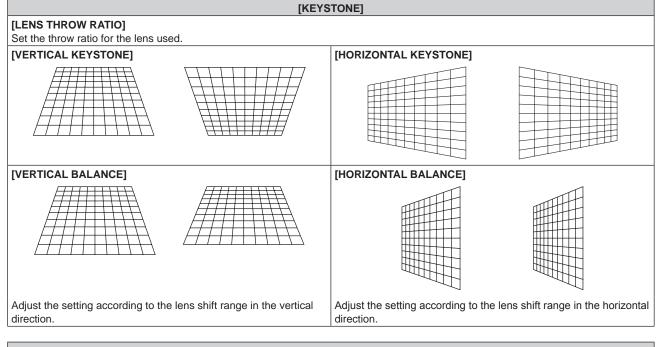

| [CURVED]                                                                          |     |                       |  |  |  |
|-----------------------------------------------------------------------------------|-----|-----------------------|--|--|--|
| [LENS THROW RATIO]                                                                |     |                       |  |  |  |
| Set the throw ratio for the lens use                                              | ed. |                       |  |  |  |
| [VERTICAL KEYSTONE]                                                               |     | [HORIZONTAL KEYSTONE] |  |  |  |
|                                                                                   |     |                       |  |  |  |
| [VERTICAL ARC]                                                                    |     | [HORIZONTAL ARC]      |  |  |  |
|                                                                                   |     |                       |  |  |  |
| [VERTICAL BALANCE]                                                                |     | [HORIZONTAL BALANCE]  |  |  |  |
|                                                                                   |     |                       |  |  |  |
| [MAINTAIN ASPECT RATIO]<br>Select [ON] to correct while keeping the aspect ratio. |     |                       |  |  |  |

## Setting [CORNER CORRECTION]

- 1) Press  $\blacktriangle \forall$  to select [GEOMETRY].
- 2) Press **♦** to select [CORNER CORRECTION].
- 3) Press the <ENTER> button.
   The [GEOMETRY:CORNER CORRECTION] screen is displayed.
- 4) Press ▲▼ to select the item to adjust, and press the <ENTER> button.

## 5) Press $\blacktriangle \lor \blacklozenge \lor$ to adjust.

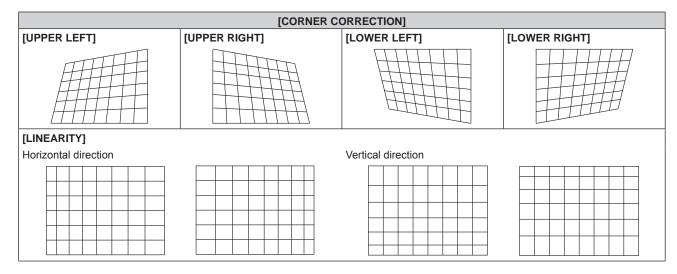

## Note

- The menu or logo may run off the screen when [GEOMETRY] is set.
- If [EDGE BLENDING] (
   page 79) adjustment and [GEOMETRY] are used together, correct edge blending adjustment may not be
   possible in certain environments.

# [ADVANCED MENU] menu

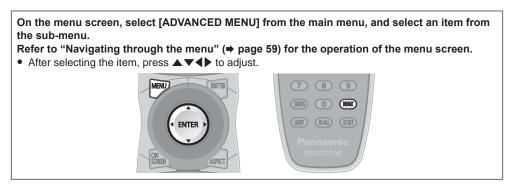

# [DIGITAL CINEMA REALITY]

You can increase the vertical resolution and enhance the image quality by performing cinema processing when the PAL (or SECAM) 576i signal, the NTSC 480i signal, and 1080/50i, 1080/60i are input.

## 1) Press ▲▼ to select [DIGITAL CINEMA REALITY].

## 2) Press $\triangleleft$ to switch the item.

• The items will switch each time you press the button.

| [AUTO]                                           | Performs automatic detection and cinema processing. (Factory default) |                                                   |  |
|--------------------------------------------------|-----------------------------------------------------------------------|---------------------------------------------------|--|
| [OFF]                                            | Does not perform cinema processing.                                   |                                                   |  |
| [25p FIXED] During 576i or 1080/50i signal input |                                                                       | Performs forced cinema processing (2:2 pulldown). |  |
| [30p FIXED]                                      | During 480i or 1080/60i signal input                                  | renorms forceu cinema processing (2:2 pulldown).  |  |

#### Note

• In [DIGITAL CINEMA REALITY], the picture quality will degrade when a signal other than the 2:2 pulldown is set as [25p FIXED] or [30p FIXED]. (Vertical resolution will degrade.)

• When [FRAME RESPONSE] is set to [FAST], [DIGITAL CINEMA REALITY] cannot be set.

# [BLANKING]

You can adjust the blanking width if there are noises at the edge of the screen or the image is slightly running out from the screen while an image from the VCR or other devices are projected.

## 1) Press ▲▼ to select [BLANKING].

## 2) Press the <ENTER> button.

• The [BLANKING] adjustment screen is displayed.

## 3) Press ▲▼ to select [UPPER], [LOWER], [LEFT], or [RIGHT].

## 4) Press **♦** to adjust the blanking width.

| Blanking correction             | ltem                              | Operation                         | Adjus                             | tment                   | Range of adjustment |
|---------------------------------|-----------------------------------|-----------------------------------|-----------------------------------|-------------------------|---------------------|
| Top of the screen [UPPER]       |                                   | Press the <<br>button.            | The blanking zone moves upward.   |                         |                     |
|                                 | [UPPER]<br>Press the ▶<br>button. | The blanking zone moves downward. |                                   | Usees and Jawas 0, 520  |                     |
| Bottom of the<br>screen [LOWER] | Press the button.                 | The blanking zone moves upward.   | 000                               | Upper and lower 0 - 539 |                     |
|                                 |                                   | Press the <<br>button.            | The blanking zone moves downward. |                         |                     |

| Chapter 4 | Settings — | [ADVANCED MENU] menu |
|-----------|------------|----------------------|
|-----------|------------|----------------------|

| Blanking correction            | Item    | Operation              | Adjus                                 | stment               | Range of adjustment    |
|--------------------------------|---------|------------------------|---------------------------------------|----------------------|------------------------|
| Left side of the [LEFT] screen |         | Press the button.      | The blanking zone moves to the right. | Left and right 0 - 9 |                        |
|                                | [LEFI]  | Press the <<br>button. | The blanking zone moves to the left.  |                      |                        |
| Right side of the screen       |         | Press the <<br>button. | The blanking zone moves to the right. |                      | Leit and right 0 - 959 |
|                                | [RIGHT] | Press the button.      | The blanking zone moves to the left.  |                      |                        |

# [INPUT RESOLUTION]

You can adjust to achieve an optimal image when there is a flickering image or smeared outlines.

#### 1) Press ▲▼ to select [INPUT RESOLUTION].

#### 2) Press the <ENTER> button.

- The [INPUT RESOLUTION] screen is displayed.
- 3) Press ▲▼ to select [TOTAL DOTS], [DISPLAY DOTS], [TOTAL LINES], or [DISPLAY LINES], and press
   ♦► to adjust each item.
  - Values corresponding to the signal being input are displayed automatically for each item. Increase or decrease the displayed values and adjust to the optimal point viewing the screen when there are vertical stripes or sections are missing from the screen.

#### Note

- Previously mentioned vertical banding will not occur with all white signal input.
- The image may be disrupted while performing the adjustment, but it is not a malfunction.
- [INPUT RESOLUTION] can be adjusted only when an RGB signal is input to the <RGB 1 IN> terminal or the <RGB 2 IN> terminal.
- Some signals may not be adjusted.

# [CLAMP POSITION]

You can adjust the optimal point when the black part of the image is blunt or it has turned green.

## 1) Press ▲▼ to select [CLAMP POSITION].

## 2) Press **♦** to adjust.

|        | Status                                                                                                    | Rough guide for optimal value                                                                      | Range of adjustment |
|--------|----------------------------------------------------------------------------------------------------|----------------------------------------------------------------------------------------------------|---------------------|
| The b  | The black part is blunt.The point where bluntness of the black part improves the most is<br>the optimal value. |                                                                                                    | 4 055               |
| The bl | lack part is green.                                                                                            | The point where the green part becomes black, and the bluntness has improved is the optimal value. | 1 - 255             |

#### Note

• [CLAMP POSITION] can be adjusted only when a signal is input to the <RGB 1 IN> terminal or the <RGB 2 IN> terminal.

• Some signals may not be adjusted.

# [EDGE BLENDING]

The edge blending function allows multiple projector images to be seamlessly overlapped by using the inclination of the brightness at the overlapped area.

## 1) Press ▲▼ to select [EDGE BLENDING].

#### 2) Press $\triangleleft$ to switch the item.

• The items will switch each time you press the button.

| [OFF]  | Sets the edge blending function to off.                                                                                                    |
|--------|----------------------------------------------------------------------------------------------------|
| [ON]   | Use the setting value preset in the projector for the inclination of the edge blending area.                                                            |
| [USER] | Use the user-setting value for the inclination of the edge blending area. (Configuration/registration requires separate software. Consult your dealer.) |

• To adjust edge blending, proceed to Step 3).

#### 3) When [ON] or [USER] is selected, press the <ENTER> button.

• The [EDGE BLENDING] screen is displayed.

## 4) Press $\blacktriangle \nabla$ to specify the location to be corrected.

- When joining at top: Set [UPPER] to [ON]
- When joining at bottom: Set [LOWER] to [ON]
- When joining at left: Set [LEFT] to [ON]
- When joining at right: Set [RIGHT] to [ON]

#### 5) Press **♦** to switch between [ON] and [OFF].

- 6) Press ▲▼ to select [START] or [WIDTH].
- 7) Press **(**) to adjust the starting position or correction width.

## 8) Press ▲▼ to select [MARKER].

#### 9) Press **♦** to switch to [ON].

 A marker for image position adjustment is displayed. The position where the red and green lines overlap for the projectors to be joined will be the optimal point. Make sure to set the correction width for the projectors to be joined with the same value. Optimal joining is not possible with projectors that have different correction widths.

The optimal point is the point at which these lines overlap.

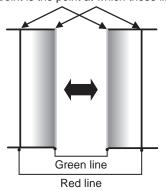

#### 10) Press ▲▼ to select [BRIGHTNESS ADJUST].

#### 11) Press the <ENTER> button.

- The [BRIGHTNESS ADJUST] screen is displayed.
- By setting [AUTO TESTPATTERN] on the [EDGE BLENDING] screen to [ON], the black test pattern is displayed when you enter the [BRIGHTNESS ADJUST] screen.

## 12) Press ▲▼ to select [NON-OVERLAPPED BLACK LEVEL].

#### 13) Press the <ENTER> button.

- The [NON-OVERLAPPED BLACK LEVEL] screen is displayed.
- If [INTERLOCKED] is set to [OFF], [RED], [GREEN], and [BLUE] can be adjusted individually.

#### 14) Press $\blacktriangle \forall$ to select an item, and press $\blacklozenge \flat$ to adjust the setting.

• Once the adjustment is completed, press the <MENU> button to return to the [BRIGHTNESS ADJUST] screen.

- 15) Press ▲▼ to select [UPPER], [LOWER], [LEFT], or [RIGHT] in [BLACK BORDER WIDTH].
- 16) Press **♦** to set the region (width) of the [BLACK BORDER WIDTH] adjustment.
- 17) Press ▲▼ to select [UPPER KEYSTONE AREA], [LOWER KEYSTONE AREA], [LEFT KEYSTONE AREA], or [RIGHT KEYSTONE AREA].
- 18) Press **♦** to adjust the tilt of the border between [NON-OVERLAPPED BLACK LEVEL] and [BLACK BORDER LEVEL].
- 19) Press ▲▼ to select [BLACK BORDER LEVEL].

## 20) Press the <ENTER> button.

- The [BLACK BORDER LEVEL] screen is displayed.
- If [INTERLOCKED] is set to [OFF], [RED], [GREEN], and [BLUE] can be adjusted individually.
- 21) Press ▲▼ to select an item, and press ◀▶ to adjust the setting.

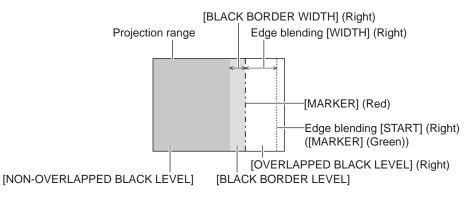

#### Note

- [BRIGHTNESS ADJUST] is a function that makes the increased brightness in black level of the overlapping image area difficult to notice when [EDGE BLENDING] is used to configure multiple screens. The optimal point of correction is set by adjusting [NON-OVERLAPPED BLACK LEVEL] so the black level of the overlapping image area will be the same level as the non-overlapping area. If the border area of the part where the image is overlapping and the non-overlapping part gets brighter after adjusting [NON-OVERLAPPED BLACK LEVEL], adjust the width of the top, bottom, left, or right. Adjust [BLACK BORDER LEVEL] when the width adjustment makes only the border area darker.
- The joining part may look discontinuous depending on the position you are looking from when a screen with high gain or rear screen is used.
- When configuring multiple screens using both horizontal and vertical edge blending, adjust [OVERLAPPED BLACK LEVEL] first before making adjustments in Step 12). Adjustment method is same as the procedure of [NON-OVERLAPPED BLACK LEVEL].
- If only horizontal or vertical edge blending is used, set all items in [OVERLAPPED BLACK LEVEL] to 0.
- [AUTO TESTPATTERN] settings change together with the [AUTO TESTPATTERN] of [COLOR MATCHING].
- Adjustment of the tilt of the border between [NON-OVERLAPPED BLACK LEVEL] and [BLACK BORDER LEVEL] is a function to perform the adjustment of [GEOMETRY] (
   page 74) together with the edge blending. If [NON-OVERLAPPED BLACK LEVEL] is tilted by correcting the keystone from [KEYSTONE] in [GEOMETRY], perform Steps 17) and 18) to adjust the edge blending according to the shape of [NON-OVERLAPPED BLACK LEVEL].

# [FRAME RESPONSE]

Set image frame delay.

## Press ▲▼ to select [FRAME RESPONSE].

## 2) Press **♦** to switch the item.

• The items will switch each time you press the button.

| [NORMAL] | Standard setting.                                            |
|----------|--------------------------------------------------------------|
| [FAST]   | Simplifies the image processing to reduce image frame delay. |

#### Note

- When [FRAME RESPONSE] is set to [FAST], picture quality deteriorates. Also, [DIGITAL CINEMA REALITY] cannot be set.
- [FRAME RESPONSE] cannot be set during P IN P.

## [RASTER POSITION]

This will allow the position of the image to move within the display area arbitrarily when the input image is not using the whole display area.

## Press ▲▼ to select [RASTER POSITION].

- 2) Press the <ENTER> button.
   The [RASTER POSITION] screen is displayed.
- 3) Press  $\blacktriangle \lor \blacklozenge \lor$  to adjust the position.

# [DISPLAY LANGUAGE] menu

On the menu screen, select [DISPLAY LANGUAGE] from the main menu, and display the submenu. Refer to "Navigating through the menu" (→ page 59) for the operation of the menu screen. • Press ▲▼ to select a language, and press the <ENTER> button to set.

# Changing the display language

You can select the language of the on-screen display.

| INITIAL SETTING |
|-----------------|
| ENGLISH         |
| DEUTSCH         |
| FRANÇAIS        |
| ESPAÑOL         |
| ITALIANO        |
| PORTUGUÊS       |
| 日本語             |
| 中文              |
| РУССКИЙ         |
| 한국어             |
|                 |
|                 |
| ♦ SELECT        |
| ENTER SET       |

- Various menus, settings, adjustment screens, control button names, etc., are displayed in the selected language.
- The language can be changed to English, German, French, Spanish, Italian, Portuguese, Japanese, Chinese, Russian, or Korean.

#### Note

 The on-screen display language of the projector is set to English by default as well as when [ALL USER DATA] (
 page 111) in [INITIALIZE] is executed.

# [DISPLAY OPTION] menu

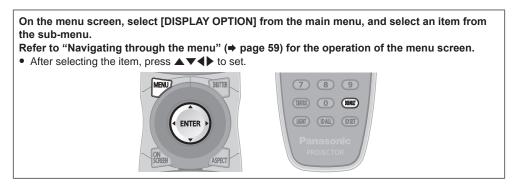

# [COLOR MATCHING]

Correct the color difference between projectors when using multiple projectors simultaneously.

## Adjusting the color matching as desired

## 1) Press ▲▼ to select [COLOR MATCHING].

## 2) Press $\triangleleft$ to switch the item.

• The items will switch each time you press the button.

| [OFF]      | Color matching adjustment is not carried out.                                                        |
|------------|----------------------------------------------------------------------------------------------------|
| [3COLORS]  | Adjusts the three colors [RED], [GREEN], or [BLUE].                                                  |
| [7COLORS]  | Adjusts the seven colors [RED], [GREEN], [BLUE], [CYAN], [MAGENTA], [YELLOW], or [WHITE].            |
| [709MODE]  | Refer to "Adjusting the color matching using a colorimeter" (+ page 83) for details about this mode. |
| [MEASURED] |                                                                                                    |

## 3) Select [3COLORS] or [7COLORS], and press the <ENTER> button.

• The [3COLORS] or [7COLORS] screen is displayed.

4) Press ▲▼ to select [RED], [GREEN], or [BLUE] ([RED], [GREEN], [BLUE], [CYAN], [MAGENTA], [YELLOW], or [WHITE] for [7COLORS]).

## 5) Press the <ENTER> button.

• The [3COLORS:RED], [3COLORS:GREEN], or [3COLORS:BLUE] screen is displayed. For [7COLORS], the [7COLORS:RED], [7COLORS:GREEN], [7COLORS:BLUE], [7COLORS:CYAN], [7COLORS:MAGENTA], [7COLORS:YELLOW], or [7COLORS:WHITE] screen is displayed.

Set [AUTO TESTPATTERN] to [ON] to display a test pattern of selected colors.

## 6) Press ▲▼ to select [RED], [GREEN], or [BLUE].

## 7) Press **♦** to adjust.

• The adjustment value changes between 0 and 2 048.

#### Note

· Operation when correcting the adjustment color

When the correction color same as the adjustment color is changed: The luminance of the adjustment color changes. When correction color red is changed: Red is added to or subtracted from the adjustment color. When correction color green is changed: Green is added to or subtracted from the adjustment color.

When correction color blue is changed: Blue is added to or subtracted from the adjustment color.

• This adjustment should be carried out by a person who is familiar with the projector or by a service person because a high level of skill is required to make a successful adjustment.

- Pressing the <DEFAULT> button on the remote control will restore the factory default settings for all items.
- When [COLOR MATCHING] is set to other than [OFF], [COLOR TEMPERATURE] is fixed to [USER1].

## Adjusting the color matching using a colorimeter

Use a colorimeter that can measure chromaticity coordinates and luminance to change the colors [RED], [GREEN], [BLUE], [CYAN], [MAGENTA], [YELLOW], or [WHITE] to desired colors.

## 1) Press ▲▼ to select [COLOR MATCHING].

- 2) Press **♦** to select [709MODE] or [MEASURED].
- 3) Press the <ENTER> button.
  The [709MODE] or [MEASURED MODE] screen is displayed.
- 4) Press ▲▼ to select [MEASURED DATA].
- 5) Press the <ENTER> button.
  - The [MEASURED DATA] screen is displayed.
- 6) Measure the current luminance (Y) and the chromaticity coordinates (x, y) using the colorimeter.
- 7) Press ▲▼ to select a color, and press ◀▶ to adjust the setting.

• Set [AUTO TESTPATTERN] to [ON] to display a test pattern of selected colors.

8) Once all the input is completed, press the <MENU> button.
The [709MODE] or [MEASURED MODE] screen is displayed.
When [MEASURED] is selected in Step 2), proceed to Step 9) and enter the coordinates of desired colors.

## 9) Press ▲▼ to select [TARGET DATA].

## 10) Press the <ENTER> button.

- The [TARGET DATA] screen is displayed.
- 11) Press ▲▼ to select a color and press ◀▶ to input coordinates for desired colors.
  - Set [AUTO TESTPATTERN] to [ON] to display a test pattern of selected colors.

## 12) Once all the input is completed, press the <MENU> button.

#### Note

- When [709MODE] is selected in [COLOR MATCHING], the ITU-R BT.709 standard three primary colors are set as target data.
- Colors are not displayed properly when target data is a color outside the region of this projector.
- The [709MODE] may differ slightly from the ITU-R BT.709 standard colors.
- Set the [AUTO TESTPATTERN] to [ON] to automatically display a test pattern for use in adjusting the selected adjustment colors.
- Before using a colorimeter or similar instrument to measure measurement data, set [PICTURE MODE] to [DYNAMIC].
- A difference in the color coordinates of target data and measurement values obtained from an instrument may occur for certain instruments and measurement environments used.
- [AUTO TESTPATTERN] settings change together with the [AUTO TESTPATTERN] of [EDGE BLENDING].

# [LARGE SCREEN CORRECTION]

Corrects the phenomenon in which colors that appear lighter when viewed on a large screen viewed from a close distance compared to when viewed on an average screen size so that colors appear the same.

## 1) Press ▲▼ to select [LARGE SCREEN CORRECTION].

2) Press **I** to switch the item.

| [OFF] | Performs no correction.     |
|-------|-----------------------------|
| [1]   | Performs weak correction.   |
| [2]   | Performs strong correction. |

# [SCREEN SETTING]

Set the screen size.

Correct to the optimum image position for the set screen when the aspect ratio of a projected image is changed. Set as necessary for the screen in use.

## 1) Press ▲▼ to select [SCREEN SETTING].

## 2) Press the <ENTER> button.

• The [SCREEN SETTING] screen is displayed.

## 3) Press **I** to switch the [SCREEN FORMAT] item.

• The items will switch each time you press the button.

| [SCREEN FORMAT] | Range when [SCREEN POSITION] is selected               |
|-----------------|--------------------------------------------------------|
| [16:9]          | Cannot be adjusted.                                    |
| [4:3]           | Adjusts the horizontal position between –240 and +240. |

## 4) Press ▲▼ to select [SCREEN POSITION].

• When [SCREEN FORMAT] is set to [16:9], [SCREEN POSITION] cannot be selected and adjusted.

## 5) Press **♦** to adjust [SCREEN POSITION].

# [AUTO SIGNAL]

Set whether to execute automatic setup of signals automatically.

The screen display position or signal level can be adjusted automatically without pressing the <AUTO SETUP> button on the remote control on each occasion if you input unregistered signals frequently at meetings, etc.

## 1) Press ▲▼ to select [AUTO SIGNAL].

#### 2) Press $\triangleleft$ to switch the item.

• The items will switch each time you press the button.

| [OFF] | Sets the auto signal function to off.                                                                     |
|-------|----------------------------------------------------------------------------------------------------|
| [0N]  | Executes automatic setup automatically when images are changed to unregistered signals during projection. |

# [AUTO SETUP]

Set this when adjusting a special signal or horizontally long (such as 16:9) signal.

## Setting with [MODE]

## 1) Press ▲▼ to select [AUTO SETUP].

#### 2) Press the <ENTER> button.

• The [AUTO SETUP] screen is displayed.

## 3) Press ▲▼ to select [MODE].

#### 4) Press **♦** to switch the item.

• The items will switch each time you press the button.

| [DEFAULT] | Standard setting.                                                                                               |
|-----------|----------------------------------------------------------------------------------------------------|
| [WIDE]    | Select this item when an image aspect ratio is a wide-screen signal, which does not meet the [DEFAULT] setting. |
| [USER]    | Select this item when receiving a signal with a special horizontal resolution (number of display dots).         |

• When [DEFAULT] or [WIDE] is selected, proceed to Step 7).

• When [USER] is selected, proceed to Step 5).

# 5) Press ▲▼ to select [DISPLAY DOTS], and press ◀▶ to adjust [DISPLAY DOTS] to the horizontal resolution of the signal source.

## 6) Press ▲▼ to select [MODE].

## 7) Press the <ENTER> button.

• Automatic adjustment is executed. [PROGRESS] is displayed while in automatic adjustment. When completed, the screen returns to the [AUTO SETUP] screen.

## Adjusting position automatically

## 1) Press $\blacktriangle \blacksquare$ to select [AUTO SETUP].

## 2) Press the <ENTER> button.

• The [AUTO SETUP] screen is displayed.

## 3) Press ▲▼ to select [POSITION ADJUST].

#### 4) Press $\triangleleft$ to switch the item.

| [OFF] | Does not perform automatic adjustment.                                |
|-------|-----------------------------------------------------------------------|
| [ON]  | Adjust the screen position and size when automatic setup is executed. |

## Adjusting signal level automatically

## 1) Press $\blacktriangle \forall$ to select [AUTO SETUP].

- 2) Press the <ENTER> button.
   The [AUTO SETUP] screen is displayed.
- 3) Press ▲▼ to select [SIGNAL LEVEL ADJUST].
- 4) Press  $\triangleleft$  to switch the item.

| [OFF] | Does not perform automatic adjustment.                                                                                          |
|-------|----------------------------------------------------------------------------------------------------|
| IONI  | Adjusts black level (on-screen menu [BRIGHTNESS]) and white level (on-screen menu [CONTRAST]) when automatic setup is executed. |

#### Note

• [SIGNAL LEVEL ADJUST] may not function properly unless a still image containing clear blacks and whites is input.

## [RGB IN]

Set to match the signal to input to the <RGB 1 IN> terminal.

## Setting [RGB1 INPUT SETTING]

## 1) Press ▲▼ to select [RGB IN].

- 2) Press the <ENTER> button.
  - The [RGB IN] screen is displayed.

## 3) Press ▲▼ to select [RGB1 INPUT SETTING].

#### 4) Press **♦** to switch the item.

• The items will switch each time you press the button.

| [RGB/YP <sub>B</sub> P <sub>R</sub> ] | Select this item when an RGB signal or $YC_BC_R/YP_BP_R$ signal is being input to the <rgb 1="" in=""> terminal.</rgb> |
|---------------------------------------|----------------------------------------------------------------------------------------------------|
| [Y/C]                                 | Select this item when a luminance signal and color signal is being input to the <rgb 1="" in=""> terminal.</rgb>       |

## Switching the slice level of an input sync signal

## 1) Press ▲▼ to select [RGB IN].

#### 2) Press the <ENTER> button.

• The [RGB IN] screen is displayed.

## 3) Press ▲▼ to select [RGB1 SYNC SLICE LEVEL] or [RGB2 SYNC SLICE LEVEL].

## 4) Press $\triangleleft$ to switch the item.

| [LOW]  | Sets the slice level to [LOW].  |
|--------|---------------------------------|
| [HIGH] | Sets the slice level to [HIGH]. |

## [DVI-D IN]

Switch the setting when the external device is connected to the <DVI-D IN> terminal of the projector and the image is not projected correctly.

#### 1) Press ▲▼ to select [DVI-D IN].

#### 2) Press the <ENTER> button.

• The [DVI-D IN] screen is displayed.

## 3) Press ▲▼ to select [EDID].

## 4) Press **♦** to switch the item.

• The items will switch each time you press the button.

| [EDID3]    | Recognizes movie-based video signals and still image signals automatically.                                                                                                |
|------------|----------------------------------------------------------------------------------------------------|
| [EDID1]    | Select this item mainly when an external device that outputs movie-based video signals (such as a Blu-ray disc player) is connected to the <dvi-d in=""> terminal.</dvi-d> |
| [EDID2:PC] | Select this item mainly when an external device that outputs still image-based video signals (such as a computer) is connected to the <dvi-d in=""> terminal.</dvi-d>      |

#### 5) Press ▲▼ to select [SIGNAL LEVEL].

#### Press ◀▶ to switch the item.

• The items will switch each time you press the button.

| [AUTO]     | Automatically sets the signal level.                                                                                                    |
|------------|----------------------------------------------------------------------------------------------------|
| [0-255:PC] | Select this item when the signal output from the DVI-D terminal of an external device (such as a computer) is input to the <dvi-d in=""> terminal.</dvi-d>                                                     |
| [16-235]   | Select this item when the signal output from the HDMI terminal of an external device (such as a Blu-<br>ray disc player) is input to the <hdmi in=""> terminal via a conversion cable or similar cable.</hdmi> |

#### Note

- The optimal setting varies depending on the output setting of the connected external device. Refer to the operating instructions of the external device regarding the output of the external device.
- The data for Plug and play will change when the setting is changed. Refer to "List of compatible signals" (+ page 168) for a resolution that supports plug and play.

## [HDMI IN]

Switch the setting when the external device is connected to the <HDMI IN> terminal of the projector and the image is not projected correctly.

#### Press ▲▼ to select [HDMI IN].

#### 2) Press the <ENTER> button.

• The [HDMI IN] screen is displayed.

#### Press ◀▶ to switch the [SIGNAL LEVEL] item.

• The items will switch each time you press the button.

| [AUTO]   | Automatically sets the signal level.                                                                                                    |
|----------|----------------------------------------------------------------------------------------------------|
| [64-940] | Select this item when the signal output from the HDMI terminal of an external device (such as a Blu-<br>ray disc player) is input to the <hdmi in=""> terminal.</hdmi>                                                                                                    |
| [0-1023] | Select this item when the signal output from the DVI-D terminal of an external device (such as a computer) is input to the <hdmi in=""> terminal via a conversion cable or similar cable. Select this item also when the signal output from the HDMI terminal of a computer or other device is input to the <hdmi in=""> terminal.</hdmi></hdmi> |

## Note

- The optimal setting varies depending on the output setting of the connected external device. Refer to the operating instructions of the external device regarding the output of the external device.
- The HDMI signal level is displayed for 30 bits of input.

## [SDI IN]

Set this item according to the signal to be input to the <SDI IN> terminal.

## Setting [SIGNAL LEVEL]

Select the amplitude of the signal to input.

- 1) Press ▲▼ to select [SDI IN].
- 2) Press the <ENTER> button.
  - The [SDI IN] screen is displayed.
- 3) Press ▲▼ to select [SIGNAL LEVEL].
- 4) Press  $\triangleleft$  to switch the item.

| [64-940] | Normally use this setting.              |
|----------|-----------------------------------------|
| [4-1019] | Select when gray is displayed as black. |

## Setting [BIT DEPTH]

## 1) Press ▲▼ to select [SDI IN].

- 2) Press the <ENTER> button.
   The [SDI IN] screen is displayed.
- 3) Press ▲▼ to select [BIT DEPTH].
- 4) Press  $\triangleleft$  to switch the item.

| [AUTO]   | Automatically select [12-bit] or [10-bit]. |
|----------|--------------------------------------------|
| [12-bit] | Fixes to [12-bit].                         |
| [10-bit] | Fixes to [10-bit].                         |

## Setting [3G-SDI MAPPING]

- 1) Press ▲▼ to select [SDI IN].
- 2) Press the <ENTER> button.
   The [SDI IN] screen is displayed.
- 3) Press ▲▼ to select [3G-SDI MAPPING].
- 4) Press  $\triangleleft$  to switch the item.

| [AUTO]    | Automatically select [LEVEL A] or [LEVEL B]. |
|-----------|----------------------------------------------|
| [LEVEL A] | Fixes to [LEVEL A].                          |
| [LEVEL B] | Fixes to [LEVEL B].                          |

## Note

• Does not operate during SD-SDI or HD-SDI input.

## [ON-SCREEN DISPLAY]

Set the on-screen display.

## Setting [OSD POSITION]

Set the position of the menu screen (OSD).

## 1) Press ▲▼ to select [ON-SCREEN DISPLAY].

# 2) Press the <ENTER> button. • The [ON-SCREEN DISPLAY] screen is displayed.

## 3) Press ▲▼ to select [OSD POSITION].

#### 4) Press $\triangleleft$ to switch the item.

• The items will switch each time you press the button.

| [2] | Sets to the center left of the screen.   |
|-----|------------------------------------------|
| [3] | Sets to the bottom left of the screen.   |
| [4] | Sets to the top center of the screen.    |
| [5] | Sets to the center of the screen.        |
| [6] | Sets to the bottom center of the screen. |
| [7] | Sets to the upper right of the screen.   |
| [8] | Sets to the center right of the screen.  |
| [9] | Sets to the bottom right of the screen.  |
| [1] | Sets to the upper left of the screen.    |

## Setting [OSD DESIGN]

Set the color of the menu screen (OSD).

## 1) Press ▲▼ to select [ON-SCREEN DISPLAY].

## 2) Press the <ENTER> button.

• The [ON-SCREEN DISPLAY] screen is displayed.

#### 3) Press $\blacktriangle \forall$ to select [OSD DESIGN].

#### 4) Press **♦** to switch the item.

• The items will switch each time you press the button.

| [1] | Sets to yellow. |
|-----|-----------------|
| [2] | Sets to blue.   |
| [3] | Sets to white.  |
| [4] | Sets to green.  |
| [5] | Sets to peach.  |
| [6] | Sets to brown.  |

## Setting [OSD MEMORY]

Set hold for the position of the menu screen (OSD) cursor.

#### 1) Press ▲▼ to select [ON-SCREEN DISPLAY].

#### 2) Press the <ENTER> button.

• The [ON-SCREEN DISPLAY] screen is displayed.

#### 3) Press ▲▼ to select [OSD MEMORY].

#### 4) Press $\triangleleft$ to switch the item.

• The items will switch each time you press the button.

| [ON]  | Holds the cursor position.         |
|-------|------------------------------------|
| [OFF] | Does not hold the cursor position. |

#### Note

• Even if [OSD MEMORY] is set to [ON], the cursor position will not be held when the <MAIN POWER> switch of the projector body is turned <OFF>.

## Setting [INPUT GUIDE]

Set whether to display the input guide (input terminal name, signal name, and memory number currently selected) in the position set in the [OSD POSITION].

## 1) Press ▲▼ to select [ON-SCREEN DISPLAY].

## 2) Press the <ENTER> button.

The [ON-SCREEN DISPLAY] screen is displayed.

## 3) Press ▲▼ to select [INPUT GUIDE].

#### 4) Press **♦** to switch the item.

• The items will switch each time you press the button.

| [ON]  | Displays the input guide. |
|-------|---------------------------|
| [OFF] | Hides the input guide.    |

## Setting [WARNING MESSAGE]

Set the display/hide of the warning message.

## 1) Press ▲▼ to select [ON-SCREEN DISPLAY].

#### 2) Press the <ENTER> button.

• The [ON-SCREEN DISPLAY] screen is displayed.

## 3) Press ▲▼ to select [WARNING MESSAGE].

## 4) Press $\triangleleft$ to switch the item.

• The items will switch each time you press the button.

| [ON]  | Displays the warning message. |
|-------|-------------------------------|
| [OFF] | Hides the warning message.    |

## [BACK COLOR]

Set the display of the projected screen when there is no signal input.

## 1) Press ▲▼ to select [BACK COLOR].

#### 2) Press **I** to switch the item.

• The items will switch each time you press the button.

| [BLUE]         | Displays the entire projection area in blue.  |
|----------------|-----------------------------------------------|
| [BLACK]        | Displays the entire projection area in black. |
| [DEFAULT LOGO] | Displays the Panasonic logo.                  |
| [USER LOGO]    | Displays the image registered by the user.    |

#### Note

• To create/register the [USER LOGO] image, use "Logo Transfer Software" included in the supplied CD-ROM.

# [STARTUP LOGO]

Set the logo display when the power is turned on.

## 1) Press ▲▼ to select [STARTUP LOGO].

#### 2) Press **I** to switch the item.

• The items will switch each time you press the button.

| [DEFAULT LOGO] | Displays the Panasonic logo.               |
|----------------|--------------------------------------------|
| [USER LOGO]    | Displays the image registered by the user. |
| [NONE]         | Disables the startup logo display.         |

#### Note

- The startup logo will disappear in approximately 15 seconds.
- To create/register the [USER LOGO] image, use "Logo Transfer Software" included in the supplied CD-ROM.

## [UNIFORMITY]

Correct the brightness and color unevenness of the entire screen.

## Setting each color

- 1) Press  $\blacktriangle \forall$  to select [UNIFORMITY].
- 2) Press the <ENTER> button.
  - The [UNIFORMITY] screen is displayed.
- 3) Press ▲▼ to select [WHITE], [RED], [GREEN], or [BLUE].
- 4) Press **♦** to switch.

| ltem         | Operation           | Adjustment                   | Range of adjustment |
|--------------|---------------------|------------------------------|---------------------|
| [VERTICAL]   | Press the button.   | Deepens upper colors.        | -127 - +127         |
|              | Press the 4 button. | Deepens lower colors.        |                     |
| [HORIZONTAL] | Press the > button. | Deepens colors on the left.  |                     |
|              | Press the           | Deepens colors on the right. |                     |

## Note

• [UNIFORMITY] can be set for each [LAMP SELECT] setting.

• The [UNIFORMITY] settings are not reset to the factory default when [INITIALIZE] is executed.

## [SHUTTER SETTING]

Set image fade-in and fade-out at opening and closing of the shutter. Set also automatic opening and closing of the shutter when power is turned on/off.

## Setting [FADE-IN] or [FADE-OUT]

- 1) Press ▲▼ to select [SHUTTER SETTING].
- 2) Press the <ENTER> button.
  The [SHUTTER SETTING] screen is displayed.
- 3) Press ▲▼ to select [FADE-IN] or [FADE-OUT].
- 4) Press **♦** to switch the item.

| Item                    |                    | Adjustment                                                                                                    |
|-------------------------|--------------------|----------------------------------------------------------------------------------------------------|
|                         | [OFF]              | Does not set fade-in or fade-out.                                                                                                    |
| [FADE-IN]<br>[FADE-OUT] | [0.5 s] - [10.0 s] | Allows you to set the fade-in or fade-out time.<br>Select an item from [0.5 s] to [4.0 s], [5.0 s], [7.0 s], and [10.0 s].<br>[0.5 s] - [4.0 s] can be selected in increments of 0.5. |

#### Note

• Press the <SHUTTER> button on the remote control or the control panel during fade-in or fade-out to cancel the fade operation.

## Setting [STARTUP]

- 1) Press ▲▼ to select [SHUTTER SETTING].
- 2) Press the <ENTER> button.
   The [SHUTTER SETTING] screen is displayed.
- 3) Press ▲▼ to select [STARTUP].
- 4) Press  $\triangleleft$  to switch the item.

| [OPEN]  | Projection begins with the shutter open when the power is turned on.  |
|---------|-----------------------------------------------------------------------|
| [CLOSE] | Projection begins with the shutter close when the power is turned on. |

## Setting [SHUT-OFF]

- 1) Press ▲▼ to select [SHUTTER SETTING].
- 2) Press the <ENTER> button.
  - The [SHUTTER SETTING] screen is displayed.
- 3) Press ▲▼ to select [SHUT-OFF].
- 4) Press  $\triangleleft$  to switch the item.

| [LAST USED] | When the projector is switched off, the projector turns into standby with the shutter status left as is. |
|-------------|----------------------------------------------------------------------------------------------------|
| [OPEN]      | When the projector is switched off, the projector turns into standby with the shutter left opened.       |
| [CLOSE]     | When the projector is switched off, the projector turns into standby with the shutter left closed.       |

## [FREEZE]

Pause the projected image temporarily regardless of the playback of the external device.

## Press ▲▼ to select [FREEZE].

## 2) Press the <ENTER> button.

• Press the <MENU> button to release.

## Note

<sup>• [</sup>FREEZE] is displayed on the screen when video is paused.

## [WAVEFORM MONITOR]

Use the input signals from a connected external device to display in a waveform. Check whether video output (luminance) signal level is within the recommended range for the projector and adjust.

## 1) Press ▲▼ to select [WAVEFORM MONITOR].

## 2) Press **I** to switch the item.

| [OFF] | Does not display the waveform monitor. |
|-------|----------------------------------------|
| [ON]  | Displays the waveform monitor.         |

#### 3) Press the <MENU> button two times to clear.

#### 4) Press $\blacktriangle \nabla$ to select any horizontal line.

#### 5) Press the <ENTER> button to switch the Select line to either luminance, red, green, or blue.

• Line selection items switch each time the <ENTER> is pressed only when the waveform monitor is displayed.

| "Select line (luminance)" | Displayed in white waveform. |
|---------------------------|------------------------------|
| "Select line (red)"       | Displayed in red waveform.   |
| "Select line (green)"     | Displayed in green waveform. |
| "Select line (blue)"      | Displayed in blue waveform.  |

#### Note

- Setting is also available from [FUNCTION BUTTON] (→ page 107).
- Waveform monitor cannot be displayed in [P IN P].
- The waveform monitor turns off when [P IN P] is executed during waveform monitoring.
- The waveform monitor is not displayed when on-screen display is hidden (off).

## Adjusting the waveform

Project the luminance adjustment signal of a commercial test disk (0 % (0 IRE or 7.5 IRE) - 100 % (100 IRE)) and adjust.

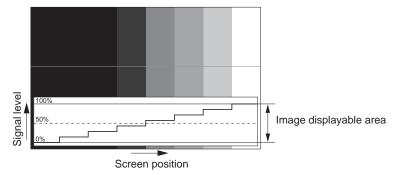

## 1) Select "Select line (luminance)" on the waveform monitor.

## 2) Adjust black level.

• Use [BRIGHTNESS] in the on-screen menu [PICTURE] to adjust the black level 0 % of the video signal to the 0 % position of the waveform monitor.

#### 3) Adjust white level.

• Use [CONTRAST] in the on-screen menu [PICTURE] to adjust the white level 100 % of the video signal to the 100 % position of the waveform monitor.

## Adjusting red, green, and blue

1) Set [COLOR TEMPERATURE] to [USER1] or [USER2] (⇒ page 65).

## 2) Select "Select line (red)" on the waveform monitor.

## 3) Adjust dark red areas.

• Use [RED] in [WHITE BALANCE LOW] to adjust the black level 0 % of the video signal to the 0 % position of the waveform monitor.

## 4) Adjust bright red areas.

• Use [RED] in [WHITE BALANCE HIGH] to adjust the white level 100 % of the video signal to the 100 % position of the waveform monitor.

## 5) Use the procedure for [RED] to adjust [GREEN] and [BLUE].

#### Note

• Before adjusting the black level for DVI-D signals, HDMI signals, and SDI signals, confirm that the [SIGNAL LEVEL] setting is correct.

## [CUT OFF]

Each red, green, and blue color component can be removed.

## 1) Press $\blacktriangle \forall$ to select [CUT OFF].

- 2) Press the <ENTER> button.
  - The [CUT OFF] screen is displayed.

## 3) Press ▲▼ to select [RED], [GREEN], or [BLUE].

## 4) Press $\triangleleft$ to switch the item.

| [OFF] | Disables cutoff. |
|-------|------------------|
| [ON]  | Enables cutoff.  |

#### Note

• When input is switched or a signal is switched, the cutoff setting returns to its original setting (off).

# [PROJECTOR SETUP] menu

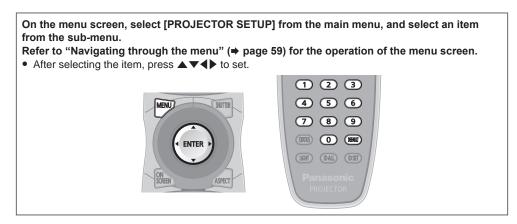

# [PROJECTOR ID]

The projector has an ID number setting function that can be used when multiple projectors are used side by side to enable simultaneous control or individual control via a single remote control.

## 1) Press ▲▼ to select [PROJECTOR ID].

## 2) Press **♦** to switch the item.

• The items will switch each time you press the button.

| [ALL]      | Select when controlling projectors without specifying an ID number.  |
|------------|----------------------------------------------------------------------|
| [1] - [64] | Select when specifying an ID number to control individual projector. |

#### Note

- To specify an ID number for individual control, the ID number of a remote control must match the ID number of the projector.
- When the ID number is set to [ALL], the projector will operate regardless of the ID number specified during remote control or computer control.

If multiple projectors are set up side by side with IDs set to [ALL], they cannot be controlled separately from the projectors with other ID numbers.

• Refer to "Setting the remote control ID numbers" (+ page 32) for how to set the ID number on the remote control.

# [PROJECTION METHOD]

Set the projection method in accordance with the installation status of the projector. Change the projection method if the screen display is upside down or inverted.

## 1) Press ▲▼ to select [PROJECTION METHOD].

## 2) Press the <ENTER> button.

• The [PROJECTION METHOD] screen is displayed.

## 3) Press ▲▼ to select the projection method.

| [FRONT/FLOOR]   | When installing the projector on the desk, etc., in front of the screen                                                |
|-----------------|----------------------------------------------------------------------------------------------------|
| [FRONT/CEILING] | When installing the projector in front of the screen using the Ceiling mount bracket (optional)                        |
| [REAR/FLOOR]    | When installing the projector on the desk, etc., behind the screen (with a translucent screen)                         |
| [REAR/CEILING]  | When installing the projector behind the screen (with a translucent screen) using the Ceiling mount bracket (optional) |

## 4) Press the <ENTER> button.

## 5) When the confirmation screen is displayed, press **♦** to select [OK], and press the **<**ENTER> button.

## Attention

• When the [PROJECTION METHOD] setting is changed, confirm that [COOLING CONDITION] (→ page 96) is set correctly.

# [COOLING CONDITION]

Change the fan control depending on the direction of projection.

Set [COOLING CONDITION] according to the projection direction, but set it to [AUTO] normally. Using the projector with incorrect setting may shorten the life of the lamp.

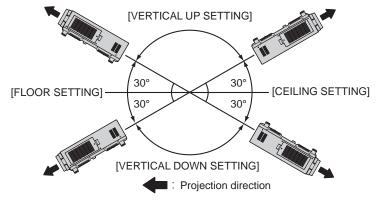

1) Press ▲▼ to select [COOLING CONDITION].

## 2) Press the <ENTER> button.

- The [COOLING CONDITION] screen is displayed.
- 3) Press  $\blacktriangle \nabla$  to select a cooling condition.
  - When [AUTO] is selected, the cooling conditions of [FLOOR SETTING], [CEILING SETTING], [VERTICAL UP SETTING], and [VERTICAL DOWN SETTING] are set automatically.
     You can check the setting from [COOLING CONDITION] on the [STATUS] screen.
- 4) Press the <ENTER> button.
- 5) When the confirmation screen is displayed, press **(**) to select [OK], and press the **(ENTER)** button.

# [HIGH ALTITUDE MODE]

Set this item to [ON] when using the projector at high altitudes between 1 400 m (4 593') and 2 700 m (8 858') above sea level.

## 1) Press ▲▼ to select [HIGH ALTITUDE MODE].

2) Press **I** to switch the item.

| [OFF] | When using the projector at a location lower than 1 400 m (4 593') above sea level                         |
|-------|----------------------------------------------------------------------------------------------------|
| [0N]  | When using the projector at high altitudes (between 1 400 m (4 593') and 2 700 m (8 858') above sea level) |

## 3) When the confirmation screen is displayed, press **♦** to select [OK], and press the **<ENTER>** button.

## Note

- The speed of the fan increases and the operation sound becomes louder when set to [ON].
- This item cannot be set when using the optional Smoke cut filter (Model No.: ET-SFR510). (Setting is fixed to [OFF].) Use it at elevations lower than 1 400 m (4 593') above sea level.

# [LAMP SELECT]

Select the lamp to be lit from the four built-in luminous lamps according to the use conditions or purposes.

# 1) Press $\blacktriangle \blacksquare$ to select [LAMP SELECT].

## 2) Press **I** to switch the item.

| [L1]       | Lamp 1 will light.           |
|------------|------------------------------|
| [L2]       | Lamp 2 will light.           |
| [L3]       | Lamp 3 will light.           |
| [L4]       | Lamp 4 will light.           |
| [L1/L4]    | Lamp 1 and 4 will light.     |
| [L2/L3]    | Lamp 2 and 3 will light.     |
| [L1/L2/L3] | Lamp 1, 2, and 3 will light. |

## Chapter 4 Settings - [PROJECTOR SETUP] menu

| [L1/L2/L4] | Lamp 1, 2, and 4 will light.                                                       |
|------------|------------------------------------------------------------------------------------|
| [L1/L3/L4] | Lamp 1, 3, and 4 will light.                                                       |
| [L2/L3/L4] | Lamp 2, 3, and 4 will light.                                                       |
| [SINGLE]   | One lamp will light. (The lamp with shorter runtime will automatically light.)     |
| [DUAL]     | Two lamps will light. (The lamps with shorter runtime will automatically light.)   |
| [TRIPLE]   | Three lamps will light. (The lamps with shorter runtime will automatically light.) |
| [QUAD]     | Four lamps will light.                                                             |

#### 3) Press the <ENTER> button.

#### Note

- For a certain time after [LAMP SELECT] is switched, [LAMP SELECT] cannot be switched again, because the speed of the lamp replacement cycle will increase. Repeatedly switching [LAMP SELECT] in a short time will also increase the speed of the lamp replacement cycle.
- The colors of the items indicate the status.

| Green  | Current setting                                                                 |
|--------|---------------------------------------------------------------------------------|
| Yellow | Current setting (when there is a lamp that cannot turn on or failed to turn on) |
| Red    | Lamp that has failed to turn on                                                 |
| White  | Any other status                                                                |

- In settings other than [QUAD], when a lamp has gone off or the runtime exceeds 3 000 hours, the lamp is turned off and the other lamp(s) are turned on. In [QUAD], lamps that have gone off or whose runtime exceed 3 000 hours are turned off, and only lamps whose runtime do not exceed 3 000 hours are turned on. The projector enters standby mode when the runtime of all lamps exceed 3 000.
- Ensure that lamp units not to be turned on are also installed.
- More lamps than the specified number of lamps light temporarily to prevent decreased illuminance when a lamp is switched.

# [LAMP RELAY]

Switch the lamp to be turned on automatically by specifying the day of the week and time.

The degradation of the lamp due to continuous usage can be reduced by automatically switching the lamp to be turned on when using the projector continuously for a week or more.

## 1) Press ▲▼ to select [LAMP RELAY].

#### 2) Press **I** to switch the item.

| [OFF]   | Disables lamp relay.      |
|---------|---------------------------|
| [24H]   | Switches the lamp daily.  |
| [1WEEK] | Switches the lamp weekly. |

• When [24H] or [1WEEK] is selected, proceed to Step 3).

#### 3) Press ▲▼ to select [TIME].

#### 4) Press the <ENTER> button.

• Enters adjustment mode (the display is blinking).

# 5) Press **♦** to select "hour" or "minute", and press **▲ ▼** or the number (<0> - <9>) buttons to set a time.

• Selecting "hour" allows setting of only the hour in increments of one hour, and selecting "minute" allows setting of only the minute in increments of one minute between 00 and 59.

#### 6) Press the <ENTER> button.

- The adjusted time is established.
- When [1WEEK] is selected in Step 2), proceed to Step 7).

#### 7) Press ▲▼ to select [DAY OF THE WEEK].

8) Press **I** to switch the item.

| [SUNDAY]    |                                                             |
|-------------|-------------------------------------------------------------|
| [MONDAY]    |                                                             |
| [TUESDAY]   |                                                             |
| [WEDNESDAY] | Switches the lamp automatically on the set day of the week. |
| [THURSDAY]  |                                                             |
| [FRIDAY]    |                                                             |
| [SATURDAY]  |                                                             |

#### Note

- The [LAMP RELAY] function is enabled when [SINGLE], [DUAL], [TRIPLE], or [QUAD] is selected in [LAMP SELECT].
- When [SINGLE] or [DUAL] is selected in [LAMP SELECT], lamps are switched at the specified time. When [TRIPLE] is selected in [LAMP SELECT], lamps are switched three times every two hours after the specified time, and then the previous status is maintained until the next specified time.

When [QUAD] is selected in [LAMP SELECT], three lamps light after the specified time, and three lamps to be lit are switched four times every two hours. Eight hours after the specified time, four lamps light, and from the next specified time, three lamps are lit and switched again.

The operating time will be the local time. (➡ page 108)

# [BRIGHTNESS CONTROL]

The projector is equipped with a luminance sensor to measure brightness and color of the lamp, and corrects brightness and color of the projected image according to the changes in brightness and color of the lamp.

By using this function, in such a condition that multiple screens are displayed using multiple projectors, you can reduce changes in overall brightness and color of the multiple screens due to lamp degradation and suppress variation in brightness and color to preserve uniformity.

## Setting [BRIGHTNESS CONTROL GAIN]

Adjust the brightness when displaying multiple screens using multiple projectors.

## 1) Press ▲▼ to select [BRIGHTNESS CONTROL].

- 2) Press the <ENTER> button.
  - The [BRIGHTNESS CONTROL] screen is displayed.

## 3) Press ▲▼ to select [BRIGHTNESS CONTROL GAIN].

## 4) Press **♦** to adjust.

|                     | Adjustment                   |                                                |                     |
|---------------------|------------------------------|------------------------------------------------|---------------------|
| Operation           | Brightness                   | Maximum amount of<br>brightness correction     | Range of adjustment |
| Press the button.   | The screen becomes brighter. | The maximum amount of correction is reduced.   |                     |
| Press the ◀ button. | The screen becomes darker.   | The maximum amount of correction is increased. | 20 % - 100 %        |

#### Note

- When using only one projector, the value obtained by subtracting the value of the [BRIGHTNESS CONTROL GAIN] from 100 % is the maximum amount of brightness correction. Brightness cannot be corrected through brightness control since the maximum amount of correction becomes 0 % when [BRIGHTNESS CONTROL GAIN] is at 100 %.
- Luminance will be unsteady for eight minutes after a lamp is turned on. Make adjustments at least eight minutes after starting projection.
- The result of [BRIGHTNESS CONTROL GAIN] adjustments is reflected on all image signals, internal test patterns, and on-screen menus.
- The [BRIGHTNESS CONTROL GAIN] setting is enabled even if [BRIGHTNESS CONTROL SETUP] is [OFF].

## Setting [BRIGHTNESS CONTROL SETUP]

Set brightness control operation.

## 1) Press $\blacktriangle$ to select [BRIGHTNESS CONTROL].

## 2) Press the <ENTER> button.

• The [BRIGHTNESS CONTROL] screen is displayed.

## 3) Press ▲▼ to select [BRIGHTNESS CONTROL SETUP].

## 4) Press the <ENTER> button.

• The [BRIGHTNESS CONTROL SETUP] screen is displayed.

## 5) Press $\blacktriangle \forall$ to select [MODE].

#### 6) Press **♦** to switch the item.

• The items will switch each time you press the button.

| [OFF]  | Does not correct the brightness of the screen by the brightness sensor.                                                                                |  |
|--------|----------------------------------------------------------------------------------------------------|--|
| [AUTO] | Corrects the brightness of the screen by the brightness sensor.<br>Automatically corrects screen brightness when lamp brightness changes.              |  |
| [PC]   | Synchronizes nine or more projectors through a computer using the dedicated software "Multi<br>Projector Monitoring & Control Software" <sup>1</sup> . |  |

\*1 "Multi Projector Monitoring & Control Software" is included in the supplied CD-ROM.

• When [AUTO] is selected, proceed to Step 7).

## 7) Press ▲▼ to select [LINK].

#### 8) Press **I** to switch the item.

• The items will switch each time you press the button.

| [OFF] |                                                  | Performs corrections by the brightness sensor in one projector without synchronizing with the other projectors.<br>The period, in which the constant brightness kept by the small value of [BRIGHTNESS CONTROL GAIN], is prolonged.                     |
|-------|--------------------------------------------------|----------------------------------------------------------------------------------------------------|
|       | [GROUP A]<br>[GROUP B]<br>[GROUP C]<br>[GROUP D] | Synchronizes corrections in multiple projectors by the brightness sensor.<br>You can set up to four groups (A to D) within the same subnet by using the network function.<br>You can also register and synchronize up to eight projectors in one group. |

## 9) Press ▲▼ to select [CHROMA CORRECTION].

#### 10) Press **I** to switch the item.

• The items will switch each time you press the button.

| [OFF] | Corrects only brightness.           |
|-------|-------------------------------------|
| [ON]  | Corrects both brightness and color. |

## 11) Press ▲▼ to select [CALIBRATION TIME].

#### 12) Press the <ENTER> button.

• Enters adjustment mode (the display is blinking).

# Press ◀► to select "hour" or "minute", and press ▲▼ or the number (<0> - <9>) buttons to set a time.

• Selecting "hour" allows setting of only the hour in increments of one hour, and selecting "minute" allows setting of only the minute in increments of one minute between 00 and 59.

• If you do not specify the time, select [OFF] between 23 and 00 o'clock or between 59 and 00 minutes.

## 14) Press the <ENTER> button.

- [CALIBRATION TIME] is set.
- Brightness and color are measured at the specified time. Dynamic iris is fixed to open during measurement.

## 15) Press ▲▼ to select [CALIBRATION MESSAGE].

#### 16) Press **I** to switch the item.

• The items will switch each time you press the button.

| [ON]  | Messages are displayed during calibration.     |
|-------|------------------------------------------------|
| [OFF] | Messages are not displayed during calibration. |

## 17) Press ▲▼ to select [APPLY].

## 18) Press the <ENTER> button.

- The set [MODE] and [LINK] are enabled, and LAMP RELAY screen alert is displayed when the [LAMP RELAY] setting is [OFF]. When [CALIBRATION MESSAGE] is set to [ON], a calibration running message is displayed which will automatically disappear 30 seconds after calibration completes.
- If the <ENTER> button is pressed with [MODE] in [BRIGHTNESS CONTROL SETUP] set to other than [OFF], the brightness and color of the lamp at the time the button was pressed is recorded as a standard.

## Chapter 4 Settings — [PROJECTOR SETUP] menu

• If the <ENTER> button is pressed when [LINK] is set from [GROUP A] to [GROUP D], the group name is displayed on the screens of projectors that have been set in the same group.

LINK GROUP A

#### Note

- When [MODE] in [BRIGHTNESS CONTROL SETUP] is set to [AUTO] or [PC], keep the shutter open for at least two minutes to perform the brightness sensor calibration after completed the [BRIGHTNESS CONTROL SETUP] setting.
- If the shutter is closed within approximately 10 minutes after the lamp has turned on while [MODE] in [BRIGHTNESS CONTROL SETUP] is set to [AUTO] or [PC], brightness and color cannot be measured. Therefore, brightness may be corrected approximately two minutes after the shutter opens.
- When [MODE] in [BRIGHTNESS CONTROL SETUP] is set to [AUTO] or [PC], the lamp brightness and color are automatically measured eight minutes after the lamp is turned on, and correction is performed so that the image brightness and color will be the same as the standard brightness and color at the time the brightness control are adjusted. Brightness and color of the lamp cannot be measured for eight minutes after the lamp has turned on because they are not steady.
- If the lamp has gone off or lamp relay is performed while two or more lamps are selected to be lit in [LAMP SELECT] and [MODE] in [BRIGHTNESS CONTROL SETUP] is set to [AUTO], brightness and color are corrected to the extent possible approximately one minute later.
- When [MODE] in [BRIGHTNESS CONTROL SETUP] is set to [AUTO] and [LINK] is set to [OFF], brightness will be corrected until it reaches the maximum amount of correction.
- The variation in brightness may increase due to dust accumulating on the lens, screen, or inside the projector, depending on the installation environment of the projector.
- Adjust brightness control again when lamp degradation causes increased variation in brightness or a lamp is replaced.
- For continued use longer than 24 hours, set the [BRIGHTNESS CONTROL SETUP] to [CALIBRATION TIME], or set [LAMP RELAY]
   (+ page 97). If it is not set, correction will not be performed automatically.
- Brightness control and dynamic iris operate simultaneously, but the iris is fully open and does not operate while brightness and color are measured.
- The [CALIBRATION TIME] setting will be reflected at the time when you enter the time.
- The [CALIBRATION MESSAGE] setting will be reflected at the time when items are switched using ◀▶.

## **Displaying [BRIGHTNESS CONTROL STATUS]**

Display the brightness control status.

## 1) Press ▲▼ to select [BRIGHTNESS CONTROL].

- 2) Press the <ENTER> button.
  - The [BRIGHTNESS CONTROL] screen is displayed.
- 3) Press ▲▼ to select [BRIGHTNESS CONTROL STATUS].

## 4) Press the <ENTER> button.

• The [BRIGHTNESS CONTROL STATUS] screen is displayed.

## [BRIGHTNESS CONTROL STATUS] screen display example

# When [MODE] of [BRIGHTNESS CONTROL SETUP] is set to [OFF]

The screen shows the status that the brightness control is disabled.

| BRIGHTNESS C | ONTROL STATUS |     |  |
|--------------|---------------|-----|--|
| MODE         |               | OFF |  |
| PROJEC       | TOR           |     |  |
| Ľ            |               |     |  |
|              |               |     |  |
|              |               |     |  |
| MENU RETURN  |               |     |  |
|              |               |     |  |

# When [MODE] of [BRIGHTNESS CONTROL SETUP] is set to [AUTO] and [LINK] is set to [OFF]

The screen shows the status of the brightness control in one projector

| BRIGHTNESS CONTROL | STATUS |    |
|--------------------|--------|----|
| LINK               | OFF    | _! |
| PROJECTOR -        |        | _, |
|                    |        | -  |
| (MENU) RETURN      |        |    |

When [MODE] of [BRIGHTNESS CONTROL SETUP] is set to [AUTO] and [LINK] is set from [GROUP A] to [GROUP D] The screen shows the status of the brightness control of synchronized projectors (up to eight units), including the projector being controlled through the on-screen menu.

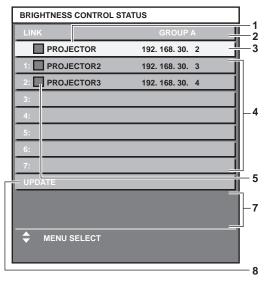

When [MODE] of [BRIGHTNESS CONTROL SETUP] is set to [PC]

| BRIGHTNESS CONTROL STAT | US |             |
|-------------------------|----|-------------|
| MODE                    | PC | <b>I</b> _5 |
| PROJECTOR               |    | 1           |
|                         | =  | -e          |
|                         |    |             |

- 1 Display the name of the projector.
- 2 Display the synchronized group.
- 3 Display the IP address of the projector.

4 Display the names and IP addresses of projectors in same group detected over the network.

5 Display the status by color.

Green: There is an allowance for brightness correction. Yellow: There is little allowance for brightness correction. Red: There is a brightness control error.

6 Display error detailed messages.

#### 7 Display error messages.

When the message [Failed to apply BRIGHTNESS CONTROL to some projectors.] appears, it means that synchronization with the projector displayed in red has failed.

Press ▲▼ to select the projector displayed in red, and press the <ENTER> button to display the error details.

#### 8 Update to the latest status information.

## Error details

| Error message                                                                   | Measures to take                                                                                                    |
|---------------------------------------------------------------------------------|----------------------------------------------------------------------------------------------------|
| [Exceed maximum number of projectors.]                                          | <ul> <li>Limit the number of projectors in one group to eight.</li> <li>When synchronizing nine or more projectors, use the dedicated software "Multi Projector Monitoring &amp; Control Software"<sup>*1</sup> through a computer.</li> </ul> |
| [Please check the COMMAND CONTROL setting.]                                     | <ul> <li>Set [NETWORK CONTROL] → [COMMAND CONTROL] to [ON] for the projector in error.</li> <li>Set [NETWORK CONTROL] → [COMMAND PORT] of all projectors to be linked to the same value.</li> </ul>                                            |
| [Please check the USER NAME<br>and PASSWORD in the COMMAND<br>CONTROL setting.] | <ul> <li>Assign the same [User name] and [Password] strings that have web control administrator rights to<br/>all projectors to be linked.</li> </ul>                                                                                          |
| [Cannot apply BRIGHTNESS<br>CONTROL .Please check projector<br>status.]         | • The projector is in standby. Switch on the power.                                                                                                    |
| [Brightness Sensor Error]                                                       | <ul> <li>There is a problem with the brightness sensor. If problems persist even after switching on the<br/>power, consult your dealer.</li> </ul>                                                                                             |

\*1 "Multi Projector Monitoring & Control Software" is included in the supplied CD-ROM.

#### Note

• If the synchronized projectors are not displayed in the list, check the following:

- Are there devices with the same IP address on the network?
- Are the LAN cables connected correctly? (
   page 123)
- Are the subnets of the projectors the same?
- Are the same [LINK] settings applied to a group?

• Refer to [NETWORK SETUP] (+ page 122) or "[Network config] page" (+ page 131) on how to change the projector name.

## Brightness control adjustment procedure example

The steps exemplify an adjustment to link the brightness of eight projectors connected in a network.

- 1) Connect all projectors to the hub using LAN cables. (⇒ page 123)
- 2) Switch on all projectors and start projection.
- 3) Make the setting of [LAMP SELECT] of all projectors the same so that the number of lamps to be lit are the same.
- 4) Set [MODE] of [BRIGHTNESS CONTROL SETUP] to [OFF], and select [APPLY], and then press the <ENTER> button.
- 5) Set [SUBNET MASK] and [IP ADDRESS] in each projector.
  - To be able to communicate over the network, set the same value in [SUBNET MASK] for all projectors and set a different value in [IP ADDRESS] for each projector.
- 6) Wait for at least eight minutes after starting projection until the lamp brightness becomes steady.
- 7) Set all items in the [PICTURE] menu of all projectors to the same values.
- 8) Adjust [COLOR MATCHING] to match colors.
- 9) Display the internal test pattern "All white" in all projectors.
- 10) Set [BRIGHTNESS CONTROL GAIN] to 100 % in all projectors.
- 11) Set [BRIGHTNESS CONTROL GAIN] to 90 % in the projector with the least brightness.
- 12) Adjust [BRIGHTNESS CONTROL GAIN] in each projector.
  - Adjust [BRIGHTNESS CONTROL GAIN] of all the other projectors so that the brightness is matched to the projector of which [BRIGHTNESS CONTROL GAIN] is set to 90 %.
- 13) Set [MODE] of [BRIGHTNESS CONTROL SETUP] to [AUTO], and [LINK] to [GROUP A] in all projectors.
- 14) Select [APPLY] of [BRIGHTNESS CONTROL SETUP] and press the <ENTER> button in all projectors.
   Brightness control starts.

## Note

- · Brightness is automatically corrected each time the lamp blinks when the power is switched on or off.
- Adjust brightness control again when lamp degradation causes increased variation in brightness or when a lamp is replaced.

## [STANDBY MODE]

Set the power consumption during the standby.

## Press ▲▼ to select [STANDBY MODE].

#### 2) Press **I** to switch the item.

• The items will switch each time you press the button.

| [NORMAL] | Use this setting to use the network function during standby. |
|----------|--------------------------------------------------------------|
| [ECO]    | Use this setting to reduce power consumption during standby. |

#### Note

• When [ECO] is set, the network function, the <SERIAL OUT> terminal, and some RS-232C commands become inoperable during standby. Also, lighting of the connecting terminals and the control panel is not turned on.

When an error or warning occurs on the projector, the self-diagnosis display appears on the control panel regardless of the [STANDBY MODE] settings. (
page 152)

 When [ECO] is set, it may take approximately 10 seconds longer before the projector starts projecting after the power is turned on, compared with when [NORMAL] is set.

# [SCHEDULE]

Set the command execution schedule for each day of the week.

## Enabling/disabling the schedule function

#### 1) Press ▲▼ to select [SCHEDULE].

#### 2) Press **I** to switch the item.

• The items will switch each time you press the button.

| [OFF] | Disables the schedule function.                                                                                                    |
|-------|----------------------------------------------------------------------------------------------------|
| IONI  | Enables the schedule function. Refer to "How to assign a program" (→ page 103) or "How to set a program" (→ page 103) for how to set the schedule. |

#### Note

• When [SCHEDULE] is set to [ON], the [STANDBY MODE] setting is forcibly switched to [NORMAL], and the setting cannot be changed. Even if [SCHEDULE] is then set to [OFF] when in this state, the setting of [STANDBY MODE] remains at [NORMAL].

#### How to assign a program

- 1) Press  $\blacktriangle \forall$  to select [SCHEDULE].
- 2) Press **♦** to select [ON], and press the <ENTER> button.
  - The [SCHEDULE] screen is displayed.
- 3) Select and assign program to each day of week.
  - Press ▲▼ to select the day of week, and press ◀▶ to select a program number.
  - You can set the program from No.1 to No.7. "- -" indicates that the program number has not been set.

## How to set a program

Set up to 16 commands to each program.

- 1) Press  $\blacktriangle \forall$  to select [SCHEDULE].
- 2) Press ◀▶ to select [ON], and press the <ENTER> button.
   The [SCHEDULE] screen is displayed.
- 3) Press ▲▼ to select [PROGRAM EDIT].
- 4) Press **(**) to select a program number, and press the **<ENTER>** button.
- 5) Press ▲▼ to select a command number, and press the <ENTER> button.
  You can change the page using ◀▶.
- 6) Press ▲▼◀▶ to select [TIME], and press the <ENTER> button.
- 7) Press **♦** to select "hour" or "minute", and press **▲**▼ or the number (<0> <9>) buttons to set a time, and then press the <ENTER> button.
- 8) Press ▲▼◀▶ to select [COMMAND].
- 9) Press the <ENTER> button.
  - The [COMMAND] detailed screen is displayed.

#### 10) Press ▲▼ to select a [COMMAND].

- For [COMMAND] which requires detailed settings, the items of the detailed settings will switch each time you press **\**.
- When [INPUT] is selected, press the <ENTER> button, and then press ▲▼◀▶ to select the input to be set.

| [COMMAND]  | Detailed settings of<br>[COMMAND] | Description                |
|------------|-----------------------------------|----------------------------|
| [POWER ON] | _                                 | Switches on the projector. |
| [STANDBY]  | _                                 | Enters standby.            |
| [SHUTTER]  | [OPEN]                            | Opens the shutter.         |
|            | [CLOSE]                           | Closes the shutter.        |

## Chapter 4 Settings — [PROJECTOR SETUP] menu

| [COMMAND]     | Detailed settings of<br>[COMMAND] | Description                                                                     |
|---------------|-----------------------------------|---------------------------------------------------------------------------------|
|               | [VIDEO]                           | Switches the input to VIDEO.                                                    |
|               | [RGB1]                            | Switches the input to RGB1.                                                     |
|               | [RGB2]                            | Switches the input to RGB2.                                                     |
| [INPUT]       | [DVI-D]                           | Switches the input to DVI-D.                                                    |
|               | [HDMI]                            | Switches the input to HDMI.                                                     |
|               | [SDI]                             | Switches the input to SDI.                                                      |
|               | [SINGLE]                          | Turns on one lamp. (The lamp with shorter runtime will automatically light.)    |
| [LAMP SELECT] | [DUAL]                            | Turns on two lamps. (The lamp with shorter runtime will automatically light.)   |
|               | [TRIPLE]                          | Turns on three lamps. (The lamp with shorter runtime will automatically light.) |
|               | [QUAD]                            | Turns on all four lamps.                                                        |
|               | [OFF]                             | P IN P function is not used.                                                    |
|               | [USER1]                           | Lays out the sub-screen with the settings of [USER1].                           |
| [P IN P]      | [USER2]                           | Lays out the sub-screen with the settings of [USER2].                           |
|               | [USER3]                           | Lays out the sub-screen with the settings of [USER3].                           |

## 11) Press the <ENTER> button.

- The command is fixed and is displayed at the left of the selected command.
- After the command is fixed, press the <MENU> button to close the detailed setting screen.

## 12) Press ▲▼◀▶ to select [STORE], and press the <ENTER> button.

#### Note

- If you attempt to register the setting that would make the lamp turn on for a short time, an error message will be displayed on the screen. Set the time and command again.
- To delete a command already set, press the <DEFAULT> button on the remote control at the screen in Step 5), or select [DELETE] at the screen in Step 6) and press the <ENTER> button.
- If multiple commands have been set for the same time, they are executed in chronological order starting from the smallest command number.
- The operating time will be the local time. ( page 108)
- If an operation is executed with the remote control or control panel of the projector or with a control command before the command set in [SCHEDULE] is executed, the command set with this function may not be executed.

# [STARTUP INPUT SELECT]

Set the input when the projector is switched on to start projection.

## 1) Press ▲▼ to select [STARTUP INPUT SELECT].

## 2) Press $\triangleleft$ to switch the item.

• The items will switch each time you press the button.

| [LAST USED] | Keeps the input selected last. |
|-------------|--------------------------------|
| [VIDEO]     | Sets the input to VIDEO.       |
| [RGB1]      | Sets the input to RGB1.        |
| [RGB2]      | Sets the input to RGB2.        |
| [DVI-D]     | Sets the input to DVI-D.       |
| [HDMI]      | Sets the input to HDMI.        |
| [SDI]       | Sets the input to SDI.         |

# [RS-232C]

Set the communication conditions of the <SERIAL IN>/<SERIAL OUT> terminal.

## Setting the communication condition of the <SERIAL IN> terminal

## Press ▲▼ to select [RS-232C].

## 2) Press the <ENTER> button.

• The [RS-232C] screen is displayed.

## 3) Press ▲▼ to select [(IN) BAUDRATE].

## 4) Press **♦** to switch the item.

• The items will switch each time you press the button.

| [9600]  |                          |
|---------|--------------------------|
| [19200] | Select the proper speed. |
| [38400] |                          |

## 5) Press $\blacktriangle \forall$ to select [(IN) PARITY].

## 6) Press $\triangleleft$ to switch the item.

• The items will switch each time you press the button.

| [NONE] |                              |
|--------|------------------------------|
| [EVEN] | Select the parity condition. |
| [ODD]  |                              |

## Setting the communication condition of the <SERIAL OUT> terminal

## 1) Press ▲▼ to select [RS-232C].

2) Press the <ENTER> button.
The [RS-232C] screen is displayed.

## 3) Press ▲▼ to select [(OUT) BAUDRATE].

## 4) Press $\triangleleft$ to switch the item.

| [9600]  |                          |
|---------|--------------------------|
| [19200] | Select the proper speed. |
| [38400] |                          |

## 5) Press ▲▼ to select [(OUT) PARITY].

## 6) Press $\triangleleft$ to switch the item.

• The items will switch each time you press the button.

| [NONE] |                              |
|--------|------------------------------|
| [EVEN] | Select the parity condition. |
| [ODD]  |                              |

## Setting the response

╞

- 1) Press  $\blacktriangle \forall$  to select [RS-232C].
- 2) Press the <ENTER> button.
  The [RS-232C] screen is displayed.
- 3) Press ▲▼ to select [RESPONSE(ID ALL)].
- 4) Press  $\triangleleft$  to switch the item.

| [ON]  | Returns the response when the ID setting is ALL.         |
|-------|----------------------------------------------------------|
| [OFF] | Does not return the response when the ID setting is ALL. |

- 5) Press  $\blacktriangle \forall$  to select [GROUP].
- 6) Press  $\triangleleft$  to switch the item.

|  | Controls multiple projectors simultaneously by sending the ID of RS-232C. You can set groups from |
|--|---------------------------------------------------------------------------------------------------|
|  | [A] to [Z]. The projector responds when the ID of RS-232C matches the setting.                    |

7) Press ▲▼ to select [RESPONSE(ID GROUP)].

## 8) Press $\triangleleft$ to switch the item.

| [ON]  | Returns the response when the ID setting is GROUP.         |
|-------|------------------------------------------------------------|
| [OFF] | Does not return the response when the ID setting is GROUP. |

## Note

• Refer to "<SERIAL IN>/<SERIAL OUT> terminal" (→ page 161).

# [STATUS]

Display the status of the projector.

## 1) Press ▲▼ to select [STATUS].

## 2) Press the <ENTER> button.

• The [STATUS] screen is displayed.

## 3) Press $\triangleleft$ to switch the pages.

• The page will change each time you press the button.

|                             | Displaye the input terminal surrow                                                                     | athy apported                                        |
|-----------------------------|----------------------------------------------------------------------------------------------------|------------------------------------------------------|
|                             | Displays the input terminal currently selected.                                                        |                                                      |
| [SIGNAL NAME]               | Displays the input signal name.                                                                        |                                                      |
| [SIGNAL FREQUENCY]          | Displays the frequency of the input signal.                                                            |                                                      |
| [PROJECTOR RUNTIME]         | Displays the operation times of the projector.                                                         |                                                      |
| [LAMP1]                     | Displays the runtime and status of Lamp 1.                                                             |                                                      |
| [LAMP2]                     | Displays the runtime and status of Lamp 2.                                                             |                                                      |
| [LAMP3]                     | Displays the runtime and status of Lamp 3.                                                             |                                                      |
| [LAMP4]                     | Displays the runtime and status of Lamp 4.                                                             |                                                      |
| [INTAKE AIR TEMP.]*1        | Displays the status of the air intake temperature of the projector.                                    |                                                      |
| [OPTICS MODULE TEMP.]*1     | Displays the status of the internal temperature of the projector.                                      |                                                      |
| [AROUND LAMP TEMP.]*1       | Displays the status of the temperature around the lamps of the projector.                              |                                                      |
| [REMOTE2 STATUS]            | Displays the control status of the REMOTE2.                                                            |                                                      |
| [PROJECTOR TYPE]            | Displays the type of the projector.                                                                    |                                                      |
| [SERIAL NUMBER]             | Displays the serial number of the projector.                                                           |                                                      |
| [LAMP UNIT MODEL NO.]       | Displays the model no. of the lamp unit.                                                               |                                                      |
| [LAMP1 SERIAL NUMBER]       | Displays the serial number of the lamp 1.                                                              |                                                      |
| [LAMP2 SERIAL NUMBER]       | Displays the serial number of the lamp 2.                                                              |                                                      |
| [LAMP3 SERIAL NUMBER]       | Displays the serial number of the lamp 3.                                                              |                                                      |
| [LAMP4 SERIAL NUMBER]       | Displays the serial number of the lamp 4.                                                              |                                                      |
| [MAIN VERSION]              | Displays the main version of the firmware of the projector.                                            |                                                      |
| [SUB VERSION]               | Displays the sub version of the firmware of the projector.                                             |                                                      |
| [NETWORK VERSION]           | Displays the firmware version of the projector.                                                        |                                                      |
|                             | [POWER ON TIMES]                                                                                       | Displays the number of times the power is turned on. |
| [ON COUNT]                  | [LAMP1 ON] - [LAMP4 ON]                                                                                | Displays the number of times the lamp is turned on.  |
|                             | [SHUTTER]                                                                                              | Displays the number of times the shutter is closed.  |
| [NUMBER OF ENTRY<br>SIGNAL] | Displays the number of registered signals.                                                             |                                                      |
| [AC VOLTAGE]                | Displays the status of the AC voltage.                                                                 |                                                      |
| [COOLING CONDITION]         | Displays the set cooling conditions. When [AUTO] is set, automatically recognized result is displayed. |                                                      |
|                             |                                                                                                    |                                                      |

## Chapter 4 Settings — [PROJECTOR SETUP] menu

| [SIGNAL INFORMATION] | [MEMORY NO.]       | Displays the memory number of the input signal.                    |
|----------------------|--------------------|--------------------------------------------------------------------|
|                      | [INPUT]            | Displays the input terminal currently selected.                    |
|                      | [SIGNAL NAME]      | Displays the input signal name.                                    |
|                      | [SIGNAL FREQUENCY] | Displays the frequency of the input signal.                        |
|                      | [SYNC.STATE]       | Displays the synch polarity of the input signal.                   |
|                      | [V.SYNC WIDTH]     | Displays the vertical sync signal pulse width of the input signal. |
|                      | [SCAN TYPE]        | Displays the scan type of the input signal.                        |
|                      | [TOTAL DOTS]       | Displays the total dot count of the input signal.                  |
|                      | [DISPLAY DOTS]     | Displays the number of input signal display dots.                  |
|                      | [TOTAL LINES]      | Displays the total line count of the input signal.                 |
|                      | [DISPLAY LINES]    | Displays the number of input signal display lines.                 |
|                      | [SAMPLING]         | Displays the sampling information of the input signal.             |
|                      | [SIGNAL LEVEL]     | Displays the signal level of the input signal.                     |
|                      | [BIT DEPTH]        | Displays the gradation of the input signal.                        |

\*1 The temperature status is indicated with text color (green/yellow/red) and bar scale. Use the projector within the range that the indication is green.

## Note

- The content of status can be sent via E-mail by pressing the <ENTER> button while displaying the status.
- Some items in [SIGNAL INFORMATION] may be displayed and others not displayed, depending on the signal being input.
- If you attach the lamp unit used in a projector of a model different from this projector (PT-DZ16K series) to this projector, or when the lamp unit used in this projector to a projector of a different model, the "lighting time" and "runtime" for the lamp displayed in [STATUS] may differ from the actual time.

# [NO SIGNAL SHUT-OFF]

A function that automatically switches the power source of the projector to standby if there is no input signal for a certain period of time. The time before switching to standby can be set.

## 1) Press ▲▼ to select [NO SIGNAL SHUT-OFF].

## 2) Press $\triangleleft$ to switch the item.

• The items will switch each time you press the button.

| [DISABLE]           | Disables the No signal shut-off function.  |
|---------------------|--------------------------------------------|
| [10MIN.] - [90MIN.] | Sets the time in increments of 10 minutes. |

# [REMOTE2 MODE]

You can set the <REMOTE 2 IN> terminal.

## 1) Press ▲▼ to select [REMOTE2 MODE].

## 2) Press **I** to switch the item.

• The items will switch each time you press the button.

| [DEFAULT]      | The pin assignment of the <remote 2="" in=""> terminal is used by the factory default setting of the projector.</remote> |
|----------------|----------------------------------------------------------------------------------------------------|
| [USER]         | Used to change the setting of the <remote 2="" in=""> terminal. (→ page 165)</remote>                                    |
| [L6500 SERIES] | The setting of <remote 2="" in=""> terminal is used for the L6500 series compatibility.</remote>                         |

• When [USER] is selected, proceed to Step 3).

#### 3) Press the <ENTER> button.

4) Press ▲▼ to select one from [PIN2] to [PIN8], and press ◀▶ to switch the setting.

## **[FUNCTION BUTTON]**

Set the functions of the <FUNC> button on the remote control.

## Press ▲▼ to select [FUNCTION BUTTON].

## 2) Press the <ENTER> button.

• The **[FUNCTION BUTTON]** screen is displayed.

3) Press  $\blacktriangle \nabla$  to select a function.

## Chapter 4 Settings — [PROJECTOR SETUP] menu

| [DISABLE]              | Disables the <func> button.</func>                               |
|------------------------|------------------------------------------------------------------|
| [P IN P]               | Switches [OFF]/[USER1]/[USER2]/[USER3] in [P IN P]. (➡ page 112) |
| [SUB MEMORY]           | Displays the sub memory list. (+ page 117)                       |
| [SYSTEM SELECTOR]      | Switches the [SYSTEM SELECTOR] setting. (→ page 70)              |
| [SYSTEM DAYLIGHT VIEW] | Switches the [SYSTEM DAYLIGHT VIEW] setting. (> page 68)         |
| [FREEZE]               | Temporarily pauses the image. (➡ page 92)                        |
| [WAVEFORM MONITOR]     | Displays the waveform of the input signal. (→ page 93)           |
| [LENS MEMORY LOAD]     | Loads the registered lens memory. (> page 109)                   |

## 4) Press the <ENTER> button.

## [DATE AND TIME]

Set the time zone, date, and time of the built-in clock of the projector.

## Setting the time zone

- 1) Press ▲▼ to select [DATE AND TIME].
- 2) Press the <ENTER> button.
   The [DATE AND TIME] screen is displayed.
- 3) Press  $\blacktriangle \lor$  to select [TIME ZONE].
- 4) Press **♦** to switch [TIME ZONE].

## Setting the date and time manually

- 1) Press ▲▼ to select [DATE AND TIME].
- 2) Press the <ENTER> button.
   The [DATE AND TIME] screen is displayed.
- 3) Press ▲▼ to select [ADJUST CLOCK].
- 4) Press the <ENTER> button.
   The [ADJUST CLOCK] screen is displayed.
- 5) Press ▲▼ to select an item, and press ◀▶ to set the local date and time.
- 6) Press ▲▼ to select [APPLY], and press the <ENTER> button.
  - The setting of the date and time will be completed.

## Setting the date and time automatically

## 1) Press ▲▼ to select [DATE AND TIME].

## 2) Press the <ENTER> button.

- The [DATE AND TIME] screen is displayed.
- Press ▲▼ to select [ADJUST CLOCK].
- 4) Press the <ENTER> button.
  - The [ADJUST CLOCK] screen is displayed.
- 5) Press ▲▼ to select [NTP SYNCHRONIZATION], and press ◀▶ to change the setting to [ON].
- 6) Press ▲▼ to select [APPLY], and press the <ENTER> button.
  - The setting of the date and time will be completed.

## Note

- To set the date and time automatically, the projector must be connected to the network.
- If synchronization with the NTP server fails just after [NTP SYNCHRONIZATION] is turned [ON], or if [NTP SYNCHRONIZATION] is turned [ON] while the NTP server is not set, [NTP SYNCHRONIZATION] will return to [OFF].
- Access the projector via a web browser to set the NTP server. Refer to "[Adjust clock] page" (> page 132) for details.

# [LENS CALIBRATION]

Automatically set the lens shift limit values and home position for the projector.

#### 1) Press ▲▼ to select [LENS CALIBRATION].

#### 2) Press the <ENTER> button.

• The confirmation screen is displayed.

#### 3) Press **♦** to select [OK], and press the <ENTER> button.

- To cancel, select [CANCEL].
- The lens moves up, down, left, and right to automatically set the lens shift limit values and home position.
- The lens stops to complete the calibration.

#### Note

- [PROGRESS] is displayed on the menu during lens calibration. Cannot cancel mid-operation.
- When lens calibration executes correctly, [COMPLETE] is displayed and [INCOMPLETE] is displayed when it does not execute correctly.
- Pressing the <FOCUS> button on the remote control for at least three seconds will also display the confirmation screen for lens calibration execution.

# [LENS MEMORY]

Save and load the focus position, shift position, and zoom position of an adjusted lens.

#### Saving lens position

- 1) Press ▲▼ to select [LENS MEMORY].
- 2) Press the <ENTER> button.
- 3) Press ▲▼ to select [LENS MEMORY SAVE].
- 4) Press the <ENTER> button.
   The [LENS MEMORY SAVE] screen is displayed.
- 5) Press ▲▼ to select the item to save, and press the <ENTER> button.
- 6) When the confirmation screen is displayed, press ◀ to select [OK], and press the <ENTER> button.
   The [LENS MEMORY NAME INPUT] screen is displayed.
- 7) Press  $\blacktriangle \lor \blacklozenge \lor \blacklozenge$  to select the text, and press the <ENTER> button to enter the text.

#### 8) After the name is input, press ▲▼◀▶ to select [OK], and press the <ENTER> button.

- The registration completes and returns to the [LENS MEMORY SAVE] screen.
- If you press ▲▼◀▶ to select [CANCEL] and then press the <ENTER> button, the lens memory will not be saved.
- If you press ▲▼◀▶ to select [DEFAULT] and press the <ENTER> button, the entered name will not be registered and the default name will be used.
- If you select [OK] without entering any characters and press the <ENTER> button, the default name will be used.

#### Loading the lens position

- 1) Press ▲▼ to select [LENS MEMORY].
- 2) Press the <ENTER> button.
- 3) Press ▲▼ to select [LENS MEMORY LOAD].
- 4) Press the <ENTER> button.
  - The [LENS MEMORY LOAD] screen is displayed.
- 5) Press ▲▼ to select the item to load, and press the <ENTER> button.
- 6) When the confirmation screen is displayed, press ◀ to select [OK], and press the <ENTER> button.
   The lens moves automatically to the registered shift, zoom, and focus positions.

Note

Lens memory is not guaranteed to be 100 % reproduced.

# Chapter 4 Settings — [PROJECTOR SETUP] menu

- The zoom and focus positions may have shifted after lens memory was loaded. Readjust as necessary.
- Beware of shift, as errors in zoom position are particularly significant.
- When a lens is replaced, readjust and save the lens memory again.
- If a lens without zoom function is used, the lens memory of the zoom position does not operate.
- When [LENS MEMORY LOAD] is assigned to the <FUNC> button, the lens memory is loaded in order each time you press the <FUNC> button.

# **Deleting a lens memory**

- 1) Press ▲▼ to select [LENS MEMORY].
- 2) Press the <ENTER> button.
- 3) Press ▲▼ to select [LENS MEMORY EDIT].
- 4) Press the <ENTER> button.
   The [LENS MEMORY EDIT] screen is displayed.
- 5) Press ▲▼ to select [LENS MEMORY DELETE].
- 6) Press the <ENTER> button.
   The [LENS MEMORY DELETE] screen is displayed.
- 7) Press  $\blacktriangle \forall$  to select the item to delete, and press the <ENTER> button.
- 8) When the confirmation screen is displayed, press **(**) to select [OK], and press the **(ENTER)** button.

# Changing the lens memory name

- 1) Press ▲▼ to select [LENS MEMORY].
- 2) Press the <ENTER> button.
- 3) Press ▲▼ to select [LENS MEMORY EDIT].
- 4) Press the <ENTER> button.
  The [LENS MEMORY EDIT] screen is displayed.
- 5) Press ▲▼ to select [LENS MEMORY NAME CHANGE].
- 6) Press the <ENTER> button.
   The [LENS MEMORY NAME CHANGE] screen is displayed.
- 7) Press  $\blacktriangle \forall$  to select the name to change, and press the <ENTER> button.
  - The [LENS MEMORY NAME INPUT] screen is displayed.
- 8) Press  $\blacktriangle \forall \blacklozenge \forall$  to select the text, and press the <ENTER> button to enter the text.
- 9) After the name is changed, press  $\blacktriangle \lor \blacklozenge \lor$  to select [OK], and press the <ENTER> button.
  - The registration completes and returns to the [LENS MEMORY NAME CHANGE] screen.
  - If you press ▲▼◀▶ to select [CANCEL] and then press the <ENTER> button, the changed name will not be registered.
  - If you press ▲▼◀▶ to select [DEFAULT] and press the <ENTER> button, the changed name will not be registered and the default name will be used.
  - If you select [OK] without entering any characters and press the <ENTER> button, the default name will be used.

# [SAVE ALL USER DATA]

Save the various setting values as a backup in the built-in memory of the projector.

- Press ▲▼ to select [SAVE ALL USER DATA].
- 2) Press the <ENTER> button.
  - The [SECURITY PASSWORD] screen is displayed.
- 3) Enter a security password and press the <ENTER> button.
- 4) When the confirmation screen is displayed, press ◀► to select [OK], and press the <ENTER> button.
   [PROGRESS] is displayed while saving data.

# [LOAD ALL USER DATA]

Load the various setting values saved as a backup in the built-in memory of the projector.

- 1) Press ▲▼ to select [LOAD ALL USER DATA].
- 2) Press the <ENTER> button.
  - The [SECURITY PASSWORD] screen is displayed.
- 3) Enter a security password and press the <ENTER> button.
- 4) When the confirmation screen is displayed, press **♦** to select [OK], and press the **<ENTER>** button.

#### Note

- The projector enters the standby mode to reflect the setting values when [LOAD ALL USER DATA] is executed.
- Data registered from a computer is not included in [ALL USER DATA].

# [INITIALIZE]

Return various setting values to their factory default settings.

- 1) Press ▲▼ to select [INITIALIZE].
- 2) Press the <ENTER> button.
  - The [SECURITY PASSWORD] screen is displayed.
- 3) Enter a security password and press the <ENTER> button.
  - The [INITIALIZE] screen is displayed.
- 4) Press  $\blacktriangle \lor$  to select an item to initialize.

| [LOGO IMAGE]     | Deletes the image registered in [USER LOGO].                                                                                                    |
|------------------|----------------------------------------------------------------------------------------------------|
| [NETWORK/E-MAIL] | Returns [NETWORK SETUP] and [E-mail set up] to factory default settings.                                                                                                    |
| [ENTRY SIGNAL]   | Deletes all the setting values saved for each input signal.<br>To delete only a part of a registered signal, perform the procedure described in "Deleting the<br>registered signal" ( page 115).                |
| [ALL USER DATA]  | Returns all setting values including [ENTRY SIGNAL], [NETWORK SETUP], [E-mail set up], and [USER LOGO] to the factory default settings.<br>The projector enters the standby mode to reflect the setting values. |

- 5) Press the <ENTER> button.
- 6) When the confirmation screen is displayed, press **(**) to select [OK], and press the **<ENTER>** button.

# [SERVICE PASSWORD]

This function is used by a service person.

# [P IN P] menu

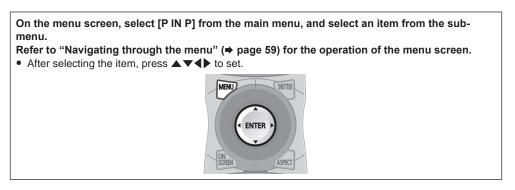

# **Using P IN P function**

Locate a separate, small sub screen in the main screen to project two images simultaneously.

- 1) Press  $\blacktriangle \forall$  to select [P IN P MODE].
- 2) Press the <ENTER> button.

• The [P IN P MODE] screen is displayed.

3) Press ▲▼ to select a function.

| [OFF]   | P IN P function is not used.                                                         |
|---------|--------------------------------------------------------------------------------------|
| [USER1] |                                                                                      |
| [USER2] | The items set in "Setting P IN P function" (➡ page 112) are used in P IN P function. |
| [USER3] |                                                                                      |

#### 4) Press the <ENTER> button.

#### Setting P IN P function

P IN P function settings can be saved to [USER1], [USER2], and [USER3].

- Press ▲▼ to select [P IN P MODE].
- 2) Press the <ENTER> button.
  - The [P IN P MODE] screen is displayed.
- Press ▲▼ to select the desired mode from [USER1], [USER2], and [USER3], and press the <ENTER> button.
- 4) Press ▲▼ to select [MAIN WINDOW] or [SUB WINDOW], and press the <ENTER> button.
- 5) Press ▲▼ to select the input terminal to be displayed in the window, and press the <ENTER> button.
- 6) Press  $\blacktriangle \forall$  to select an item.

| [SIZE]     | Set the window display size between 10 % and 100 %.                                                                                                    |
|------------|----------------------------------------------------------------------------------------------------|
| [POSITION] | Set the display position of the window within the screen.                                                                                                    |
|            | When the sub window is input from the <rgb 1="" in=""> terminal or the <rgb 2="" in=""> terminal and a flickering image or smeared outline appears, set between 0 and +31.</rgb></rgb> |

- 7) If [SIZE] is selected in Step 6), press the <ENTER> button.
  - The sub-menu is displayed.
- 8) Press  $\blacktriangle \forall$  to select an item.
- 9) Press **♦** to make adjustment, and press the **<MENU>** button.
- 10) If [POSITION] is selected in Step 6), press the <ENTER> button.
- 11) Press  $\blacktriangle \forall \blacklozenge \forall \blacklozenge$  to adjust the position, and press the <MENU> button.

# 112 - ENGLISH

# 12) If [CLOCK PHASE] is selected in Step 6), press ◀▶ to make adjustment.

- 13) Press ▲▼ to select [FRAME LOCK].
- 14) Press **♦** to switch the item.

| [MAIN WINDOW] | Set frame lock to the input signal set in the main window. |
|---------------|------------------------------------------------------------|
| [SUB WINDOW]  | Set frame lock to the input signal set in the sub window.  |

#### 15) Press ▲▼ to select [TYPE].

#### 16) Press **I** to switch the item.

| [MAIN WINDOW] | The main window has display priority. |
|---------------|---------------------------------------|
| [SUB WINDOW]  | The sub window has display priority.  |

Note

 The P IN P function may not be available for some signals being input or terminals being selected. Refer to "Two-window display combination list" (> page 166) for details.

• The main window setting values are applied to image adjustment values such as [PICTURE MODE], [GAMMA], and [COLOR TEMPERATURE].

On the main screen (when no menu is displayed), press 
 to switch the sizes and positions of the main window and sub window while P IN P is operating.

• When [FRAME RESPONSE] is set to [FAST], [P IN P] cannot be set.

# [TEST PATTERN] menu

| On the menu screen, select [TEST PATTERN] from<br>Refer to "Navigating through the menu" (⇒ pag<br>• Press ◀▶ to switch. |                                                                                                    |
|----------------------------------------------------------------------------------------------------|----------------------------------------------------------------------------------------------------|
| MENU<br>ENTER ><br>CN<br>STREEN ASPECT                                                                                   | Image: Non-Street     Aspect       ROUS     XXXXXX       TEST TEST PATTERN     RNIX       1     2       3       4     5 |

# [TEST PATTERN]

Display the test pattern built-in to the projector.

Settings of position, size, and other factors will not be reflected in test patterns. Make sure to display the input signal before performing various adjustments.

# 1) Press **♦** to switch the [TEST PATTERN] item.

• The items will switch each time you press the button.

| Menu screen + All white                 |                                                                                                    |
|-----------------------------------------|----------------------------------------------------------------------------------------------------|
| Menu screen + All black                 |                                                                                                    |
| Menu screen + Window                    |                                                                                                    |
| Menu screen + Window<br>(inversion)     |                                                                                                    |
| Menu screen + Color bar<br>(vertical)   | Displays test patterns with the menu screen. Select a test pattern so that it is easy to make various adjustments. |
| Menu screen + Color bar<br>(horizontal) |                                                                                                    |
| Menu screen + 16:9/4:3<br>aspect frame  |                                                                                                    |
| Menu screen + Focus                     |                                                                                                    |
| Menu screen + Entry screen              | Displays the menu screen and input signal.<br>Built-in test patterns are not displayed.                            |

#### Note

• Press the <ON SCREEN> button on the remote control while the test pattern is displayed to hide the menu screen.

#### Changing color or a focus test pattern

When the "Menu Screen + Focus" test pattern is displayed, the color can be changed.

#### 1) Press **♦** to select the "Menu Screen + Focus" test pattern.

- 2) Press the <ENTER> button.
  - The [TEST PATTERN COLOR] screen is displayed.
- 3) Press ▲▼ to select a color, and press the <ENTER> button.
  - The test pattern color changed to the color selected.

#### Note

• Colors of the test patterns other than focus test patterns cannot be changed.

<sup>•</sup> The test pattern color settings return to [WHITE] when the projector is switched off.

# [SIGNAL LIST] menu

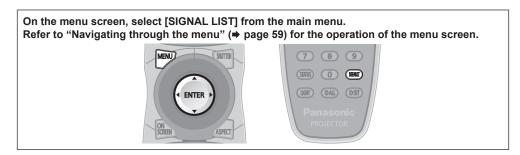

# Registered signal details

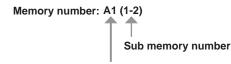

When the address number (A1, A2, ... L7, L8) signal is registered

• A name can be set for each sub memory (→ page 117).

# **Registering new signals**

After a new signal is input and the <MENU> button on the remote control or the control panel is pressed, the registration is completed and the [MAIN MENU] screen is displayed.

#### Note

- Up to 96 signals, including sub memories, can be registered to the projector.
- There are 12 pages (eight memories of A through L, with eight memories possible on each page) for memory numbers, and the signal is registered to the lowest number that is available. If there is no available memory number it will be overwritten from the oldest signal.
- The names to be registered are automatically determined by the input signals and memory numbers.
- If a menu is being displayed, the new signals will be registered at the instant they are input.

# Renaming the registered signal

Registered signals can be renamed.

#### 1) Press ▲▼◀▶ to select the signal of which name is to be changed.

#### 2) Press the <ENTER> button.

- The [REGISTERED SIGNAL STATUS] screen is displayed.
- The memory number, input terminal, input signal name, frequency, synch polarity, etc., are displayed.
- Press the <MENU> button to return to the [SIGNAL LIST] screen.

#### 3) Press the <ENTER> button.

• The [REGISTERED SIGNAL SETUP] screen is displayed.

# 4) Press ▲▼ to select [SIGNAL NAME CHANGE].

#### 5) Press the <ENTER> button.

• The [SIGNAL NAME CHANGE] screen is displayed.

6) Press  $\blacktriangle \lor \blacklozenge \lor \blacklozenge$  to select the text, and press the <ENTER> button to enter the text.

#### 7) After the name is changed, press $\blacktriangle \lor \blacklozenge \lor$ to select [OK], and press the <ENTER> button.

- The registration is completed and the [REGISTERED SIGNAL SETUP] screen returns.
- When pressing ▲▼◀▶ to select [CANCEL] and pressing the <ENTER> button, the changed signal name will not be registered and an automatically registered signal name will be used.

# Deleting the registered signal

Registered signals can be deleted.

- 1) Press  $\blacktriangle \lor \blacklozenge \lor \blacklozenge$  to select the signal to delete.
- 2) Press the <DEFAULT> button on the remote control.
  - The [ENTRY SIGNAL DELETE] screen is displayed.

• To cancel the deletion, press the <MENU> button to return to the [REGISTERED SIGNAL LIST] screen.

#### 3) Press the <ENTER> button.

• The selected signal will be deleted.

#### Note

• A registered signal can also be deleted from [ENTRY SIGNAL DELETE] on the [REGISTERED SIGNAL SETUP] screen.

# Protecting the registered signal

#### Press ▲▼◀▶ to select the signal to protect.

2) Press the <ENTER> button.

• The [REGISTERED SIGNAL STATUS] screen is displayed.

3) Press the <ENTER> button.
• The [REGISTERED SIGNAL SETUP] screen is displayed.

#### Press ▲▼ to select [LOCK].

#### 5) Press **♦** to switch the item.

• The items will switch each time you press the button.

| [OFF] | The signal is not protected. |
|-------|------------------------------|
| [ON]  | The signal is protected.     |

#### Note

- When [LOCK] is set to [ON], signal deletion, image adjustment, and automatic setup are not available. To perform these operations, set [LOCK] to [OFF].
- A signal can be registered to the sub memory even if it is protected.
- Even a protected signal will be deleted if [INITIALIZE] is executed.

# Expanding signal lock-in range

#### Press ▲▼◀▶ to select the signal to set.

- 2) Press the <ENTER> button.
  - The [REGISTERED SIGNAL STATUS] screen is displayed.
- 3) Press the <ENTER> button.
  - The [REGISTERED SIGNAL SETUP] screen is displayed.

#### Press ▲▼ to select [LOCK-IN RANGE].

#### 5) Press **♦** to switch the item.

• The items will switch each time you press the button.

| [NARROW] | Select in most cases.     |
|----------|---------------------------|
| [WIDE]   | Widens the lock-in range. |

#### Note

- Switch the range that determines that a signal to be input is the same signal that is already registered.
- To prioritize the determination that it is the same signal that is already registered, set to the [WIDE] setting.
- Use in cases such as when the synchronizing frequency of a signal to be input has changed slightly, or multiple signal lists are registered.
- Can only be used when a signal is input from the <RGB 1 IN> terminal, <RGB 2 IN> terminal, <DVI-D IN> terminal, or <HDMI IN> terminal.
- When [WIDE] is set, the image may be distorted because a signal is recognized as the same even if its synchronizing frequency varies slightly.
- When a signal to be input corresponds to multiple signals set in [WIDE], a registered signal with a high memory number receives priority. Example: a signal to be input that corresponds to memory numbers A2, A4 and B1 will be determined to be B1.
- When a registration signal is deleted, the settings are also deleted.
- In an environment where multiple types of signals are input to the same terminal, signals are sometimes not determined correctly when the setting is set to [WIDE].

# Sub memory

The projector has a sub memory function that can register the multiple image adjustment data, even if it is recognized as the same signal by the frequency or format of the synchronization signal source.

Use this function when you need to adjust the picture quality such as switching of the aspect ratio or white balance by the same synchronization signal source. The sub memory includes all the data that can be adjusted for each signal, such as the screen aspect ratio and data adjusted in the [PICTURE] item ([CONTRAST], [BRIGHTNESS], etc.).

#### Registering to the sub memory

#### 1) Press **(**) on the normal screen (when the menu is not displayed).

- The sub memory registration screen is displayed if the sub memory is not registered. Proceed to Step 3).
- A list of sub memories registered to the signal currently input is displayed.
- By selecting [SUB MEMORY] from the [PROJECTOR SETUP] menu → [FUNCTION BUTTON], the <FUNC> button on the remote control can be used instead of <>.

#### 2) Press ▲▼◀▶ to select the sub memory number to register in [SUB MEMORY LIST].

#### 3) Press the <ENTER> button.

• The [SIGNAL NAME CHANGE] screen is displayed.

# 4) Press $\blacktriangle \forall \blacklozenge \flat$ to select [OK], and press the <ENTER> button.

• To rename the registered signal, follow the procedure in Steps 6) and 7) in "Renaming the registered signal" (> page 115).

#### Switching to the sub memory

1) Press **()** on the normal screen (when the menu is not displayed).

A list of sub memories registered to the signal currently input is displayed.

#### Press ▲▼◀▶ to select the signal to switch in [SUB MEMORY LIST].

#### 3) Press the <ENTER> button.

• This switches to the signal selected in Step 2).

# Deleting the sub memory

- 1) Press **♦** on the normal screen (when the menu is not displayed).
  - The [SUB MEMORY LIST] screen is displayed.
- 2) Press ▲▼◀▶ to select the sub memory to be deleted, and press the <DEFAULT> button on the remote control.
  - The [ENTRY SIGNAL DELETE] screen is displayed.
  - To cancel the deletion, press the <MENU> button to return to the [SUB MEMORY LIST] screen.

#### 3) Press the <ENTER> button.

• The selected sub memory will be deleted.

# [SECURITY] menu

On the menu screen, select [SECURITY] from the main menu, and select an item from the submenu.

Refer to "Navigating through the menu" (⇒ page 59) for the operation of the menu screen.
When the projector is used for the first time

- Initial password: Press A V A V in order, and press the <ENTER> button.
- After selecting the item, press **AV4** to set.

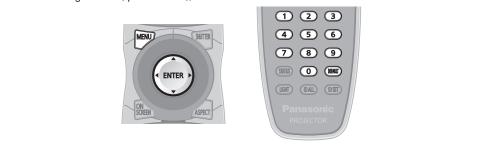

#### Attention

- When you select the [SECURITY] menu and press the <ENTER> button, entering a password is required. Enter the preset password and then continue operations of the [SECURITY] menu.
- When the password has been changed previously, enter the changed password, and press the <ENTER> button.

#### Note

- The entered password is displayed with\*marks on the screen.
- An error message is displayed on the screen when the entered password is incorrect. Re-enter the correct password.

# [SECURITY PASSWORD]

Display the **[SECURITY PASSWORD]** screen when the power is turned on with the <MAIN POWER> switch set to the <OFF> side. When the entered password is incorrect, the operation will be restricted to the power standby <<br/> <> button, the <SHUTTER> button, and the <LENS> (<FOCUS>, <ZOOM>, <SHIFT>) buttons.

#### 1) Press ▲▼ to select [SECURITY PASSWORD].

#### 2) Press **I** to switch the item.

• The items will switch each time you press the button.

| [OFF] | Disables the security password entry. |
|-------|---------------------------------------|
| [ON]  | Enables the security password entry.  |

#### Note

- The [SECURITY PASSWORD] setting is set to [OFF] by the factory default or when [ALL USER DATA] in [INITIALIZE] (
   page 111) is
   executed.
- Change the password periodically that is hard to guess.
- The security password is enabled after setting [SECURITY PASSWORD] to [ON] and turning the <MAIN POWER> switch to <OFF>.

# [SECURITY PASSWORD CHANGE]

Change the security password.

- Press ▲▼ to select [SECURITY PASSWORD CHANGE].
- 2) Press the <ENTER> button.
  - The [SECURITY PASSWORD CHANGE] screen is displayed.

#### 3) Press ▲▼◀▶ and the number (<0> - <9>) buttons to set the password.

• Up to eight button operations can be set.

- 4) Press the <ENTER> button.
- 5) Re-enter the password for the confirmation.
- 6) Press the <ENTER> button.

#### Note

- The entered password is displayed with\*marks on the screen.
- When numerical values are used for the security password, the security password is required to be initialized if the remote control is lost. Consult your dealer for the method of initialization.

# [DISPLAY SETTING]

Overlap the security message (text or image) over the projecting image.

#### 1) Press ▲▼ to select [DISPLAY SETTING].

#### 2) Press **I** to switch the item.

• The items will switch each time you press the button.

| [OFF]       | The text display is disabled.              |
|-------------|--------------------------------------------|
| [TEXT]      | The text display is enabled.               |
| [USER LOGO] | Displays the image registered by the user. |

#### Note

To create/register the [USER LOGO] image, use "Logo Transfer Software" included in the supplied CD-ROM.

# [TEXT CHANGE]

Change the text displayed when the text display is enabled by selecting [TEXT] in [DISPLAY SETTING].

- 1) Press ▲▼ to select [TEXT CHANGE].
- 2) Press the <ENTER> button.
  - The [TEXT CHANGE] screen is displayed.
- 3) Press  $\blacktriangle \lor \blacklozenge \lor \blacklozenge$  to select the text, and press the <ENTER> button to enter the text.
- 4) Press ▲▼◀▶ to select [OK], and press the <ENTER> button.
  - The text is changed.

# [CONTROL DEVICE SETUP]

Enable/disable the button operations on the control panel and the remote control.

#### 1) Press ▲▼ to select [CONTROL DEVICE SETUP].

#### 2) Press the <ENTER> button.

• The [CONTROL DEVICE SETUP] screen is displayed.

#### 3) Press ▲▼ to select [CONTROL PANEL] or [REMOTE CONTROL].

| [CONTROL PANEL]  | You can set the limitation on the control from the control panel.  |
|------------------|--------------------------------------------------------------------|
| [REMOTE CONTROL] | You can set the limitation on the control from the remote control. |

#### 4) Press the <ENTER> button.

• The [CONTROL PANEL] screen or the [REMOTE CONTROL] screen is displayed.

#### 5) Press ▲▼ to select [CONTROL PANEL] or [REMOTE CONTROL].

#### 6) Press **♦** to switch the item.

• You can set the operation restriction from the control panel or the remote control.

| [ENABLE]  | Enables all button operations.                                                                                                    |  |
|-----------|----------------------------------------------------------------------------------------------------|--|
| [DISABLE] | Disables all button operations.                                                                                                    |  |
| [USER]    | Operation of all buttons can be enabled/disabled separately.<br>Refer to "Enabling/disabling any button" (➡ page 120) for details. |  |

7) Press  $\blacktriangle \forall$  to select [APPLY], and press the <ENTER> button.

• The confirmation screen is displayed.

8) Press **♦** to select [OK], and press the <ENTER> button.

# Enabling/disabling any button

- 1) Press ▲▼ to select [CONTROL DEVICE SETUP].
- 2) Press the <ENTER> button.
   The [CONTROL DEVICE SETUP] screen is displayed.
- 3) Press ▲▼ to select [CONTROL PANEL] or [REMOTE CONTROL].
- 4) Press the <ENTER> button.
- 5) Press ▲▼ to select [CONTROL PANEL] or [REMOTE CONTROL].
- 6) Press **♦** to switch [USER].

# 7) Press $\blacktriangle \lor$ to select the button item to set.

• When [INPUT SELECT BUTTON] is selected, press the <ENTER> button, and then press ▲▼ to select the button to set.

|                       | Buttons that can be set                                                                                                    |                                                                      |  |  |  |
|-----------------------|----------------------------------------------------------------------------------------------------|----------------------------------------------------------------------|--|--|--|
|                       | [CONTROL PANEL]                                                                                                    | [REMOTE CONTROL]                                                     |  |  |  |
| [POWER BUTTON]        | Power standby <⊍> button, power on < > button                                                                                                  |                                                                      |  |  |  |
| [INPUT SELECT BUTTON] | <video> button, <rgb1> button, <rgb2> button, <dvi-d> button, <hdmi> button, <sdi 1="" 2=""> button</sdi></hdmi></dvi-d></rgb2></rgb1></video> |                                                                      |  |  |  |
| [MENU BUTTON]         | <menu> button</menu>                                                                                                    |                                                                      |  |  |  |
| [LENS BUTTON]         | <lens> button</lens>                                                                                                    | <focus> button, <zoom> button, <shift> button</shift></zoom></focus> |  |  |  |
| [AUTO SETUP BUTTON]   | <auto setup=""> button</auto>                                                                                                    |                                                                      |  |  |  |
| [SHUTTER BUTTON]      | <shutter> button</shutter>                                                                                                    |                                                                      |  |  |  |
| [ASPECT BUTTON]       | _                                                                                                    | <aspect> button</aspect>                                             |  |  |  |
| [ON SCREEN BUTTON]    | _                                                                                                    | <on screen=""> button</on>                                           |  |  |  |
| [OTHER BUTTON]        | ▲▼◀▶, <enter> button</enter>                                                                                                    | Buttons not listed above                                             |  |  |  |

#### 8) Press $\triangleleft$ to switch the item.

| [ENABLE]  | Enables button operations.  |  |
|-----------|-----------------------------|--|
| [DISABLE] | Disables button operations. |  |

• When [INPUT SELECT BUTTON] is selected in Step 7), press the <MENU> button to return to the [CONTROL PANEL] screen or the [REMOTE CONTROL] screen.

#### 9) Press ▲▼ to select [APPLY], and press the <ENTER> button.

• The confirmation screen is displayed.

# 10) Press **♦** to select [OK], and press the **<ENTER>** button.

# Note

- When a button operation is performed on the device set to [DISABLE], the [CONTROL DEVICE PASSWORD] screen is displayed. Enter the control device password.
- The [CONTROL DEVICE PASSWORD] screen will disappear when there is no operation for approx. 10 seconds.
- If the operations of both [CONTROL PANEL] and [REMOTE CONTROL] are set to [DISABLE], the projector cannot be turned off (cannot enter standby).
- When the setting has completed, the menu screen will disappear. To operate continuously, press the <MENU> button to display the main menu.
- Even when you set button operations on the remote control disabled, operations of the <ID SET> and <ID ALL> buttons on the remote control are kept enabled.

# [CONTROL DEVICE PASSWORD CHANGE]

The control device password can be changed.

1) Press ▲▼ to select [CONTROL DEVICE PASSWORD CHANGE].

# 2) Press the <ENTER> button.

• The [CONTROL DEVICE PASSWORD CHANGE] screen is displayed.

3) Press  $\blacktriangle \lor \blacklozenge \lor \blacklozenge$  to select the text, and press the <ENTER> button to enter the text.

# 4) Press $\blacktriangle \lor \blacklozenge \lor$ to select [OK], and press the <ENTER> button.

• To cancel, select [CANCEL].

# Attention

- The initial password is "AAAA" by the factory default or when [ALL USER DATA] in [INITIALIZE] (> page 111) is executed.
- Change the password periodically that is hard to guess.

# [NETWORK] menu

| On the menu screen, select [NETWORK] from the menu.<br>Refer to "Navigating through the menu" (→ page<br>• After selecting the item, press ▲▼◀▶ to set. |                                                                            |
|----------------------------------------------------------------------------------------------------|----------------------------------------------------------------------------|
| MENU<br>ENTER<br>ON<br>SCREEN<br>ASPECT                                                                                                    | 7   8   9     SRIS   0   END     URI   DAL   DST     Panasonic   PROJECTOR |

# [NETWORK SETUP]

Perform the initial setting of the network before using the network function.

#### 1) Press ▲▼ to select [NETWORK SETUP].

#### 2) Press the <ENTER> button.

• The [NETWORK SETUP] screen is displayed.

Press ▲▼ to select an item, and change the settings according to the operation instructions of the menu.

| [PROJECTOR NAME]                                                                  | Change the setting when using a DHCP server.                                                                           |  |  |
|-----------------------------------------------------------------------------------|----------------------------------------------------------------------------------------------------|--|--|
| [DHCP]                                                                            | Set to [ON] when obtaining an IP address automatically using a DHCP server. Set to [OFF] when not using a DHCP server. |  |  |
| [IP ADDRESS]                                                                      | Enter the IP address when not using a DHCP server.                                                                     |  |  |
| [SUBNET MASK]                                                                     | <b>SUBNET MASK]</b> Enter the subnet mask when not using a DHCP server.                                                |  |  |
| [DEFAULT GATEWAY] Enter the default gateway address when not using a DHCP server. |                                                                                                    |  |  |
| [STORE]                                                                           | Save the current network settings.                                                                                     |  |  |

- 4) Press ▲▼ to select [STORE], and press the <ENTER> button.
- 5) When the confirmation screen is displayed, press **♦** to select [OK], and press the **<ENTER>** button.

#### Note

- When using a DHCP server, confirm that the DHCP server is running.
- Consult your network administrator regarding the IP address, subnet mask, and default gateway.

# [NETWORK CONTROL]

Set up the control method of the network.

#### 1) Press ▲▼ to select [NETWORK CONTROL].

#### 2) Press the <ENTER> button.

- The [NETWORK CONTROL] screen is displayed.
- 3) Press ▲▼ to select an item, and press ◀▶ to change the setting.

| [WEB CONTROL]                                                                                                    | Set to [ON] to control with the web browser.                                                                                                    |  |  |
|----------------------------------------------------------------------------------------------------|----------------------------------------------------------------------------------------------------|--|--|
| [PJLink CONTROL]                                                                                                    | Set to [ON] to control with the PJLink protocol.                                                                                                    |  |  |
| [COMMAND CONTROL] Set to [ON] to control with the <serial in="">/<serial out=""> terminal control command formation (&gt; page 164). Refer to "Control commands via LAN" (&gt; page 158).</serial></serial> |                                                                                                    |  |  |
| [COMMAND PORT]                                                                                                    | Set the port number used for command control.                                                                                                    |  |  |
| [AMX D.D.]                                                                                                    | Set to [ON] to control with the controller of AMX Corporation.<br>Setting this function to [ON] enables detection through "AMX Device Discovery". For details, refer to<br>the website of AMX Corporation.<br>URL http://www.amx.com/ |  |  |
| [STORE]                                                                                                    | Save the current network control settings.                                                                                                    |  |  |

4) Press ▲▼ to select [STORE], and press the <ENTER> button.

# 122 - ENGLISH

5) When the confirmation screen is displayed, press **♦** to select [OK], and press the **<ENTER>** button.

# [NETWORK STATUS]

Display the status of the projector network.

1) Press ▲▼ to select [NETWORK STATUS].

# 2) Press the <ENTER> button.

• The [NETWORK STATUS] screen is displayed.

# [Art-Net SETUP]

Make settings to use the Art-Net function.

# 1) Press ▲▼ to select [Art-Net SETUP].

# 2) Press the <ENTER> button.

• The [Art-Net SETUP] screen is displayed.

#### 3) Press $\blacktriangle \lor$ to select an item.

| [Art-Net] Sets to [ON] when you use the Art-Net function.<br>Sets to [OFF] when you do not use the Art-Net function. |  |
|----------------------------------------------------------------------------------------------------|--|
| [PORT ADDRESS] Enter a port address where the projector processes Art-Net.                                           |  |
| [START ADDRESS] Enter a start address where the projector processes Art-Net.                                         |  |

- 4) Press  $\triangleleft$  to switch the setting.
- 5) Press ▲▼ to select [STORE], and press the <ENTER> button.
- 6) When the confirmation screen is displayed, press **♦** to select [OK], and press the **<ENTER>** button.

# **Network connection**

The projector has a network function, and the following operations are available from the computer using the web control.

- Setting and adjustment of the projector
- Display of the projector status
- Setting of E-mail message to be sent

#### Attention

• When a LAN cable is directly connected to the projector, the network connection must be made indoors.

#### Note

• A LAN cable is required to use the network function.

# Example of a normal network connection

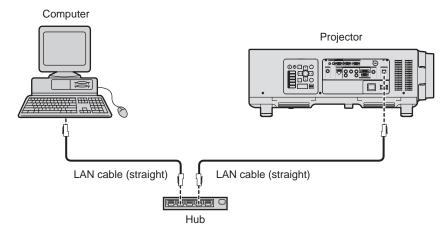

- A web browser is required to use this function. Confirm that the web browser can be used beforehand.
- Compatible browser: Internet Explorer 7.0/8.0/9.0/10.0/11.0 (Windows OS), Safari 4.0/5.0/6.0/7.0 (Mac OS)
- Communication with an E-mail server is required to use the E-mail function. Confirm that the E-mail can be used beforehand.
- Use a LAN cable that is compatible with category 5 or higher.
- Use a LAN cable of 100 m (328'1") or shorter.

# Name and function of network function parts

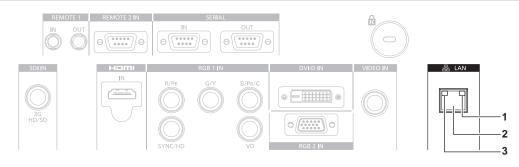

- 1 LAN LINK/ACT lamp (green) Lights on when connected. Blinks when transmitting/receiving data.
- 2 <LAN> terminal (10Base-T/100Base-TX) Used to connect the LAN cable here.
- 3 LAN10/100 lamp (yellow) Lights on when connected to the 100Base-TX.

# Accessing from the web browser

- 1) Start up the web browser on the computer.
- 2) Enter the IP address set on the projector into the URL entry field of the web browser.
- 3) Enter the user name and the password.
  - The factory default setting of the user name is user1 (user rights)/admin1 (administrator rights) and the password is panasonic (lower case).

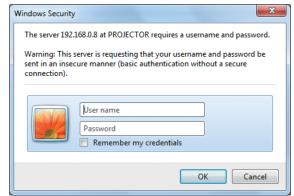

### 4) Click OK.

• The [Projector status] page is displayed.

|                    | Projector status Network status Acce |        | ss error log Access log |           |           |  |  |  |
|--------------------|--------------------------------------|--------|-------------------------|-----------|-----------|--|--|--|
|                    | PROJECTOR TYPE                       |        |                         | SERIAL N  | UMBER     |  |  |  |
| Status             | MAIN VERSION                         |        |                         | NETWOR    | K VERSION |  |  |  |
|                    | POWER                                |        |                         | REMOTE2   | STATUS    |  |  |  |
| Projector          | SHUTTER                              |        |                         |           |           |  |  |  |
| control            | LAMP SELECT                          |        |                         |           |           |  |  |  |
|                    | INPUT                                |        |                         |           |           |  |  |  |
| Detailed<br>set up | INTAKE AIR TEM                       | PERATU |                         |           | -         |  |  |  |
|                    | OPTICS MODULE                        | TEMPER | ATURE                   |           |           |  |  |  |
| Change             | AROUND LAMP TO                       | MPERA  | TURE                    |           | -         |  |  |  |
| password           | LAMP1 0                              |        | RUNTIME                 |           | 1         |  |  |  |
|                    | LAMP2 0                              |        | RUNTIME                 |           |           |  |  |  |
|                    | LAMP3 0                              |        | RUNTIME                 |           |           |  |  |  |
| BAB                | LAMPA 0                              |        | RUNTIME                 |           | 1         |  |  |  |
|                    | PROJECTOR RUN                        | IIME   |                         | SELF TEST | r         |  |  |  |
|                    |                                      |        |                         |           |           |  |  |  |
|                    |                                      |        |                         |           |           |  |  |  |

#### Note

- If you use a web browser to control the projector, set [WEB CONTROL] to [ON] in [NETWORK CONTROL] (+ page 122).
- Do not perform setting or control simultaneously by starting up multiple web browsers. Do not set or control the projector from multiple computers.
- Change the password first. (+ page 138)
- The administrator rights allow use of all functions. The user rights allow use of [Projector status] (> page 126), confirmation of the error information page (> page 127), [Network status] (> page 128), [Basic control] (> page 129), and [Change password] (> page 138) only.
- Access will be locked for few minutes when an incorrect password is entered three times consecutively.
- Some items on the projector setting page use the Javascript function of the web browser. The projector may not be able to be controlled properly if this function is disabled on the browser settings.
- If the screen for the web control is not displayed, consult your network administrator.
- While updating the screen for the web control, the screen may appear white for a moment, but it is not a malfunction.

#### **Descriptions of items**

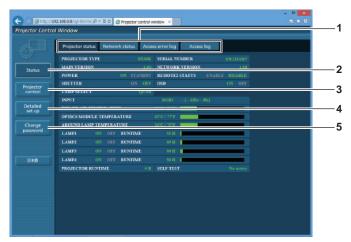

#### 1 Page tab

Switches pages by clicking this item.

#### 2 [Status]

The status of the projector is displayed by clicking this item.

#### 3 [Projector control]

The [Projector control] page is displayed by clicking this item.

4 [Detailed set up]

The [Detailed set up] page is displayed by clicking this item.

5 [Change password] The [Change password] page is displayed by clicking this item.

# [Projector status] page

Click [Status]  $\rightarrow$  [Projector status].

Display the status of the projector for the following items.

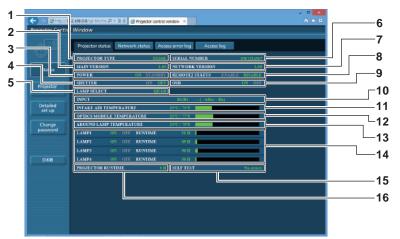

1 [PROJECTOR TYPE]

Displays the type of the projector.

2 [MAIN VERSION]

Displays the firmware version of the projector.

3 [POWER]

Displays the status of the power.

4 [SHUTTER]

Displays the status of the shutter (ON: closed, OFF: open). 5 [LAMP SELECT]

Displays the setting status of [LAMP SELECT] (→ page 96).

#### 6 [SERIAL NUMBER] Displays the serial nu

Displays the serial number of the projector. 7 [NETWORK VERSION]

Displays the version of the firmware of the network.

8 [REMOTE2 STATUS]

Displays the control status of the <REMOTE 2 IN> terminal.

- 9 [OSD]
  - Displays the status of the on-screen display.

# **10 [INPUT]** Displays the status of the selected input.

- 11 [INTAKE AIR TEMPERATURE] Displays the status of the air intake temperature of the projector.
- 12 [OPTICS MODULE TEMPERATURE] Displays the status of the internal temperature of the projector.
- 13 [AROUND LAMP TEMPERATURE] Displays the status of the temperature around the lamp of the projector.
- 14 [LAMP1], [LAMP2], [LAMP3], [LAMP4], [RUNTIME] Displays the lighting status and runtime of the lamp.

15 [SELF TEST] Displays the self-diagnosis information.

16 [PROJECTOR RUNTIME] Displays the runtime of the projector.

# **Error** information page

When [Error (Detail)] or [Warning (Detail)] is displayed in the self-diagnosis display of the [Projector status] screen, click it to display the error/warning details.

• The projector may go into the standby status to protect the projector depending on the contents of the error.

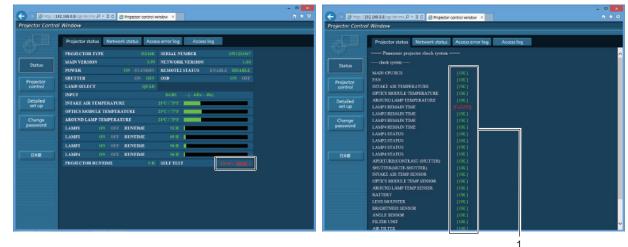

 Self-diagnosis result display Displays the item check results.
 [OK]: Indicates that operation is normal.
 [FAILED]: Indicates that there is a problem.
 [WARNING]: Indicates that there is a warning.

# [FAILED] items

| Item                         | Description                                                                                                    |  |  |  |
|------------------------------|----------------------------------------------------------------------------------------------------|--|--|--|
| [MAIN CPU BUS]               | There is a problem with the microcomputer circuitry. Consult your dealer.                                                                                                    |  |  |  |
| [FAN]                        | There is a problem with the fan or the fan drive circuit. Consult your dealer.                                                                                                    |  |  |  |
| [INTAKE AIR TEMPERATURE]     | The intake air temperature is too high. The projector may be used in an environment where the temperature is high, such as near a heating appliance.                                |  |  |  |
| [OPTICS MODULE TEMPERATURE]  | The temperature around the optics module inside the projector is high. The projector may be used in an environment where the temperature is high, such as near a heating appliance. |  |  |  |
| [AROUND LAMP TEMPERATURE]    | The temperature around the lamp is high. The air exhaust port may be blocked.                                                                                                    |  |  |  |
| [LAMP1 REMAIN TIME]          | The runtime of the lamp has exceeded the specified time, and it is time to replace the                                                                                              |  |  |  |
| [LAMP2 REMAIN TIME]          | lamp.                                                                                                    |  |  |  |
| [LAMP3 REMAIN TIME]          |                                                                                                    |  |  |  |
| [LAMP4 REMAIN TIME]          |                                                                                                    |  |  |  |
| [LAMP1 STATUS]               | The lamp has failed to turn on. Wait a while until the luminous lamp cools off, and then                                                                                            |  |  |  |
| [LAMP2 STATUS]               | turn on the power.                                                                                                    |  |  |  |
| [LAMP3 STATUS]               |                                                                                                    |  |  |  |
| [LAMP4 STATUS]               |                                                                                                    |  |  |  |
| [APERTURE(CONTRAST-SHUTTER)] | There is a problem in the contrast shutter circuit for dynamic iris. Consult your dealer.                                                                                           |  |  |  |
| [SHUTTER(MUTE-SHUTTER)]      | There is a problem with the shutter circuitry. Consult your dealer.                                                                                                    |  |  |  |
| [INTAKE AIR TEMP.SENSOR]     | There is a problem with the sensor used to detect intake temperature. Consult your dealer.                                                                                          |  |  |  |
| [OPTICS MODULE TEMP.SENSOR]  | There is a problem with the sensor used to detect temperature inside the projector.<br>Consult your dealer.                                                                         |  |  |  |
| [AROUND LAMP TEMP.SENSOR]    | There is a problem with the sensor used to detect exhaust air temperature. Consult your dealer.                                                                                     |  |  |  |
| [BATTERY]                    | Battery replacement is required. Consult your dealer.                                                                                                    |  |  |  |
| [LENS MOUNTER]               | There is a problem in the lens mounter. Consult your dealer.                                                                                                    |  |  |  |
| [BRIGHTNESS SENSOR]          | There is a problem with the luminance sensor. If problems persist even after switching on the power, consult your dealer.                                                           |  |  |  |
| [ANGLE SENSOR]               | There is a problem with the sensor that detects angle. Consult your dealer.                                                                                                    |  |  |  |
| [FILTER UNIT]                | The air filter unit is not attached. Check the connection of the air filter unit. ( page 143)                                                                                       |  |  |  |

# Chapter 4 Settings — [NETWORK] menu

| Item         | Description                                                                                                    |  |  |
|--------------|----------------------------------------------------------------------------------------------------|--|--|
| [AIR FILTER] | There is too much dust accumulated in the air filter unit. Turn the <main power=""> switch <off> (➡ page 50), and clean the air filter. (➡ page 143)</off></main> |  |  |

# [WARNING] items

| Item                 | Description                                                                                                    |  |  |  |
|----------------------|----------------------------------------------------------------------------------------------------|--|--|--|
| [AC POWER]           | AC input voltage is weak. Use electric wiring that can sufficiently withstand the power consumption of the projector.                                                                          |  |  |  |
| [LOW-TEMPERATURE]    | The temperature around the optics module inside the projector is low. Projection cannot be started until the optics module becomes warm.                                                       |  |  |  |
| [HORIZONTAL TILT]    | The projector is used tilted at an angle that exceeds 15° from the horizontal plane. Using the projector in such a condition may shorten the life of the components or result in malfunctions. |  |  |  |
| [NOT SUPPORTED LAMP] | The lamp unit for portrait mode is attached. Replace the lamp unit to that for the projector.                                                                                                  |  |  |  |

# [Network status] page

 $\label{eq:click} \mbox{Click [Status]} \rightarrow \mbox{[Network status]}.$ 

The current network setting status is displayed.

|                    | 92.169.8.4/1g-bin/mr.P = B | 🖸 👩 Projector ca | ntrol window 🛛 🕹  |                    | <b>-</b>    |
|--------------------|----------------------------|------------------|-------------------|--------------------|-------------|
| Projector Contro   | l Window                   |                  |                   |                    |             |
|                    | Projector status N         | letwork status   | Access error log  | Access log         |             |
| <b>1</b>           | DRCP                       |                  |                   | IP ADDRESS         | 193,168,0.8 |
| Status             | SUBNET MASK                |                  |                   | DEFAULT GATEWAY    | 192,168,0,1 |
| Projector          | MAC ADDRESS                |                  | 00:42:2A:DD:44:80 | RX/TX Packets info | Detail      |
| control            |                            |                  |                   |                    |             |
| Detailed           |                            |                  |                   |                    |             |
| set up             |                            |                  |                   |                    |             |
| Change<br>password |                            |                  |                   |                    |             |
|                    |                            |                  |                   |                    |             |
|                    |                            |                  |                   |                    |             |
| B#B                |                            |                  |                   |                    |             |
|                    |                            |                  |                   |                    |             |
|                    |                            |                  |                   |                    |             |
|                    |                            |                  |                   |                    |             |
|                    |                            |                  |                   |                    |             |
|                    |                            |                  |                   |                    |             |
|                    |                            |                  |                   |                    |             |
|                    |                            |                  |                   |                    |             |

# [Access error log] page

 $\label{eq:click} \mbox{Click [Status]} \rightarrow \mbox{[Access error log]}.$ 

The error log on the web server is displayed such as access to the pages that do not exist or access with unauthorized user names or passwords.

|                      | 22.104.0.4;rgi>tin: (P = 2 G)                                                                                        |
|----------------------|----------------------------------------------------------------------------------------------------|
| Projector Contro     | ( Window                                                                                                    |
|                      | Projector status Network status Access error log Access log                                                          |
| <u> </u>             | . Web corver error lag                                                                                               |
| Status               | [Box Jan 10 01:10:20 2013] [error] [client 102.160.0.00] File does not exist: '/cgi-bin/mainl.cpi/page-658_L0Galarg- |
| Projector<br>control |                                                                                                    |
| Detailed<br>set up   |                                                                                                    |
| Change<br>password   |                                                                                                    |
| 848                  |                                                                                                    |
| D+m                  |                                                                                                    |
|                      |                                                                                                    |
|                      |                                                                                                    |
|                      |                                                                                                    |
|                      |                                                                                                    |
|                      | C >                                                                                                    |

# [Access log] page

#### $\mathsf{Click}\;[\mathsf{Status}] \to [\mathsf{Access}\;\mathsf{log}].$

The log such as user name accessed to the WEB control page, accessed IP address, accessed time is displayed.

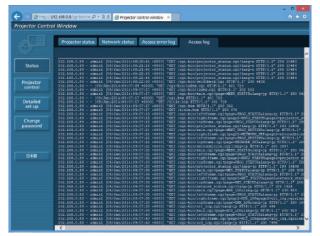

#### Note

- [Access error log]/[Access log] will display the recent few thousand accesses/requests. All information may not be displayed when many accesses/requests are made at one time.
- When information in [Access error log]/[Access log] exceeds a certain amount, they are erased from the oldest.
- · Check [Access error log]/[Access log] periodically.

#### [Basic control] page

Click [Projector control]  $\rightarrow$  [Basic control].

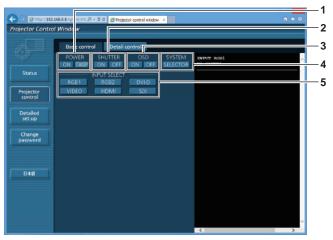

- 1 [POWER]
  - Turns on/off the power.

#### 2 [SHUTTER]

Switches the setting whether to use the shutter function (closing/opening of the shutter).

#### 3 [OSD]

Switches on (display)/off (hide) the on-screen display function.

#### 4 [SYSTEM] Switches the system method.

5 [INPUT SELECT] Switches the input signal.

# [Detail control] page

Click [Projector control] → [Detail control].

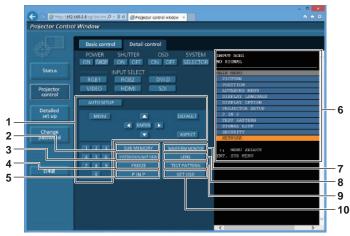

#### 1 Control of the projector

The projector is controlled by clicking the buttons in the same way as the buttons on the remote control. After control, the onscreen display of the projector at the right of the control page is updated.

- 2 [SUB MEMORY] Switches the sub memory.
- 3 [SYSTEM DAYLIGHT VIEW]
- Switches to system daylight view settings.

#### 4 [FREEZE]

Temporarily pauses the image.

#### 5 [P IN P]

Switches the P IN P setting.

#### 6 On-screen display of the projector

Displays the same items as shown on the on-screen display of the projector. You can check or change the settings of the menus. It is displayed even if the on-screen display function is set to off (hide).

#### 7 [WAVEFORM MONITOR] Displays the waveform of the input signal.

[LENS]

#### 8 [LENS] Adjusts the projection lens.

# 9 [TEST PATTERN]

Displays the test pattern.

10 [GET OSD]

Updates the on-screen display of the projector at the right of the control page.

# [Network config] page

Click [Detailed set up]  $\rightarrow$  [Network config].

- Click [Network config] to display the [CAUTION!] screen.
- The current settings are displayed by pressing the [Next] button.
- Click [Change] to display the setting change screen.

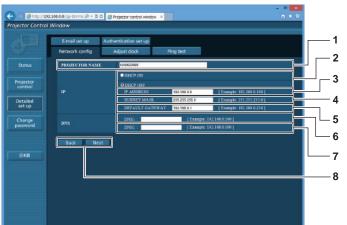

#### 1 [PROJECTOR NAME]

Enter the name of the projector. Enter the host name if it is required when using a DHCP server etc.

2 [DHCP ON], [DHCP OFF] To enable the DHCP client function, set to [DHCP ON].

# 3 [IP ADDRESS]

Enter the IP address when not using a DHCP server.

4 [SUBNET MASK] Enter the subnet mask when not using a DHCP server.

5 [DEFAULT GATEWAY] Enter the default gateway address when not using a DHCP server.

#### 6 [DNS1]

Enter the DNS1 server address. Permissible characters for the entry of DNS1 server address (primary): Numbers (0 - 9), period (.) (Example: 192.168.0.253) [DNS2]

#### 7 [DNS2]

Enter the DNS2 server address. Available characters for the entry of DNS2 server address (secondary): Numbers (0 - 9), period (.) (Example: 192.168.0.254)

8 [Back], [Next]

Click the [Back] button to return to the original screen. The current settings are displayed by pressing the [Next] button. Click the [Submit] button to update the settings.

#### Note

• When you use the "Forward" and "Back" functions of your browser, a warning message "Page has Expired" may appear. In that case, click [Network config] again since the following operation will not be guaranteed.

• Changing LAN settings while connected to the LAN may cause the connection to cut out.

# [Adjust clock] page

Click [Detailed set up]  $\rightarrow$  [Adjust clock].

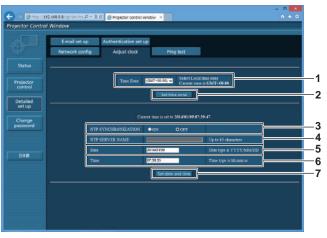

5

6

7

[Date]

[Time]

Enter the date to be changed.

Enter the time to be changed.

Updates the date and time settings.

[Set date and time]

- 1 [Time Zone] Select the time zone.
- 2 [Set time zone] Updates the time zone setting.
- 3 [NTP SYNCHRONIZATION]
  - Set to [ON] to adjust the date and time automatically.
- 4 [NTP SERVER NAME]
  - Enter the IP address or server name of the NTP server when you set to adjust the date and time manually.
  - (To enter the server name, the DNS server needs to be set up.)

#### Note

• The replacement of the battery inside the projector is required when the time goes out of alignment right after correcting the time. Consult your dealer.

# [Ping test] page

Check whether the network is connected to the E-mail server, POP server, DNS server, etc. Click [Detailed set up]  $\rightarrow$  [Ping test].

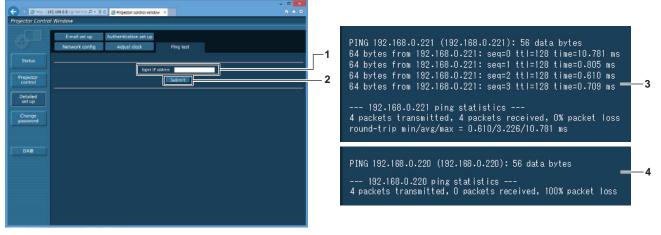

1 [Input IP address]

Enter the IP address of the server to be tested.

2 [Submit] Executes the connection test.

- 3 Example of display when the connection has succeeded
- 4 Example of display when the connection has failed

# [E-mail set up] page

When there is a problem or the runtime of a lamp reaches a set value, an E-mail can be sent to preset E-mail addresses (up to two addresses).

Click [Detailed set up]  $\rightarrow$  [E-mail set up].

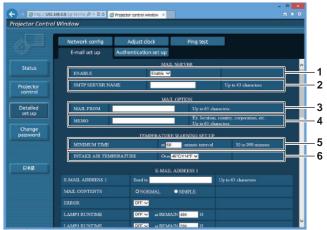

#### 1 [ENABLE]

Select [Enable] to use the E-mail function.

#### 2 [SMTP SERVER NAME]

Enter the IP address or the server name of the E-mail server (SMTP). To enter the server name, the DNS server needs to be set up.

#### 3 [MAIL FROM]

Enter the E-mail address of the projector. (Up to 63 characters in single byte)  $% \left( {{\left( {{L_{\rm{B}}} \right)} \right)_{\rm{B}}} \right)$ 

#### 4 [MEMO]

Enter information such as the location of the projector that notifies the sender of the E-mail. (Up to 63 characters in single byte)

#### 5 [MINIMUM TIME]

Change the minimum interval for the temperature warning E-mail. The default value is 60 minutes. In this case, another E-mail will not be sent for 60 minutes after sending the temperature warning E-mail even if it reaches the warning temperature.

#### 6 [INTAKE AIR TEMPERATURE]

Change the temperature setting for the temperature warning mail. A temperature warning E-mail is sent when the temperature exceeds this value.

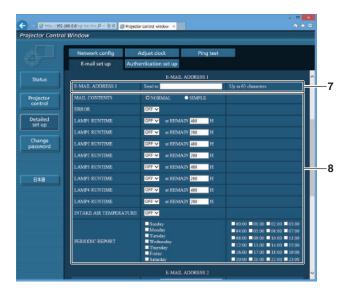

7 [E-MAIL ADDRESS 1], [E-MAIL ADDRESS 2] Enter the E-mail address to be sent. Leave [E-MAIL ADDRESS 2] blank when two E-mail addresses are not to be used.

| J.                 |                        | Adjust clock Ping test<br>entication set up |                                                                    |
|--------------------|------------------------|---------------------------------------------|--------------------------------------------------------------------|
| Status             |                        | E-MAIL ADDRESS 2                            |                                                                    |
|                    | E-MAIL ADDRESS 2       | Sead to                                     | Up to 63 characters                                                |
| rojector           | MAIL CONTENTS          | ● NORMAL ● SIMPLE                           |                                                                    |
| control            | ERROR                  | OFF V                                       |                                                                    |
| Detailed<br>set up | LAMPI RUNTIME          | OFF 🗸 at REMAIN 400 H                       |                                                                    |
| secup              | LAMPI RUNTIME          | OFF w at REMAIN 200 H                       |                                                                    |
| Change<br>assword  | LAMP2 RUNTIME          | OFF V at REMAIN 400 H                       |                                                                    |
| assword            | LAMP2 RUNTIME          | OFF w at REMAIN 200 H                       |                                                                    |
|                    | LAMP3 RUNTIME          | OFF w at REMAIN 400 H                       |                                                                    |
| R#B                | LAMP3 RUNTIME          | OFF V at REMAIN 200 H                       |                                                                    |
|                    | LAMP4 RUNTIME          | OFF 😪 at REMAIN 460 H                       |                                                                    |
|                    | LAMP4 RUNTIME          | OFF ~ at REMAIN 200 H                       |                                                                    |
|                    | INTAKE AIR TEMPERATURE | OFF ~                                       |                                                                    |
|                    |                        | Sunday                                      | ■ 00-00 ■ 01-00 ■ 02-00 ■ 03-00                                    |
|                    |                        | Monday     Tuesday                          | ■ 04:00 ■ 05:00 ■ 05:00 ■ 07:09<br>■ 08:00 ■ 09:00 ■ 10:00 ■ 11:00 |

8 Settings of the conditions to send E-mail Select the conditions to send E-mail. [MAIL CONTENTS]:

Select either [NORMAL] or [SIMPLE]. [ERROR]:

Send an E-mail when an error occurred in the self-diagnosis. **[LAMP1 RUNTIME]:** 

Send an E-mail when the remaining lamp runtime for the lamp 1 has reached the value set at the right field.

#### [LAMP2 RUNTIME]:

Send an E-mail when the remaining lamp runtime for the lamp 2 has reached the value set at the right field.

#### [LAMP3 RUNTIME]:

Send an E-mail when the remaining lamp runtime for the lamp 3 has reached the value set at the right field.

# [LAMP4 RUNTIME]:

Send an E-mail when the remaining lamp runtime for the lamp 4 has reached the value set at the right field.

#### [INTAKE AIR TEMPERATURE]:

Send an E-mail when the air intake temperature has reached the value set at the above field.

#### [PERIODIC REPORT]:

Place a check mark on this to send an E-mail periodically. It will be sent on the days and time with the check mark.

#### 9 [Submit]

Update the settings.

# [Authentication set up] page

Set the authentication items when POP authentication or SMTP authentication is necessary to send an E-mail. Click [Detailed set up]  $\rightarrow$  [Authentication set up].

| Status         Auti.         © (77         © 33/17 Auti.         © 100° britre 33/17           Projector<br>control         SHTP Auti.         © 7LAN.         © 1000N           POP envire sale:         L/2 to 0.5         L/2 to 0.5           POP envire sale:         L/2 to 0.5         L/2 to 0.5           Detailed         L/merane:         L/2 to 0.5 |  |
|----------------------------------------------------------------------------------------------------|--|
| Togetor<br>control<br>POFeror name Up of Caracters<br>Detailed                                                                                                    |  |
| POP sover since Up to 61 characters                                                                                                    |  |
| Detailed Up to 61 characters.                                                                                                    |  |
|                                                                                                    |  |
| Password Password for POP/SMIP server.                                                                                                    |  |
| Change SMTP server port 25 Default = 25                                                                                                    |  |
| POP server port 110 Default = 110                                                                                                    |  |
| Submit                                                                                                    |  |
| BAR                                                                                                    |  |
|                                                                                                    |  |
|                                                                                                    |  |

#### 1 [Auth]

Select the authentication method specified by your Internet service provider.

#### 2 [SMTP Auth]

Set when the SMTP authentication is selected.

#### 3 [POP server name]

Enter the POP server name. Allowed characters: Alphanumerics (A - Z, a - Z, 0 - 9) Minus sign (-) and period (.)

#### 4 [User name]

Enter the user name for the POP server or the SMTP server.

5 [Password]

Enter the password for the POP server or the SMTP server.

- 6 [SMTP server port] Enter the port number of the SMTP server. (Normally 25)
- 7 [POP server port] Enter the port number of the POP server. (Normally 110)

#### 8 [Submit]

Update the settings.

#### **Contents of E-mail sent**

#### Example of the E-mail sent when E-mail is set

The following E-mail is sent when the E-mail settings have been established.

---- Panasonic projector report(CONFIGURE) ----Projector Type : DZ16K Serial No : SW1234567 - E-mail setup data -TEMPERATURE WARNING SETUP MINIMUM TIME at [ 60] m MINIMUM TIME at [ 60] minutes interval INTAKE AIR TEMPERATURE Over [ 460 Over [ 46degC / 114degF ] ERROR [ OFF ] LAMP1 RUNTIME LAMP1 RUNTIME 
 [OFF]
 at REMAIN [ 400] H

 [OFF]
 at REMAIN [ 200] H

 [OFF]
 at REMAIN [ 400] H

 [OFF]
 at REMAIN [ 200] H

 [OFF]
 at REMAIN [ 200] H

 [OFF]
 at REMAIN [ 200] H

 [OFF]
 at REMAIN [ 200] H

 [OFF]
 at REMAIN [ 200] H

 [OFF]
 at REMAIN [ 200] H
 LAMP2 RUNTIME LAMP2 RUNTIME LAMP3 RUNTIME LAMP3 RUNTIME LAMP4 RUNTIME LAMP4 RUNTIME [OFF] at REMAIN [ 400] H [OFF] at REMAIN [ 200] H INTAKE AIR TEMPERATURE [ OFF ] PERIODIC REPORT Sunday [OFF] Monday [OFF] Tuesday [OFF] Wednesday [OFF] Thursday [ON] Friday [OFF] Saturday [OFF] 01:00 [ OFF ] 05:00 [ OFF ] 09:00 [ OFF ] 13:00 [ OFF ] 00:00 [OFF] 02:00 [OFF] 03:00 [ OFF ] 04:00 [ OFF ] 08:00 [ OFF ] 12:00 [ OFF ] 06:00 [ OFF ] 10:00 [ OFF ] 14:00 [ OFF ] 07:00 [OFF 11:00 [ OFF 15:00 [ OFF 16:00 [OFF] 17:00 [OFF] 18:00 [OFF] 20:00 [OFF] 21:00 [OFF] 22:00 [OFF] 19:00 [ OFF 23:00 [ OFF ] ----- check system -----MAIN CPU BUS ΟK OK OK FAN INTAKE AIR TEMPERATURE OPTICS MODULE TEMPERATURE AROUND LAMP TEMPERATURE LAMP1 REMAIN TIME ОК ОK ŌК LAMP2 REMAIN TIME ОK LAMP3 REMAIN TIME OK LAMP4 REMAIN TIME LAMP1 STATUS ОK ОК LAMP2 STATUS LAMP3 STATUS ОK OK LAMP4 STATUS OK APERTURE(CONTRAST-SHUTTER) SHUTTER(MUTE-SHUTTER) OK OK INTAKE AIR TEMP.SENSOR OPTICS MODULE TEMP.SENSOR OK OK AROUND LAMP TEMP.SENSOR BATTERY OK OK LENS MOUNTER BRIGHTNESS SENSOR ŌК OK ANGLE SENSOR OK FILTER UNIT ОK OK AC POWER OK : 27 degC / 80 degF Intake air temperature 
 Optics module temperature:
 33 degC / 91 degF

 Around lamp temperature:
 32 degC / 89 degF

 PROJECTOR RUNTIME
 0 H
 0 H POWER ON LAMP1 ON 0 times 0 times LAMP1 LAMP1 REMAIN 0 H 3000 H LAMP2 ON 0 times LAMP2 0 H LAMP2 REMAIN 3000 H 0 times LAMP3 ON LAMP3 0 H LAMP3 REMAIN LAMP4 ON 3000 H 0 times ÔН LAMP4 REMAIN 3000 H ----- Current status ----MAIN VERSION 1.00 NETWORK VERSION 1.00 SUB VERSION LAMP STATUS 1.00 LAMP1=OFF LAMP2=OFF LAMP3=OFF LAMP4=OFF INPUT REMOTE2 STATUS RGB1 DISABLE --- Wired Network configuration --OFF DHCP Client IP address 192.168.0.8 MAC address 00:40:63:00:01:24 Tue Jan 07 17:20:39 2014 ----- Memo -----

# Example of the E-mail sent for an error

The following E-mail is sent when an error has occurred.

| Projector Type : DZ <sup>+</sup><br>Serial No : SW                                                                                                    | report (ERROR)<br>16K<br>1234567                                                                                                    |                                            |
|----------------------------------------------------------------------------------------------------|----------------------------------------------------------------------------------------------------|--------------------------------------------|
| check system                                                                                                    |                                                                                                    |                                            |
| MAIN CPU BUS                                                                                                    |                                                                                                    | [ OK ]                                     |
| FAN                                                                                                    |                                                                                                    | [ OK ]                                     |
| INTAKE AIR TEMPERA                                                                                                    |                                                                                                    | [ OK ]                                     |
| OPTICS MODULE TEN                                                                                                    |                                                                                                    |                                            |
| AROUND LAMP TEMP                                                                                                    |                                                                                                    | [ OK ]                                     |
| LAMP1 REMAIN TIME                                                                                                    |                                                                                                    | [ FAILED ]                                 |
| LAMP2 REMAIN TIME                                                                                                    |                                                                                                    | [ OK ]                                     |
| LAMP3 REMAIN TIME                                                                                                    |                                                                                                    | [ OK ]                                     |
| LAMP4 REMAIN TIME                                                                                                    |                                                                                                    | [ OK ]                                     |
| LAMP1 STATUS                                                                                                    |                                                                                                    | [ OK ]<br>[ OK ]                           |
| LAMP2 STATUS<br>LAMP3 STATUS                                                                                                    |                                                                                                    |                                            |
| LAMP4 STATUS                                                                                                    |                                                                                                    | [ OK ]<br>[ OK ]                           |
| APERTURE(CONTRAS                                                                                                    | T-SHUTTER)                                                                                                    |                                            |
| SHUTTER(MUTE-SHU                                                                                                    |                                                                                                    |                                            |
| INTAKE AIR TEMP.SE                                                                                                    |                                                                                                    | [ OK ]                                     |
| OPTICS MODULE TEN                                                                                                    |                                                                                                    | [ OK ]                                     |
| AROUND LAMP TEMP                                                                                                    |                                                                                                    | į ok j                                     |
| BATTERY                                                                                                    |                                                                                                    | [ OK ]                                     |
| LENS MOUNTER                                                                                                    | _                                                                                                    | [ OK ]                                     |
| BRIGHTNESS SENSO                                                                                                    | R                                                                                                    | [ OK ]                                     |
| ANGLE SENSOR                                                                                                    |                                                                                                    | [ OK ]                                     |
| FILTER UNIT                                                                                                    |                                                                                                    | [ OK ]                                     |
| AIR FILTER<br>AC POWER                                                                                                    |                                                                                                    | [ OK ]<br>[ OK ]                           |
| (Error code 00 00 00 00                                                                                                    |                                                                                                    |                                            |
| POWER ON<br>LAMP1 ON<br>LAMP1                                                                                                    | 100 times<br>100 times<br>3000 H<br>0 H                                                                                                    |                                            |
| LAMP1 REMAIN<br>LAMP2 ON<br>LAMP2 REMAIN<br>LAMP2 REMAIN<br>LAMP3 ON<br>LAMP3 REMAIN<br>LAMP4 ON<br>LAMP4                                                                                                    | 0 H<br>0 times<br>0 H<br>3000 H<br>0 times<br>0 H<br>3000 H<br>0 times<br>0 H<br>3000 H                                                         |                                            |
| LAMP1 REMAIN<br>LAMP2 ON<br>LAMP2 REMAIN<br>LAMP3 REMAIN<br>LAMP3 REMAIN<br>LAMP4 ON<br>LAMP4 REMAIN                                                                                                    | 0 times<br>0 H<br>3000 H<br>0 times<br>0 H<br>3000 H<br>0 times<br>0 H<br>3000 H                                                                |                                            |
| LAMP1 REMAIN<br>LAMP2 ON<br>LAMP2<br>LAMP2 REMAIN<br>LAMP3 ON<br>LAMP3 REMAIN<br>LAMP4 ON<br>LAMP4 REMAIN<br>Current status<br>MAIN VERSION                                                                                                    | 0 times<br>0 H<br>3000 H<br>0 times<br>0 H<br>3000 H<br>0 times<br>0 H<br>3000 H                                                                |                                            |
| LAMP1 REMAIN<br>LAMP2 ON<br>LAMP2 REMAIN<br>LAMP3 REMAIN<br>LAMP3 REMAIN<br>LAMP4 ON<br>LAMP4 REMAIN<br>Current status<br>MAIN VERSION<br>NETWORK VERSION                                                                                                    | 0 times<br>0 H<br>3000 H<br>0 times<br>0 H<br>3000 H<br>0 times<br>0 H<br>3000 H<br>1.00                                                        |                                            |
| LAMP1 REMAIN<br>LAMP2 ON<br>LAMP2 REMAIN<br>LAMP3 ON<br>LAMP3 REMAIN<br>LAMP3 REMAIN<br>LAMP4 ON<br>LAMP4 REMAIN<br>Current status<br>MAIN VERSION<br>NETWORK VERSION<br>SUB VERSION                                                                                                    | 0 times<br>0 H<br>3000 H<br>0 times<br>0 H<br>3000 H<br>3000 H<br>3000 H<br>1.00<br>1.00                                                        |                                            |
| LAMP1 REMAIN<br>LAMP2 ON<br>LAMP2<br>LAMP2 REMAIN<br>LAMP3 ON<br>LAMP3 REMAIN<br>LAMP4 REMAIN<br>LAMP4 EMAIN<br>Current status<br>MAIN VERSION<br>NETWORK VERSION<br>SUB VERSION<br>SUB VERSION                                                                                                    | 0 times<br>0 H<br>3000 H<br>0 times<br>0 H<br>3000 H<br>3000 H<br>3000 H<br>1.00<br>1.00                                                        | F LAMP2=OFF LAMP3=OFF LAMP4=OFF            |
| LAMP1 REMAIN<br>LAMP2 ON<br>LAMP2 EEMAIN<br>LAMP3 EEMAIN<br>LAMP3 ON<br>LAMP3 NEMAIN<br>LAMP4 ON<br>LAMP4 CN<br>LAMP4 REMAIN<br>Current status<br>MAIN VERSION<br>NETWORK VERSION<br>SUB VERSION<br>LAMP STATUS<br>INPUT                                                                                                    | 0 times<br>0 H<br>3000 H<br>0 times<br>0 H<br>3000 H<br>0 times<br>0 H<br>3000 H<br><br>1.00<br>1.00<br>1.00<br>LAMP1=OFF                       | - LAMP2=OFF LAMP3=OFF LAMP4=OFF            |
| LAMP1 REMAIN<br>LAMP2 ON<br>LAMP2<br>LAMP2 REMAIN<br>LAMP3 ON<br>LAMP3 REMAIN<br>LAMP4 ON<br>LAMP4 A<br>LAMP4 REMAIN<br>Current status<br>MAIN VERSION<br>NETWORK VERSION<br>SUB VERSION<br>SUB VERSION<br>LAMP STATUS<br>INPUT<br>REMOTE2 STATUS                                                                                           | 0 times<br>0 H<br>3000 H<br>0 times<br>0 H<br>3000 H<br>0 times<br>0 H<br>3000 H<br>1.00<br>1.00<br>1.00<br>1.00<br>1.00<br>1.00<br>1.00<br>1.0 | F LAMP2=OFF LAMP3=OFF LAMP4=OFF            |
| LAMP1 REMAIN<br>LAMP2 ON<br>LAMP2 CAN<br>LAMP2 REMAIN<br>LAMP3 ON<br>LAMP3 ON<br>LAMP3 REMAIN<br>LAMP4 ON<br>LAMP4 ON<br>LAMP4 REMAIN<br>Current status<br>MAIN VERSION<br>NETWORK VERSION<br>SUB VERSION<br>LAMP STATUS<br>INPUT<br>REMOTE2 STATUS<br>Wired Network conf                                                                   | 0 times<br>0 H<br>3000 H<br>0 times<br>0 H<br>3000 H<br>0 times<br>0 H<br>3000 H<br>1.00<br>1.00<br>1.00<br>1.00<br>1.00<br>1.00<br>1.00<br>1.0 | - LAMP2=OFF LAMP3=OFF LAMP4=OFF            |
| LAMP1 REMAIN<br>LAMP2 ON<br>LAMP2 ON<br>LAMP2 REMAIN<br>LAMP3 ON<br>LAMP3 REMAIN<br>LAMP4 ON<br>LAMP4 ON<br>LAMP4 REMAIN<br>Current status<br>MAIN VERSION<br>NETWORK VERSION<br>SUB VERSION<br>LAMP STATUS<br>INPUT<br>REMOTE2 STATUS<br>Wired Network conf<br>DHCP Client OFF<br>IP address 192.1                                         | 0 times<br>0 H<br>3000 H<br>0 times<br>0 H<br>3000 H<br>0 times<br>0 H<br>3000 H<br>1.00<br>1.00<br>1.00<br>1.00<br>1.00<br>1.00<br>1.00<br>1.0 | F LAMP2=OFF LAMP3=OFF LAMP4=OFF            |
| LAMP1 REMAIN<br>LAMP2 ON<br>LAMP2 ON<br>LAMP2 REMAIN<br>LAMP3 ON<br>LAMP3 REMAIN<br>LAMP4 ON<br>LAMP4 ON<br>LAMP4 REMAIN<br>Current status<br>MAIN VERSION<br>SUB VERSION<br>SUB VERSION<br>LAMP STATUS<br>INPUT<br>REMOTE2 STATUS<br>Wired Network conf<br>DHCP Client OFF<br>IP address 192.1                                             | 0 times<br>0 H<br>3000 H<br>0 times<br>0 H<br>3000 H<br>0 times<br>0 H<br>3000 H<br>1.00<br>1.00<br>1.00<br>1.00<br>1.00<br>1.00<br>1.00<br>1.0 | F LAMP2=OFF LAMP3=OFF LAMP4=OFF            |
| LAMP1 REMAIN<br>LAMP2 ON<br>LAMP2 ON<br>LAMP2 REMAIN<br>LAMP3 ON<br>LAMP3 REMAIN<br>LAMP4 ON<br>LAMP4 ON<br>LAMP4 REMAIN<br>Current status<br>MAIN VERSION<br>NETWORK VERSION<br>NETWORK VERSION<br>SUB VERSION<br>LAMP STATUS<br>INPUT<br>REMOTE2 STATUS<br>Wired Network conf<br>DHCP Client OFF<br>IP address 192.1<br>MAC address 00:40 | 0 times<br>0 H<br>3000 H<br>0 times<br>0 H<br>3000 H<br>0 times<br>0 H<br>3000 H<br>1.00<br>1.00<br>1.00<br>1.00<br>1.00<br>1.00<br>1.00<br>1.0 | <sup>=</sup> LAMP2=OFF LAMP3=OFF LAMP4=OFF |
| LAMP1 REMAIN<br>LAMP2 ON<br>LAMP2 ON<br>LAMP2 REMAIN<br>LAMP3 ON<br>LAMP3 REMAIN<br>LAMP4 ON<br>LAMP4 ON<br>LAMP4 REMAIN<br>Current status<br>MAIN VERSION<br>NETWORK VERSION<br>SUB VERSION<br>LAMP STATUS<br>INPUT<br>REMOTE2 STATUS<br>Wired Network conf<br>DHCP Client OFF<br>IP address 192.1                                         | 0 times<br>0 H<br>3000 H<br>0 times<br>0 H<br>3000 H<br>0 times<br>0 H<br>3000 H<br>1.00<br>1.00<br>1.00<br>1.00<br>1.00<br>1.00<br>1.00<br>1.0 | F LAMP2=OFF LAMP3=OFF LAMP4=OFF            |

# [Change password] page

Click [Change password].

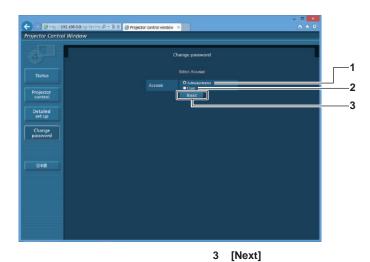

#### 1 [Administrator]

Used to change the setting of the [Administrator].

2 [User]

Used to change the setting of the [User].

#### [Administrator] account

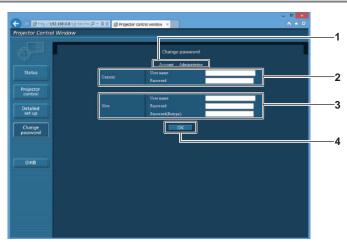

1 [Account]

Displays the account to change.

#### 2 [Current]

[User name]: Enter the user name before the change. [Password]: Enter the current password.

#### 3 [New]

[User name]: Enter the desired new user name. (Up to 16 characters in single byte)

#### [Password]:

Enter the desired new password. (Up to 16 characters in single byte)

#### [Password(Retype)]:

Enter the desired new password again.

#### 4 [OK]

Determines the change of password.

# Used to change the setting of the password.

# [User] account

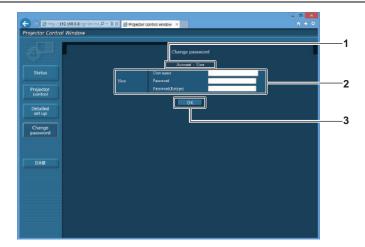

#### [Account] 1

3 [OK] Determines the change of password.

Displays the account to change.

#### 2 [New]

#### [User name]:

Enter the desired new user name. (Up to 16 characters in single byte)

#### [Password]:

Enter the desired new password. (Up to 16 characters in single

byte)

#### [Password(Retype)]:

Enter the desired new password again.

# [Change password] (For user rights)

Only the change of password is enabled under the user rights.

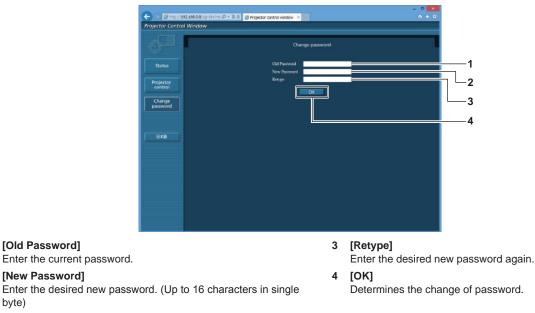

#### Note

byte)

1

2

[Old Password]

[New Password]

• To change the account of the administrator, you must enter the [User name] and [Password] in [Current].

# Chapter 5 Maintenance

This chapter describes methods of inspection when there are problems, maintenance, and replacement of the units.

# Lamp/temperature/filter indicators

# When an indicator lights up

If a problem should occur inside the projector, the lamp indicators <LAMP1>/<LAMP2>/<LAMP3>/<LAMP4>, the temperature indicator <TEMP>, and the filter indicator <FILTER> will inform you by lighting or blinking. Check the status of the indicators and manage the indicated problems as follows.

#### Attention

• When switching off the projector to deal with problems, make sure to follow the procedure in "Switching off the projector" (> page 50).

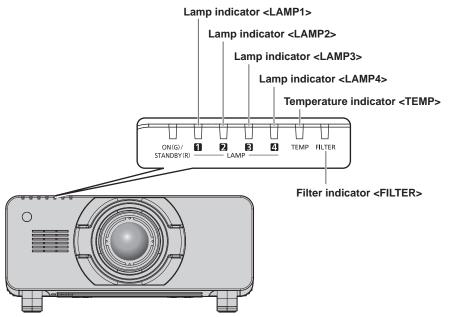

# Lamp indicators <LAMP1>/<LAMP2>/<LAMP3>/<LAMP4>

| Indicator status | Lighting in red/lighting in<br>orange <sup>*1</sup>                                                                                                    | Blinking in red<br>(1 time)                                                                                                    |                                                                                                    | g in red<br>mes)                                                                                                    |
|------------------|----------------------------------------------------------------------------------------------------|----------------------------------------------------------------------------------------------------|----------------------------------------------------------------------------------------------------|----------------------------------------------------------------------------------------------------|
| Status           | Time to replace the lamp<br>unit. (➡ page 146)                                                                                                    | • The lamp unit or the lamp case is not installed.                                                                                                    | A problem is detected in the lamp or the power supply for the lamp.                                         |                                                                                                    |
| Cause            | <ul> <li>Was [REPLACE LAMP]<br/>displayed when you<br/>turned on the power?</li> <li>The indicator lights up<br/>when the runtime of the<br/>lamp unit reaches 2 800<br/>hours.</li> </ul> | <ul> <li>Is the lamp unit or the<br/>lamp case installed?</li> </ul>                                                                                                    | <ul> <li>Have you turned on the<br/>power again immediately<br/>after turning it off?</li> </ul>            | • Some error has occurred<br>in the lamp circuit. Check<br>for fluctuation (or drop) in<br>the source voltage.                      |
| Solution         | <ul> <li>Replace the lamp unit.</li> </ul>                                                                                                    | <ul> <li>Install the lamp unit or<br/>the lamp case if it is not<br/>installed.</li> <li>If the indicator is still<br/>blinking in red even when<br/>having installed the lamp<br/>unit or the lamp case,<br/>consult your dealer.</li> </ul> | <ul> <li>Wait a while until the<br/>luminous lamp cools<br/>off, and then turn on the<br/>power.</li> </ul> | <ul> <li>Turn the <main power=""><br/>switch to <off></off></main></li> <li>(&gt; page 50), and<br/>consult your dealer.</li> </ul> |

\*1 The indicator lights up in red while the lamp is turned off, and lights up in orange while the lamp is turned on.

#### Note

• If the lamp indicators <LAMP1>/<LAMP2>/<LAMP3>/<LAMP4> are still lit or blinking after taking the measures, ask your dealer for repair.

# Temperature indicator <TEMP>

| Indicator status | Lightin                                                                                                    | g in red                                                                                                    | Blinking in red<br>(3 times)                   |                                                                                                    |
|------------------|----------------------------------------------------------------------------------------------------|----------------------------------------------------------------------------------------------------|------------------------------------------------|----------------------------------------------------------------------------------------------------|
| Status           | Warm-up status                                                                                                    | Internal temperature is high (warning).                                                                                                    | Internal temperature is high (standby status). | The cooling fan has stopped.                                                                                                    |
| Cause            | <ul> <li>Did you turn on the power<br/>when the temperature<br/>was low (around 0 °C<br/>(32 °F))?</li> </ul>                                                                                                  | <ul> <li>Is the air intake/exhaust po</li> <li>Is the room temperature hig</li> <li>Is the filter indicator <filte< li=""> </filte<></li></ul>                                                                                                    | _                                              |                                                                                                    |
| Solution         | <ul> <li>Wait up to 20 minutes in the current status.</li> <li>Install the projector in a location with the operating environment temperature between 0 °C (32 °F) and 45 °C (113 °F)<sup>*1</sup>.</li> </ul> | <ul> <li>Remove any objects that are blocking the air intake/<br/>exhaust port.</li> <li>Install the projector in a location with the operating<br/>environment temperature between 0 °C (32 °F) and<br/>45 °C (113 °F)<sup>-1</sup>, and ambient humidity between 20 %<br/>and 80 % (no condensation).</li> <li>Do not use the projector at high altitudes of 2 700 m<br/>(8 858') or higher above sea level.</li> <li>Clean or replace the air filter unit. (→ page 143)</li> </ul> |                                                | <ul> <li>Turn the <main power=""><br/>switch to <off></off></main></li> <li>(⇒ page 50), and<br/>consult your dealer.</li> </ul> |

\*1 When using the projector at high altitudes (between 1 400 m (4 593') and 2 700 m (8 858') above sea level), the operating environment temperature should be between 0 °C (32 °F) and 40 °C (104 °F). If you use the smoke cut filter, the operating environment temperature should be between 0 °C (32 °F) and 35 °C (95 °F). However, it cannot be used at high altitudes.

#### Note

• If the temperature indicator <TEMP> is still lit or blinking after taking the measures, ask your dealer for repair.

# Filter indicator <FILTER>

| Indicator status |                                                                            | Lighting in red                                                                                |                                                                                                    | Blinking in red                                          |
|------------------|----------------------------------------------------------------------------|------------------------------------------------------------------------------------------------|----------------------------------------------------------------------------------------------------|----------------------------------------------------------|
| Status           | The filter is clogged.<br>The temperature inside or out                    | tside the projector is abnormall                                                               | y high.                                                                                                    | The air filter unit is not attached.                     |
| Cause            | • Is the air filter unit dirty?                                            | <ul> <li>Is the air intake/exhaust<br/>port blocked?</li> </ul>                                | <ul> <li>Is [HIGH ALTITUDE<br/>MODE] set correctly?</li> </ul>                                                                                                    | <ul> <li>Is the air filter unit<br/>attached?</li> </ul> |
| Solution         | <ul> <li>Clean or replace the air<br/>filter unit. (➡ page 143)</li> </ul> | <ul> <li>Remove any objects that<br/>are blocking the air intake/<br/>exhaust port.</li> </ul> | <ul> <li>When using the projector at high altitudes between 1 400 m (4 593') and 2 700 m (8 858'), set [HIGH ALTITUDE MODE]</li> <li>(⇒ page 96) to [ON].</li> <li>Do not use the projector at high altitudes of 2 700 m (8 858') or higher above sea level.</li> </ul> | • Attach the air filter unit.                            |

#### Note

• If the filter indicator <FILTER> is still lit or blinking after taking the measures, ask your dealer for repair.

• If the filter is clogged while [LAMP SELECT] is set to [QUAD] or [TRIPLE], the setting may be forcibly changed to [DUAL]. To reset the setting, clean the air filter unit or replace it with a new one.

# Maintenance/replacement

# Before performing maintenance/replacement

- Make sure to turn off the power before maintaining or replacing the unit. (
   pages 47, 50)
- When switching off the projector, make sure to follow the procedures in "Switching off the projector" (
   page 50).

# Maintenance

#### **Outer case**

Wipe off dirt and dust with a soft, dry cloth.

- If the dirt is persistent, soak the cloth with water and wring it thoroughly before wiping. Dry off the projector with a dry cloth.
- Do not use benzene, thinner, or rubbing alcohol, other solvents, or household cleaners. Doing so may deteriorate the outer case.
- When using chemically treated dust cloths, follow the instructions written on its packaging.

#### Lens front surface

Wipe off dirt and dust from the front surface of the lens with a soft clean cloth.

- Do not use a cloth that is fluffy, dusty, or soaked with oil/water.
- Since the lens is fragile, do not use excessive force when wiping the lens.

#### Attention

• The lens is made of glass. Impacts or excessive force when wiping may scratch its surface. Handle with care.

#### Air filter unit

Perform maintenance of the air filter unit in the following cases.

• The air filter is clogged with dust, causing the filter replacement message to appear on the screen and the filter indicator <FILTER> to light in red.

#### Attention

- Make sure to turn off the power before performing maintenance on the air filter unit.
- Make sure that the projector is stable, and perform the maintenance in a safe place even if you drop it accidentally.

#### Removing the air filter unit

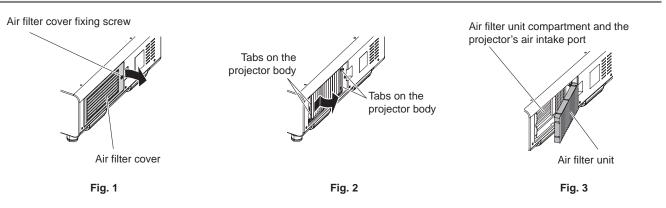

#### 1) Remove the air filter cover. (Fig. 1)

- Use a Phillips screwdriver to turn the air filter cover screw counterclockwise until it turns freely, and then remove the air filter cover.
- Loosen the air filter cover fixing screw while putting your hand on.

#### 2) Pull out the air filter unit.

- Pull out the air filter unit frame from the tabs of the projector body while slightly pressing around the center of the frame at the front side (with the lens) inward as described with the arrow, and pull out the frame at the opposite side from the tabs to remove the air filter unit. (Fig. 2)
- After pulling out the air filter unit, remove large foreign objects and dust from the air filter unit compartment and the air intake port of the projector body if there are any. (Fig. 3)

#### Cleaning the air filter unit

Remove the air filter unit beforehand with the previously described procedure of "Removing the air filter unit".

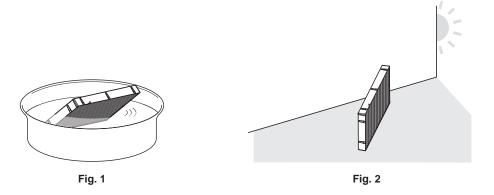

#### 1) Wash the air filter unit. (Fig. 1)

i) Soak the air filter unit in cold or warm water and then lightly rinse it.

- Do not use cleaning tools such as brushes.
- When rinsing, hold the frame of the air filter unit without putting strong pressure on the filter unit.
- ii) Rinse the air filter unit two to three times using fresh water each time.
  - Insufficient rinsing may result in odors.

#### 2) Dry the air filter unit. (Fig. 2)

- . Let the air filter unit naturally dry off in a well-ventilated place where there is little dust and is not exposed to direct sunlight.
- Do not dry using drying devices such as dryers.
- After the air filter is dried, proceed to "Attaching the air filter unit" (→ page 144).

#### Attaching the air filter unit

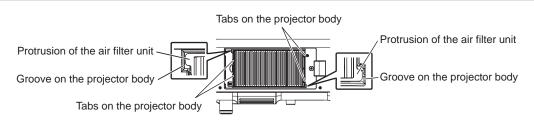

#### 1) Attach the air filter unit to the projector.

- The air filter unit has no difference between top and bottom, but is two-sided. Match the protrusion position of the air filter unit with the
  grooves on the projector body.
- Hook the air filter unit frame at the air exhaust port side to the two tabs of the back side of the projector's air filter unit compartment and perform Step 2) in "Removing the air filter unit" in the reverse order to attach.
- Confirm that the tabs of the air filter unit compartment of the projector body are hooked to the air filter unit frame.

# 2) Attach the air filter cover to the projector and use a Phillips screwdriver to tighten the air filter cover screw.

• Perform Step 2) in "Removing the air filter unit" (+ page 143) in the reverse order.

#### Attention

- After washing the air filter unit, dry it thoroughly before attaching it back to the projector. Attaching a wet unit will cause an electric shock or malfunction.
- Do not disassemble the air filter unit.
- Take care not to touch the radiator fin when removing dirt or dust.

#### Note

- Make sure that the air filter unit is properly attached before using the projector. If it is not properly attached, the projector will suck in dirt and dust causing a malfunction.
- If you use the projector without attaching the air filter unit, the filter indicator <FILTER> blinks in red and the message appears on the projected image for approximately 30 seconds.
- Replace the air filter unit with the new optional Replacement filter unit (Model No.: ET-EMF510) if it is damaged or if the dirt does not come
  off even after washing.
- Air filter replacement is recommended after cleaning the unit two times.
- The dust-proof properties may be reduced after each cleaning.

# 144 - ENGLISH

### **Replacing the unit**

#### Air filter unit

If dirt does not come off even after the unit is maintained, it is time for the unit to be replaced.

The Replacement filter unit (Model No.: ET-EMF510) is an optional accessory. To purchase the product, consult your dealer.

#### Replacing the air filter unit

#### Attention

• Make sure to turn off the power before replacing the air filter unit.

When attaching the unit, make sure that the projector is stable, and perform the replacement in a safe place even if you drop it accidentally.

#### 1) Remove the air filter unit.

- Refer to "Removing the air filter unit" (+ page 143).
- 2) Attach the optional Replacement filter unit (Model No.: ET-EMF510) to the projector.
  - The air filter unit has no difference between top and bottom, but is two-sided. Match the protrusion position of the air filter unit with the grooves on the projector body.
  - Refer to "Attaching the air filter unit" (⇒ page 144).

#### Attention

- When switching on the projector, make sure that the air filter unit is attached. If it is not properly attached, the projector will suck in dirt and dust causing a malfunction.
- If you use the projector without attaching the air filter unit, the filter indicator <FILTER> blinks in red and the message appears on the projected image for approximately 30 seconds.

#### Note

• The replacement cycle of the air filter unit varies greatly depending on the usage environment.

#### Lamp unit

The lamp unit is a consumable component. Refer to "When to replace the lamp unit" (> page 146) for details about the replacement cycle. When purchasing the optional Replacement lamp unit (Model No.: ET-LAD510 (1 pc), ET-LAD510F (4 pcs)), consult your dealer. It is recommended that you request a qualified technician to replace the lamp unit. Consult your dealer.

# WARNING

Replace the lamp unit after the lamp has cooled (after waiting at least one hour). The high temperature inside the cover will cause burns.

#### Checking the lamp unit to be replaced

#### 1) Check the status of the lamp indicators <LAMP1>/<LAMP2>/<LAMP3>/<LAMP4> of the projector.

• The lamp unit corresponding to the lamp indicator that is lit in red is required to be replaced.

#### Notes on the replacement of the lamp unit

- A Phillips screwdriver is necessary when replacing the lamp unit.
- Since the luminous lamp is made of glass, it may burst if dropped or hit with a hard object. Handle with care.
- Do not disassemble or modify the lamp unit.
- When replacing the lamp unit, be sure to hold it by the handle because its surface is pointed and its shape is protruded.
- The lamp may have burst. Replace the lamp unit carefully so the glass fragments of the lamp do not scatter. When the projector is mounted
  on the ceiling, do not perform the replacement directly under the lamp unit or put your face near it because the glass fragments of the lamp
  may fall.
- The lamp contains mercury. When disposing of used lamp units, contact your local authorities or dealer for correct methods of disposal.

#### Attention

 Panasonic assumes no responsibility for any damage or malfunction of the product resulting from use of lamp units which are not manufactured by Panasonic. Use only specified lamp units.

#### Note

<sup>•</sup> The model numbers of accessories and optional accessories are subject to change without prior notice.

#### When to replace the lamp unit

The lamp unit is a consumable component. Since its brightness gradually decreases over time, it is necessary to replace the lamp unit regularly. The estimated duration before replacement is 3 000 hours, but the lamp may go off before reaching 3 000 hours, depending on the characteristics of the individual lamp, usage conditions, and the installation environment. It is recommended that the replacement lamp unit be prepared earlier.

If you continue to use the lamp unit after 3 000 hours has elapsed, the lamp turns off automatically after approximately 10 minutes, because it may cause malfunction of the projector.

If the runtime of all the four lamp units exceeds 3 000 hours, the power will be switched off after approximately 10 minutes.

|                  | On-screen display           REPLACE LAMP                                                                                                    | Lamp indicator<br>$\begin{array}{c} \downarrow \downarrow \downarrow \downarrow \downarrow \downarrow \downarrow \downarrow \downarrow \downarrow \downarrow \downarrow \downarrow \downarrow \downarrow \downarrow \downarrow \downarrow \downarrow$ |
|------------------|----------------------------------------------------------------------------------------------------|----------------------------------------------------------------------------------------------------|
| Over 2 800 hours | The message is displayed for 30 seconds. Pressing<br>any button on the control panel or remote control<br>within 30 seconds will clear the message. | The indicator lights in red even during the standby                                                                                                    |
| Over 3 000 hours | The message remains displayed until you press any button.                                                                                           | mode. (Only the corresponding lamp lights on.)                                                                                                    |

#### Note

• To predict when to replace the lamp, check the lamp runtime displayed in [LAMP1] to [LAMP4] of [STATUS] (+ page 106).

• The runtime of 3 000 hours is a rough estimate and is not guaranteed.

#### How to replace the lamp unit

#### Attention

- · When the projector is mounted on the ceiling, do not conduct work while your face is near the lamp unit.
- Do not remove or loosen the screws other than specified ones when replacing the lamp unit.

#### Note

- When you replace the lamp unit with new one, the projector resets the runtime of the lamp unit automatically.
- You will feel a jam when removing or attaching the lamp case, but that is because of the stopper for drop prevention and not a problem.

#### Removing the lamp unit

# WARNING

When replacing the lamp unit with the projector installed upward in the vertical direction, make sure to hold the lamp unit cover while loosening the lamp unit cover fixing screw.

The lamp unit cover may open and drop off on its weight, causing a serious accident or injury.

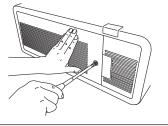

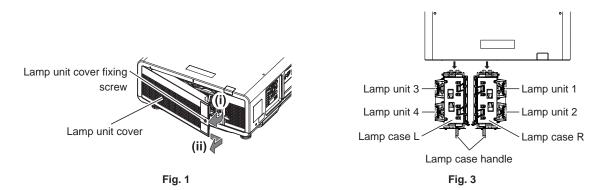

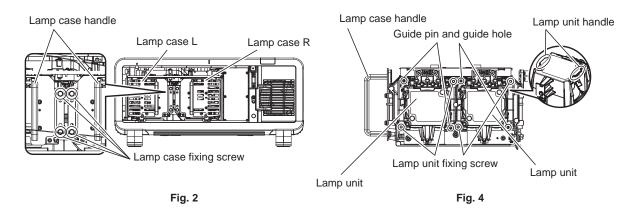

# 1) Set the <MAIN POWER> switch to <OFF> and disconnect the power plug from the power outlet.

• Wait at least one hour and check if the lamp unit has cooled down.

#### 2) Remove the lamp unit cover. (Fig. 1)

- i) Use a Phillips screwdriver to turn the lamp unit cover fixing screw (x1) counterclockwise until it turns freely, and open the lamp unit cover slowly in the direction of the arrow.
  - Opening the lamp unit cover quickly may result in damage to the cover.
  - If you loosen the lamp unit cover fixing screw with the projector installed upward in the vertical direction, the lamp unit cover may open and drop off on its weight.

- ii) Hold the lamp unit cover securely and slide it in the direction of the arrow, and then remove it by pulling it out backwards.
  - Since the fan and other components are attached to the lamp unit cover, handle the removed lamp unit cover with care.

#### 3) Pull out the lamp case.

- i) Use a Phillips screwdriver to turn the lamp case fixing screws (x2 each) on the side where the lamp unit to be replaced has been attached counterclockwise until they turn freely. (Fig. 2)
  - Do not remove the black screws other than the lamp case fixing screws.
  - If you loosen the lamp case fixing screws with the projector installed upward in the vertical direction, the lamp case may drop off on its weight. Take extra care by holding the lamp case handle when loosening the lamp case fixing screws.
- ii) Hold the handle of the lamp case on the side where the lamp unit to be replaced has been attached and pull out the lamp case backwards. (Fig. 3)
  - When pulling out the lamp case, make sure that the projector is stable, and perform the replacement in a safe place even if you drop it accidentally.

#### 4) Remove the lamp unit. (Fig. 4)

- i) Use a Phillips screwdriver to turn the lamp unit fixing screws (x2) counterclockwise until they turn freely, and then remove the lamp unit from the lamp case.
  - Hold the lamp unit handles and remove the lamp unit.
  - Do not remove screws other than the lamp unit fixing screws.

#### Attaching the lamp unit

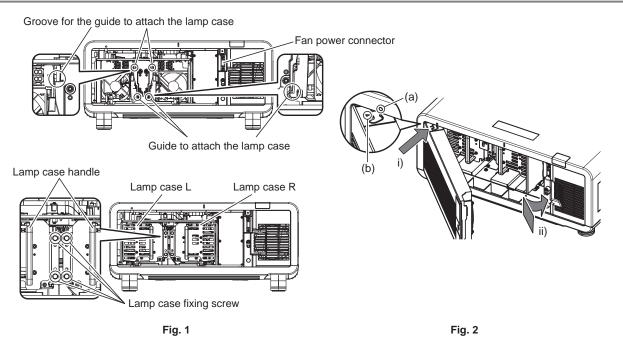

#### 1) Attach the lamp unit.

- . Slowly insert a new lamp unit into the lamp case. Attach the lamp unit so that the guide pins fit into the guide holes of the lamp unit.
- If you are having difficulty attaching the lamp unit, remove it first and then push it in again slowly. Pushing it in quickly or forcibly may break the connector.

#### 2) Use a Phillips screwdriver to firmly tighten the lamp unit fixing screws (x2 each).

• Make sure to attach the lamp unit securely.

#### 3) Attach the lamp case. (Fig. 1)

- Slowly insert the lamp case into the projector along the grooves for the guide to attach the lamp case, then firmly tighten the lamp case fixing screws (x2).
- If you secure the lamp case with the projector installed upward in the vertical direction, the lamp case may drop off on its weight. Take extra care by holding the lamp case handle when tightening the lamp case fixing screws.
- If you are having difficulty attaching the lamp case, remove it first and then push it in again slowly. Pushing it in quickly or forcibly may break the connector.
- Make sure to attach the lamp case securely.

#### 4) Attach the lamp unit cover. (Fig. 2)

i) Align the mark (a) with the mark (b) ( $\bigcirc$  and  $\triangle$ ) and attach the lamp unit cover as shown by the arrow.

# 148 - ENGLISH

- ii) Slide the lamp unit cover as shown by the arrow to fit it in the projector.
  - Attach the lamp unit cover so that the connector on the lamp unit cover is inserted to the fan power connector securely.
- iii) Use a Phillips screwdriver to firmly tighten the lamp unit cover fixing screw (x1).Make sure to attach the lamp unit cover securely.

# Troubleshooting

Review the following points. For details, see the corresponding pages.

| Problems                                            | Points to be checked                                                                                                    | Page |
|-----------------------------------------------------|----------------------------------------------------------------------------------------------------|------|
|                                                     | • Is the power plug firmly inserted into the outlet?                                                                                                    | —    |
|                                                     | • Is the <main power=""> switch set to <off>?</off></main>                                                                                                    | 50   |
|                                                     | Is the wall outlet supplying electricity?                                                                                                    | —    |
| Power does not turn on.                             | Have the circuit breakers tripped?                                                                                                    | —    |
|                                                     | • Are the lamp indicators <lamp1>/<lamp2>/<lamp3>/<lamp4> or the temperature indicator <temp> lit or blinking?</temp></lamp4></lamp3></lamp2></lamp1>                                                                                                    | 141  |
|                                                     | • Is the lamp unit and the lamp unit cover attached securely?                                                                                                    | 147  |
|                                                     | • Is the power supply voltage proper (AC 200 V - 240 V)?                                                                                                    | 170  |
|                                                     | Are connections to external devices correctly performed?                                                                                                    | 43   |
|                                                     | • Is the input selection setting correct?                                                                                                    | 56   |
|                                                     | • Is the [BRIGHTNESS] adjustment setting at a minimum?                                                                                                    | 65   |
| No image appears.                                   | • Is the external device that is connected to the projector working properly?                                                                                                    | —    |
|                                                     | • Is the shutter function in use?                                                                                                    | 55   |
|                                                     | • If the power indicator <on (g)="" (r)="" standby=""> is blinking in red, consult your dealer.</on>                                                                                                    | —    |
|                                                     | • Is the lens cover still attached to the lens?                                                                                                    | 48   |
|                                                     | Is the lens focus set correctly?                                                                                                    | 51   |
|                                                     | Is the projection distance appropriate?                                                                                                    | 36   |
| Image is fuzzy.                                     | • Is the lens dirty?                                                                                                    | 21   |
|                                                     | • Is the projector installed perpendicular to the screen?                                                                                                    | —    |
|                                                     | Are [COLOR] and [TINT] adjusted correctly?                                                                                                    | 65   |
| Color is pale or grayish.                           | • Is the external device connected to the projector adjusted correctly?                                                                                                    | 43   |
|                                                     | • Is the RGB cable damaged?                                                                                                    | _    |
|                                                     | Are the batteries depleted?                                                                                                    | _    |
|                                                     | • Is the polarity of the batteries set correctly?                                                                                                    | 32   |
|                                                     | • Are there any obstructions between the remote control and the remote control signal receiver of the projector?                                                                                                    | 27   |
| Remote control does not                             | • Is the remote control being used beyond its effective operation range?                                                                                                    | 28   |
| respond.                                            | • Are other forms of light, such as fluorescent light, affecting the projection?                                                                                                    | 28   |
|                                                     | • Is the [REMOTE CONTROL] setting in [CONTROL DEVICE SETUP] set to [DISABLE]?                                                                                                    | 119  |
|                                                     | • Is the <remote 2="" in=""> terminal used for contact control?</remote>                                                                                                    | 165  |
|                                                     | • Is the ID number setting operation correct?                                                                                                    | 32   |
| Menu screen does not<br>appear.                     | • Is the on-screen display function turned off (hidden)?                                                                                                    | 89   |
| Buttons on the control panel do not operate.        | • Is the [CONTROL PANEL] setting in [CONTROL DEVICE SETUP] set to [DISABLE]?                                                                                                    | 119  |
| parler do not operate.                              | • Is the <remote 2="" in=""> terminal used for contact control?</remote>                                                                                                    | 165  |
| Imaga daga natalianian                              | Is the [SYSTEM SELECTOR] selection set correctly?                                                                                                    | 70   |
| Image does not display<br>correctly.                | • Is there a problem with the video tape or other image sources?                                                                                                    | _    |
|                                                     | • Is a signal which is not compatible with the projector being input?                                                                                                    | 168  |
|                                                     | • Is the cable too long? (For D-Sub cables, the cable length should be 10 m (32'10") or shorter.)                                                                                                    | —    |
| Image from a computer<br>does not appear.           | <ul> <li>Is the external video output on the laptop computer set correctly? (Ex.: The external output settings may be switched by pressing the "Fn" + "F3" or "Fn" + "F10" simultaneously. Since the method varies depending on the computer type, refer to the user manual provided with your computer.)</li> </ul> | _    |
|                                                     | Is [DVI-D IN] set to [EDID3] or [EDID2:PC]?                                                                                                    | 87   |
| Image output from DVI-D<br>of the computer does not | <ul> <li>The graphics accelerator driver of the computer may need to be updated to the latest version.</li> </ul>                                                                                                    | _    |
| appear.                                             | • The computer may need to be restarted after performing the [DVI-D IN] setting.                                                                                                    | 87   |
| Video from HDMI                                     | Is the HDMI cable connected securely?                                                                                                    | 43   |
| compatible device does                              | • Turn the power of the projector and the external device off and on.                                                                                                    | _    |
| not appear or it appears<br>jumbled.                | <ul> <li>Is a signal which is not compatible with the projector being input?</li> </ul>                                                                                                    | 168  |
| Cannot control the                                  | Is [Art-Net] set to [ON]?                                                                                                    | 123  |
| projector with Art-Net.                             | Are the [PORT ADDRESS] and [START ADDRESS] settings correct?                                                                                                    | 123  |

### Attention

• If problems persist even after checking the preceding points, consult your dealer.

# Self-diagnosis display

The projector has a self-diagnosis display on its side to show errors or warnings automatically. (> page 30)

In the following cases, the self-diagnosis display is flipped upside down.

- When [COOLING CONDITION] (
   page 96) is set to [AUTO], and the automatically recognized result displayed in [COOLING CONDITION] on the [STATUS] screen is [AUTO - CEILING].
- When [COOLING CONDITION] (→ page 96) is set to [CEILING SETTING].

| Self-diagnosis display            | Details                                         | Measure                                                                                                    |
|-----------------------------------|-------------------------------------------------|----------------------------------------------------------------------------------------------------|
| U04                               | Air filter clog                                 | Clean the air filter unit.                                                                                                    |
| U11                               | Intake temperature warning                      | The operating environment temperature is too                                                                                   |
| U12                               | Optical module temperature warning              | high.                                                                                                    |
| U13                               | Lamp surrounding temperature warning            | • The operating environment temperature is too high, or the air exhaust port might be blocked.                                 |
| U14                               | Low temperature warning                         | • The operating environment temperature is too low.                                                                            |
| U21                               | Intake temperature error                        | • The operating environment temperature is too                                                                                 |
| U22                               | Optical module temperature error                | high.                                                                                                    |
| U23                               | Lamp surrounding temperature error              | • The operating environment temperature is too high, or the air exhaust port might be blocked.                                 |
| U24                               | Low temperature error                           | • The operating environment temperature is too low.                                                                            |
| U30                               | Installation angle error                        | • Use the projector at an angle not exceeding ±15° from the horizontal plane.                                                  |
| U35                               | Non-compatible lamp warning                     | The lamp unit for portrait mode is attached.     Replace the lamp unit with one compatible with the     projector.             |
| U41                               | Lamp 1 runtime warning                          |                                                                                                    |
| U42                               | Lamp 2 runtime warning                          | • It is time to replace the lamp unit. Replace the                                                                             |
| U43                               | Lamp 3 runtime warning                          | lamp unit.                                                                                                    |
| U44                               | Lamp 4 runtime warning                          |                                                                                                    |
| U51                               | Lamp 1 error                                    | Eailed to light the lamp. Turn the neuron again                                                                                |
| U52                               | Lamp 2 error                                    | • Failed to light the lamp. Turn the power on again after the lamp is cooled. If the lamp still does not                       |
| U53                               | Lamp 3 error                                    | light, consult your dealer.                                                                                                    |
| U54                               | Lamp 4 error                                    |                                                                                                    |
| U61                               | Lamp 1 runtime has exceeded 3 000 hours         | _                                                                                                    |
| U62                               | Lamp 2 runtime has exceeded 3 000 hours         | It is past the time to replace the lamp unit. Replace                                                                          |
| U63                               | Lamp 3 runtime has exceeded 3 000 hours         | the lamp unit immediately.                                                                                                    |
| U64                               | Lamp 4 runtime has exceeded 3 000 hours         |                                                                                                    |
| U71                               | Lamp 1 not installed                            | _                                                                                                    |
| U72                               | Lamp 2 not installed                            | <ul> <li>Attach the lamp unit.</li> </ul>                                                                                      |
| U73                               | Lamp 3 not installed                            | _                                                                                                    |
| U74                               | Lamp 4 not installed                            |                                                                                                    |
| U76                               | Air filter unit not installed                   | Attach the air filter unit.                                                                                                    |
| U78                               | Clog sensor error                               | Clean or replace the air filter unit. (→ page 143)                                                                             |
| U81                               | Low AC voltage warning (below 170 V)            | • The input supply voltage is low. Use electric wiring that can sufficiently withstand the power consumption of the projector. |
| H01                               | Battery replacement for the internal clock      | Battery replacement is required. Consult your dealer.                                                                          |
| H11                               | Intake temperature sensor not present           |                                                                                                    |
| H12                               | Optical module temperature sensor not present   | • If the display does not clear after switching the                                                                            |
| H13                               | Lamp surrounding temperature sensor not present | main power off and on, consult your dealer.                                                                                    |
| H18                               | Clog sensor not present                         |                                                                                                    |
| F00                               | Liquid cooling pump R warning                   |                                                                                                    |
| F01                               | Liquid cooling pump G warning                   |                                                                                                    |
| F02 Liquid cooling pump B warning |                                                 |                                                                                                    |
| F11                               | Shutter error                                   | • If the display does not clear after switching the                                                                            |
| F12                               | Dynamic iris error                              | main power off and on, consult your dealer.                                                                                    |
| F13                               | Air filter unit error                           |                                                                                                    |
| F15                               | Luminance sensor error                          |                                                                                                    |
| F16                               | Angle sensor error                              |                                                                                                    |

| Self-diagnosis display | Details                                        | Measure                                                                                                    |
|------------------------|------------------------------------------------|----------------------------------------------------------------------------------------------------|
| F41                    | Lamp 1 memory error                            | modolite                                                                                                    |
| F42                    | Lamp 2 memory error                            | -                                                                                                    |
| F43                    | Lamp 3 memory error                            | • The lamp unit is broken. Consult your dealer.                                                                       |
| F44                    | Lamp 4 memory error                            |                                                                                                    |
| F50                    | Exhaust fan 1 warning                          |                                                                                                    |
| F51                    | Exhaust fan 2 warning                          | -                                                                                                    |
| F52                    | Exhaust fan 3 warning                          |                                                                                                    |
| F53                    | Exhaust fan 4 warning                          | -                                                                                                    |
| F54                    | Intake fan 1 warning                           | -                                                                                                    |
| F55                    | Intake fan 2 warning                           | -                                                                                                    |
| F56                    | Lamp 1 fan warning                             | -                                                                                                    |
| F57                    | Lamp 2 fan warning                             | -                                                                                                    |
| F58                    | Lamp 3 fan warning                             | -                                                                                                    |
| F59                    | Lamp 4 fan warning                             | -                                                                                                    |
| F61                    | Lamp 1 power supply communication error        | 1                                                                                                    |
| F62                    | Lamp 2 power supply communication error        | • If the display does not clear after switching the                                                                   |
| F63                    | Lamp 3 power supply communication error        | main power off and on, consult your dealer.                                                                           |
| F64                    | Lamp 4 power supply communication error        |                                                                                                    |
| F70                    | Lamp 1 power supply fan warning                | -                                                                                                    |
| F71                    | Lamp 2 power supply fan warning                | -                                                                                                    |
| F72                    | Power supply fan warning                       | -                                                                                                    |
| F73                    | Signal fan warning                             | 1                                                                                                    |
| F74                    | Lamp 1/2 relay fan warning                     |                                                                                                    |
| F75                    | Lamp 3/4 relay fan warning                     | -                                                                                                    |
| F76                    | Color prism fan 1 warning                      |                                                                                                    |
| F77                    | Color prism fan 2 warning                      |                                                                                                    |
| F78                    | Color prism fan 3 warning                      |                                                                                                    |
| F91                    | FPGA1/2 configuration error                    |                                                                                                    |
| F92                    | FPGA3 configuration error                      |                                                                                                    |
| F96                    | Lens mounter error                             |                                                                                                    |
| F97                    | Geometric adjustment board communication error |                                                                                                    |
| F98                    | Geometric adjustment board communication error |                                                                                                    |
| F99                    | Internal error                                 |                                                                                                    |
| FE0                    | Internal error                                 |                                                                                                    |
| FE1                    | Exhaust fan 1 error                            |                                                                                                    |
| FE2                    | Exhaust fan 2 error                            |                                                                                                    |
| FE3                    | Exhaust fan 3 error                            |                                                                                                    |
| FE4                    | Exhaust fan 4 error                            |                                                                                                    |
| FE5                    | Intake fan 1 error                             |                                                                                                    |
| FE6                    | Intake fan 2 error                             |                                                                                                    |
| FE7                    | Lamp 1 fan error                               | • If the display does not clear after suitables the                                                                   |
| FE8                    | Lamp 2 fan error                               | <ul> <li>If the display does not clear after switching the<br/>main power off and on, consult your dealer.</li> </ul> |
| FE9                    | Lamp 3 fan error                               |                                                                                                    |
| FF0                    | Lamp 4 fan error                               |                                                                                                    |
| FF1                    | Lamp 1/2 power supply fan error                |                                                                                                    |
| FF2                    | Lamp 3/4 power supply fan error                |                                                                                                    |
| FF3                    | Power supply fan error                         |                                                                                                    |
| FF4                    | Signal fan error                               |                                                                                                    |
| FF5                    | Lamp 1/2 relay fan error                       |                                                                                                    |
| FF6                    | Lamp 3/4 relay fan error                       |                                                                                                    |
| FF7                    | Color prism fan 1 error                        |                                                                                                    |
| FF8                    | Color prism fan 2 error                        |                                                                                                    |
| FF9                    | Color prism fan 3 error                        |                                                                                                    |
| FJ0                    | Liquid cooling pump R error                    |                                                                                                    |
| FJ1                    | Liquid cooling pump G error                    |                                                                                                    |
| FJ2                    | Liquid cooling pump B error                    |                                                                                                    |

# Chapter 5 Maintenance — Self-diagnosis display

#### Note

• The self-diagnosis display and the details of the malfunction may vary.

# Chapter 6 Appendix

This chapter describes specifications and after-sales service for the projector.

# **Technical information**

# PJLink protocol

The network function of this projector supports the PJLink class 1, and the PJLink protocol can be used to perform projector setting and projector status query operations from a computer.

#### **Control commands**

The following table lists the PJLink protocol commands that can be used to control the projector. • x characters in tables are non-specific characters.

| Command | Control details            | Parameter / return string |                                                                                                    | Remark                                                                                                    |                                             |                            |
|---------|----------------------------|---------------------------|----------------------------------------------------------------------------------------------------|----------------------------------------------------------------------------------------------------|---------------------------------------------|----------------------------|
|         | Device eventual            | 0                         | Standby                                                                                            |                                                                                                    |                                             |                            |
| POWR    | Power supply control       | 1                         | Power on                                                                                           |                                                                                                    |                                             |                            |
|         |                            | 0                         | Standby                                                                                            |                                                                                                    |                                             |                            |
|         | Power supply status        | 1                         | Power on                                                                                           |                                                                                                    |                                             |                            |
| POWR?   | query                      | 2                         | Preparing for switching off the projector                                                          |                                                                                                    |                                             |                            |
|         |                            | 3                         | Warm-up                                                                                            |                                                                                                    |                                             |                            |
|         |                            | 11                        | RGB1                                                                                               |                                                                                                    |                                             |                            |
| INPT    | Input selection            | 12                        | RGB2                                                                                               |                                                                                                    |                                             |                            |
|         |                            | 21                        | VIDEO                                                                                              |                                                                                                    |                                             |                            |
|         |                            | 31                        | DVI-D                                                                                              |                                                                                                    |                                             |                            |
| INPT?   | Input selection query      | 32                        | HDMI                                                                                               |                                                                                                    |                                             |                            |
|         |                            | 33                        | SDI                                                                                                |                                                                                                    |                                             |                            |
| AVMT    | Shutter control            | 30                        | Shutter functio                                                                                    | n off (shutter open)                                                                                                    |                                             |                            |
| AVMT?   | Shutter status query       | 31                        | Shutter function                                                                                   | n on (shutter closed)                                                                                                    |                                             |                            |
|         | Error status query         |                           |                                                                                                    | 1st byte                                                                                                    | Indicates fan errors, and returns<br>0 - 2. | • 0 = No error is detected |
|         |                            | tatus query xxxxx         | 2nd byte                                                                                           | Indicates lamp errors, and returns 0 - 2.                                                                                                    | • 1 = Warning<br>• 2 = Error                |                            |
| ERST?   |                            |                           | 3rd byte                                                                                           | Indicates temperature errors, and returns 0 - 2.                                                                                                    |                                             |                            |
|         |                            |                           | 4th byte                                                                                           | Returns 0 or 2                                                                                                    |                                             |                            |
|         |                            |                           | 5th byte                                                                                           | Indicates filter errors, and returns 0 - 2.                                                                                                    |                                             |                            |
|         |                            |                           | 6th byte                                                                                           | Indicates other errors, and returns 0 - 2.                                                                                                    |                                             |                            |
| LAMP?   | Lamp status query          | xxxxxxxxxxxxxxxxxxxxxx    | 2nd number: 0<br>3rd number (1<br>4th number: 0<br>5th number (1<br>6th number: 0<br>7th number (1 | <ul> <li>- 5 digits): Lamp 1 runtime</li> <li>= Lamp 1 off, 1 = Lamp 1 on</li> <li>- 5 digits): Lamp 2 runtime</li> <li>= Lamp 2 off, 1 = Lamp 2 on</li> <li>- 5 digits): Lamp 3 runtime</li> <li>= Lamp 3 off, 1 = Lamp 3 on</li> <li>- 5 digits): Lamp 4 runtime</li> <li>= Lamp 4 off, 1 = Lamp 4 on</li> </ul> |                                             |                            |
| INST?   | Input selection list query | 11 12 21 31 32 33         | _                                                                                                  |                                                                                                    |                                             |                            |
| NAME?   | Projector name query       | xxxxx                     | Returns the name set in [PROJECTOR NAME] of [NETWORK SETUP].                                       |                                                                                                    |                                             |                            |
| INF1?   | Manufacturer name<br>query | Panasonic                 | Returns manufacturer name.                                                                         |                                                                                                    |                                             |                            |
| INF2?   | Model name query           | DZ16K                     | Returns model name.                                                                                |                                                                                                    |                                             |                            |
| INF0?   | Other information queries  | xxxxx                     | Returns information such as version number.                                                        |                                                                                                    |                                             |                            |
| CLSS?   | Class information query    | 1                         | Returns class f                                                                                    | or PJLink.                                                                                                    |                                             |                            |

#### PJLink security authentication

The password used for PJLink is the same as that of the password set for web control.

- When using the projector without security authentication, do not set a password for web control.
- For specifications related to PJLink, refer to the website of Japan Business Machine and Information System Industries Association. URL http://pjlink.jbmia.or.jp/english/

#### **Using Art-Net function**

Since the network function of the projector supports the Art-Net function, you can control the projector settings with the DMX controller and application software using the Art-Net protocol.

#### **Channel definition**

The following table lists the channel definitions used for controlling the projector with the Art-Net function.

| Channel | Control details         | Perfo                     | ormance                | Parameter | Remark                                                       |  |
|---------|-------------------------|---------------------------|------------------------|-----------|--------------------------------------------------------------|--|
|         |                         | SHUTTER:OP                | 'EN                    | 0-63      |                                                              |  |
| 1       | Shutter control         | No operation              |                        | 64-191    | _                                                            |  |
|         |                         | SHUTTER:CL                | OSE                    | 192-255   |                                                              |  |
|         |                         | No operation              |                        |           |                                                              |  |
|         |                         | RGB1                      |                        | 8-15      |                                                              |  |
|         |                         | RGB2                      |                        | 16-23     | -                                                            |  |
|         |                         | VIDEO                     |                        | 24-31     |                                                              |  |
|         |                         | DVI-D                     |                        | 32-39     |                                                              |  |
|         |                         | HDMI                      |                        | 40-47     |                                                              |  |
| 2       | Input selection         | SDI                       |                        | 48-55     |                                                              |  |
|         |                         | No operation              |                        | 56-127    |                                                              |  |
|         |                         | Execute P IN I            | P, USER1               | 128-135   |                                                              |  |
|         |                         | Execute P IN I            |                        | 136-143   |                                                              |  |
|         |                         | Execute P IN I            |                        | 144-151   |                                                              |  |
|         |                         | No operation              | -                      | 152-255   |                                                              |  |
|         |                         | No operation              |                        | 0-15      | _                                                            |  |
|         | Lens function selection | Lens H shift              |                        |           | Operate together with "Lens adjustment" of channel 4.        |  |
|         |                         | Lens V shift              | Lens V shift           |           |                                                              |  |
| 0       |                         | Lens focus                | Lens focus             |           |                                                              |  |
| 3       |                         | Lens zoom                 | Lens zoom              |           |                                                              |  |
|         |                         | Move to the home position |                        | 80-95     | Operate together with "Execute command action" of channel 4. |  |
|         |                         | No operation              |                        | 96-255    | _                                                            |  |
|         |                         |                           | (-) High speed         | 0-31      |                                                              |  |
|         |                         | Lens                      | (-) Low speed          | 32-63     |                                                              |  |
|         |                         | adjustment                | (-) Fine<br>adjustment | 64-95     |                                                              |  |
|         |                         | Adjustment sto            | р                      | 96-127    |                                                              |  |
| 4       | Lens control            | Lens control              | (+) Fine<br>adjustment | 128-159   |                                                              |  |
|         |                         | adjustment                | (+) Low speed          | 160-191   |                                                              |  |
|         |                         |                           | (+) High speed         | 192-223   |                                                              |  |
|         |                         | Execute comm              | Execute command action |           | 1                                                            |  |
|         |                         | Standby                   |                        | 0-63      |                                                              |  |
| 5       | Power supply control    | No operation              |                        | 64-191    | _                                                            |  |
|         |                         | Power on                  | •                      |           |                                                              |  |
|         |                         | 100 %                     |                        | 0         |                                                              |  |
| 6       | Light volume adjustment |                           |                        |           | Can be set in 256 steps between<br>100 % and 0 %.            |  |
|         |                         | 0 %                       |                        |           | - 100 % and 0 %.                                             |  |
|         |                         | Operation not             | available              | 0-127     | When "Operation not available"                               |  |
| 7       | Lock                    |                           |                        | 128-255   | is set, operations of all channels become unacceptable.      |  |

| Channel | Control details       | Performance       | Parameter | Remark                           |
|---------|-----------------------|-------------------|-----------|----------------------------------|
|         |                       | 0.0s              | 0-15      |                                  |
|         |                       | 0.5s              | 16-31     |                                  |
|         |                       | 1.0s              | 32-47     |                                  |
|         |                       | 1.5s              | 48-63     |                                  |
|         |                       | 2.0s              | 64-79     |                                  |
|         |                       | 2.5s              | 80-95     |                                  |
| 8       | Fade-in time setting  | 3.0s              | 96-111    | Operate together with channel 1. |
|         |                       | 3.5s              | 112-127   |                                  |
|         |                       | 4.0s              | 128-143   |                                  |
|         |                       | 5.0s              | 144-159   |                                  |
|         |                       | 7.0s              | 160-175   |                                  |
|         |                       | 10.0s             | 176-191   |                                  |
|         |                       | No operation      | 192-255   | _                                |
|         |                       | 0.0s              | 0-15      |                                  |
|         |                       | 0.5s              | 16-31     |                                  |
|         |                       | 1.0s              | 32-47     |                                  |
|         |                       | 1.5s              | 48-63     |                                  |
|         |                       | 2.0s              | 64-79     |                                  |
|         |                       | 2.5s              | 80-95     |                                  |
| 9       | Fade-out time setting | 3.0s              | 96-111    | Operate together with channel 1. |
|         |                       | 3.5s              | 112-127   |                                  |
|         |                       | 4.0s              | 128-143   |                                  |
|         |                       | 5.0s              | 144-159   |                                  |
|         |                       | 7.0s              | 160-175   |                                  |
|         |                       | 10.0s             | 176-191   |                                  |
|         |                       | No operation      | 192-255   | _                                |
| 10      | No operation          | —                 | —         | _                                |
|         |                       | OFF               | 0-15      |                                  |
|         |                       | KEYSTONE          | 16-31     |                                  |
|         |                       | CURVED            | 32-47     |                                  |
| 11      | Geometric adjustment  | No operation      | 48-95     |                                  |
|         |                       | CORNER CORRECTION | 96-111    |                                  |
|         |                       | No operation      | 112-255   |                                  |

#### Chapter 6 Appendix — Technical information

#### Note

 If the projector is operated with the remote control or on the control panel, or by the control command while controlling the projector using the Art-Net function, the setting of the DMX controller and the computer application may be different from the projector status. To reflect the controls of all channels to the projector in that case, set "Lock" of channel 7 to "Operation not available" and then set back to "Operation available".

#### **Control commands via LAN**

#### When web control administrator rights password is set (Protect mode)

#### Connecting

# 1) Obtain the IP address and port number (Initial set value = 1024) of the projector and request for a connection to the projector.

• You can obtain both the IP address and the port number from the menu screen of the projector.

| IP address  | Obtain from the main menu $\rightarrow$ [NETWORK] $\rightarrow$ [NETWORK STATUS]                               |
|-------------|----------------------------------------------------------------------------------------------------|
| Port number | Obtain from the main menu $\rightarrow$ [NETWORK] $\rightarrow$ [NETWORK CONTROL] $\rightarrow$ [COMMAND PORT] |

2) Check the response from the projector.

#### Chapter 6 Appendix — Technical information

|             | Data section   | Blank  | Mode   | Blank  | Random number section   | Termination<br>symbol |
|-------------|----------------|--------|--------|--------|-------------------------|-----------------------|
| Command     | "NTCONTROL"    | ٤ ٦    | '1'    | ٤ ٦    | "ZZZZZZZ"               | (CR)                  |
| example     | (ASCII string) | 0x20   | 0x31   | 0x20   | (ASCII code hex number) | 0x0d                  |
| Data length | 9 bytes        | 1 byte | 1 byte | 1 byte | 8 bytes                 | 1 byte                |

• Mode: 1 = Protect mode

#### 3) Generate a 32-byte hash value from the following data using MD5 algorithm.

• "xxxxx:yyyyy:zzzzzz"

| XXXXXX  | Administrator rights user name for the web control (default user name is "admin1") |  |  |
|---------|------------------------------------------------------------------------------------|--|--|
| ууууу   | Password of above administrator rights user (default password is "panasonic")      |  |  |
| ZZZZZZZ | 8-byte random number obtained in Step 2)                                           |  |  |

#### **Command transmission method**

Transmit using the following command formats.

#### Transmitted data

|             | Header                        |        |        | Data section     | Termination<br>symbol |
|-------------|-------------------------------|--------|--------|------------------|-----------------------|
| Command     | Hash value                    | '0'    | ·0'    | Control command  | (CR)                  |
| example     | (Refer to "Connecting" above) | 0x30   | 0x30   | (ASCII string)   | 0x0d                  |
| Data length | 32 bytes                      | 1 byte | 1 byte | Undefined length | 1 byte                |

#### Received data

|             | Hea    | der    | Data section     | Termination<br>symbol |
|-------------|--------|--------|------------------|-----------------------|
| Command     | ·0'    | ·O'    | Control command  | (CR)                  |
| example     | 0x30   | 0x30   | (ASCII string)   | 0x0d                  |
| Data length | 1 byte | 1 byte | Undefined length | 1 byte                |

#### Error response

|             | String  | Details                            | Termination<br>symbol |  |
|-------------|---------|------------------------------------|-----------------------|--|
|             | "ERR1"  | Undefined control command          |                       |  |
|             | "ERR2"  | Out of parameter range             |                       |  |
| Massaga     | "ERR3"  | Busy state or no-acceptable period | (CR)                  |  |
| Message     | "ERR4"  | Timeout or no-acceptable period    | 0x0d                  |  |
|             | "ERR5"  | Wrong data length                  |                       |  |
|             | "ERRA"  | Password mismatch                  |                       |  |
| Data length | 4 bytes | — 1 byte                           |                       |  |

#### When web control administrator rights password is not set (Non-protect mode)

#### Connecting

1) Obtain the IP address and port number (Initial set value = 1024) of the projector and request for a connection to the projector.

• You can obtain both the IP address and the port number from the menu screen of the projector.

| IP address Obtain from the main menu → [NETWORK] → [NETWORK STATUS] |                                                                                                    |
|---------------------------------------------------------------------|----------------------------------------------------------------------------------------------------|
| Port number                                                         | Obtain from the main menu $\rightarrow$ [NETWORK] $\rightarrow$ [NETWORK CONTROL] $\rightarrow$ [COMMAND PORT] |

2) Check the response from the projector.

# Chapter 6 Appendix — Technical information

|                    | Data section                  | Blank      | Mode        | Termination<br>symbol |
|--------------------|-------------------------------|------------|-------------|-----------------------|
| Command<br>example | "NTCONTROL"<br>(ASCII string) | ,,<br>0x20 | '0'<br>0x30 | (CR)<br>0x0d          |
| Data length        | 9 bytes                       | 1 byte     | 1 byte      | 1 byte                |

• Mode: 0 = Non-protect mode

#### **Command transmission method**

Transmit using the following command formats.

#### Transmitted data

|             | Hea    | ıder   | Data section     | Termination<br>symbol |
|-------------|--------|--------|------------------|-----------------------|
| Command     | ʻ0'    | ʻ0'    | Control command  | (CR)                  |
| example     | 0x30   | 0x30   | (ASCII string)   | 0x0d                  |
| Data length | 1 byte | 1 byte | Undefined length | 1 byte                |

#### Received data

|             | Header |        | Data section     | Termination<br>symbol |
|-------------|--------|--------|------------------|-----------------------|
| Command     | ʻ0'    | ʻ0'    | Control command  | (CR)                  |
| example     | 0x30   | 0x30   | (ASCII string)   | 0x0d                  |
| Data length | 1 byte | 1 byte | Undefined length | 1 byte                |

### Error response

|             | String  | Details                            | Termination<br>symbol |
|-------------|---------|------------------------------------|-----------------------|
|             | "ERR1"  | Undefined control command          |                       |
|             | "ERR2"  | Out of parameter range             |                       |
| Massaga     | "ERR3"  | Busy state or no-acceptable period | (CR)                  |
| Message     | "ERR4"  | Timeout or no-acceptable period    | 0x0d                  |
|             | "ERR5"  | Wrong data length                  |                       |
|             | "ERRA"  | Password mismatch                  |                       |
| Data length | 4 bytes | —                                  | 1 byte                |

### <SERIAL IN>/<SERIAL OUT> terminal

The <SERIAL IN>/<SERIAL OUT> terminal of the projector conforms with RS-232C so that the projector can be connected to and controlled from a computer.

#### Connection

#### Single projector

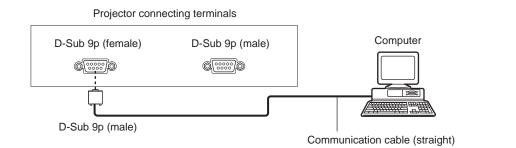

#### Multiple projectors

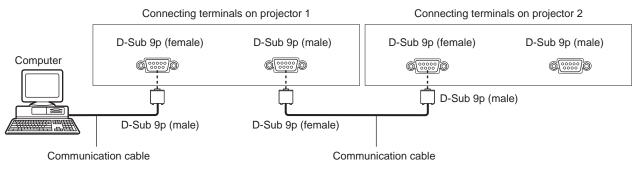

#### Note

• The destination of [RS-232C] (> page 104) must be set according to the connection method.

#### Pin assignments and signal names

| D-Sub 9-pin (female)<br>Outside view | Pin No. | Signal name | Details              |
|--------------------------------------|---------|-------------|----------------------|
|                                      | (1)     | _           | NC                   |
| (5) 🔶 (1)                            | (2)     | TXD         | Transmitted data     |
|                                      | (3)     | RXD         | Received data        |
|                                      | (4)     | _           | NC                   |
|                                      | (5)     | GND         | Earth                |
|                                      | (6)     | _           | NC                   |
|                                      | (7)     | CTS         |                      |
| (9) 🔶 (6)                            | (8)     | RTS         | Connected internally |
|                                      | (9)     | _           | NC                   |

| D-Sub 9-pin (male)<br>Outside view | Pin No. | Signal name | Details              |
|------------------------------------|---------|-------------|----------------------|
|                                    | (1)     | _           | NC                   |
| (1) → (5)                          | (2)     | RXD         | Received data        |
|                                    | (3)     | TXD         | Transmitted data     |
|                                    | (4)     | _           | NC                   |
|                                    | (5)     | GND         | Earth                |
|                                    | (6)     | _           | NC                   |
|                                    | (7)     | RTS         | Connected internally |
| (6) → (9)                          | (8)     | CTS         | Connected internally |
|                                    | (9)     | _           | NC                   |

#### **Communication conditions (Factory default)**

| Signal level     | RS-232C-compliant |
|------------------|-------------------|
| Sync. method     | Asynchronous      |
| Baud rate        | 9 600 bps         |
| Parity           | None              |
| Character length | 8 bits            |
| Stop bit         | 1 bit             |
| X parameter      | None              |
| S parameter      | None              |

#### **Basic format**

Transmission from the computer starts with STX, then the ID, command, parameter, and ETX are sent in this order. Add parameters according to the details of control.

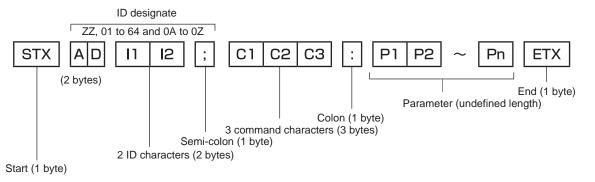

#### Basic format (has subcommands)

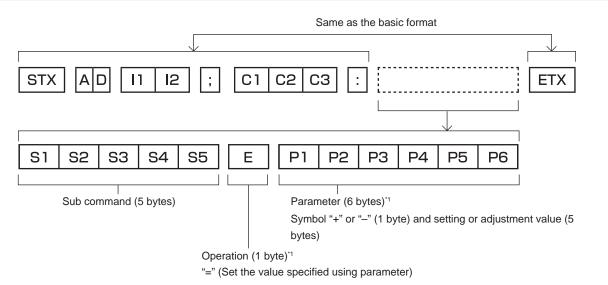

\*1 When transmitting a command which does not need a parameter, an operation (E) and parameter are not necessary.

#### Attention

- If a command is transmitted after the lamp starts illuminating, there may be a delay in response or the command may not be executed. Try sending or receiving any command after 60 seconds.
- When transmitting multiple commands, be sure to wait until 0.5 seconds has elapsed after receiving the response from the projector before sending the next command. When transmitting a command which does not need a parameter, a colon (:) is not necessary.

#### Note

- If a command cannot be executed, the "ER401" response is sent from the projector to the computer.
- If an invalid parameter is sent, the "ER402" response is sent from the projector to the computer.
- ID transmission in RS-232C supports ZZ (ALL) and 01 to 64, as well as 0A to 0Z groups.
- If a command is sent with a specified ID, a response will be sent to the computer only in the following cases.
  - It matches the projector ID
  - ID setting is set to ALL and [RESPONSE(ID ALL)] is [ON]
  - ID setting is set to GROUP and [RESPONSE(ID GROUP)] is [ON]
- STX and ETX are character codes. STX shown in hexadecimal is 02, and ETX shown in hexadecimal is 03.

# 162 - ENGLISH

#### When multiple projectors are controlled

#### When multiple projectors are all controlled

When controlling multiple projectors together via RS-232C, perform the following settings.

- 1) Set a different ID for each projector.
- 2) Set [RESPONSE(ID ALL)] to [ON] in only one projector.
- 3) Set [RESPONSE(ID ALL)] to [OFF] for all other projectors set in Step 2).

#### When multiple projectors are all controlled by group unit

When controlling multiple projectors by group unit via RS-232C, perform the following settings.

- 1) Set a different ID for each projector.
- 2) Set [RESPONSE(ID GROUP)] to [ON] in only one projector.
- 3) Set [RESPONSE(ID GROUP)] to [OFF] for all other projectors set in Step 2).

#### Note

- There will be no response if two or more projectors have [RESPONSE(ID ALL)] set to [ON].
- There will be no response if two or more projectors of the same group have [RESPONSE(ID GROUP)] set to [ON].
- When setting multiple groups, set [RESPONSE(ID ALL)] to [ON] in only one projector in each group.

#### **Cable specification**

#### When connected to a computer

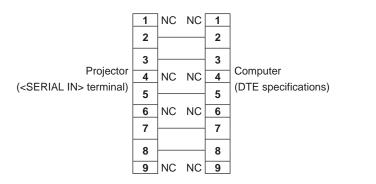

#### When multiple projectors are connected

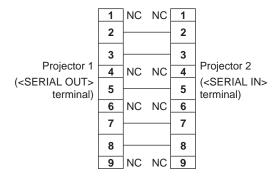

#### **Control command**

The following table lists the commands that can be used to control the projector using a computer.

### Projector control command

| Command | Details                     | Parameter/response<br>string | Remark (parameter)                                          |
|---------|-----------------------------|------------------------------|-------------------------------------------------------------|
| PON     | Power on                    |                              | To check if the power is on, use the "Power query" command. |
| POF     | Power standby               |                              | To check if the power is on, use the Tower query command.   |
| QPW     | Power query                 | 000                          | STANDBY                                                     |
|         |                             | 001                          | Power on                                                    |
|         |                             | VID                          | VIDEO                                                       |
|         |                             | RG1                          | RGB1                                                        |
| IIS     | Switching the input         | RG2                          | RGB2                                                        |
|         | signal                      | DVI                          | DVI-D                                                       |
|         |                             | HD1                          | HDMI                                                        |
|         |                             | SD1                          | SDI                                                         |
|         |                             | 0                            | QUAD                                                        |
|         |                             | 1                            | LAMP1/4                                                     |
|         |                             | 2                            | LAMP2/3                                                     |
|         |                             | 3                            |                                                             |
|         |                             | 4                            | LAMP1/2/3                                                   |
|         |                             | 5                            | LAMP1/2/4                                                   |
| QSL     | Query for lamp selection    | 6                            | LAMP1/3/4                                                   |
|         |                             | 7                            | LAMP2/3/4                                                   |
|         |                             | 8                            |                                                             |
|         |                             | 9                            | LAMP1                                                       |
|         |                             | 10                           | LAMP2                                                       |
|         |                             | 11                           | LAMP3                                                       |
|         |                             | 12                           |                                                             |
|         |                             | 13                           | SINGLE"                                                     |
|         |                             | 0                            | QUAD                                                        |
|         |                             | 1                            | LAMP1/4                                                     |
|         |                             | 2                            | LAMP2/3<br>DUAL <sup>-1</sup>                               |
|         |                             | 3                            | LAMP1/2/3                                                   |
|         |                             | 4                            | LAMP1/2/3                                                   |
|         |                             | 5                            | LAMP1/3/4                                                   |
| LPM     | Lamp selection              | 7                            | LAMP2/3/4                                                   |
|         |                             | 8                            | TRIPLE"                                                     |
|         |                             | 9                            | LAMP1                                                       |
|         |                             | 10                           | LAMP2                                                       |
|         |                             | 11                           | LAMP3                                                       |
|         |                             | 12                           | LAMP3                                                       |
|         |                             | 13                           | SINGLE*1                                                    |
|         |                             | 1                            | LAMP1                                                       |
|         |                             | 2                            | LAMP2                                                       |
| Q\$L    | Lamp cumulative             | 3                            | LAMP3                                                       |
|         | runtime query               | 4                            | LAMP4                                                       |
|         |                             |                              | Response is 0000 to 3000                                    |
| OSH     | Shutter                     | 0                            | OPEN                                                        |
| QSH     | Shutter status query        | 1                            | CLOSE                                                       |
|         |                             | 0                            | DEFAULT/VID AUTO                                            |
|         | Association and the b       | 1                            | 4:3                                                         |
| VSE     | Aspect ratio switch         | 2                            | 16:9                                                        |
|         |                             | 5                            | THROUGH                                                     |
|         |                             | 6                            | HV FIT                                                      |
| QSE     | Aspect ratio settings query | 9                            | H FIT                                                       |
|         | 44019                       | 10                           | V FIT                                                       |

# 164 - ENGLISH

| Command | Details                  | Parameter/response<br>string | Remark (parameter) |
|---------|--------------------------|------------------------------|--------------------|
|         | OPP P IN P execution     | 0                            | OFF                |
| OPP     |                          | 1                            | USER1              |
| 000     | DIN Deetting success     | 2                            | USER2              |
| QPP     | QPP P IN P setting query | 3                            | USER3              |
| OCS     | Sub memory switch        |                              |                    |
| QSB     | Sub memory status        | 01 - 96                      | Sub memory number  |
| QOD     | query                    |                              |                    |

\*1 Use from the lamp with shortest runtime among Lamp 1 to Lamp 4.

#### Projector control command (with sub command)

| Command | Sub command | Details            | Remark                                                     |
|---------|-------------|--------------------|------------------------------------------------------------|
| VXX     | RYCI1       | RGB1 input setting | +00000 = RGB/YP <sub>B</sub> P <sub>R</sub> , +00001 = Y/C |

#### Lens control command

| Command | Sub command | Details      | Remark                                                                                                    |
|---------|-------------|--------------|----------------------------------------------------------------------------------------------------|
| VXX     | LNSI2       | Lens H shift |                                                                                                    |
| VXX     | LNSI3       | Lens V shift | +00000 = Fine adjustment 1+, +00001 = Fine adjustment 1-, +00100                                               |
| VXX     | LNSI4       |              | = Fine adjustment 2+, +00101 = Fine adjustment 2-, +00200 = Coarse<br>adjustment+, +00201 = Coarse adjustment- |
| VXX     | LNSI5       | Lens zoom    |                                                                                                    |

### <REMOTE 2 IN> terminal

It is possible to control the projector remotely (by external contact) from a control panel located away from the projector where remote control signals cannot reach.

Use the <REMOTE 2 IN> terminal on the connecting terminals of the projector to connect to the control panel.

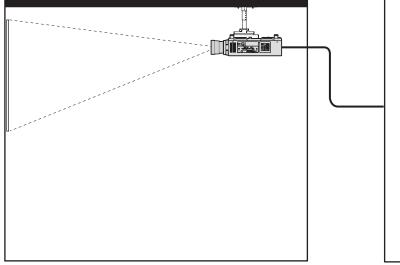

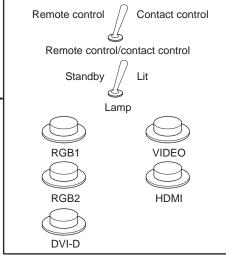

Installation locations in meeting rooms, etc.

Remote control board in another location

#### Pin assignments and signal names

| D-Sub 9-pin<br>Outside view | Pin No. | Signal name | Open (H)                     | Short (L)                      |
|-----------------------------|---------|-------------|------------------------------|--------------------------------|
|                             | (1)     | GND         | _                            | GND                            |
|                             | (2)     | POWER       | OFF                          | ON                             |
| (5) ← (1)                   | (3)     | RGB1        | Other                        | RGB1                           |
|                             | (4)     | RGB2        | Other                        | RGB2                           |
|                             | (5)     | VIDEO       | Other                        | VIDEO                          |
|                             | (6)     | HDMI        | Other                        | HDMI                           |
|                             | (7)     | DVI-D       | Other                        | DVI-D                          |
| (9) ← (6)                   | (8)     | SHUTTER     | OFF                          | ON                             |
|                             | (9)     | RST/SET     | Controlled by remote control | Controlled by external contact |

#### Attention

• When controlling, make sure to short-circuit pins (1) and (9).

 When pins (1) and (9) are short-circuited, the following buttons on the control panel and the remote control are disabled. Commands for RS-232C and network functions corresponding to these functions are also disabled.

- Power on <|> button, power standby <⊕> button, <SHUTTER> button

• When pins (1) and (9) are short-circuited, and then any pins from (3) to (7) and the pin (1) are short-circuited, the following buttons on the control panel and the remote control are disabled. Commands for RS-232C and network functions corresponding to these functions are also disabled.

Power on <|> button, power standby <0> button, <RGB1> button, <RGB2> button, <DVI-D> button, <VIDEO> button, <HDMI> button, <SDI 1/2> button, <SHUTTER> button

#### Note

• For pin (2) to pin (8) settings, you can make changes if you set [REMOTE2 MODE] to [USER]. (→ page 107)

### Two-window display combination list

|        |                     |     |                     | Sub w     | indow        |                     |       |
|--------|---------------------|-----|---------------------|-----------|--------------|---------------------|-------|
|        |                     |     | RGB1                |           | RG           | B2                  | VIDEO |
| Main w | vindow              | RGB | Movie <sup>*3</sup> | Y/C input | RGB          | Movie <sup>*3</sup> | input |
|        | RGB                 | _   | —                   | —         | $\checkmark$ | 1                   | 1     |
| RGB1   | Movie <sup>*3</sup> | _   | _                   | _         | $\checkmark$ |                     |       |
|        | Y/C input           | _   | _                   | _         | $\checkmark$ |                     | _     |
| 0000   | RGB                 | 1   | 1                   | <i>✓</i>  | _            | _                   | 1     |
| RGB2   | Movie <sup>*3</sup> | 1   |                     |           | _            | _                   |       |
| VIDEC  | ) input             | 1   |                     | —         | ✓            |                     | _     |
| D)// D | RGB*2               | 1   | 1                   | 1         | ✓            | 1                   | 1     |
| DVI-D  | Movie <sup>*1</sup> | 1   |                     |           | ✓            |                     |       |
| UDM    | RGB*2               | 1   | 1                   | 1         | ✓            | 1                   | 1     |
| HDMI   | Movie <sup>*1</sup> | 1   |                     |           | ✓            |                     |       |
| S      | DI                  | 1   |                     |           | $\checkmark$ |                     |       |

|        |                     |       |         | Sub window |                     |     |
|--------|---------------------|-------|---------|------------|---------------------|-----|
|        |                     |       | I-D     | HD         | SDI                 |     |
| Main v | vindow              | RGB*2 | Movie*1 | RGB*2      | Movie <sup>*1</sup> | 301 |
|        | RGB                 | 1     | 1       | 1          | 1                   | 1   |
| RGB1   | Movie <sup>*3</sup> | 1     |         | 1          |                     |     |
|        | Y/C input           | 1     |         | 1          |                     |     |
| DODA   | RGB                 | 1     | 1       | 1          | ~                   | 1   |
| RGB2   | Movie <sup>*3</sup> | 1     |         | 1          |                     |     |
| VIDEC  | ) input             | 1     |         | 1          |                     |     |
|        | RGB*2               | _     | —       | 1          | ~                   | 1   |
| DVI-D  | Movie <sup>*1</sup> | _     | _       | 1          |                     |     |
|        | RGB*2               | 1     | 1       | _          | _                   | _   |
| HDMI   | Movie <sup>*1</sup> | 1     |         | _          | _                   | _   |
| S      | DI                  | 1     |         | _          | _                   | _   |

# 166 - ENGLISH

✓: P IN P (picture in picture) combination is possible

- ▲: P IN P (picture in picture) combination is possible through the same frequency
- -: P IN P (picture in picture) combination is not possible
- \*1 Only supports 480p, 576p, 720/60p, 720/50p, 1080/60i, 1080/50i, 1080/24sF, 1080/24p, 1080/25p, 1080/30p, 1080/50p, and 1080/60p
- \*2 VGA (640 x 480) WUXGA (1 920 x 1 200) Non-interlace signal, dot clock frequency: 25 MHz to 162 MHz (The WUXGA signal is only compatible with VESA CVT RB (Reduced Blanking) signals.)
- \*3 480i, 480p, 576i, 576p, 720/60p, 720/50p, 1080/60i, 1080/50i, 1080/24sF, 1080/24p, 1080/25p, 1080/30p, 1080/50p, 1080/60p

#### Note

- When the resolution of the sub window input signal exceeds 1 280 horizontal pixels, picture quality of the sub window may deteriorate.
- In the combination of ▲, if P IN P (picture in picture) is performed with the signals of the different frequency, images in the sub window will not be displayed.

#### Control device password

To initialize your password, consult your distributor.

# List of compatible signals

The following table specifies the video signals compatible with the projector.

- Symbols that indicate formats are as follows.
  - V: VIDEO, Y/C
  - R: RGB
  - Y: YC<sub>B</sub>C<sub>R</sub>/YP<sub>B</sub>P<sub>R</sub>
  - D: DVI-D
  - H: HDMI
  - S: SDI

|                               | _                    | Scanni     | ng freq. | Dot clock |           |       | Plu    | g and p               | lay*1  |                       |
|-------------------------------|----------------------|------------|----------|-----------|-----------|-------|--------|-----------------------|--------|-----------------------|
| Mode                          | Resolution<br>(Dots) | Horizontal | Vertical | freq.     | Format    | DODO  |        | DVI-D                 |        |                       |
|                               | (Dots)               | (kHz)      | (Hz)     | (MHz)     |           | RGB2  | EDID1  | EDID2                 | EDID3  | HDMI                  |
| NTSC/NTSC4.43/<br>PAL-M/PAL60 | 720 x 480i           | 15.7       | 59.9     | _         | V         | -     | _      | _                     | _      | —                     |
| PAL/PAL-N/SECAM               | 720 x 576i           | 15.6       | 50.0     | _         | V         |       | _      |                       | _      | _                     |
| 525i (480i)                   | 720 x 480i           | 15.7       | 59.9     | 13.5      | R/Y/S     |       | _      | _                     | _      | _                     |
| 625i (576i)                   | 720 x 576i           | 15.6       | 50.0     | 13.5      | R/Y/S     | _     | _      |                       | _      | _                     |
| 525i (480i)                   | 720 (1440) x 480i*2  | 15.7       | 59.9     | 27.0      | D/H       |       | _      |                       | _      | _                     |
| 625i (576i)                   | 720 (1440) x 576i*2  | 15.6       | 50.0     | 27.0      | D/H       |       | _      |                       | _      | _                     |
| 525p (480p)                   | 720 x 483            | 31.5       | 59.9     | 27.0      | R/Y/D/H   |       | 1      |                       | 1      | 1                     |
| 625p (576p)                   | 720 x 576            | 31.3       | 50.0     | 27.0      | R/Y/D/H   | _     | 1      |                       | 1      | 1                     |
| 750 (720)/60p                 | 1 280 x 720          | 45.0       | 60.0     | 74.3      | R/Y/D/H/S | _     | 1      |                       | 1      | 1                     |
| 750 (720)/50p                 | 1 280 x 720          | 37.5       | 50.0     | 74.3      | R/Y/D/H/S | _     | 1      | _                     | 1      | 1                     |
| 1125 (1080)/60i*3             | 1 920 x 1 080i       | 33.8       | 60.0     | 74.3      | R/Y/D/H/S |       | 1      | _                     | 1      | 1                     |
| 1125 (1080)/50i               | 1 920 x 1 080i       | 28.1       | 50.0     | 74.3      | R/Y/D/H/S | 1 _   | ·<br>· | _                     | 1      | ·<br>·                |
| 1125 (1080)/24p               | 1 920 x 1 080        | 27.0       | 24.0     | 74.3      | R/Y/D/H/S |       |        |                       | 1      | ·<br>·                |
| 1125 (1080)/24sF              | 1 920 x 1 080i       | 27.0       | 48.0     | 74.3      | R/Y/D/H/S |       | _      | -                     | -      |                       |
| 1125 (1080)/25p               | 1 920 x 1 080        | 28.1       | 25.0     | 74.3      | R/Y/D/H/S |       | 1      | _                     | 1      |                       |
| 1125 (1080)/30p               | 1 920 x 1 080        | 33.8       | 30.0     | 74.3      | R/Y/D/H/S |       | •<br>- | <u> </u>              | _      |                       |
| 1125 (1080)/60p               | 1 920 x 1 080        | 67.5       | 60.0     | 148.5     | R/Y/D/H/S | 1     | 1      | 1                     | 1      | 1                     |
| 1125 (1080)/50p               | 1 920 x 1 080        | 56.3       | 50.0     | 148.5     | R/Y/D/H/S |       | ✓<br>✓ | · -                   | ✓<br>✓ | ✓<br>✓                |
| 1123 (1000)/300               | 640 x 400            | 31.5       | 70.1     | 25.2      | R/D/H     |       | • •    |                       |        |                       |
| VESA400                       | 640 x 400            | 37.9       | 85.1     | 31.5      | R/D/H     |       |        |                       |        |                       |
|                               | 640 x 480            | 31.5       | 59.9     | 25.2      | R/D/H     |       | 1      |                       |        |                       |
|                               | 640 x 480            | 35.0       | 66.7     | 30.2      | R/D/H     |       | • •    | • •                   | • •    | •                     |
| VGA480                        | 640 x 480            | 37.9       | 72.8     | 31.5      | R/D/H     |       |        |                       |        |                       |
| VOAtou                        | 640 x 480            | 37.5       | 75.0     | 31.5      | R/D/H     | <br>✓ |        | ✓<br>✓                | ✓<br>✓ | ✓<br>✓                |
|                               | 640 x 480            | 43.3       | 85.0     | 36.0      | R/D/H     | ✓     |        | ~                     | ~      | ~                     |
|                               |                      | 35.2       |          |           |           |       |        | _                     |        |                       |
|                               | 800 x 600            |            | 56.3     | 36.0      | R/D/H     | -     |        |                       |        | <i>\</i>              |
| 01/04                         | 800 x 600            | 37.9       | 60.3     | 40.0      | R/D/H     |       |        |                       |        |                       |
| SVGA                          | 800 x 600            | 48.1       | 72.2     | 50.0      | R/D/H     | ✓     |        | ✓<br>✓                |        |                       |
|                               | 800 x 600            | 46.9       | 75.0     | 49.5      | R/D/H     | ✓     |        |                       |        |                       |
|                               | 800 x 600            | 53.7       | 85.1     | 56.3      | R/D/H     |       |        |                       |        |                       |
| MAC16                         | 832 x 624            | 49.7       | 74.6     | 57.3      | R/D/H     | 1     |        | 1                     | 1      | 1                     |
|                               | 1 024 x 768          | 39.6       | 50.0     | 51.9      | R/D/H     |       | -      |                       | —      | _                     |
|                               | 1 024 x 768          | 48.4       | 60.0     | 65.0      | R/D/H     |       |        |                       |        |                       |
|                               | 1 024 x 768          | 56.5       | 70.1     | 75.0      | R/D/H     |       |        |                       |        |                       |
| XGA                           | 1 024 x 768          | 60.0       | 75.0     | 78.8      | R/D/H     | ✓     |        | ✓<br>✓                | 1      | 1                     |
|                               | 1 024 x 768          | 65.5       | 81.6     | 86.0      | R/D/H     |       |        | -                     |        |                       |
|                               | 1 024 x 768          | 68.7       | 85.0     | 94.5      | R/D/H     |       |        | <u> </u>              |        |                       |
|                               | 1 024 x 768          | 81.4       | 100.0    | 113.3     | R/D/H     |       |        | -                     |        |                       |
|                               | 1 024 x 768          | 98.8       | 120.0    | 139.1     | R/D/H     |       |        |                       |        | -                     |
|                               | 1 152 x 864          | 53.7       | 60.0     | 81.6      | R/D/H     |       |        | -                     |        | —                     |
| MXGA                          | 1 152 x 864          | 64.0       | 70.0     | 94.2      | R/D/H     |       |        | -                     |        |                       |
|                               | 1 152 x 864          | 67.5       | 74.9     | 108.0     | R/D/H     |       |        |                       |        |                       |
|                               | 1 152 x 864          | 77.1       | 85.0     | 119.7     | R/D/H     |       |        |                       |        |                       |
| MAC21                         | 1 152 x 870          | 68.7       | 75.1     | 100.0     | R/D/H     | 1     | -      | <ul> <li>✓</li> </ul> | 1      | <ul> <li>✓</li> </ul> |

|             |                 | Scanni     | ng freq. | Dot clock |        |      | Plu   | g and p | lay*1 |      |
|-------------|-----------------|------------|----------|-----------|--------|------|-------|---------|-------|------|
| Mode        | Resolution      | Horizontal |          | freq.     | Format |      |       | DVI-D   |       |      |
|             | (Dots)          | (kHz)      | (Hz)     | (MHz)     |        | RGB2 | EDID1 | EDID2   | EDID3 | HDMI |
|             | 1 280 x 720     | 37.1       | 49.8     | 60.5      | R/D/H  |      | _     |         |       | _    |
| 1000 700    | 1 280 x 720     | 44.8       | 59.9     | 74.5      | R/D/H  | _    | _     | _       | _     | _    |
| 1280 x 720  | 1 280 x 720     | 76.3       | 100.0    | 131.8     | R/D/H  | _    | _     | _       | _     | _    |
|             | 1 280 x 720     | 92.6       | 120.0    | 161.6     | R/D/H  | _    | _     | _       | _     | _    |
|             | 1 280 x 768     | 39.6       | 49.9     | 65.3      | R/D/H  | _    | _     | _       | _     | _    |
|             | 1 280 x 768     | 47.8       | 59.9     | 79.5      | R/D/H  | _    | _     | _       | _     | _    |
| 1280 x 768  | 1 280 x 768*4   | 47.4       | 60.0     | 68.3      | R/D/H  | _    | _     | _       |       | _    |
|             | 1 280 x 768     | 60.3       | 74.9     | 102.3     | R/D/H  | —    | —     | —       | _     | _    |
|             | 1 280 x 768     | 68.6       | 84.8     | 117.5     | R/D/H  | —    | —     | —       | —     | _    |
|             | 1 280 x 800     | 41.3       | 50.0     | 68.0      | R/D/H  | —    | _     | _       |       | —    |
|             | 1 280 x 800     | 49.7       | 59.8     | 83.5      | R/D/H  | _    | _     | _       | _     | _    |
| 1280 x 800  | 1 280 x 800*4   | 49.3       | 59.9     | 71.0      | R/D/H  | —    | _     | _       |       | —    |
|             | 1 280 x 800     | 62.8       | 74.9     | 106.5     | R/D/H  | —    | _     | _       | _     | _    |
|             | 1 280 x 800     | 71.6       | 84.9     | 122.5     | R/D/H  | _    | _     | _       |       | _    |
| MSXGA       | 1 280 x 960     | 60.0       | 60.0     | 108.0     | R/D/H  | _    | _     | _       | _     | —    |
|             | 1 280 x 1 024   | 52.4       | 50.0     | 88.0      | R/D/H  | _    | _     | _       |       | _    |
|             | 1 280 x 1 024   | 64.0       | 60.0     | 108.0     | R/D/H  | _    | —     | —       | _     | _    |
| CYC A       | 1 280 x 1 024   | 72.3       | 66.3     | 125.0     | R/D/H  | _    | _     | _       | _     | _    |
| SXGA        | 1 280 x 1 024   | 78.2       | 72.0     | 135.1     | R/D/H  | _    | _     | _       | _     | _    |
|             | 1 280 x 1 024   | 80.0       | 75.0     | 135.0     | R/D/H  | 1    | _     | 1       | 1     | 1    |
|             | 1 280 x 1 024   | 91.1       | 85.0     | 157.5     | R/D/H  | _    | _     | _       | _     | _    |
| 1000 - 700  | 1 366 x 768     | 47.7       | 59.8     | 85.5      | R/D/H  | _    | _     | _       | _     | _    |
| 1366 x 768  | 1 366 x 768     | 39.6       | 49.9     | 69.0      | R/D/H  | _    | _     | _       | _     | _    |
|             | 1 400 x 1 050   | 54.1       | 50.0     | 99.9      | R/D/H  | _    |       |         | _     | _    |
|             | 1 400 x 1 050   | 64.0       | 60.0     | 108.0     | R/D/H  | _    | _     | _       | _     | _    |
| 01/04       | 1 400 x 1 050   | 65.2       | 60.0     | 122.6     | R/D/H  | 1    |       | 1       | 1     | 1    |
| SXGA+       | 1 400 x 1 050   | 65.3       | 60.0     | 121.8     | R/D/H  |      | _     | _       | _     | _    |
|             | 1 400 x 1 050   | 78.8       | 72.0     | 149.3     | R/D/H  | _    | _     | _       | _     | _    |
|             | 1 400 x 1 050   | 82.2       | 75.0     | 155.9     | R/D/H  | _    | _     |         | _     | _    |
| 1412/04     | 1 440 x 900     | 55.9       | 59.9     | 106.5     | R/D/H  | _    |       |         | _     | _    |
| WXGA+       | 1 440 x 900     | 46.3       | 49.9     | 86.8      | R/D/H  | _    | _     | _       | _     | _    |
| 1000 000    | 1 600 x 900     | 46.4       | 49.9     | 96.5      | R/D/H  | _    |       |         | _     | _    |
| 1600 x 900  | 1 600 x 900     | 55.9       | 60.0     | 119.0     | R/D/H  | 1    | _     | 1       | 1     | 1    |
| UXGA60      | 1 600 x 1 200   | 75.0       | 60.0     | 162.0     | R/D/H  | 1    | _     | 1       | 1     | 1    |
|             | 1 680 x 1 050   | 65.3       | 60.0     | 146.3     | R/D/H  |      | _     | _       | _     | _    |
| WSXGA+      | 1 680 x 1 050   | 54.1       | 50.0     | 119.5     | R/D/H  |      |       |         | _     |      |
|             | 1 920 x 1 080   | 55.6       | 49.9     | 141.5     | R/D/H  |      | _     | _       | _     | _    |
| 1920 x 1080 | 1 920 x 1 080*4 | 66.6       | 59.9     | 138.5     | R/D/H  |      | _     | _       |       |      |
|             | 1 920 x 1 080*5 | 67.2       | 60.0     | 173.0     | R      |      | _     | _       | _     | _    |
|             | 1 920 x 1 200   | 61.8       | 49.9     | 158.3     | R/D/H  |      | _     |         |       | _    |
| WUXGA       | 1 920 x 1 200*4 | 74.0       | 60.0     | 154.0     | R/D/H  | 1    | _     | 1       | _     | _    |
|             | 1 920 x 1 200*5 | 74.6       | 59.9     | 193.3     | R      |      | _     |         | _     |      |

\*1 Signals with a ✓ in the Plug and play columns are signals described in EDID (extended display identification data) of the projector. If a signal has no ✓ in the Plug and play columns but has an entry in the Format column, it can be input. For signals without a ✓ in the Plug and play columns, there are instances when resolution cannot be selected on the computer even though the projector supports them.

\*2 Pixel-Repetition signal (dot clock frequency 27.0 MHz) only

\*3 When a 1125 (1035)/60i signal was input, it is displayed as a 1125 (1080)/60i signal.

\*4 VESA CVT-RB (Reduced Blanking)-compliant

\*5 Samples the pixels in the image processing circuit and projects the image.

Note

• The "i" at the end of the resolution indicates an interlaced signal.

• When interlaced signals are connected, flickering may occur on the projected image.

<sup>•</sup> The number of display dots for the PT-DZ16K series is 1 920 x 1 080. A signal with a different resolution is converted to the number of display dots.

# **Specifications**

The specifications of the projector are as follows.

| Power suppl   | y                                                     | AC 200 V - 240 V, 50 Hz/60 Hz                                                    |  |  |  |  |
|---------------|-------------------------------------------------------|----------------------------------------------------------------------------------|--|--|--|--|
|               |                                                       | 2 150 W (11.5 A)                                                                 |  |  |  |  |
| Power consu   | Imption                                               | 0.3 W when [STANDBY MODE] is set to [ECO]                                        |  |  |  |  |
|               |                                                       | 9 W when [STANDBY MODE] is set to [NORMAL]                                       |  |  |  |  |
|               | Size                                                  | 24.1 mm (0.95") (aspect ratio 16:9)                                              |  |  |  |  |
| DLP chip      | Display system                                        | 3-unit DLP chips, DLP type                                                       |  |  |  |  |
|               | Number of pixels                                      | 2 073 600 pixels (1 920 x 1 080 dots)                                            |  |  |  |  |
| Lens          |                                                       | Optional                                                                         |  |  |  |  |
| Luminous la   | mp                                                    | 420 W, UHM lamp x 4                                                              |  |  |  |  |
| Light output* | '1                                                    | 16 000 lm                                                                        |  |  |  |  |
| Contrast rati | 0 <sup>*1</sup>                                       | 10 000:1 (when [DYNAMIC IRIS] is set to [3])                                     |  |  |  |  |
| Color system  | า                                                     | 7 standards (NTSC/NTSC4.43/PAL/PAL-N/PAL-M/SECAM/PAL60)                          |  |  |  |  |
| Projected im  | age size                                              | 1.78 m (70") to 25.40 m (1 000") <sup>2</sup>                                    |  |  |  |  |
| Screen aspe   | ct ratio                                              | 16:9                                                                             |  |  |  |  |
| Projection m  | ethod                                                 | [FRONT/CEILING], [FRONT/FLOOR], [REAR/CEILING], [REAR/FLOOR]                     |  |  |  |  |
| Power cable   | length                                                | 3.0 m (118-1/8")                                                                 |  |  |  |  |
| Outer case    |                                                       | Molded plastic                                                                   |  |  |  |  |
|               | Width                                                 | 620 mm (24-13/32")                                                               |  |  |  |  |
| Dimensions    | Height                                                | 255 mm (10-1/32") (excluding the legs)                                           |  |  |  |  |
|               | Depth                                                 | 730 mm (28-3/4") (excluding the lens mount cover)                                |  |  |  |  |
| Weight        |                                                       | Approx. 43.0 kg (94.8 lbs.) <sup>*3</sup>                                        |  |  |  |  |
| Noise level*1 |                                                       | 48 dB                                                                            |  |  |  |  |
| Operating     | Operating<br>environment<br>temperature <sup>•4</sup> | 0 °C (32 °F) to 45 °C (113 °F)                                                   |  |  |  |  |
| environment   | Operating<br>environment<br>humidity                  | 10 % to 80 % (no condensation)                                                   |  |  |  |  |
|               | Power supply                                          | DC 3 V (AA/R6 battery x 2)                                                       |  |  |  |  |
| Remote        | Operating range                                       | Within approx. 30 m (98'5") (when operated directly in front of signal receiver) |  |  |  |  |
| control       | Weight                                                | 134 g (4.7 ozs.) (including batteries)                                           |  |  |  |  |
|               | Dimensions                                            | Width: 51 mm (2"), Height: 176 mm (6-15/16"), Depth: 28 mm (1-3/32")             |  |  |  |  |

\*1 Measurement, measuring conditions and method of notation all comply with ISO21118 international standards.

\*2 1.78 m (70") to 7.62 m (300") when the projection lens ET-D75LE5 is attached, and 1.78 m (70") to 15.24 m (600") when the projection lens ET-D75LE8 is attached.

\*3 Average value. Weight varies for each product.

\*4 When using the projector at high altitudes (between 1 400 m (4 593') and 2 700 m (8 858') above sea level), the operating environment temperature should be between 0 °C (32 °F) and 40 °C (104 °F).

If you use the smoke cut filter, the operating environment temperature should be between 0 °C (32 °F) and 35 °C (95 °F). However, it cannot be used at high altitudes.

# Applicable scanning frequency

Refer to "List of compatible signals" (+ page 168) for the types of video signals that can be used with the projector.

| For video signal                                                          |                                                                                                    |                                                                                                    |
|---------------------------------------------------------------------------|----------------------------------------------------------------------------------------------------|----------------------------------------------------------------------------------------------------|
| For Y/C signal                                                            | Horizontal: 15.73 kHz, Vertical: 59.94 Hz                                                                                                    | ;; Horizontal: 15.63 kHz, Vertical: 50 Hz                                                                                                    |
| For RGB signal                                                            | Horizontal: 15 kHz to 100 kHz, Vertical: 2<br>PIAS (Panasonic Intelligent Auto Scanni                                                                                                    |                                                                                                    |
|                                                                           | Dot clock frequency: 162 MHz or less                                                                                                    |                                                                                                    |
| For YC <sub>B</sub> C <sub>R</sub> /YP <sub>B</sub> P <sub>R</sub> signal | <ul> <li>525i (480i)<br/>Horizontal: 15.73 kHz, Vertical: 59.94</li> <li>525p (480p)<br/>Horizontal: 31.47 kHz, Vertical: 59.94</li> <li>750 (720)/60p<br/>Horizontal: 45 kHz, Vertical: 60 Hz</li> <li>1125 (1035)/60i<br/>Horizontal: 33.75 kHz, Vertical: 60 Hz</li> <li>1125 (1080)/50i<br/>Horizontal: 28.13 kHz, Vertical: 50 Hz</li> <li>1125 (1080)/24sF<br/>Horizontal: 27 kHz, Vertical: 48 Hz</li> <li>1125 (1080)/30p<br/>Horizontal: 33.75 kHz, Vertical: 30 Hz</li> <li>1125 (1080)/50p<br/>Horizontal: 56.25 kHz, Vertical: 50 Hz</li> <li>The SYNC/HD and VD terminals do n</li> </ul> | <ul> <li>625p (576p)<br/>Horizontal: 31.25 kHz, Vertical: 50 Hz</li> <li>750 (720)/50p<br/>Horizontal: 37.5 kHz, Vertical: 50 Hz</li> <li>1125 (1080)/60i<br/>Horizontal: 33.75 kHz, Vertical: 60 Hz</li> <li>1125 (1080)/24p<br/>Horizontal: 27 kHz, Vertical: 24 Hz</li> <li>1125 (1080)/25p<br/>Horizontal: 28.13 kHz, Vertical: 25 Hz</li> <li>1125 (1080)/60p<br/>Horizontal: 67.5 kHz, Vertical: 60 Hz</li> </ul>                             |
| For DVI-D signal                                                          | <ul> <li>525i (480i)<sup>*1</sup>, 625i (576i)<sup>*1</sup>, 525p (480p),<br/>1125 (1080)/60i, 1125 (1080)/50i, 1125 (<br/>1125 (1080)/24sF, 1125 (1080)/25p, 1125<br/>1125 (1080)/60p, 1125 (1080)/50p</li> <li>Displayable resolution: VGA to WUXG</li> <li>Dot clock frequency: 25 MHz to 162 M</li> </ul>                                                                                                    | 5 (1080)/30p,<br>A (non-interlaced)                                                                                                    |
| For HDMI signal                                                           |                                                                                                    | 625p (576p), 750 (720)/60p, 750 (720)/50p,<br>1080)/24p,<br>5 (1080)/30p,<br>6A (non-interlaced)                                                                                                    |
| For SDI signal                                                            | HD-SDI signal                                                                                                    | SMPTE ST 259 compliant<br>YC <sub>B</sub> C <sub>R</sub> 4:2:2 10-bit<br>480i, 576i<br>SMPTE ST 292 compliant<br>YP <sub>B</sub> P <sub>R</sub> 4:2:2 10-bit<br>720/50p, 720/60p, 1035/60i, 1080/50i, 1080/60i, 1080/25p,<br>1080/24p, 1080/24sF, 1080/30p<br>SMPTE ST 424 compliant<br>YP <sub>B</sub> P <sub>R</sub> 4:2:2 10-bit<br>1080/50p, 1080/60p<br>RGB 4:4:4 12-bit/10-bit<br>1080/50i, 1080/60i, 1080/25p, 1080/24p, 1080/24sF, 1080/30p |

\*1 Pixel-Repetition signal (dot clock frequency 27.0 MHz) only

#### Terminal

|                                                                         | 1 set (BNC x 5 (RGB/YP                | <sub>B</sub> P <sub>R</sub> /YC <sub>B</sub> C <sub>R</sub> /YC x 1)) |                                                                     |  |  |  |
|-------------------------------------------------------------------------|---------------------------------------|-----------------------------------------------------------------------|---------------------------------------------------------------------|--|--|--|
|                                                                         | RGB signal                            | 0.7 V [p-p] 75 Ω (SYNC                                                | ON GREEN: 1.0 V [p-p] 75 Ω)                                         |  |  |  |
| <rgb 1="" in=""> terminal</rgb>                                         |                                       | SYNC/HD                                                               | TTL high impedance, automatic positive/negative polarity compatible |  |  |  |
|                                                                         |                                       | VD                                                                    | TTL high impedance, automatic positive/negative polarity compatible |  |  |  |
|                                                                         | YP <sub>B</sub> P <sub>R</sub> signal | Y: 1.0 V [p-p] including s                                            | synchronization signal, $P_BP_R$ : 0.7 V [p-p] 75 $\Omega$          |  |  |  |
|                                                                         | Y/C signal                            | Y: 1.0 V [p-p], C: 0.286 V [p-p] 75 Ω                                 |                                                                     |  |  |  |
|                                                                         | 1 set, high-density D-Sub             | o 15 p (female)                                                       |                                                                     |  |  |  |
|                                                                         | RGB signal                            | 0.7 V [p-p] 75 Ω (SYNC                                                | ON GREEN: 1.0 V [p-p] 75 Ω)                                         |  |  |  |
| <rgb 2="" in=""> terminal</rgb>                                         |                                       | SYNC/HD                                                               | TTL high impedance, automatic positive/negative polarity compatible |  |  |  |
|                                                                         |                                       | VD                                                                    | TTL high impedance, automatic positive/negative polarity compatible |  |  |  |
|                                                                         | YP <sub>B</sub> P <sub>R</sub> signal | Y: 1.0 V [p-p] including s                                            | synchronization signal, $P_BP_R$ : 0.7 V [p-p] 75 $\Omega$          |  |  |  |
| <dvi-d in=""> terminal</dvi-d>                                          | 1 set, DVI-D 24 p, single             | link, DVI 1.0 compliant, HI                                           | DCP compatible                                                      |  |  |  |
| <hdmi in=""> terminal</hdmi>                                            | 1 set, HDMI 19 p, HDCP                | compatible, Deep Color co                                             | ompatible                                                           |  |  |  |
| <video in=""> terminal</video>                                          | 1 set, BNC 1.0 V [p-p] 75             | Ω                                                                     |                                                                     |  |  |  |
|                                                                         | 1 set (BNC)                           |                                                                       |                                                                     |  |  |  |
| <sdi in=""> terminal</sdi>                                              | SD-SDI signal                         | SMPTE ST 259 complia                                                  | int                                                                 |  |  |  |
|                                                                         | HD-SDI signal                         | SMPTE ST 292 complia                                                  | Int                                                                 |  |  |  |
|                                                                         | 3G-SDI signal                         | SMPTE ST 424 complia                                                  | Int                                                                 |  |  |  |
| <serial in="">/ <serial out=""><br/>terminal</serial></serial>          | D-Sub 9 p, 1 set each, R              | S-232C compliant, for com                                             | nputer control                                                      |  |  |  |
| <remote 1="" in="">/ <remote 1<br="">OUT&gt; terminal</remote></remote> | M3 stereo mini jack, 1 se             | t each, for remote control                                            | (wired)/projector connection control                                |  |  |  |
| <remote 2="" in=""> terminal</remote>                                   | 1 set, D-Sub 9 p, for cont            | tact control                                                          |                                                                     |  |  |  |
| <lan> terminal</lan>                                                    | 1 set, RJ-45, for network             | connection, PJLink compa                                              | atible, 10Base-T/100Base-TX, Art-Net compatible                     |  |  |  |

### Note

• The model numbers of accessories and optional accessories are subject to change without prior notice.

# **Dimensions**

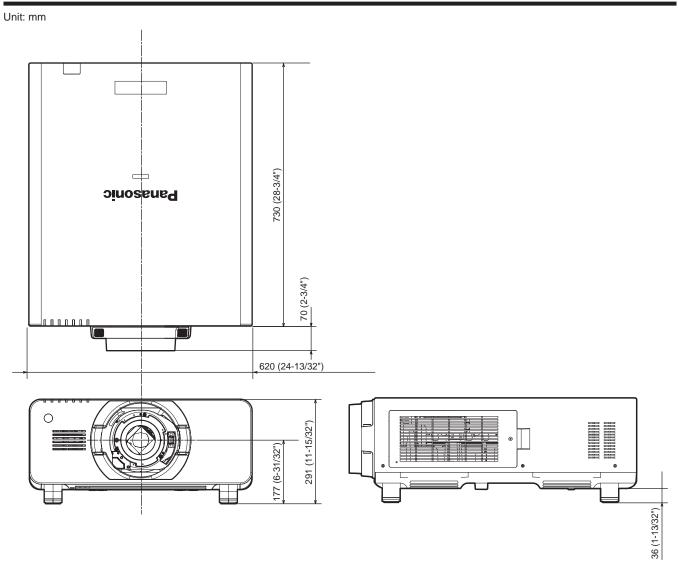

\* Actual dimensions may differ depending on the product.

# Precautions for attaching the ceiling mount bracket

- When installing the projector onto a ceiling, be sure to use the specified optional Ceiling mount bracket (Model No.: ET-PKD510H (for high ceilings), ET-PKD510S (for low ceilings)).
- When installing the projector, attach the drop-prevention set that comes with the ceiling mount bracket to the projector. If you need the dropprevention set (hex bolt with washer (M10 x 40), wire rope: TTRA0143) separately, consult your dealer.
- Ask a qualified technician to do the installation work such as mounting the projector on the ceiling.
- Panasonic takes no responsibility for any damage to the projector resulting from use of a ceiling mount bracket not manufactured by Panasonic or the inappropriate choice of location for installation, even if the warranty period of the projector has not expired.
- Unused products must be removed promptly by a qualified technician.
- Referring to the following screw holes for ceiling mount diagram, use screws of sufficient length to reach the embedded nuts.
- Use a torque screwdriver or Allen torque wrench to tighten bolts to their specified tightening torques. Do not use electric screwdrivers or impact screwdrivers.
- Read the Installation Instructions for the ceiling mount bracket for details.
- The model numbers of accessories and optional accessories are subject to change without prior notice.

Bottom view Model No. of Ceiling mount bracket: ET-PKD510H (for high ceilings) Unit: mm ET-PKD510S (for low ceilings) Screw holes for ceiling mount  $\bigcirc$  $\bigcirc$ M6 25 (31/32") 30 (1-3/16 Max. screw hole depth Thread engagement depth Space M6 12 (15/32") 30 (1-3/16 12 (15/32") Max. screw hole depth Embedded nut (Thread engagement

Torque: (M6) 4 ± 0.5 N·m

depth)

# Index

| Α                                                                                                    |                                                                                                    |
|----------------------------------------------------------------------------------------------------|----------------------------------------------------------------------------------------------------|
| Accessories                                                                                                    |                                                                                                    |
| <ac in=""> terminal</ac>                                                                                                    |                                                                                                    |
| Adjusting adjustable feet                                                                                                    |                                                                                                    |
| Air filter unit                                                                                                    | 43                                                                                                    |
| Air filter unit compartment                                                                                                    |                                                                                                    |
| Art-Net                                                                                                    |                                                                                                    |
| <aspect> button</aspect>                                                                                                    |                                                                                                    |
| Remote control                                                                                                    |                                                                                                    |
| Attaching/removing the projection lens                                                                                                    |                                                                                                    |
| Automatic setup function                                                                                                    |                                                                                                    |
| [AUTO SETUP]                                                                                                    | 50                                                                                                    |
| Projector body                                                                                                    | 56                                                                                                    |
| Remote control                                                                                                    |                                                                                                    |
|                                                                                                    |                                                                                                    |
| B<br>[BACK COLOR]                                                                                                    | 20                                                                                                    |
| [BLANKING]                                                                                                    |                                                                                                    |
| [BRIGHTNESS]                                                                                                    | 65                                                                                                    |
| [BRIGHTNESS CONTROL]                                                                                                    | 98                                                                                                    |
| C                                                                                                    |                                                                                                    |
| Cautions on use                                                                                                    |                                                                                                    |
| Cautions when installing                                                                                                    |                                                                                                    |
| Ceiling mount bracket1                                                                                                    | 74                                                                                                    |
| [CLAMP POSITION]<br>[CLOCK PHASE]                                                                                                    |                                                                                                    |
|                                                                                                    |                                                                                                    |
| [COLOR MATCHING]                                                                                                    | 33                                                                                                    |
| [COLOR TEMPERATURE]                                                                                                    |                                                                                                    |
| Connecting the remote control to the projector                                                                                                    | Ŧ1                                                                                                    |
| with a cable                                                                                                    |                                                                                                    |
| Connection                                                                                                    |                                                                                                    |
| [CONTROL DEVICE PASSWORD CHANGE] 12                                                                                                    | 20                                                                                                    |
| [CONTROL DEVICE SETUP]1<br>[COOLING CONDITION]                                                                                                    |                                                                                                    |
| [CUT OFF]                                                                                                    |                                                                                                    |
|                                                                                                    | 94                                                                                                    |
| -                                                                                                    | 94                                                                                                    |
| D<br>[DATE AND TIME]                                                                                                    |                                                                                                    |
| D<br>[DATE AND TIME]10<br><default> button</default>                                                                                                    | 08                                                                                                    |
| D<br>[DATE AND TIME]10<br><default> button<br/>Remote control</default>                                                                                                    | 08<br>60<br>15                                                                                                    |
| D<br>[DATE AND TIME]                                                                                                    | 08<br>60<br>15<br>77                                                                                                    |
| D [DATE AND TIME]                                                                                                    | 08<br>60<br>15<br>77<br>73                                                                                                    |
| D [DATE AND TIME]                                                                                                    | 08<br>60<br>15<br>77<br>73<br>82<br>83                                                                                                    |
| D [DATE AND TIME]                                                                                                    | 08<br>60<br>15<br>77<br>73<br>82<br>83<br>19                                                                                                    |
| D [DATE AND TIME]                                                                                                    | 08<br>60<br>15<br>77<br>73<br>82<br>83<br>19                                                                                                    |
| D [DATE AND TIME]                                                                                                    | 08<br>60<br>15<br>77<br>73<br>82<br>83<br>19<br>20<br>56                                                                                                    |
| D [DATE AND TIME]                                                                                                    | 08<br>60<br>15<br>77<br>73<br>82<br>83<br>19<br>20<br>56<br>56                                                                                               |
| D [DATE AND TIME]                                                                                                    | 08<br>60<br>15<br>77<br>73<br>82<br>83<br>19<br>20<br>56<br>56<br>87                                                                                         |
| D [DATE AND TIME]                                                                                                    | 08<br>60<br>15<br>77<br>73<br>82<br>83<br>19<br>20<br>56<br>56<br>87                                                                                         |
| D [DATE AND TIME]                                                                                                    | 08<br>60<br>15<br>77<br>73<br>82<br>83<br>19<br>20<br>56<br>56<br>87<br>69                                                                                   |
| D [DATE AND TIME]                                                                                                    | 08<br>60<br>15<br>77<br>33<br>32<br>33<br>19<br>20<br>56<br>56<br>37<br>69<br>79                                                                             |
| D [DATE AND TIME]                                                                                                    | 08<br>60<br>15<br>77<br>32<br>33<br>19<br>20<br>56<br>56<br>37<br>59<br>79<br>30                                                                             |
| D [DATE AND TIME]                                                                                                    | 08         60         15         77         73         32         33         19         20         56         37         59         79         30         27 |
| D         [DATE AND TIME] <default> button         Remote control         2DEFAULT&gt; button         Remote control         2DEfaULT&gt; button         [DIGITAL CINEMA REALITY]         Dimensions         1         Display language         (DISPLAY OPTION)         62, 4         [DISPLAY OPTION]         0         &gt; DVI-D&gt; button         Projector body         30, Remote control         [DVI-D IN]         [DVI-D IN]         [COFE BLENDING]         &lt;</default>                                                                                                    | 08         60         15         77         73         32         33         19         20         56         37         59         79         30         27 |
| D         [DATE AND TIME] <a href="https://www.sec.org">https://www.sec.org</a> <a href="https://www.sec.org">commended</a> <a href="https://www.sec.org">commended</a> <a href="https://www.sec.org">www.sec.org</a> <a href="https://www.sec.org">www.sec.org</a> <a href="https://www.sec.org">www.sec.org</a> <a href="https://www.sec.org">www.sec.org</a> <a href="https://www.sec.org">www.sec.org</a> <a href="https://www.sec.org">www.sec.org</a> <a href="https://www.sec.org">www.sec.org</a> <a href="https://www.sec.org">www.sec.org</a> |                                                                                                    |

| [HDMI IN]87<br>[HIGH ALTITUDE MODE]96                 |  |
|-------------------------------------------------------|--|
| I<br><id all=""> button<br/>Remote control27, 32</id> |  |
| <id set=""> button<br/>Remote control</id>            |  |
| [INITIALIZE] 111                                      |  |
| Initial setting                                       |  |
| Input selection terminal indicator                    |  |
| Installation mode                                     |  |
| L<br>Lamp indicator141                                |  |
| [LAMP RELAY]97                                        |  |
| [LAMP SELECT]                                         |  |
| [LARGE SCREEN CORRECTION]                             |  |
| Projector body                                        |  |
| [LENS CALIBRATION]109<br>[LENS MEMORY]109             |  |
| <light> button<br/>Remote control</light>             |  |
| <light> switch</light>                                |  |
| Projector body                                        |  |
| [LOAD ALL USER DATA]111                               |  |
| <lock> button<br/>Remote control27</lock>             |  |
| Μ                                                     |  |
| Main menu                                             |  |
| Main power switch                                     |  |
| <menu> button<br/>Projector body30, 59</menu>         |  |
| Remote control27, 59                                  |  |
| Menu item61                                           |  |
| N Navigating through the menu59                       |  |
| [NETWORK]63, 122                                      |  |
| Network connection                                    |  |
| [NETWORK SETUP]                                       |  |
| [NOISE REDUCTION]                                     |  |
| [NO SIGNAL SHUT-OFF]107                               |  |
| O<br><on screen=""> button</on>                       |  |
| Remote control27, 55                                  |  |
| [ON-SCREEN DISPLAY]                                   |  |
| Optional accessories23                                |  |
|                                                       |  |
| [PICTURE]61, 64<br>[PICTURE MODE]64                   |  |
| [P IN P]63, 112<br>P IN P function112                 |  |
| [POSITION]61, 72                                      |  |
| Power cord                                            |  |
| Power on button<br>Projector body                     |  |
| Remote control27                                      |  |
| Power standby button<br>Projector body                |  |
| Remote control                                        |  |
| bracket                                               |  |
| Precautions for use                                   |  |
| [PROJECTION METHOD]95                                 |  |
| Projector body 20                                     |  |
| Projector body                                        |  |
|                                                       |  |
| [PROJECTOR ID]                                        |  |
| [PROJECTOR ID]                                        |  |
| [PROJECTOR ID]                                        |  |
| [PROJECTOR ID]                                        |  |
| [PROJECTOR ID]                                        |  |

| <remote 2="" in=""> terminal</remote>                                                                                                    | 165                                                         |
|----------------------------------------------------------------------------------------------------|-------------------------------------------------------------|
| [REMOTE2 MODE]                                                                                                    | 107                                                         |
| Remote control                                                                                                    |                                                             |
| Remote control operations                                                                                                    |                                                             |
| Renaming the registered signal                                                                                                    | 115                                                         |
| Replacing the air filter                                                                                                    | 145                                                         |
| Replacing the lamp unit                                                                                                    | 145                                                         |
| Replacing the unit                                                                                                    | 145                                                         |
| Resetting to the factory default                                                                                                    |                                                             |
| <rgb1> button</rgb1>                                                                                                    |                                                             |
| Projector body                                                                                                    |                                                             |
| Remote control                                                                                                    |                                                             |
| <rgb2> button</rgb2>                                                                                                    |                                                             |
| Projector body                                                                                                    | 30.56                                                       |
| Remote control                                                                                                    |                                                             |
| [RGB IN]                                                                                                    |                                                             |
| [RS-232C]                                                                                                    |                                                             |
| [10 2020]                                                                                                    |                                                             |
| S                                                                                                    |                                                             |
| [SAVE ALL USER DATA]                                                                                                    | 110                                                         |
| [SCHEDULE]                                                                                                    |                                                             |
| [SCREEN SETTING]                                                                                                    |                                                             |
| <sdi 1="" 2=""> button</sdi>                                                                                                    |                                                             |
| Projector body                                                                                                    | 20 56                                                       |
|                                                                                                    |                                                             |
| Remote control                                                                                                    |                                                             |
| [SDI IN]                                                                                                    |                                                             |
| Security                                                                                                    |                                                             |
| [SECURITY]                                                                                                    |                                                             |
| [SECURITY PASSWORD]                                                                                                    |                                                             |
| [SECURITY PASSWORD CHANGE]                                                                                                    | 118                                                         |
| Selecting the input signal                                                                                                    |                                                             |
| Self-diagnosis display                                                                                                    | 30, 152                                                     |
| <serial in=""> terminal</serial>                                                                                                    |                                                             |
| <serial out=""> terminal</serial>                                                                                                    |                                                             |
| [SERVICE PASSWORD]                                                                                                    | 111                                                         |
| Setting remote control ID numbers                                                                                                    |                                                             |
| Setting up                                                                                                    | 35                                                          |
| [SHARPNESS]                                                                                                    | 68                                                          |
| [SHIFT]                                                                                                    |                                                             |
| <shift> button</shift>                                                                                                    |                                                             |
| Remote control                                                                                                    |                                                             |
| <shutter> button</shutter>                                                                                                    |                                                             |
| Projector body                                                                                                    |                                                             |
| Remote control                                                                                                    |                                                             |
|                                                                                                    |                                                             |
| ISHUTTER SETTINGI                                                                                                    |                                                             |
| [SHUTTER SETTING]<br>[SIGNAL LIST]                                                                                                    | 92                                                          |
| [SIGNAL LIST]                                                                                                    | 92<br>63, 115                                               |
| [SIGNAL LIST]<br>Specifications                                                                                                    | 92<br>63, 115<br>170                                        |
| [SIGNAL LIST]<br>Specifications<br>sRGB-compliant video                                                                                                    | 92<br>63, 115<br>170<br>71                                  |
| [SIGNAL LIST]<br>Specifications<br>sRGB-compliant video<br>[STANDBY MODE]                                                                                                    | 92<br>63, 115<br>170<br>71<br>                              |
| [SIGNAL LIST]<br>Specifications<br>SRGB-compliant video<br>[STANDBY MODE]<br>[STARTUP INPUT SELECTI                                                                                                    |                                                             |
| [SIGNAL LIST]<br>Specifications<br>SRGB-compliant video<br>[STANDBY MODE]<br>[STARTUP INPUT SELECT]<br>[STARTUP LOGO]                                                                                                    | 63, 115<br>170<br>71<br>71<br>                              |
| [SIGNAL LIST]<br>Specifications<br>SRGB-compliant video<br>[STANDBY MODE]<br>[STARTUP INPUT SELECT]<br>[STARTUP LOGO]<br>[STATUS]                                                                                                    | 63, 115<br>170<br>71<br>71<br>                              |
| [SIGNAL LIST]<br>Specifications<br>sRGB-compliant video<br>[STANDBY MODE].<br>[STARTUP INPUT SELECT]<br>[STARTUP LOGO].<br>[STARTUS]<br>STATUS]                                                                                                    |                                                             |
| [SIGNAL LIST]<br>Specifications<br>sRGB-compliant video<br>[STANDBY MODE]<br>[STARTUP INPUT SELECT]<br>[STARTUP LOGO]<br>[STATUS]<br><status> button<br/>Remote control</status>                                                                                                    |                                                             |
| [SIGNAL LIST]<br>Specifications<br>SRGB-compliant video                                                                                                    | 92<br>63, 115<br>70<br>71<br>71<br>                         |
| [SIGNAL LIST]<br>Specifications<br>SRGB-compliant video<br>[STANDBY MODE]<br>[STARTUP INPUT SELECT]<br>[STARTUP LOGO]<br>[STATUS].<br><status> button<br/>Remote control<br/>Sub memory<br/>Switching off the projector</status>                                                                                                    | 92<br>63, 115<br>71<br>71<br>71<br>71<br>71<br>71<br>71<br> |
| [SIGNAL LIST]<br>Specifications<br>SRGB-compliant video<br>[STANDBY MODE]<br>[STARTUP INPUT SELECT]<br>[STARTUP LOGO]<br>[STATUS]<br><status> button<br/>Remote control<br/>Sub memory<br/>Switching off the projector<br/>Switching on the projector</status>                                                                                                    | 92<br>                                                      |
| [SIGNAL LIST]<br>Specifications<br>sRGB-compliant video<br>[STANDBY MODE]<br>[STARTUP INPUT SELECT]<br>[STARTUP LOGO]<br>[STATUS]<br><status> button<br/>Remote control<br/>Sub memory<br/>Switching of the projector<br/>Switching on the projector<br/>Switching the input signal</status>                                                                                                    | 92<br>63, 115<br>71<br>71<br>102<br>104<br>91<br>106<br>    |
| [SIGNAL LIST]<br>Specifications<br>SRGB-compliant video                                                                                                    | 92<br>                                                      |
| [SIGNAL LIST]<br>Specifications<br>sRGB-compliant video<br>[STANDBY MODE]<br>[STARTUP INPUT SELECT]<br>[STARTUP LOGO]<br>[STATUS]<br><status> button<br/>Remote control<br/>Sub memory<br/>Switching of the projector<br/>Switching on the projector<br/>Switching the input signal</status>                                                                                                    | 92<br>                                                      |
| [SIGNAL LIST]<br>Specifications<br>SRGB-compliant video                                                                                                    | 92<br>                                                      |
| [SIGNAL LIST]Specifications<br>SRGB-compliant video<br>[STANDBY MODE]<br>[STARTUP INPUT SELECT]<br>[STARTUP LOGO]<br>[STATUS]<br><status> button<br/>Remote control<br/>Sub memory<br/>Switching off the projector<br/>Switching off the projector<br/>Switching on the projector<br/>Switching the input signal<br/>[SYSTEM DAYLIGHT VIEW]<br/>[SYSTEM SELECTOR]<br/><b>T</b></status>                                                                                                    | 92<br>                                                      |
| [SIGNAL LIST]Specifications<br>SRGB-compliant videoSRGB-compliant videoSRGB-compliant videoSRGB-compliant videoSTARTUP INPUT SELECT]STARTUP LOGO]<br>[STARTUP LOGO]<br>[STARTUP LOGO]<br>[STARTUS> button<br>Remote control<br>Sub memory<br>Switching off the projector<br>Switching on the projector<br>Switching the input signal<br>[SYSTEM DAYLIGHT VIEW]<br>[SYSTEM SELECTOR]<br><b>T</b><br>Temperature indicator                                                                                                    | 92<br>                                                      |
| [SIGNAL LIST]<br>Specifications                                                                                                    | 92<br>                                                      |
| [SIGNAL LIST]Specifications                                                                                                    | 92<br>                                                      |
| [SIGNAL LIST]Specifications                                                                                                    | 92<br>                                                      |
| [SIGNAL LIST]Specifications<br>SRGB-compliant videoSRGB-compliant videoSRGB-compliant videoSRGB-compliant videoSRGB-compliant videoStartup INPUT SELECT]STARTUP LOGO]STARTUP LOGO]STARTUS button<br>Remote controlSub memorySvitching of the projectorSwitching of the projectorSwitching on the projectorSwitching the input signalSYSTEM DAYLIGHT VIEW]SYSTEM DAYLIGHT VIEW]SYSTEM SELECTOR]T<br>Temperature indicator                                                                                                    | 92<br>                                                      |
| [SIGNAL LIST]Specifications<br>sRGB-compliant videoSRGB-compliant videoSRGB-compliant videoSRGB-compliant videoSRGB-compliant videoSIGNATUP INPUT SELECT]STARTUP LOGO]STARTUP LOGO]STARTUS button<br>Remote controlSub memorySwitching off the projectorSwitching off the projectorSwitching on the projectorSwitching on the projectorSwitching the input signalSYSTEM DAYLIGHT VIEW]SYSTEM SELECTOR]T<br>Temperature indicator                                                                                                    | 92<br>63, 115<br>170<br>171<br>102<br>104<br>               |
| [SIGNAL LIST]<br>Specifications<br>SRGB-compliant video                                                                                                    | 92<br>                                                      |
| [SIGNAL LIST]Specifications<br>sRGB-compliant videoSRGB-compliant videoSRGB-compliant videoSRGB-compliant videoSRGB-compliant videoSIGNATUP INPUT SELECT]STARTUP LOGO]STARTUP LOGO]STARTUS button<br>Remote controlSub memorySwitching off the projectorSwitching off the projectorSwitching on the projectorSwitching on the projectorSwitching the input signalSYSTEM DAYLIGHT VIEW]SYSTEM SELECTOR]T<br>Temperature indicator                                                                                                    | 92<br>                                                      |
| [SIGNAL LIST]Specifications<br>SRGB-compliant video                                                                                                    | 92<br>                                                      |
| [SIGNAL LIST]Specifications<br>SRGB-compliant videoSRGB-compliant videoSRGB-compliant videoSRGB-compliant videoSRGB-compliant videoSRGB-compliant videoSIGNATUP INPUT SELECT]STARTUP LOGO]STARTUP LOGO]STARTUS button<br>Remote controlSub memorySwitching off the projectorSwitching off the projectorSwitching on the projectorSwitching the input signalSYSTEM DAYLIGHT VIEW]SYSTEM SELECTOR]<br>T<br>Temperature indicator                                                                                                    | 92<br>63, 115<br>710<br>170<br>102<br>104<br>               |
| [SIGNAL LIST]Specifications<br>SRGB-compliant video                                                                                                    | 92<br>63, 115<br>710<br>170<br>102<br>104<br>               |
| [SIGNAL LIST]         Specifications         SRGB-compliant video         [STANDBY MODE]         [STARTUP INPUT SELECT]         [STARTUP LOGO]         [STATUS] <status< td=""> <status> button         Remote control         Sub memory         Switching off the projector         Switching on the projector         Switching the input signal         [SYSTEM DAYLIGHT VIEW]         [SYSTEM DAYLIGHT VIEW]         [SYSTEM DAYLIGHT VIEW]         [SYSTEM DAYLIGHT VIEW]         [T         Temperature indicator         <test> button         Remote control         [TEXT CHANGE]         [TINT]         Troubleshooting         Two window         U         [UNIFORMITY]</test></status></status<>                                                                                              | 92<br>63, 115<br>710<br>170<br>102<br>104<br>               |
| [SIGNAL LIST]Specifications<br>SRGB-compliant videoSRGB-compliant videoSRGB-compliant videoSRGB-compliant videoSRGB-compliant videoSRGB-compliant videoSRGB-compliant videoSTATUP LOGO]STATUP LOGO]STATUS button<br>Remote controlSub memorySvitching off the projectorSwitching of the projectorSwitching on the projectorSwitching the input signalSYSTEM DAYLIGHT VIEW]SYSTEM DAYLIGHT VIEW]SYSTEM SELECTOR]T<br>Temperature indicator                                                                                                    | 92<br>63, 115<br>710<br>170<br>102<br>104<br>               |
| [SIGNAL LIST]Specifications<br>SRGB-compliant videoSRGB-compliant videoSRGB-compliant videoSRGB-compliant videoSRGB-compliant videoSRGB-compliant videoSTATUP INPUT SELECT]STATUP LOGO]STATUS> button<br>Remote controlSub memorySwitching off the projector<br>Switching off the projectorSwitching on the projector<br>Switching on the projectorSwitching the input signal<br>[SYSTEM DAYLIGHT VIEW]SYSTEM SELECTOR]<br>T<br>Temperature indicator                                                                                                    | 92<br>63, 115<br>170<br>171<br>102<br>104<br>               |
| [SIGNAL LIST]Specifications<br>SRGB-compliant videoSRGB-compliant videoSRGB-compliant videoSRGB-compliant videoSRGB-compliant videoSRGB-compliant videoSRGB-compliant videoSIGNATUP INPUT SELECT]STARTUP LOGO]STARTUP LOGO]STARTUP LOGO]STARTUS - voitable solution<br>Remote control - Switching off the projectorSwitching off the projectorSwitching on the projectorSwitching the input signal - SYSTEM DAYLIGHT VIEW]SYSTEM SELECTOR]<br>T<br>Temperature indicator                                                                                                    | 92<br>                                                      |
| [SIGNAL LIST]Specifications<br>SRGB-compliant videoSRGB-compliant videoSRGB-compliant videoSRGB-compliant videoSRGB-compliant videoSRGB-compliant videoSTATUP INPUT SELECT]STATUP LOGO]STATUS> button<br>Remote controlSub memorySwitching off the projector<br>Switching off the projectorSwitching on the projector<br>Switching on the projectorSwitching the input signal<br>[SYSTEM DAYLIGHT VIEW]SYSTEM SELECTOR]<br>T<br>Temperature indicator                                                                                                    | 92<br>                                                      |
| [SIGNAL LIST]         Specifications         sRGB-compliant video         [STANDBY MODE]         [STARTUP INPUT SELECT]         [STARTUP LOGO]         [STARTUS> button         Remote control         Sub memory         Switching of the projector         Switching the input signal         [SYSTEM DAYLIGHT VIEW]         [SYSTEM SELECTOR]         T         Temperature indicator <test> button         Remote control         [TEST PATTERN]         [TINT]         Troubleshooting         Two window         U         [UNIFORMITY]         V         <video> button         Remote control</video></test>                                                                                                    | 92<br>                                                      |
| [SIGNAL LIST]Specifications<br>SRGB-compliant videoSRGB-compliant videoSRGB-compliant videoSRGB-compliant videoSRGB-compliant videoSRGB-compliant videoSRGB-compliant videoSIGNATUP INPUT SELECT]STARTUP LOGO]<br>[STARTUP LOGO]<br>[STARTUP LOGO]<br>[STARTUS> button<br>Remote control<br>Switching of the projector<br>Switching on the projectorSwitching the input signal<br>[SYSTEM DAYLIGHT VIEW]<br>[SYSTEM DAYLIGHT VIEW]<br>[SYSTEM SELECTOR]<br>T<br>Temperature indicator<br>                                                                                                    | 92<br>                                                      |
| [SIGNAL LIST]         Specifications         sRGB-compliant video         [STANDBY MODE]         [STARTUP INPUT SELECT]         [STARTUP LOGO]         [STARTUS> button         Remote control         Sub memory         Switching of the projector         Switching the input signal         [SYSTEM DAYLIGHT VIEW]         [SYSTEM SELECTOR]         T         Temperature indicator <test> button         Remote control         [TEST PATTERN]         [TINT]         Troubleshooting         Two window         U         [UNIFORMITY]         V         <video> button         Remote control</video></test>                                                                                                    | 92<br>                                                      |
| [SIGNAL LIST]Specifications<br>SRGB-compliant video<br>[STANDBY MODE]<br>[STARTUP INPUT SELECT]<br>[STARTUP LOGO]<br>[STATUS]<br><status> button<br/>Remote control.<br/>Sub memory<br/>Switching off the projector<br/>Switching off the projector<br/>Switching off the projector<br/>Switching off the projector<br/>Switching the input signal<br/>[SYSTEM DAYLIGHT VIEW]<br/>[SYSTEM DAYLIGHT VIEW]<br/>[SYSTEM SELECTOR]<br/>T<br/>Temperature indicator<br/><test> button<br/>Remote control<br/>[TEST PATTERN]<br/>[TEXT CHANGE]<br/>[TINT]<br/>Troubleshooting<br/>Two window<br/>U<br/>[UNIFORMITY]<br/>V<br/><video> button<br/>Projector body<br/>Remote control<br/>W<br/>[WAVEFORM MONITOR]</video></test></status>                                                                           | 92<br>                                                      |
| [SIGNAL LIST]Specifications<br>SRGB-compliant videoSRGB-compliant videoSRGB-compliant videoSRGB-compliant videoSRGB-compliant videoSRGB-compliant videoSRGB-compliant videoSTARTUP LOGO]STARTUP LOGO]STARTUP LOGO]STARTUS> button<br>Remote controlSub memorySystem video controlSub memorySwitching of the projectorSwitching on the projectorSwitching the input signalSYSTEM DAYLIGHT VIEW]SYSTEM DAYLIGHT VIEW]SYSTEM SELECTOR]T<br>T Temperature indicator                                                                                                    | 92<br>                                                      |
| [SIGNAL LIST]Specifications<br>SRGB-compliant video<br>[STANDBY MODE].<br>[STARTUP INPUT SELECT]<br>[STARTUP LOGO].<br>[STARTUS> button<br>Remote control<br>Sub memory<br>Switching of the projector<br>Switching on the projector<br>Switching the input signal<br>[SYSTEM DAYLIGHT VIEW]<br>[SYSTEM DAYLIGHT VIEW]<br>[SYSTEM SELECTOR]<br>T<br>Temperature indicator<br><test> button<br/>Remote control<br/>[TEST PATTERN]<br/>[TINT]<br/>Troubleshooting<br/>Two window<br/>U<br/>[UNIFORMITY]<br/>V<br/><video> button<br/>Projector body<br/>Remote control<br/>W<br/>[WAVEFORM MONITOR]<br/>Z<br/>[ZOOM]</video></test>                                                                                                    | 92<br>                                                      |
| [SIGNAL LIST]<br>Specifications<br>SRGB-compliant video<br>[STANDBY MODE]<br>[STARTUP INPUT SELECT]<br>[STARTUP LOGO]<br>[STATUS]<br><status]<br><status button<br="">Remote control<br/>Sub memory<br/>Switching off the projector<br/>Switching off the projector<br/>Switching the input signal<br/>[SYSTEM DAYLIGHT VIEW]<br/>[SYSTEM DAYLIGHT VIEW]<br/>[SYSTEM DAYLIGHT VIEW]<br/>[SYSTEM DAYLIGHT VIEW]<br/>[SYSTEM SELECTOR]<br/><b>T</b><br/>Temperature indicator<br/><test> button<br/>Remote control<br/>[TEST PATTERN]<br/>[TEXT CHANGE]<br/>[TINT]<br/>Troubleshooting<br/>W<br/>[UNIFORMITY]<br/><b>V</b><br/><video> button<br/>Projector body<br/>Remote control<br/><b>W</b><br/>[WAVEFORM MONITOR]<br/><b>Z</b><br/>[ZOOM]<br/><zoom> button</zoom></video></test></status></status]<br> | 92<br>                                                      |
| [SIGNAL LIST]Specifications<br>SRGB-compliant video<br>[STANDBY MODE].<br>[STARTUP INPUT SELECT]<br>[STARTUP LOGO].<br>[STARTUS> button<br>Remote control<br>Sub memory<br>Switching of the projector<br>Switching on the projector<br>Switching the input signal<br>[SYSTEM DAYLIGHT VIEW]<br>[SYSTEM DAYLIGHT VIEW]<br>[SYSTEM SELECTOR]<br>T<br>Temperature indicator<br><test> button<br/>Remote control<br/>[TEST PATTERN]<br/>[TINT]<br/>Troubleshooting<br/>Two window<br/>U<br/>[UNIFORMITY]<br/>V<br/><video> button<br/>Projector body<br/>Remote control<br/>W<br/>[WAVEFORM MONITOR]<br/>Z<br/>[ZOOM]</video></test>                                                                                                    | 92<br>                                                      |

### Information for Users on Collection and Disposal of Old Equipment and used Batteries

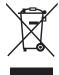

These symbols on the products, packaging, and/or accompanying documents mean that used electrical and electronic products and batteries should not be mixed with general household waste. For proper treatment, recovery and recycling of old products and used batteries, please take them to applicable collection points, in accordance with your national legislation and the Directives 2002/96/EC and 2006/66/EC.

By disposing of these products and batteries correctly, you will help to save valuable resources and prevent any potential negative effects on human health and the environment which could otherwise arise from inappropriate waste handling.

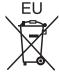

For more information about collection and recycling of old products and batteries, please contact your local municipality, your waste disposal service or the point of sale where you purchased the items.

Penalties may be applicable for incorrect disposal of this waste, in accordance with national legislation.

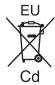

#### For business users in the European Union

If you wish to discard electrical and electronic equipment, please contact your dealer or supplier for further information.

**Information on Disposal in other Countries outside the European Union** These symbols are only valid in the European Union. If you wish to discard these items, please contact your local authorities or dealer and ask for the correct method of disposal.

#### Note for the battery symbol (bottom two symbol examples):

This symbol might be used in combination with a chemical symbol. In this case it complies with the requirement set by the Directive for the chemical involved.

### Environment care information for users in China

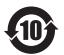

This symbol is only valid in China.

# **Panasonic Corporation**

Web Site : http://panasonic.net/avc/projector/ © Panasonic Corporation 2014

#### Panasonic System Communications Company of North America

5th Floor, Two Riverfront Plaza, Newark, NJ 07102-5490 TEL: (877) 803 - 8492

#### Panasonic Canada Inc.

5770 Ambler Drive, Mississauga, Ontario L4W 2T3 TEL: (905) 624 - 5010